# LI4278 プロダクト リファレンス ガイド

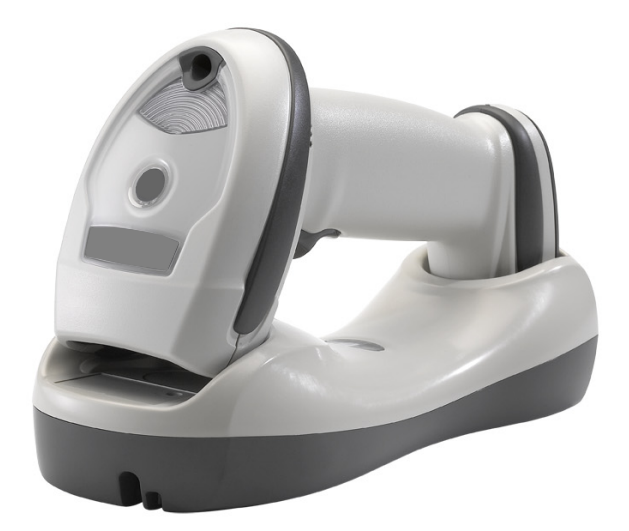

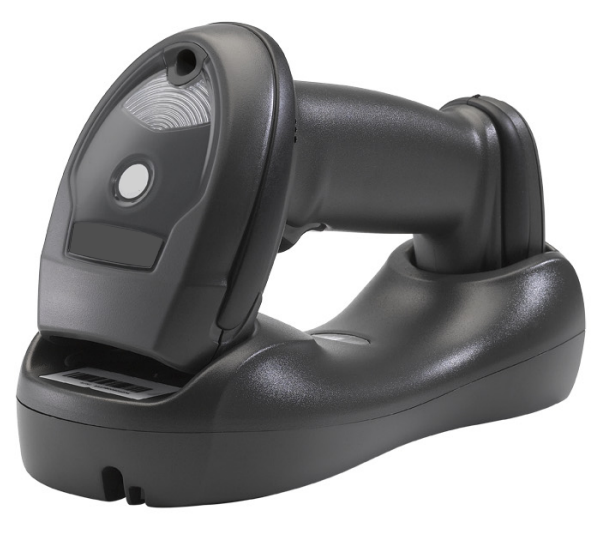

## LI4278 プロダクト リファレンス ガイド

72E-151834-12JA

改訂版 A

2023 年 4 月

書面による許可なしに、本書の内容をいかなる形式でも、または電気的あるいは機械的な手段により、複製ま たは使用することを禁じます。これには、コピー、記録、または情報の保存および検索システムなど電子的ま たは機械的な手段が含まれます。本書の内容は、予告なしに変更される場合があります。

ソフトウェアは、厳密に「現状のまま」提供されます。ファームウェアを含むすべてのソフトウェアは、ラ イセンスに基づいてユーザーに提供されます。本契約 (ライセンス プログラム) に基づいて提供される各ソフ トウェアまたはファームウェアに対して、ユーザーに移譲不可で非排他的なライセンスを付与します。下記の 場合を除き、事前に書面による同意がなければ、ユーザーがライセンスを譲渡、サブライセンス、または移譲 することはできません。著作権法で認められる場合を除き、ライセンス プログラムの一部または全体をコピ ーする権限はありません。ユーザーは、ライセンス プログラムを何らかの形式で、またはライセンス プログ ラムの何らかの部分を変更、結合、または他のプログラムへ組み込むこと、ライセンス プログラムからの派 生物を作成すること、ライセンス プログラムを書面による許可なしにネットワークで使用することを禁じら れています。ユーザーは、本契約に基づいて提供されるライセンス プログラムについて、著作権に関する記 載を保持し、承認を受けて作成する全体または一部のコピーにこれを含めることに同意します。ユーザーは、 提供されるライセンス プログラムまたはそのいかなる部分についても、逆コンパイル、逆アセンブル、デコ ード、またはリバース エンジニアリングを行わないことに同意します。

Zebra は、信頼性、機能、またはデザインを向上させる目的で製品に変更を加える権利を留保します。

Zebra は、本文書内に記載されている製品、回路、アプリケーションの適用または使用が直接的または間接的 な原因として発生する、いかなる製造物責任も負わないものとします。明示的、黙示的、禁反言またはその他 の特許権上または特許上のいかなる方法によるかを問わず、Zebra 製品が使用された組み合わせ、システム、 機材、マシン、マテリアル、メソッド、またはプロセスを対象として、もしくはこれらに関連して、ライセン スが付与されることは一切ないものとします。Zebra 製品に組み込まれている機器、回路、およびサブシステ ムについてのみ、黙示的にライセンスが付与されるものとします。

## <span id="page-3-0"></span>著作権

ZEBRA および図案化された Zebra ヘッドは、Zebra Technologies Corporation の商標であり、世界各地の多 数の法域で登録されています。Google、Android、Google Play などの商標は、Google LLC の商標です。その 他のすべての商標は、該当する各所有者が権利を有しています。©2023 Zebra Technologies Corporation およ び/またはその関連会社。無断複写、転載を禁じます。

本書の内容は、予告なしに変更される場合があります。本書で説明するソフトウェアは、使用許諾契約または 秘密保持契約に基づいて提供されます。本ソフトウェアの使用またはコピーは、これらの契約の条件に従って のみ行うことができます。

法的事項および所有権に関する表明の詳細については、以下を参照してください。

ソフトウェア: [zebra.com/linkoslegal](www.zebra.com/linkoslegal) 著作権: [zebra.com/copyright](www.zebra.com/copyright) 特許:<ip.zebra.com> 保証: [zebra.com/warranty](www.zebra.com/warranty) エンド ユーザー ソフトウェア使用許諾契約: [zebra.com/eula](www.zebra.com/eula)

## <span id="page-4-0"></span>改訂履歴

元のガイドに対する変更を次に示します。

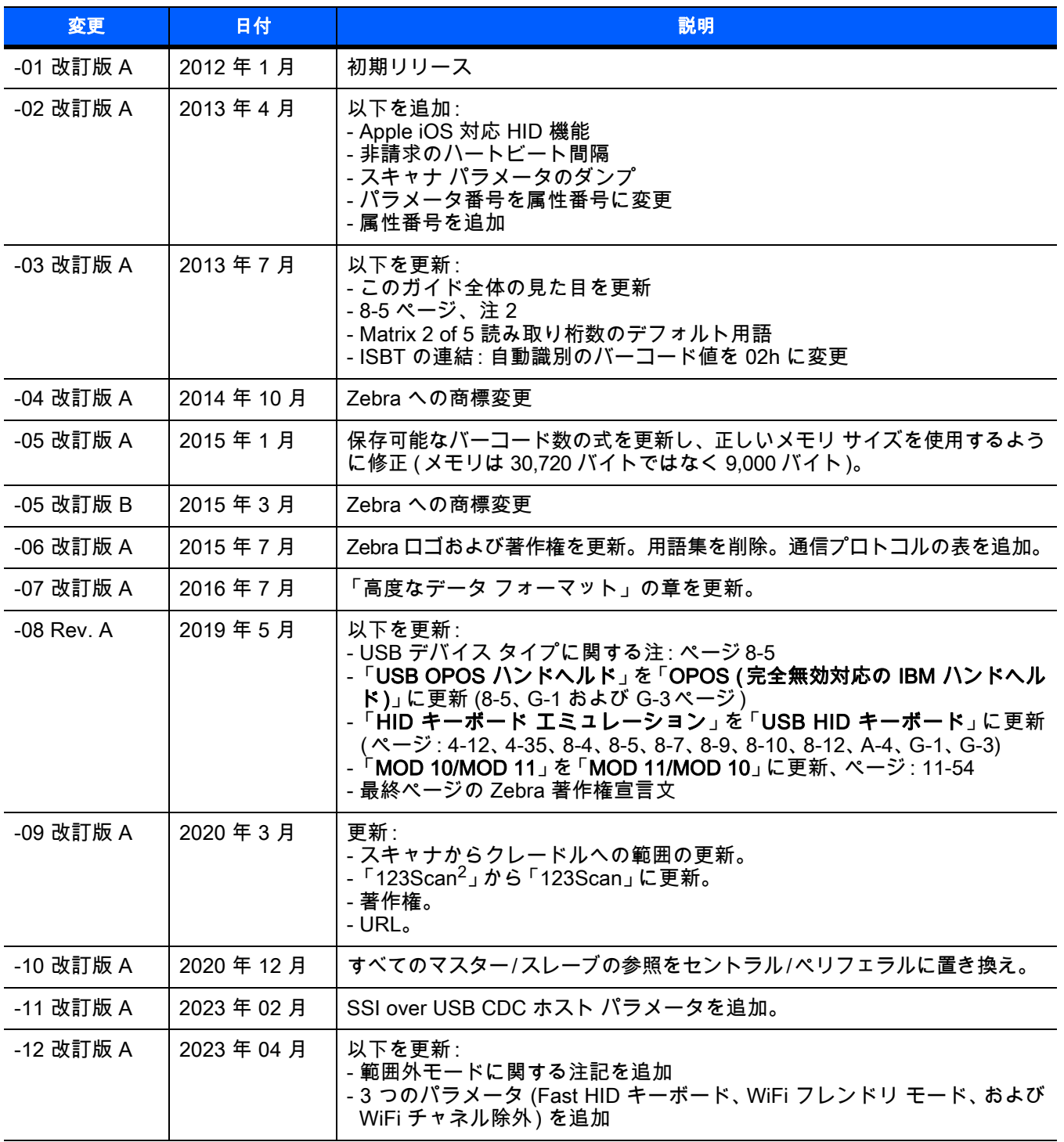

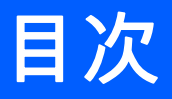

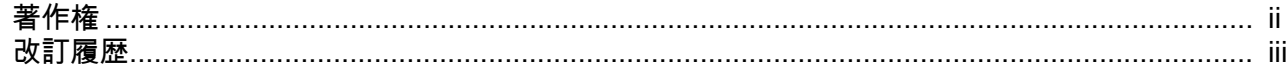

## このガイドについて

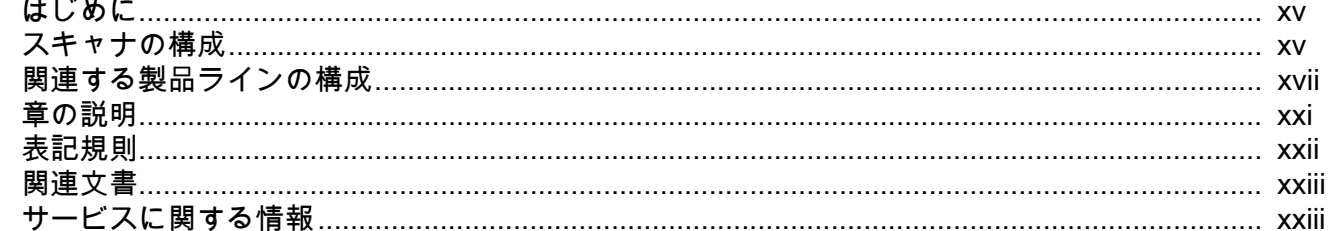

## 第1章:はじめに

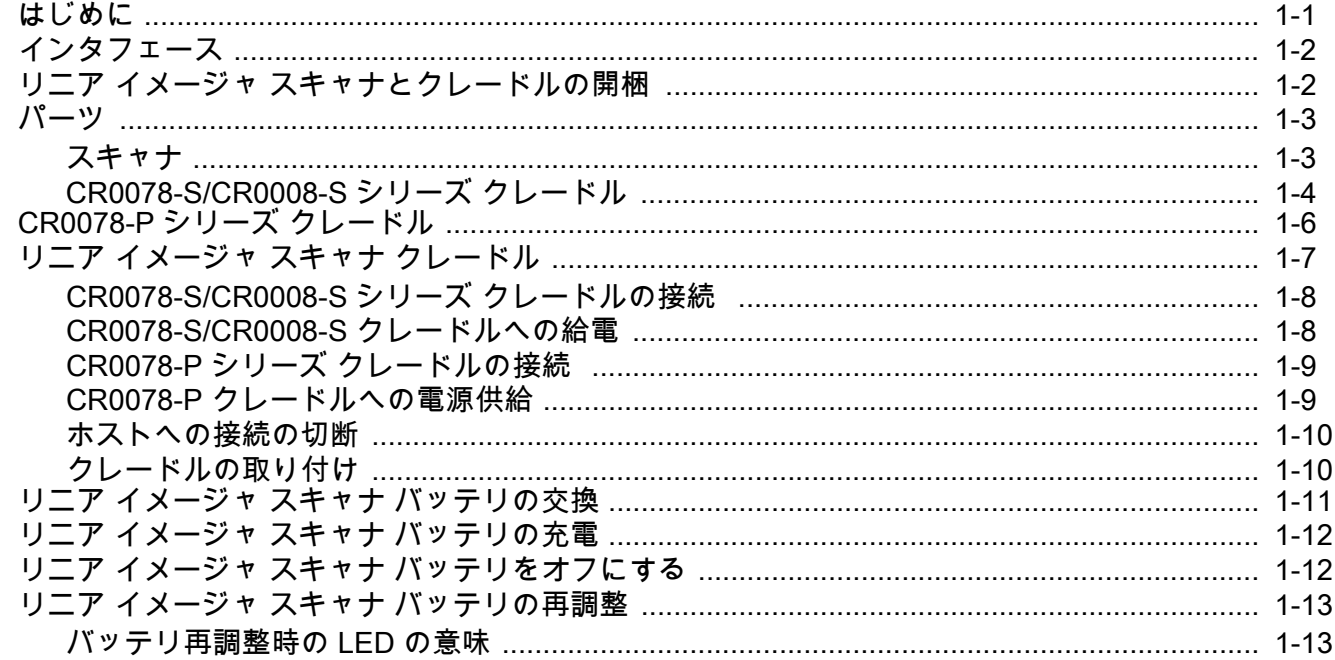

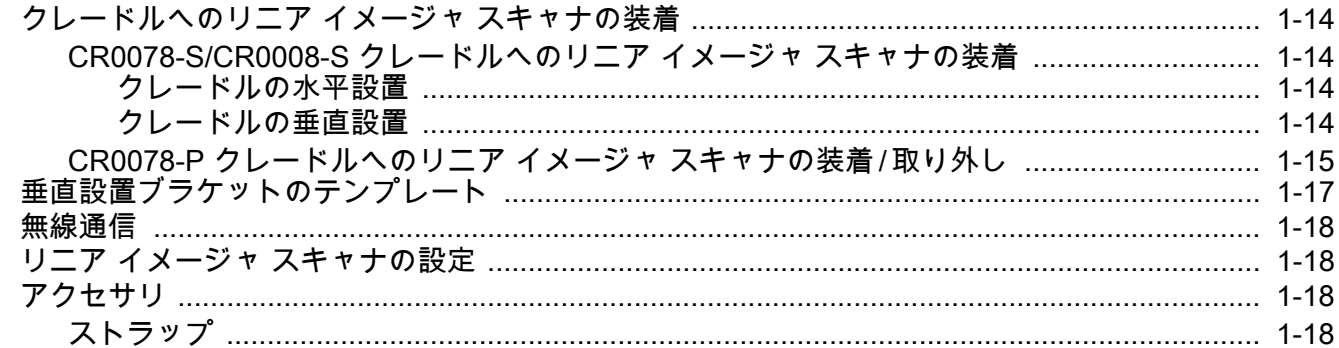

## 第2章: スキャン

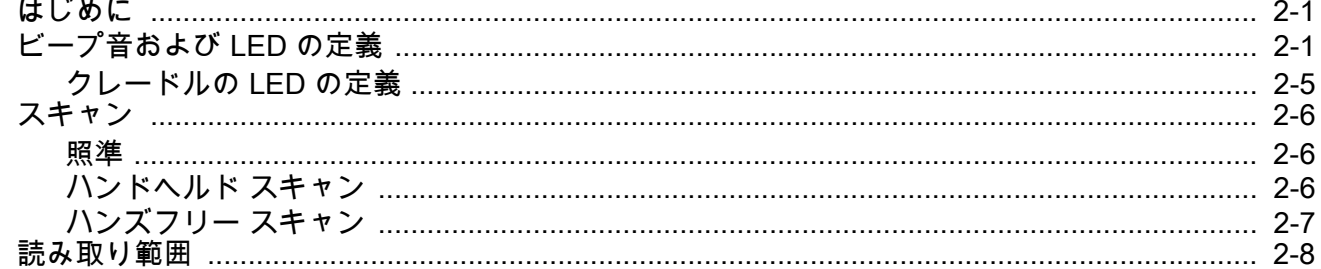

## 第3章:メンテナンス、トラブルシューティング、技術的な仕様

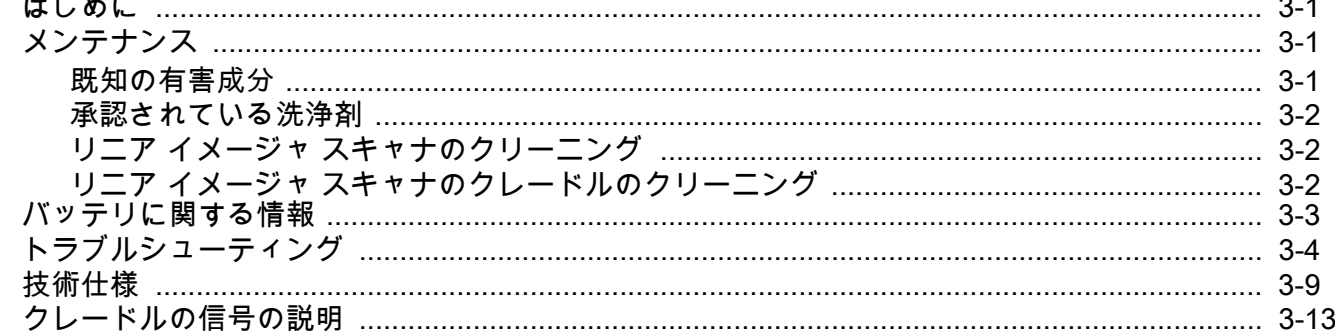

## 第4章:無線通信

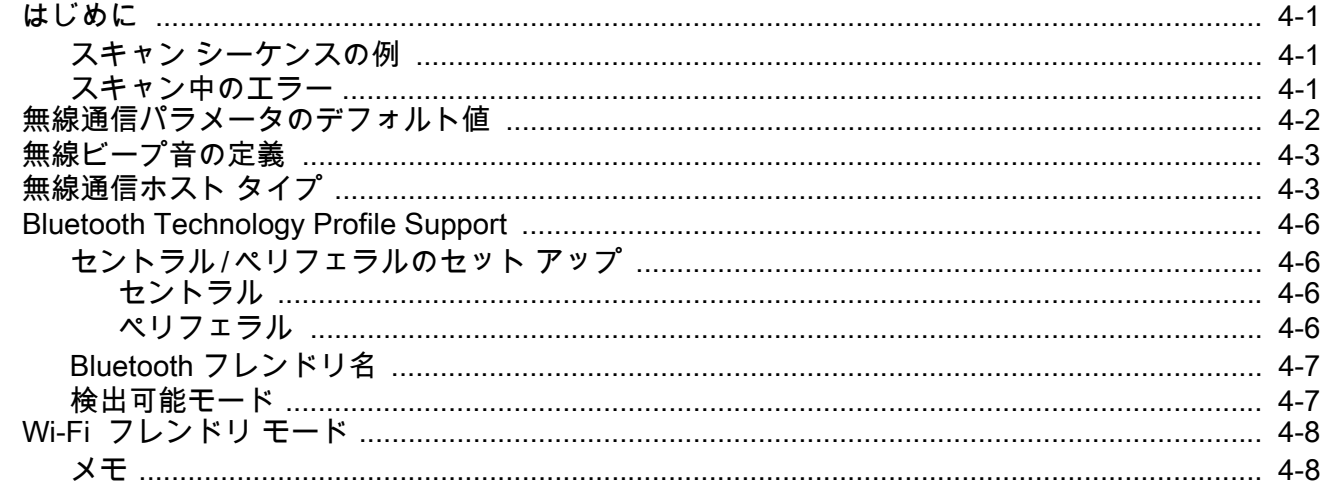

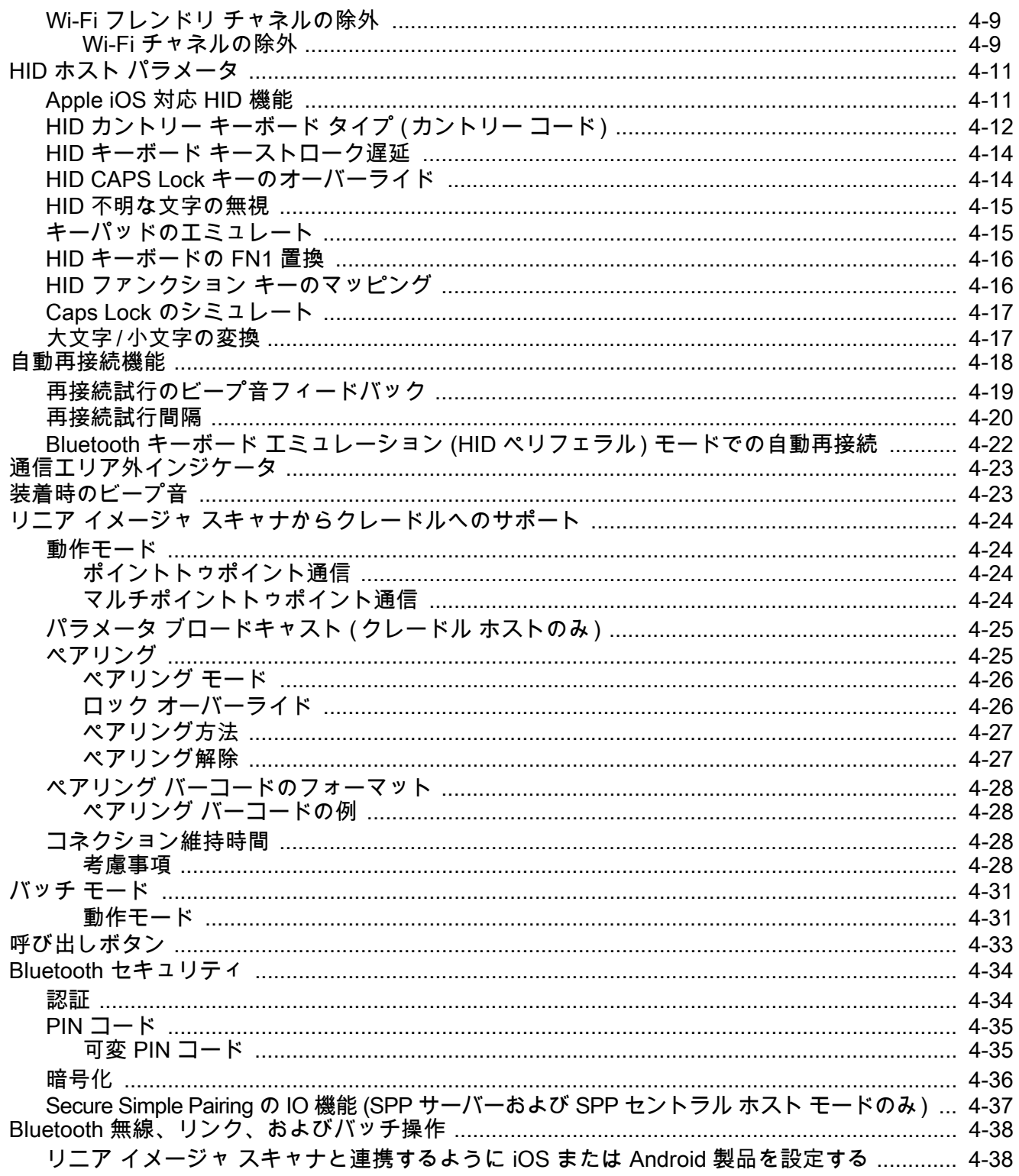

## 第 5 章:ユーザー設定とその他のデジタル スキャナ オプション

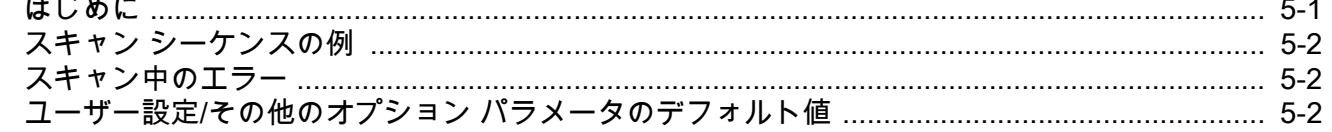

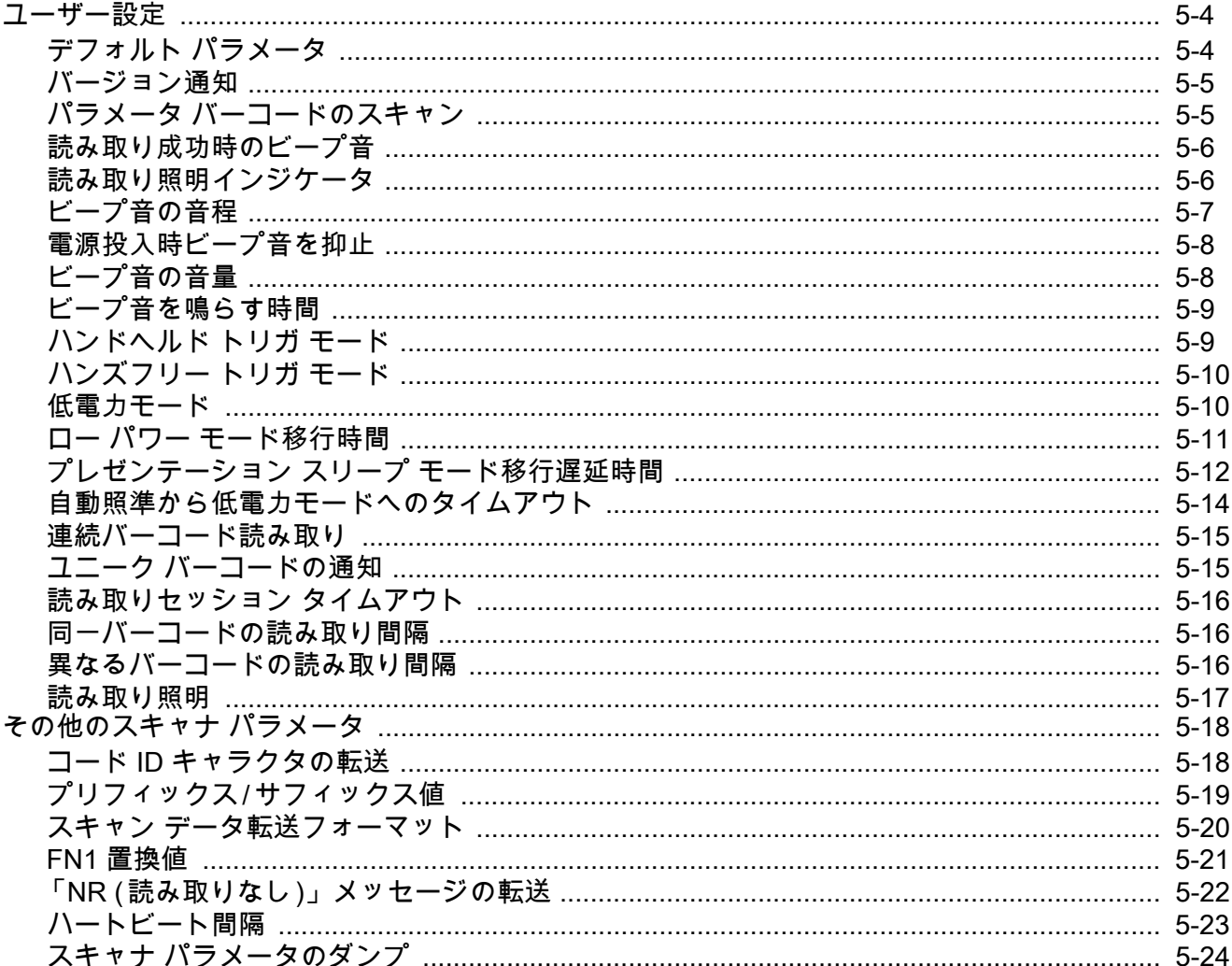

#### 第6章: キーボード インタフェース

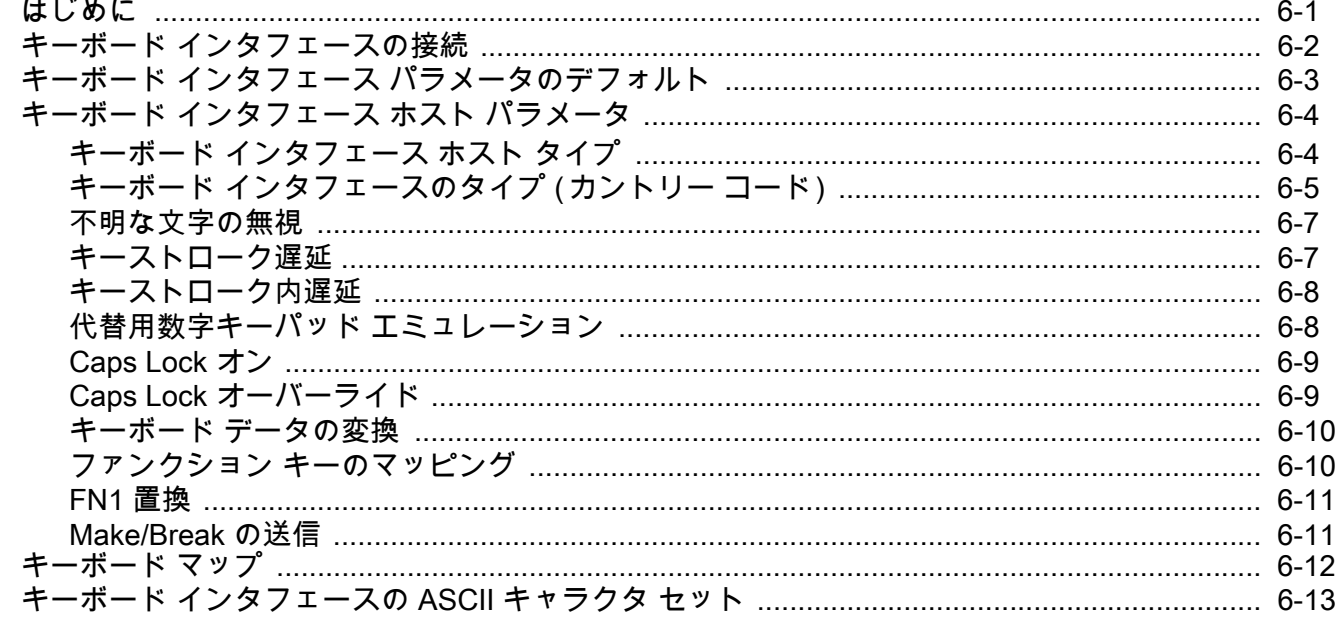

## 第7章 : RS-232 インタフェース

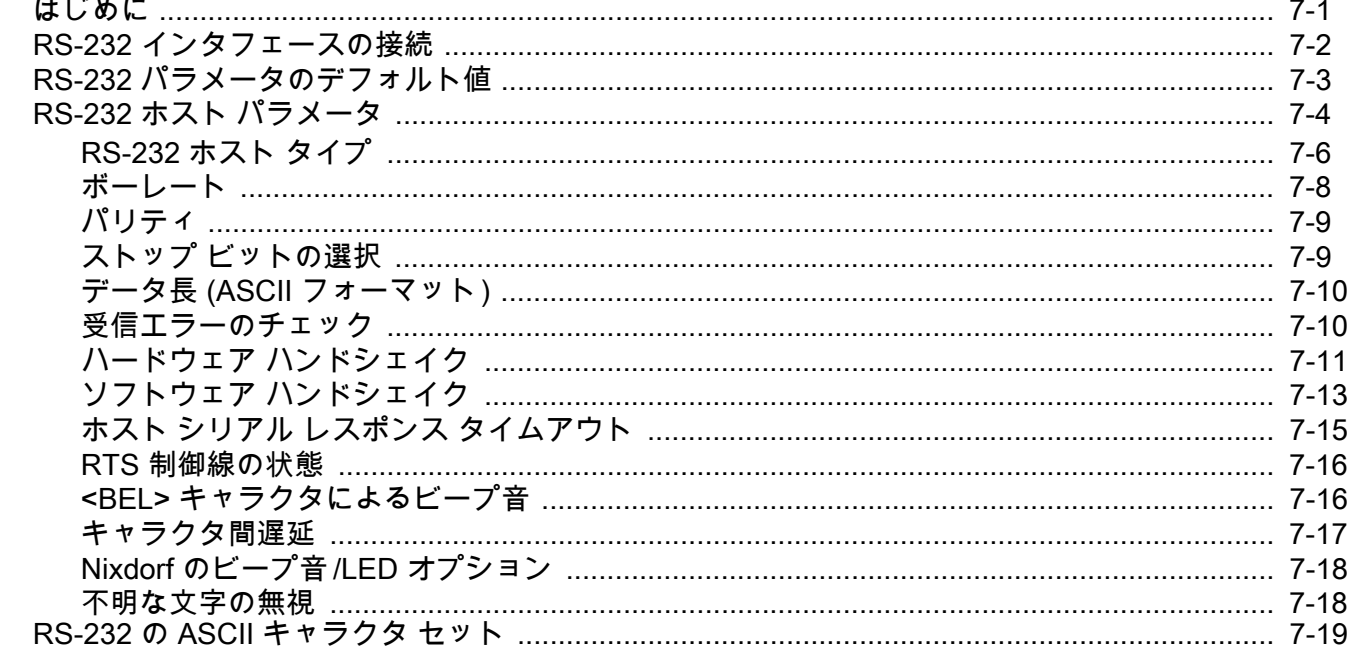

## 第8章: USB インタフェース

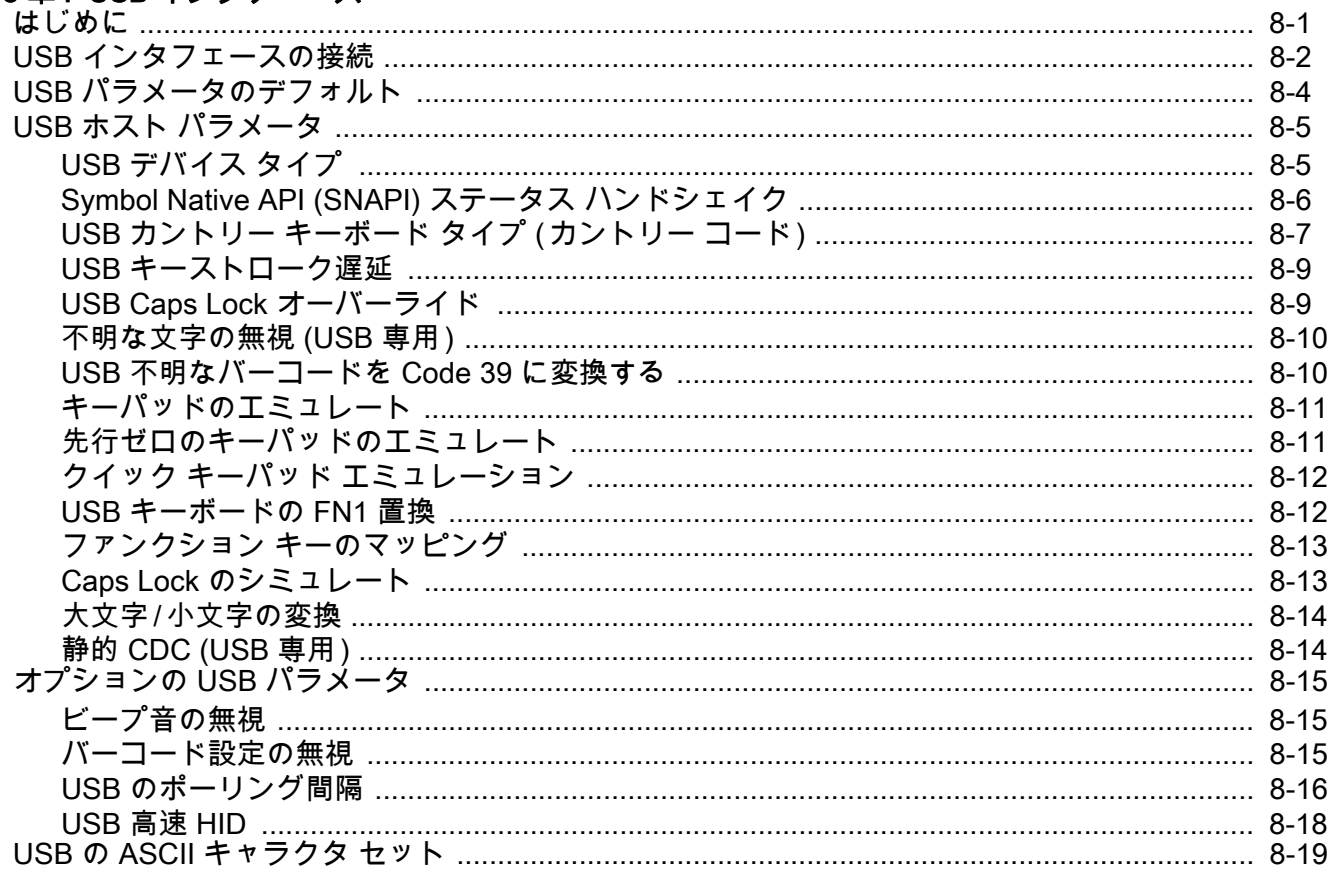

## 第 9 章 : IBM インタフェース

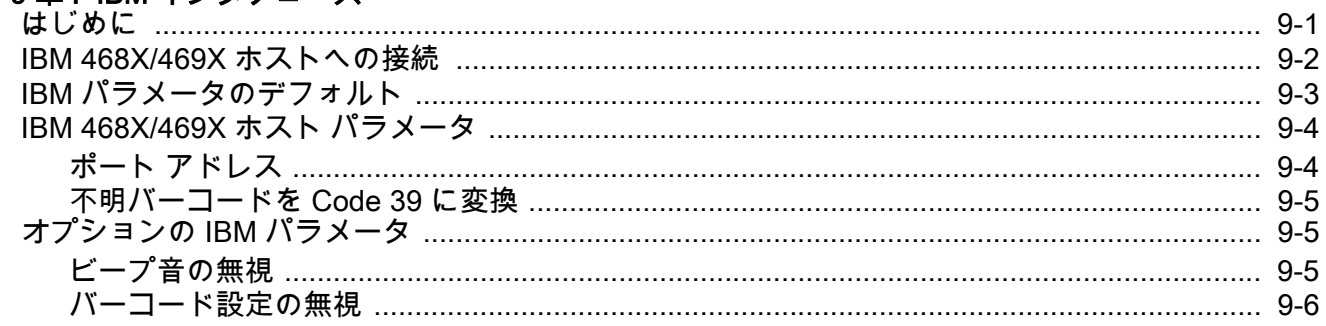

#### 第 10 章: 123SCAN2

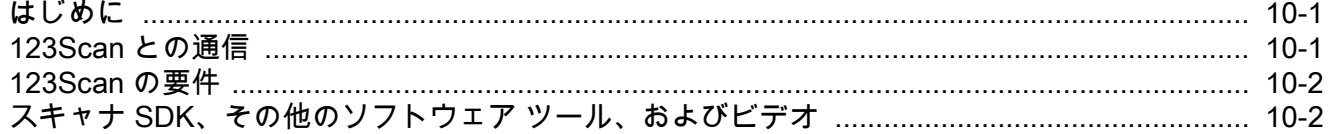

## 第11章: シンボル体系

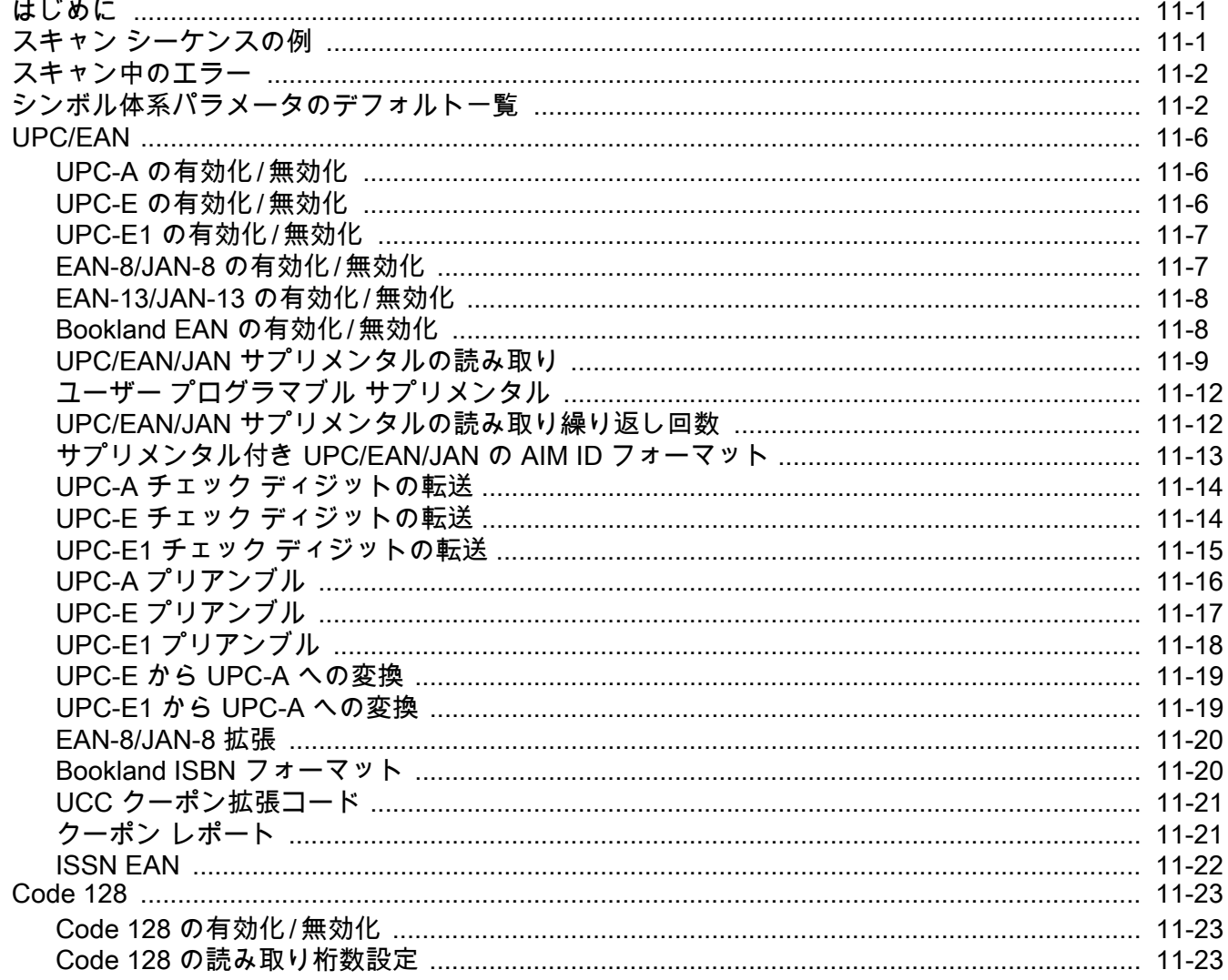

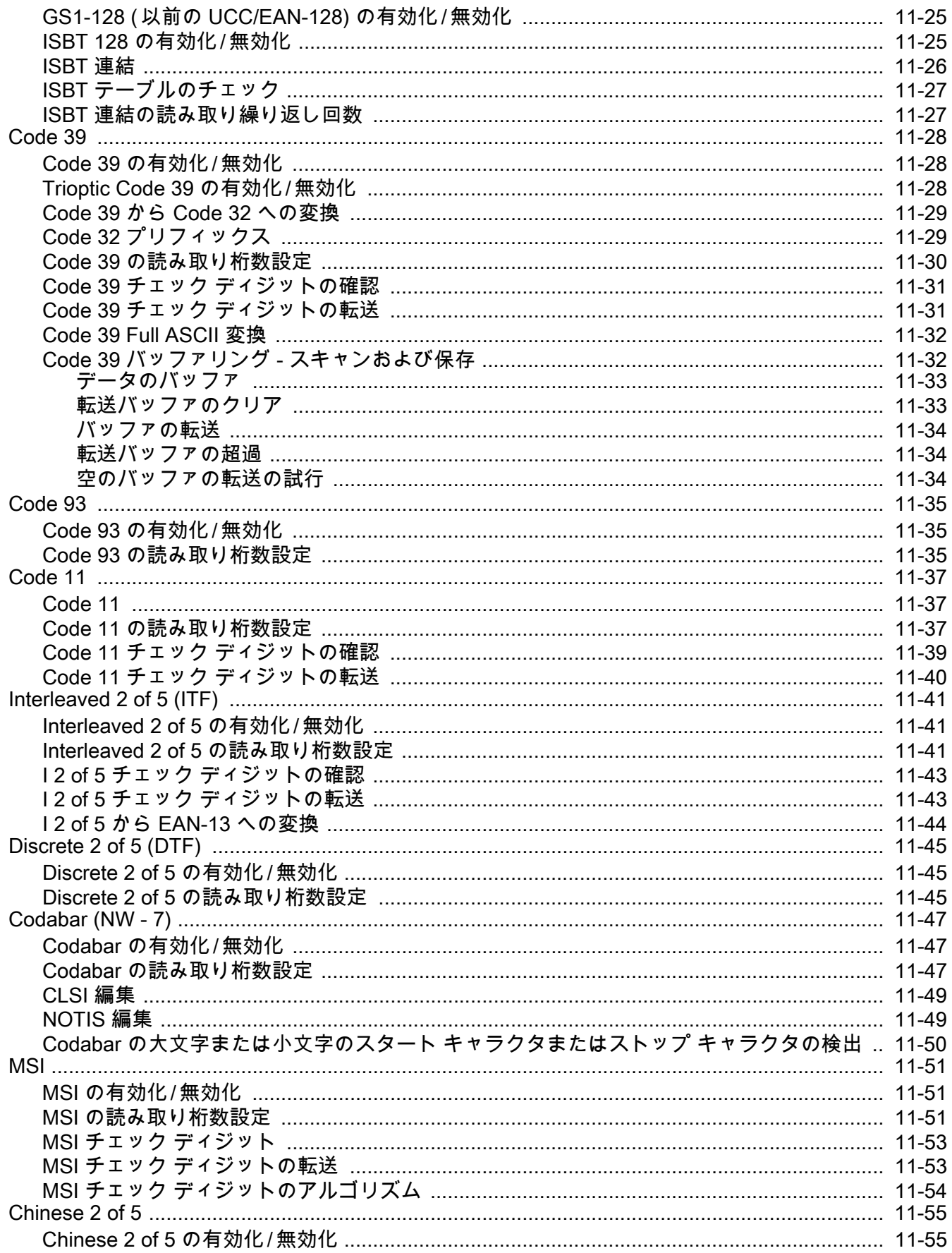

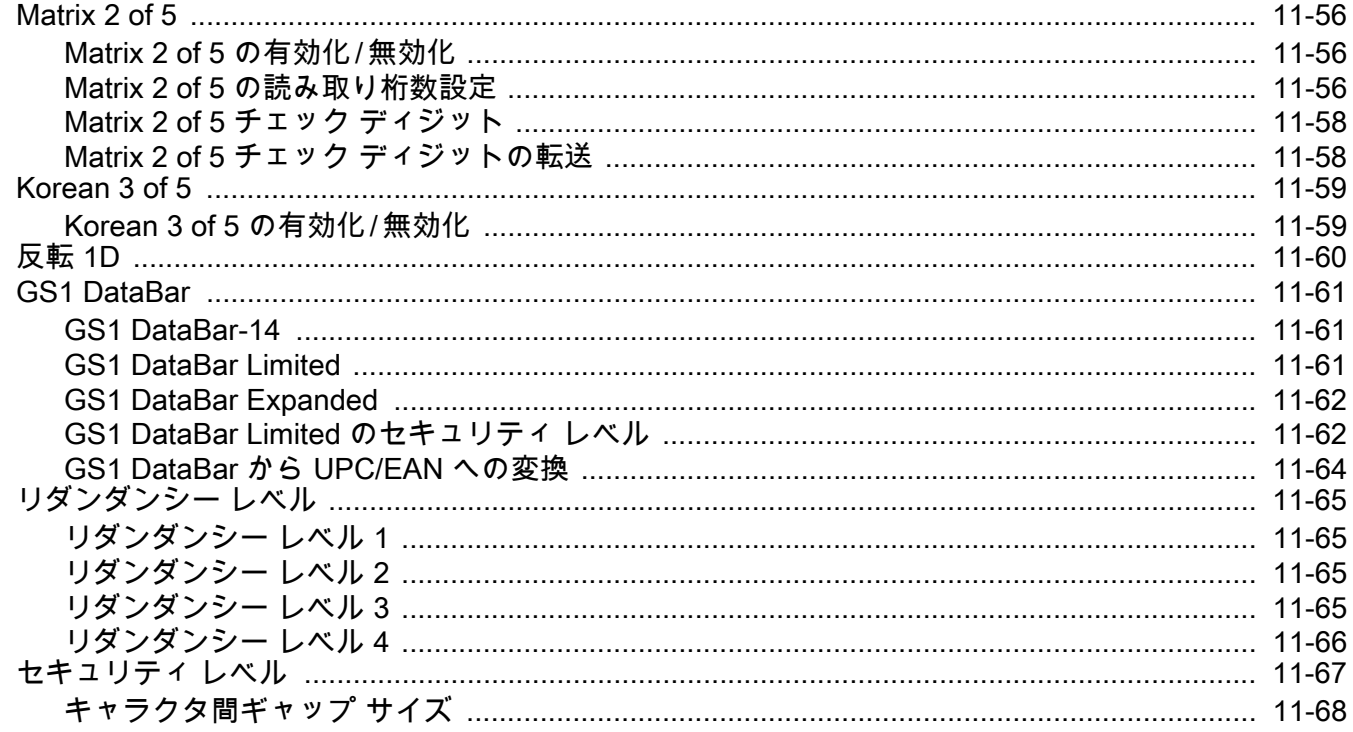

#### 第 12章: ADVANCED DATA FORMATTING

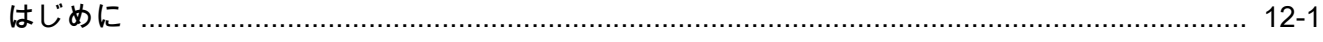

#### 付録 A: 標準のデフォルト パラメータ

## 付録 B: プログラミング リファレンス

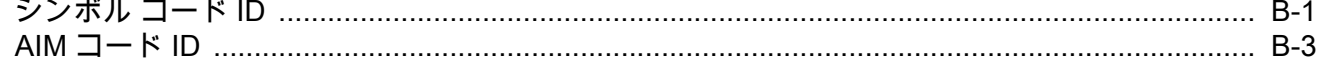

#### 付録 C: サンプル バーコード

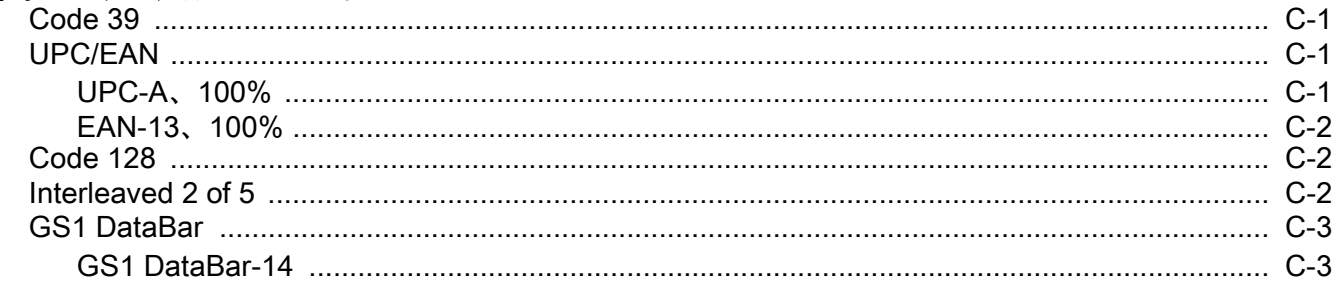

#### 付録 D. 数値バーコード

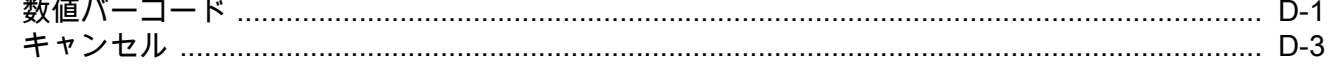

#### [付録 E: 英数字バーコード](#page-304-0)

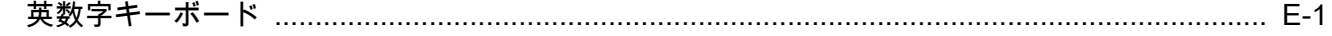

#### [付録 F: ASCII キャラクタ セット](#page-322-0)

## [付録 G: 通信プロトコル機能](#page-334-0)

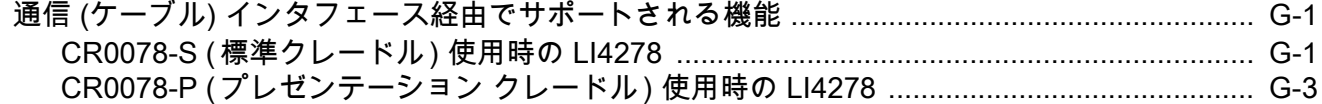

[索引](#page-338-0)

## <span id="page-16-0"></span>このガイドについて

## <span id="page-16-1"></span>はじめに

『LI4278 プロダクト リファレンス ガイド』では、LI4278 リニア イメージャ スキャナおよびクレードルの設定、 操作、メンテナンス、およびトラブルシューティングの一般的な方法について説明します。

## <span id="page-16-2"></span>スキャナの構成

[表 2-1](#page-16-3) は、リニア イメージャ スキャナの構成の一覧です。

注 最新の使用可能なモデル構成については、Solution Builder で確認してください。  $\sqrt{ }$ 

#### <span id="page-16-3"></span>表 2-1 リニア イメージャ スキャナの構成

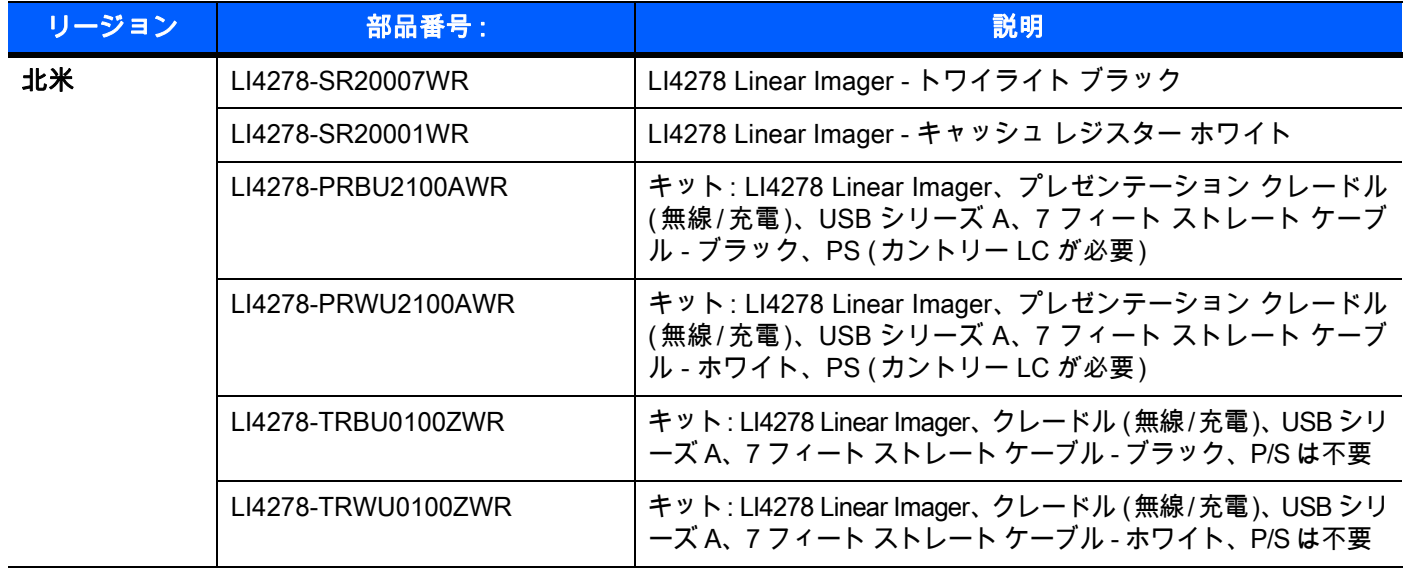

#### 表 2-1 リニア イメージャ スキャナの構成 (続き)

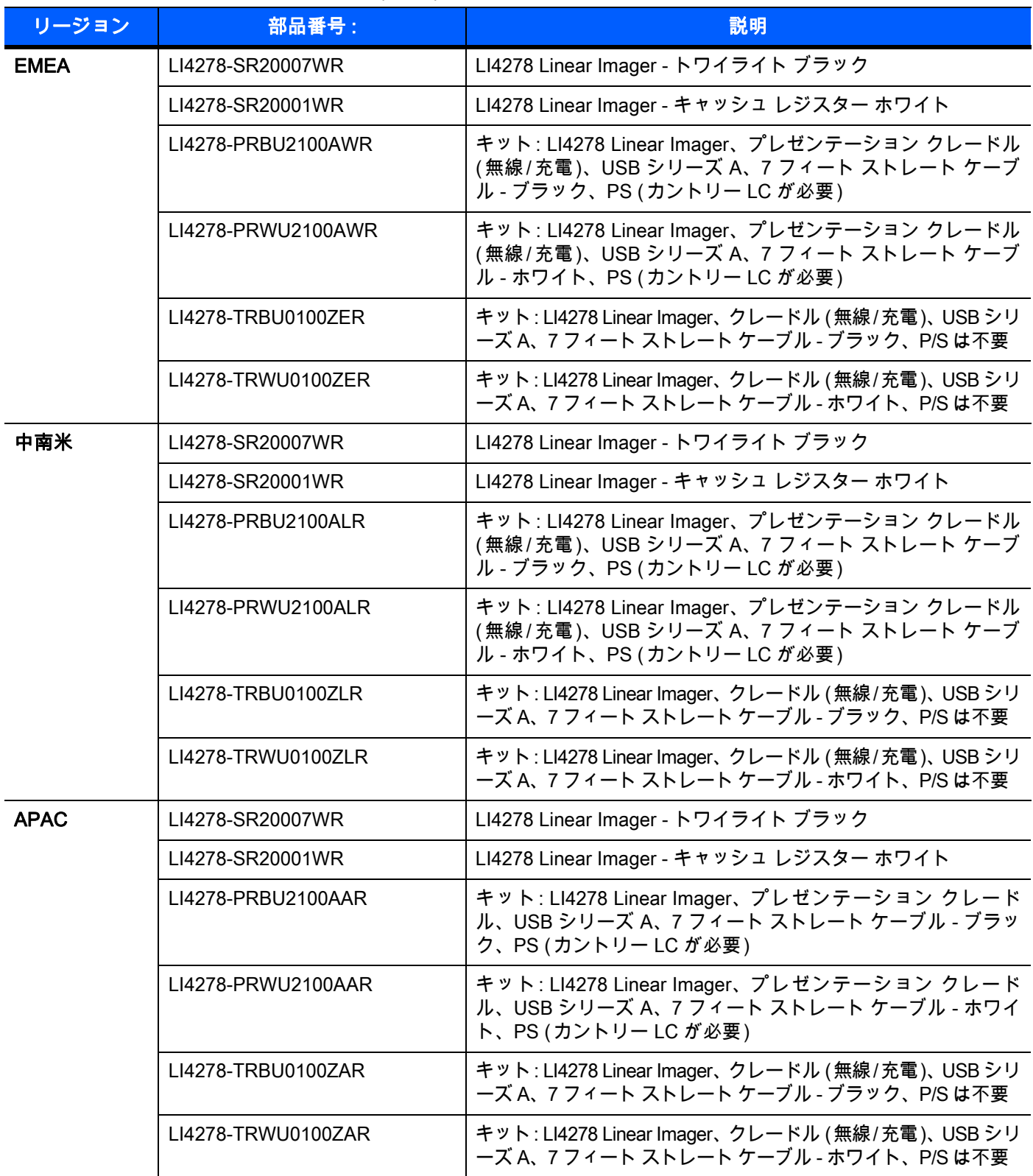

#### 表 2-1 リニア イメージャ スキャナの構成 (続き)

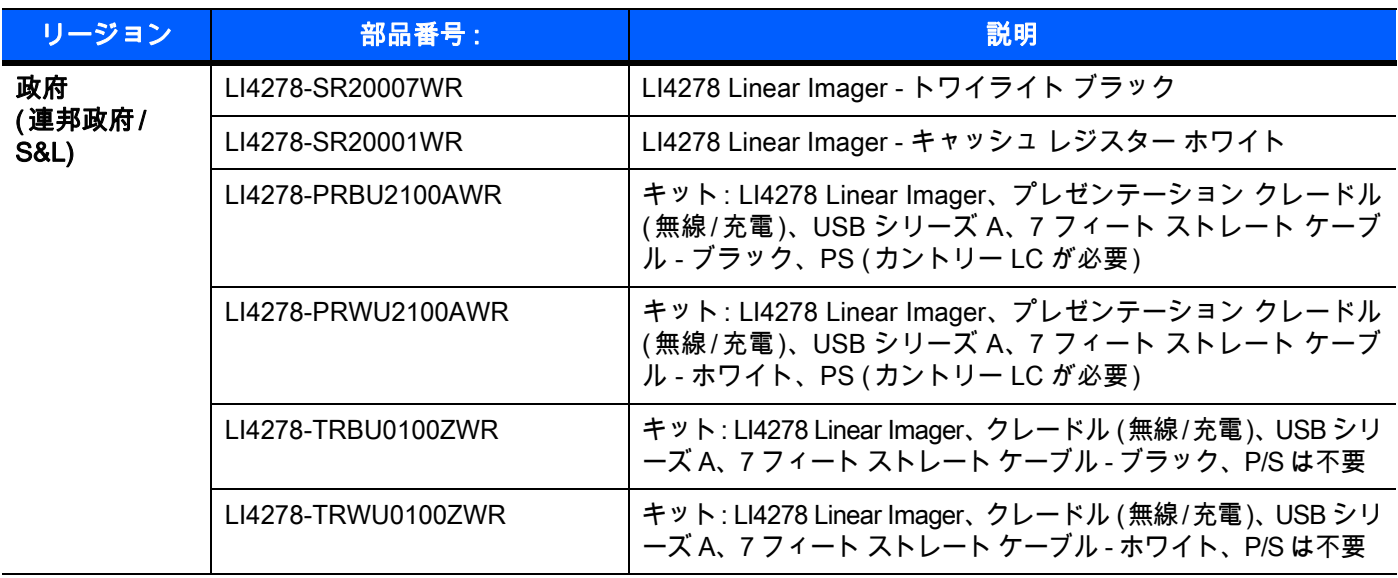

## <span id="page-18-0"></span>関連する製品ラインの構成

[表 2-2](#page-18-1) は、LI4278 リニア イメージャ スキャナに関連する製品ラインの構成の一覧です。

- 注 次に関しては、Solution Builder で確認してください。  $\sqrt{}$ - すべての取り付け可能なアクセサリに関する追加情報 - すべてのオプションのアクセサリ
	- 最新の使用可能な構成

#### <span id="page-18-1"></span>表 2-2 クレードル、電源、バッテリ、その他の構成

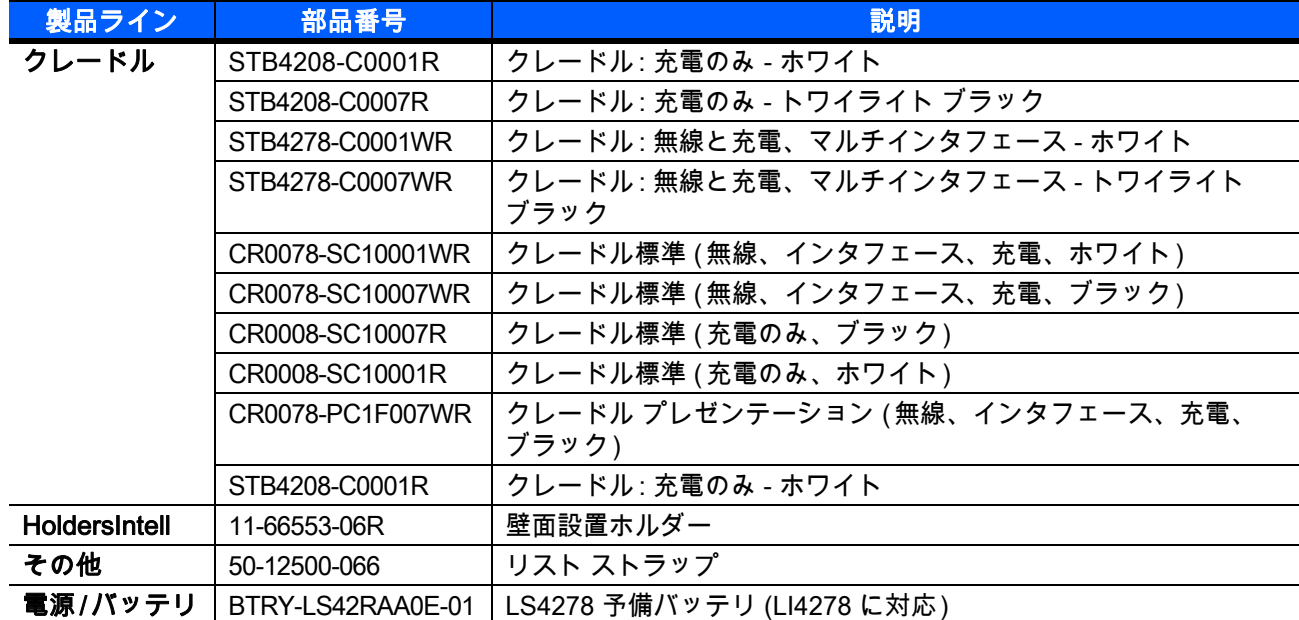

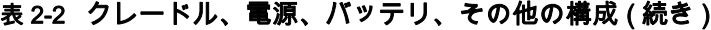

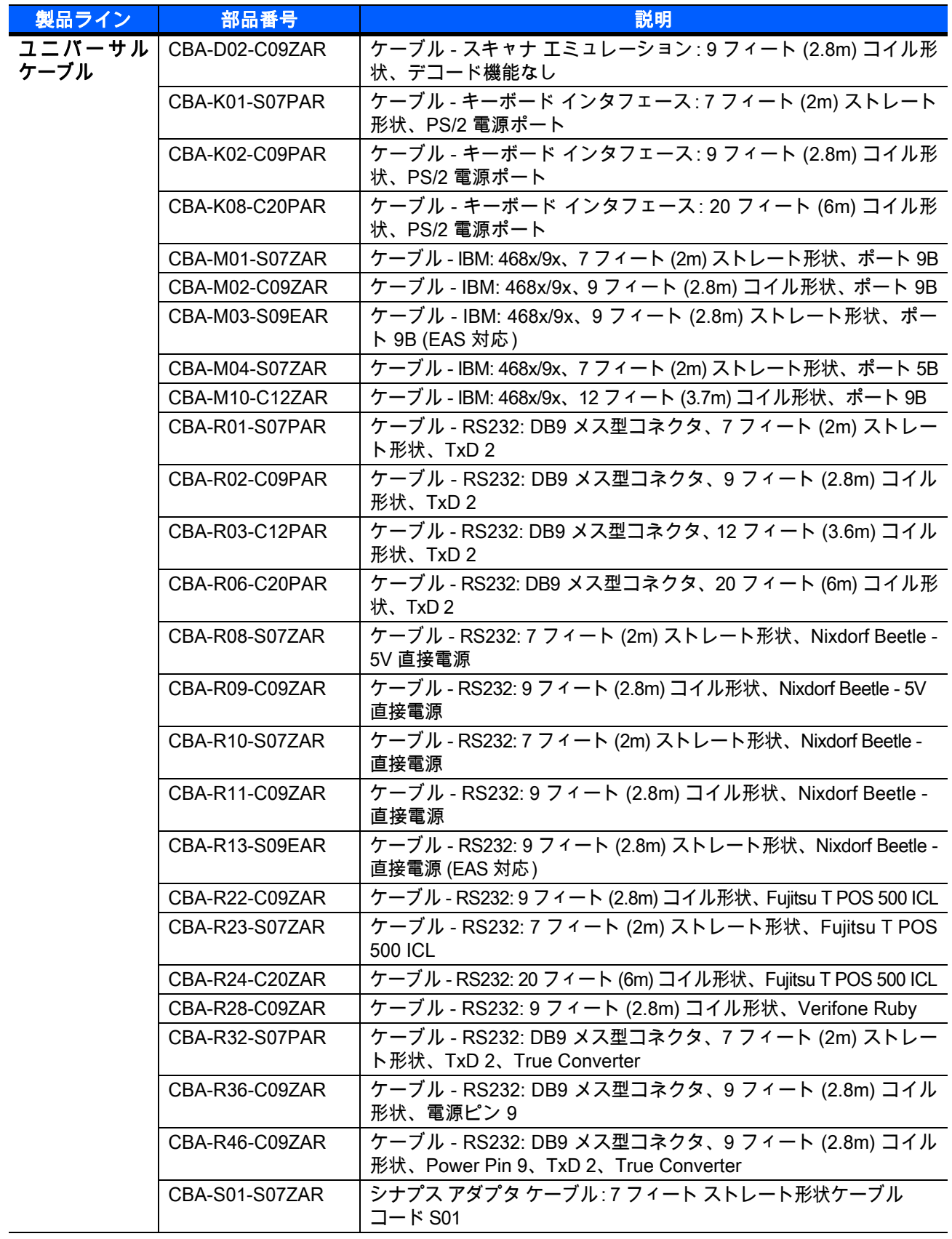

表 2-2 クレードル、電源、バッテリ、その他の構成(続き)

| 製品ライン  | 部品番号           | 説明                                                                 |
|--------|----------------|--------------------------------------------------------------------|
| 汎用ケーブル | CBA-S03-C09ZAR | シナプス アダプタ ケーブル:9 フィート コイル形状ケーブル                                    |
| (続き)   |                | コード S03                                                            |
|        | CBA-S04-C16ZAR | シナプス アダプタ ケーブル: 16 フィート コイル形状                                      |
|        | CBA-S05-S09EAR | シナプス アダプタ ケーブル (EAS 9 フィート対応) ストレート形状                              |
|        |                | ケーブル コード S05                                                       |
|        | CBA-U01-S07ZAR | ケーブル - USB: シリーズ A コネクタ、7 フィート (2m) ストレート<br>形状                    |
|        | CBA-U03-S07ZAR | ケーブル - USB: Power Plus コネクタ、7 フィート (2m) ストレート<br>形状                |
|        | CBA-U06-S09EAR | ケーブル - USB: シリーズ A コネクタ、9 フィート (2.8m) ストレー<br>ト形状 (EAS 対応)         |
|        | CBA-U08-C15ZAR | ケーブル - USB: Power Plus コネクタ、15 フィート (4.6m) コイル形状                   |
|        | CBA-U09-C15ZAR | ケーブル - USB: シリーズ A コネクタ、15 フィート (4.6m) コイル形状                       |
|        | CBA-U10-S15ZAR | ケーブル - USB: シリーズ A コネクタ、15 フィート (4.6m) ストレー<br>ト形状                 |
|        | CBA-U12-C09ZAR | ケーブル - USB: シリーズ A コネクタ、9 フィート (2.8m) コイル<br>形状                    |
|        | CBA-U14-C09ZAR | ケーブル - USB: Power Plus コネクタ、9 フィート (2.8m) コイル<br>形状                |
|        | CBA-U15-S15ZAR | ケーブル - USB: Power Plus コネクタ、15 フィート (4.6m) ストレー<br>ト形状             |
|        | CBA-D01-S07ZAR | ケーブル - スキャナ エミュレーション: 7 フィート (2m) ストレート<br>形状、デコード機能なし             |
|        | CBA-K05-S15PAR | ケーブル - キーボード インタフェース: 15 フィート (4.6m) ストレ<br>ート形状、PS/2 電源ポート        |
|        | CBA-K06-C12PAR | ケーブル - キーボード インタフェース: 12 フィート (3.7m) コイル<br>形状、PS/2 電源ポート          |
|        | CBA-R04-S09FAR | ケーブル - RS232: DB9 メス型コネクタ、9 フィート (2.8m) ストレ<br>ート形状、TxD 2 (EAS 対応) |
|        | CBA-R12-C12ZAR | ケーブル - RS232: 12 フィート (3.7m) コイル形状、Nixdorf Beetle -<br>直接電源        |
|        | CBA-R18-C09ZAR | ケーブル - RS232: DB9 メス型コネクタ、9 フィート (2.8m) コイル<br>形状、ピン1の電源           |
|        | CBA-R40-C09SAR | ケーブル - RS232: スプリット DB9 メス型コネクタと電源経路、<br>9 フィート (2.8m) コイル形状       |
|        | CBA-R41-S12ZAR | ケーブル - RS232: 12 フィート (3.7m) ストレート形状、Nixdorf<br>Beetle - 直接電源      |
|        | CBA-W01-S07ZAR | ケーブル - ワンド : 7 フィート (2m) ストレート形状                                   |
|        | CBA-W02-C09ZAR | ケーブル - ワンド : 9 フィート (2.8m) コイル形状                                   |

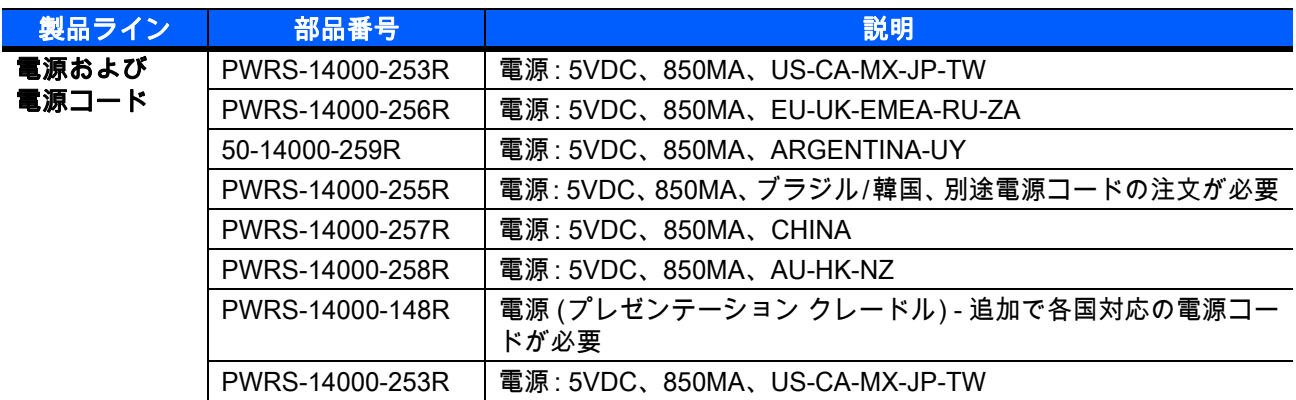

#### 表 2-2 クレードル、電源、バッテリ、その他の構成(続き)

## <span id="page-22-0"></span>章の説明

このガイドは、次の章で構成されています。

- **•** [第 1 章 「はじめに」で](#page-26-2)は、製品の概要、開梱、およびケーブルの接続方法について説明します。
- **•** [第 2 章「スキャン」](#page-46-3)では、リニア イメージャ スキャナの部品、ビープ音と LED の定義、およびリニア イメージャ スキャナの使用方法について説明します。
- **•** [第 3 章 「メンテナンス、トラブルシューティング、技術的な仕様」で](#page-54-4)は、リニア イメージャ スキャナ およびクレードルのお手入れのしかた、トラブルシューティング、および技術的な仕様について説明し ます。
- **•** [第 4 章「無線通信」](#page-68-4)では、無線通信で使用可能な動作モードと機能について説明します。またこの章で は、リニア イメージャ スキャナを設定するために必要なプログラミング バーコードについても説明し ます。
- **•** [第 5 章「ユーザー設定とその他のデジタル スキャナ オプション」で](#page-106-2)は、リニア イメージャ スキャナの ユーザー設定機能を選択するプログラミング バーコードと、データのホスト デバイスへの転送方法を カスタマイズするためによく使用されるバーコードについて説明します。
- **•** [第 6 章 「キーボード インタフェース」で](#page-130-2)は、リニア イメージャ スキャナおよびクレードルのキーボー ド インタフェース操作の設定方法について説明します。
- **•** [第 7 章 「RS-232 インタフェース」](#page-152-2)では、リニア イメージャ スキャナおよびクレードルの RS-232 操 作の設定方法について説明します。
- **•** [第 8 章 「USB インタフェース」で](#page-176-2)は、リニア イメージャ スキャナおよびクレードルの USB 操作の設 定方法について説明します。
- **•** [第 9 章 「IBM インタフェース」](#page-204-2)では、IBM 468X/469X POS システムでのリニア イメージャ スキャナ およびクレードルの設定方法について説明します。
- **•** [第 10 章 「123SCAN2」](#page-210-3) (PC ベースのスキャナの設定ツール ) では、迅速かつ簡単にスキャナのカスタ ム セットアップを行う方法について説明します。
- **•** [第 11 章「シンボル体系」](#page-212-3)では、すべてのバーコード形式について説明し、リニア イメージャ スキャナ でこれらの機能を選択するうえで必要なプログラミング バーコードについて説明します。
- **•** [第 12 章「ADVANCED DATA FORMATTING」](#page-280-2) (ADF) では、スキャンされたデータをホストに送信する 前にカスタマイズするためのリファレンスを提供します。
- **•** [付録 A、「標準のデフォルト パラメータ」](#page-282-1)は、すべてのホストデバイスやその他のリニア イメージャ ス キャナのデフォルト値の一覧です。
- **•** [付録 B、「プログラミング リファレンス」は](#page-290-2)、AIM コード ID、ASCII キャラクタ変換、およびキーボー ド マップの一覧です。
- **•** [付録 C、「サンプル バーコード」](#page-296-4)では、サンプル バーコードを掲載しています。
- **•** [付録 D、「数値バーコード」に](#page-300-2)は、特定の数値の指定が必要なパラメータのスキャン時に使用する、数 値バーコードを記載しています。
- **•** [付録 E、「英数字バーコード」](#page-304-2)には、ADF 規則を設定する際に使用する英数字キーボードを示すバーコ ードを記載しています。
- **•** [付録 F、「ASCII キャラクタ セット」は](#page-322-1)、ASCII キャラクタの値の一覧です。
- **•** [付録 G、「通信プロトコル機能」](#page-334-3) には、通信プロトコルでサポートされているスキャナ機能を示します。

## <span id="page-23-0"></span>表記規則

本書では、次の表記規則を使用しています。

- **•** 斜体は、本書および関連文書の章およびセクションの強調に使用します。
- **•** 太字は、パラメータの名前とオプションの強調に使用します。
- **•** 中黒 (•) は、次を示します。
	- **•** 実施項目
	- **•** 代替方法のリスト
	- **•** 実行する必要はあるが、任意の順番で実行できる手順のリスト
- **•** 順番どおりに実行する必要のある手順 ( 順を追った手順 ) は、番号付きのリストで示されます。
- **•** プログラミング バーコード メニューでは、デフォルトのパラメータ設定にアスタリスク (\*) を付けてい ます。

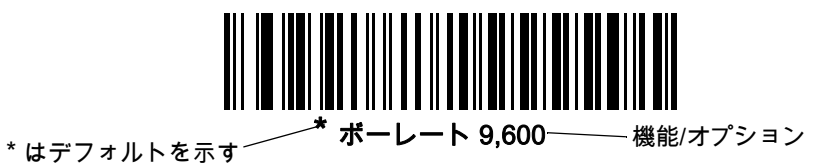

注 このシンボルは、特別な関心事や重要事項を示します。この注意事項を読まなくても、スキャナ、機器、ま たはデータに物理的な損害が生じるわけではありません。

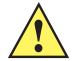

注意 このシンボルが付いた情報を無視した場合、データまたは器具に損害が生じる場合があります。

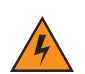

警告 ! このシンボルが付いた情報を無視した場合、身体に深刻な傷害が生じる場合があります。

## <span id="page-24-0"></span>関連文書

- **•** 『LI4278 クイック スタート ガイド』 (p/n 72-154896-xx) では、ユーザーがリニア イメージャ スキャナ の使用を開始するための一般的な情報を提供しています。基本的な操作方法およびバーコードの使用開 始方法についても説明しています。
- **•** 『CR0078-S/CR0008-S Cradle Quick Reference Guide』(p/n 72-135874-xx) では、充電専用クレードル またはホスト インタフェース クレードルのセットアップと使用方法について説明しています。セット アップや取り付けの手順についても説明しています。
- **•** 『CR0078-P Cradle Quick Reference Guide』(p/n 72-138860-xx) では、クレードルに関する一般的な情 報を提供しています。セットアップや使用方法についても説明しています。

このガイドおよびすべてのガイドの最新版は[、zebra.com/supportか](www.zebra.com/support)ら入手可能です。

## <span id="page-24-2"></span><span id="page-24-1"></span>サービスに関する情報

本機器の使用中に問題が発生する場合は、お客様の使用環境を管理する技術サポートまたはシステム サポー トにお問い合わせください。本機器に問題がある場合は、各地域の技術サポートまたはシステム サポートの 担当者が、次のサイトに問い合わせを行います。<u>zebra.com/support</u>

Zebra サポートへのお問い合わせの際は、以下の情報をご用意ください。

- **•** 装置のシリアル番号
- **•** モデル番号または製品名
- **•** ソフトウェアのタイプとバージョン番号

Zebra では、サービス契約で定められた期間内に電子メール、電話、またはファックスでお問い合わせに対応 いたします。

Zebra サポートが問題を解決できない場合、修理のため機器をご返送いただくことがあります。その際に詳し い手順をご案内します。Zebra は、承認された梱包箱を使用せずに発生した搬送時の損傷について、その責任 を負わないものとします。装置を不適切な方法で輸送すると、保証が無効になる場合があります。

ご使用のビジネス製品を Zebra ビジネス パートナーから購入された場合、サポートについては購入先のビジ ネス パートナーにお問い合わせください。

<span id="page-26-2"></span><span id="page-26-0"></span>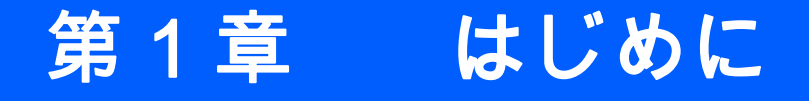

## <span id="page-26-1"></span>はじめに

Zebra の最初の高性能リニア イメージャ ファミリである、ワールド クラスの LI4278 リニア イメージャ ス キャナは、低コストでありながら、既存のすべてのリニア イメージャより優れた性能を備えたコードレス 1D バーコード スキャナを備えています。Zebra は、本製品により、イメージャ バーコード リーダー市場に おけるリーダーとしての地位を確立しました。

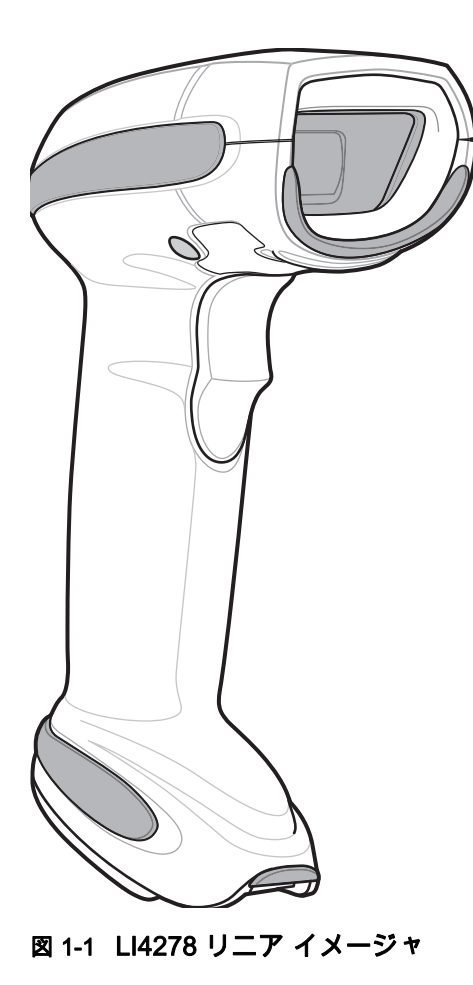

## <span id="page-27-0"></span>インタフェース

CR0078-S クレードルは、次のインタフェースをサポートします。ただし、CR0078-P クレードルは、Wand Emulation、Scanner Emulation、シナプスをサポートしていません。

表 1-1 インタフェース サポート - CR0078-S / CR0078-P クレードル

|                                        |                                                                                                    | クレードルのサポート      |                           |
|----------------------------------------|----------------------------------------------------------------------------------------------------|-----------------|---------------------------|
| インタフェース                                | 説明                                                                                                    | <b>CR0078-S</b> | <b>CR0078-P</b>           |
| ホストへの USB 接続                           | クレードルは、USB ホストを自動検出します。デフォ<br>ルトは、HID キーボード インタフェース タイプです。<br>他の USB インタフェース タイプを選択する場合は、プ<br>ログラミング バーコード メニューをスキャンしてくだ<br>さい。このインタフェースは、Windows® 環境で英語<br>(U.S.)、ドイツ語、フランス語、フランス語 (カナダ)、<br>スペイン語、イタリア語、スウェーデン語、 英語 (U.K.)、<br>ポルトガル語 (ブラジル)、日本語のキーボードをサポート<br>します。 | X.              | X                         |
| ホストへの標準 RS-232 接続                      | バーコード メニューをスキャンして、クレードルとホス<br>トが適切に通信できるようにセットアップしてください。                                                                                                    | X               | $\mathsf{x}$              |
| ホストへのキーボード<br>インタフェース接続                | スキャンされたデータはキー入力として解釈されます。<br>このインタフェースは次のインターナショナル キーボー<br>ドに対応しています (Windows <sup>®</sup> 環境の場合): 英語<br>(U.S.)、ドイツ語、フランス語、フランス語 (カナダ)、ス<br>ペイン語、イタリア語、スウェーデン語、英語 (U.K.)、ポ<br>ルトガル語 (ブラジル)、日本語のキーボードをサポート<br>します。                                                     | X.              | $\boldsymbol{\mathsf{X}}$ |
| IBM <sup>®</sup> 468X/469X ホストへの<br>接続 | バーコード メニューをスキャンして、クレードルと IBM<br>端末が通信できるようにセットアップしてください。                                                                                                    | X.              | $\mathsf{X}$              |
| ホストへのワンド エミュレ<br>ーション接続                | クレードルはデータをワンド データとして収集し読み取<br>る、簡易入力端末、コントローラ、またはホストに接続<br>されています。                                                                                                    | X.              |                           |
| ホストへのスキャナ エミュ<br>レーション接続               | クレードルはデータを収集してホスト用に解釈する簡易<br>入力端末、コントローラに接続されています。                                                                                                    | X               |                           |
| シナプス機能                                 | シナプス ケーブルとシナプス アダプタ ケーブルを使用<br>して、さまざまな種類のホスト システムに接続できま<br>す。クレードルはホストを自動検出します。                                                                                                    | $\mathsf{X}$    |                           |
| 123Scan 経由の設定                          | Zebra のスキャナを迅速かつ簡単にカスタム設定でき<br>る、PC ベースのソフトウェア ツールです。                                                                                                    | X               | X                         |

## <span id="page-27-1"></span>リニア イメージャ スキャナとクレードルの開梱

箱からスキャナとクレードルを取り出し、損傷していないかどうかを確認します。配送中にスキャナまたはク レードルが損傷した場合は、Zebra サポートまでご連絡ください。連絡先については[、xxiii ページ](#page-24-2)を参照して ください。箱は、保管しておいてください。これは承認済みの梱包箱です。修理のために機器を返送するとき には必ずこれを使用してください。

はじめに 1 - 3

<span id="page-28-0"></span>パーツ

<span id="page-28-1"></span>スキャナ

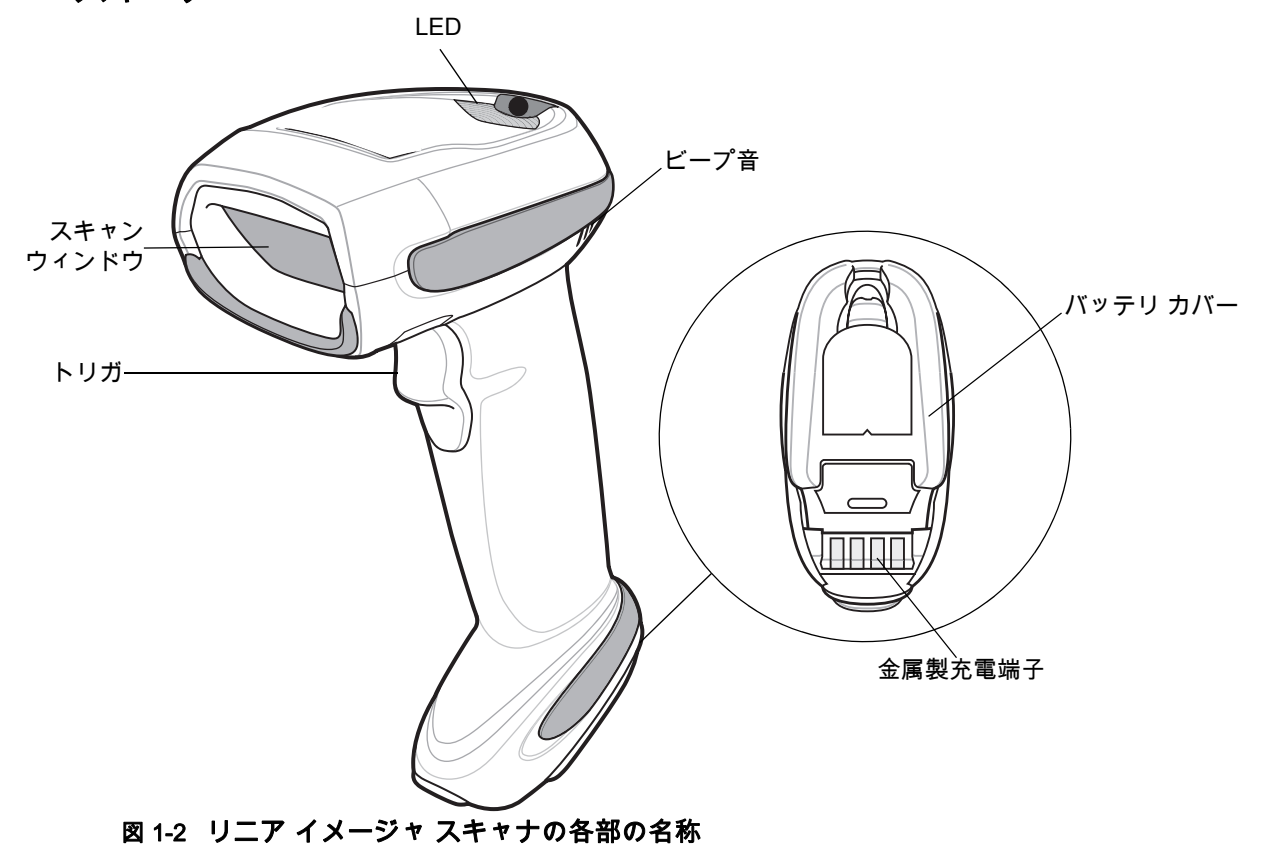

1 - 4 LI4278 プロダクト リファレンス ガイド

<span id="page-29-0"></span>CR0078-S/CR0008-S シリーズ クレードル

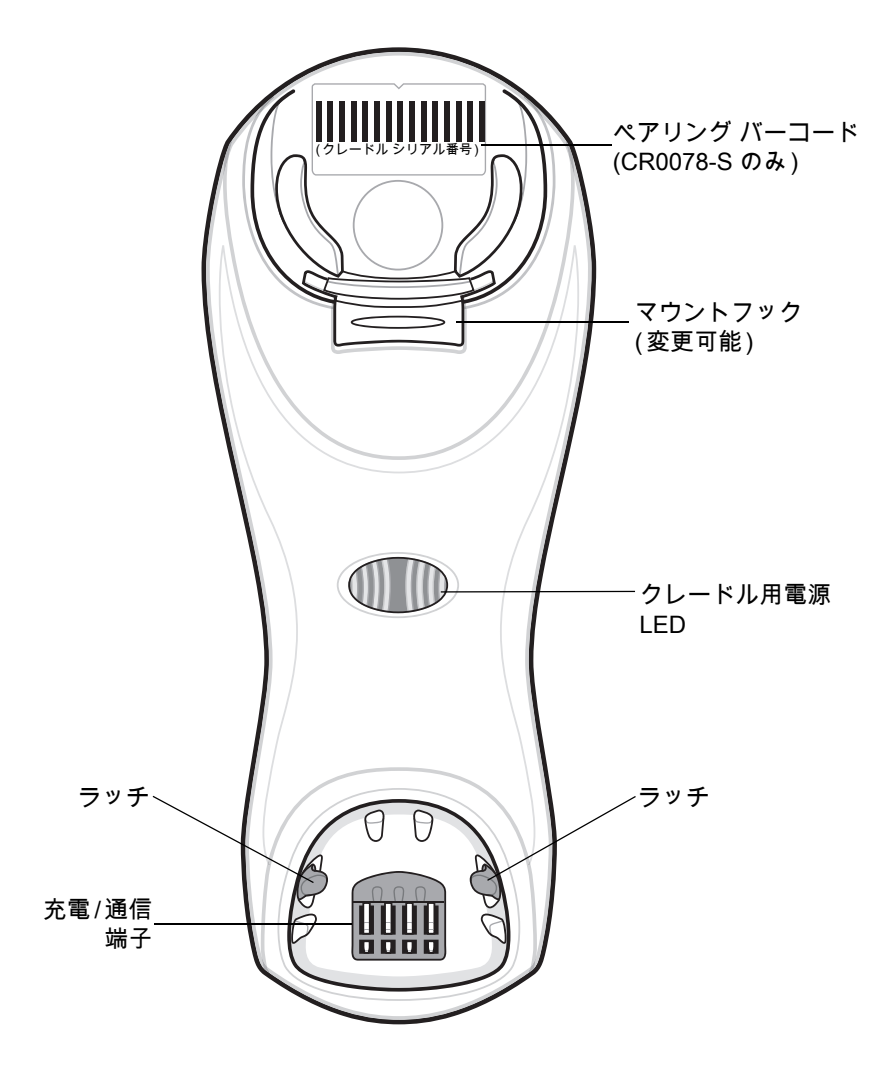

図 1-3 CR0078-S/CR0008-S シリーズ クレードル正面図

## はじめに 1 - 5

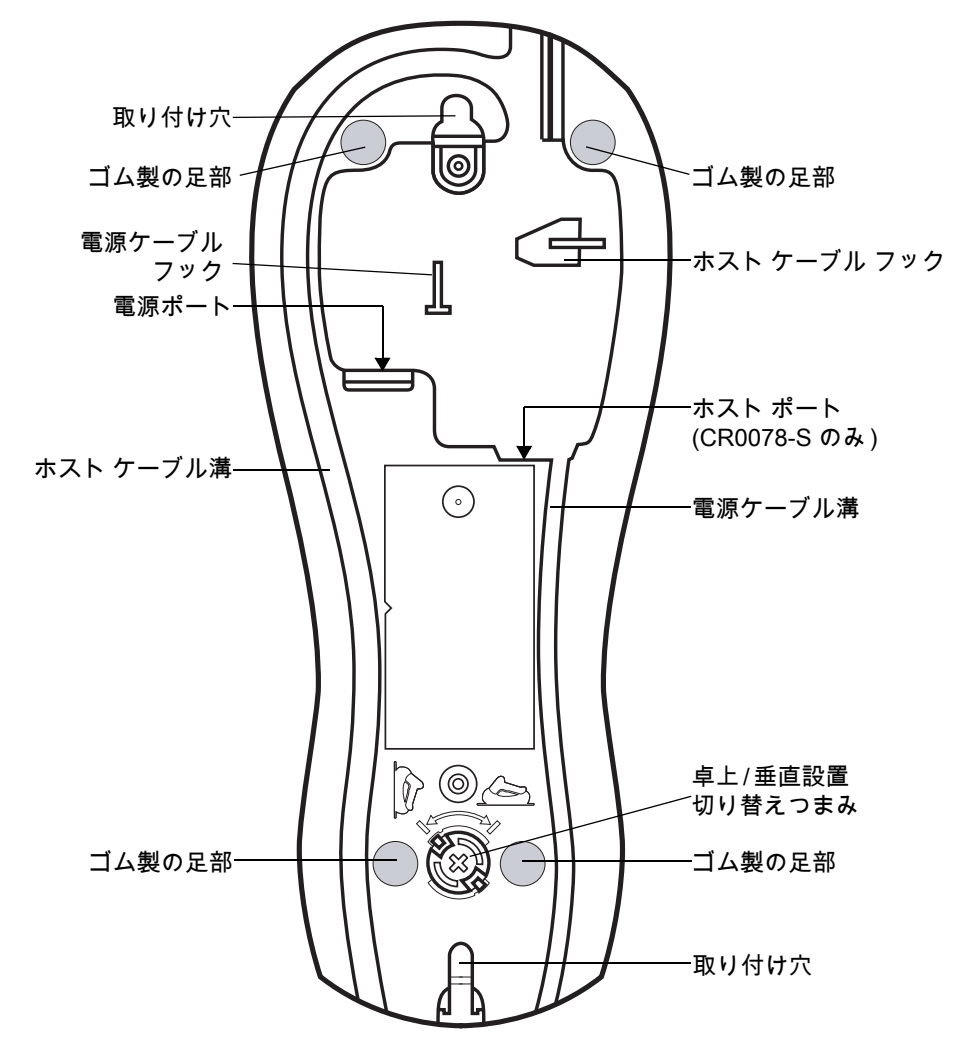

図 1-4 CR0078-S/CR0008-S シリーズ クレードル背面図

## 1 - 6 LI4278 プロダクト リファレンス ガイド

<span id="page-31-0"></span>CR0078-P シリーズ クレードル

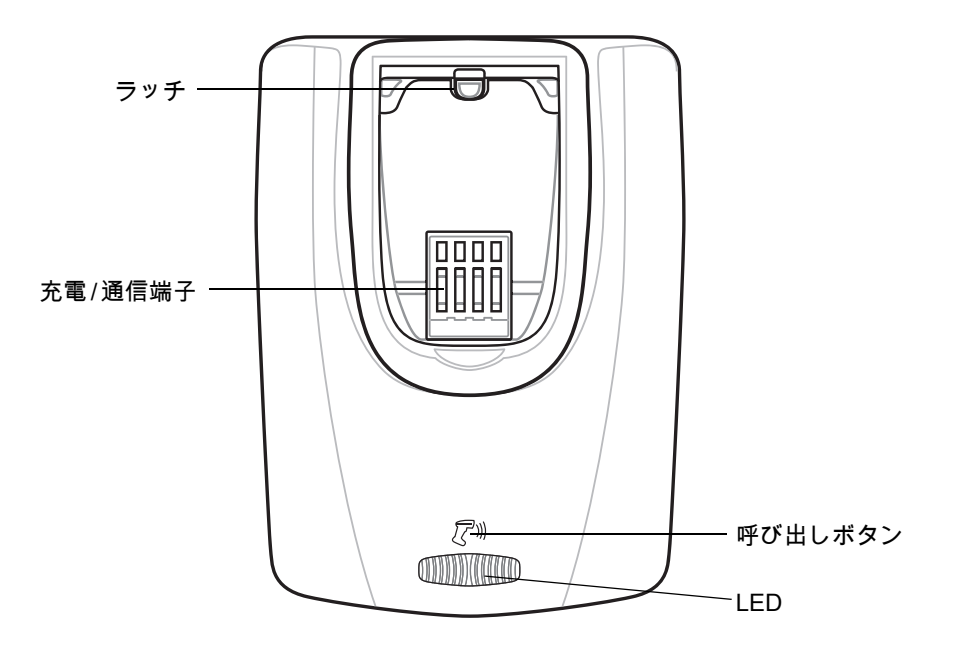

図 1-5 CR0078-P クレードルの上面

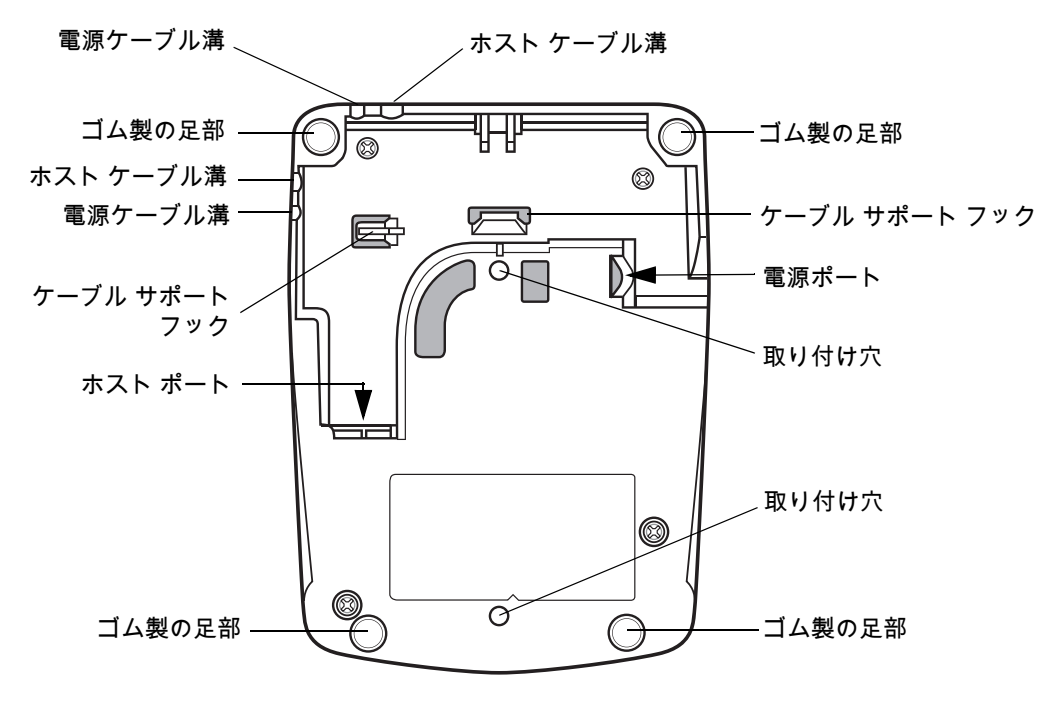

<span id="page-31-1"></span>図 1-6 CR0078-P クレードルの底面

## <span id="page-32-0"></span>リニア イメージャ スキャナ クレードル

スキャナのクレードル (CR0078-S と CR0078-P) は、リニア イメージャ スキャナのスタンド、充電器、ホス ト インタフェースとして機能します。クレードルはデスクトップ上に設置します。CR0078-S クレードルは、 垂直面 ( 壁など ) に取り付けることもできます。取り付けオプションと手順の詳細については、クレードルに 付属のマニュアルを参照してください。

CR0078-S クレードルは、無線機能付き充電クレードルとしても、充電専用クレードルとしても使用できま す。CR0078-P クレードルは、無線機能付き充電クレードルとしてのみ使用できます。2 つのバージョンの相 違点は次のとおりです。

- **•** 無線機能付き充電クレードル: コードレス リニア イメージャ スキャナとクレードルをペアリングした 場合は、リニア イメージャ スキャナとホスト コンピュータ間のすべての通信はクレードル経由で行わ れます。各バーコードには、プログラミング方法またはバーコード パターン固有のその他データが含ま れます。リニア イメージャ スキャナは、クレードルとペアリングされ、Bluetooth Technology Profile Support 経由でバーコード データをクレードルに転送します。その後、情報を解釈するため、クレード ルはインタフェース ケーブルを介してホスト コンピュータへ情報を送信します。
- **•** 充電専用クレードル: このクレードルは、スタンドおよび充電器として機能します。無線機能と通信機 能は組み込まれていません。
- 注 リニア イメージャ スキャナ、クレードル、およびホスト間の通信の詳細については[、第 4 章 「無線通信」](#page-68-4)を  $\sqrt{}$ 参照してください。

[表 1-2](#page-32-1) では、CR0078-S クレードルと CR0078-P クレードルとの主な違いを示しています。

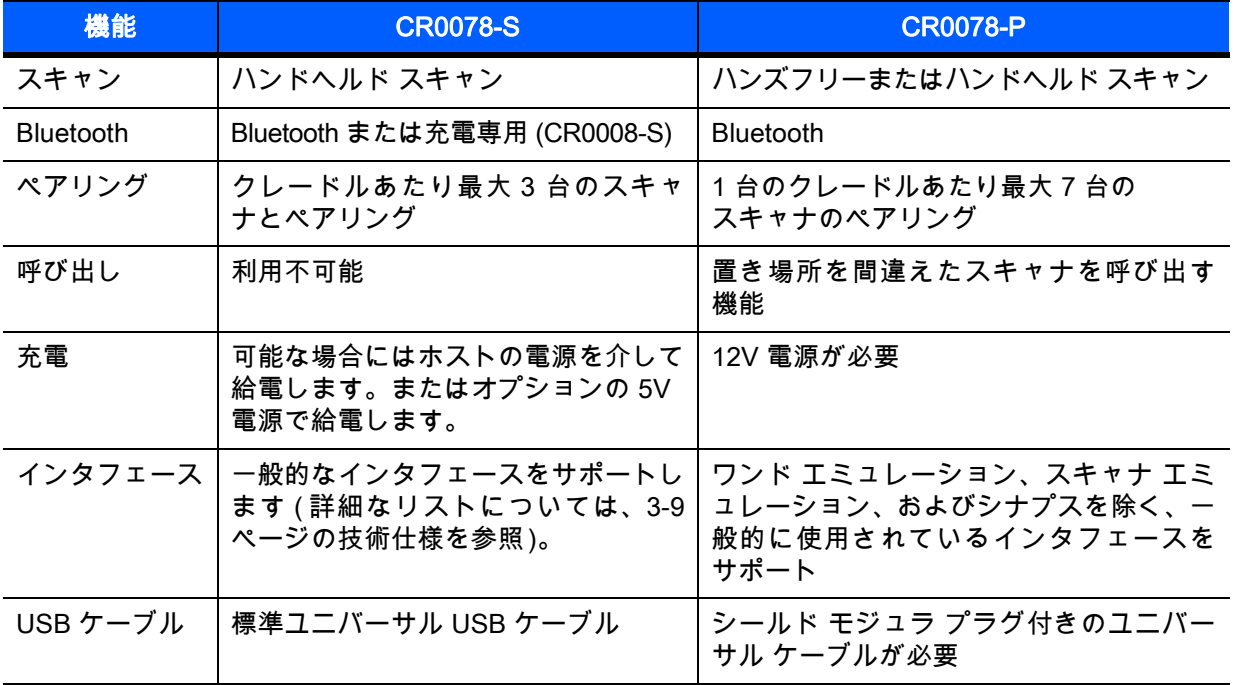

<span id="page-32-1"></span>表 1-2 クレードルの機能

#### 1 - 8 LI4278 プロダクト リファレンス ガイド

#### <span id="page-33-0"></span>CR0078-S/CR0008-S シリーズ クレードルの接続

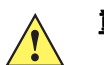

重要 リニア イメージャ スキャナとクレードルが正常に動作するように、次の手順でインタフェース ケーブ ルと ( 必要に応じて ) 電源を接続してください。

- **1.** 電源がクレードルに接続されている場合は、取り外します[。図 1-7](#page-33-2)を参照してください。
- **2.** インタフェース ケーブル (CR0078-S のみ ) を使用する場合は、ケーブルをクレードルのホスト ポートに 接続します。
- **3.** インタフェース ケーブル (CR0078-S のみ ) に接続されている電源を使用する場合は、この電源をインタ フェース ケーブル上の電源コネクタに接続し、もう一端を AC 電源に接続します。
- **4.** インタフェース ケーブルのもう一端をホスト コンピュータ上の適切なポートに接続します ( ホスト接続 に関する詳細については、該当するホストの章を参照してください )。
- **5.** 外部電源を使用する場合は ( インタフェースに必要な場合、またはリニア イメージャ スキャナの急速 充電を可能にする場合 )、電源ケーブルをクレードル背面の電源ポートに接続し、外部電源を適切な AC コンセントに接続します。詳細については、『CR0078-S/CR0008-S クレードル クイック リファレン ス ガイド』を参照してください。

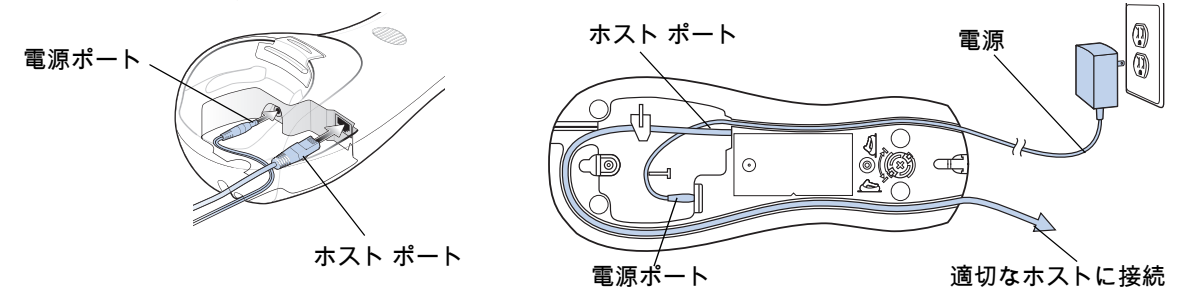

- <span id="page-33-2"></span>図 1-7 CR0078-S/CR0008-S クレードルへのケーブルの接続
- **6.** インタフェース ケーブルをケーブル用のフックに通し、ホスト ケーブルと電源ケーブルをそれぞれのケ ーブル溝に沿って配線します ( 必要な場合 )。
- **7.** 必要に応じて、クレードルを設置します ( クレードルの設置の詳細については、クレードルに付属のマニュ アルを参照)。

注 ホスト ケーブルを交換する前に電源を切り離してください。そうしないと、クレードルが新しいホストを認 識できない場合があります。 ホストによって、必要なケーブルが異なります。各ホストの章に記載されているコネクタは一例です。コネ クタはイラストと異なる場合がありますが、クレードルに接続する手順は同じです。

#### <span id="page-33-1"></span>CR0078-S/CR0008-S クレードルへの給電

CR0078-S/CR0008-S クレードルは、次の 2 つの電源のいずれかから給電されます。

- **•** 外部電源
- **•** ホストに接続されている場合は、ホスト ケーブルを介して給電される (CR0078-S のみ )

クレードルは、電源を供給しているのがホストなのか、外部電源なのかを検出します。ホストからの電源供給 があっても、利用できる外部電源がある場合は、常にそこから電力を供給します。

CR0078-S クレードルが USB インタフェースを介してホストに接続されている場合は、外部電源の代わりに USB ポートによって電力を供給できます。USB ホストからの給電では充電に制限事項があります。USB ホス トからの充電は、外部電源から充電する場合より時間がかかります。

<span id="page-34-0"></span>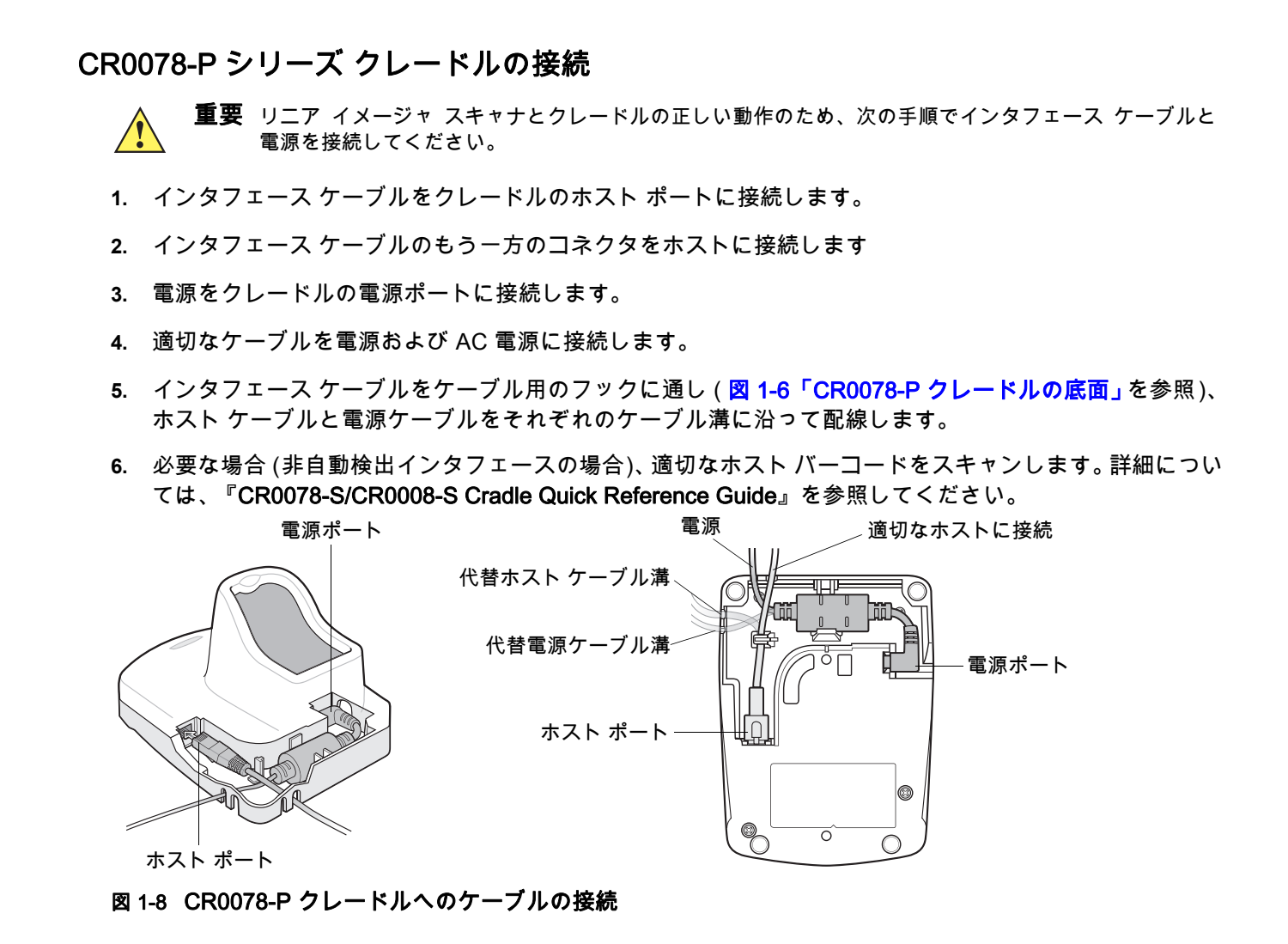

#### <span id="page-34-1"></span>CR0078-P クレードルへの電源供給

CR0078-P クレードルには、外部電源から給電します。

注 CR0078-S クレードルは、外部電源の代わりにホストから給電することができます。CR0078-P は、外部 電源からのみ給電できます。

短時間で再充電するには、外部電源を使用することをお勧めします。

#### <span id="page-35-0"></span>ホストへの接続の切断

スキャンしたデータがクレードルの接続先ホストに転送されない場合は、すべてのケーブルがしっかりと接 続されていることと、電源が適切な AC コンセントに接続されていることを確認します。それでもスキャンし たデータがホストに転送されない場合は、ホストに対する接続を再確立してください。

- **1.** クレードルから電源ケーブルを取り外します。
- **2.** クレードルからホスト インタフェース ケーブルを取り外します。
- **3.** 3 秒間待機します。
- **4.** ホスト インタフェース ケーブルをクレードルに接続し直します。
- **5.** 必要に応じて、電源ケーブルをクレードルに接続し直します。
- **6.** ペアリングのバーコードをスキャンし、クレードルとのペアリングを確立し直します。

注 CR0078-S は必ずしも外部電源を必要としませんが、CR0078-P は常に外部電源を必要とします。 $\sqrt{}$ 

#### <span id="page-35-1"></span>クレードルの取り付け

CR0078-S クレードルの設置の詳細については、クレードルに付属するマニュアルを参照してください。
# <span id="page-36-0"></span>リニア イメージャ スキャナ バッテリの交換

バッテリは出荷時にリニア イメージャ スキャナのハンドル内の収納部に装着されています。バッテリを交換 するには、次の手順に従います。

- **1.** リニア イメージャ スキャナ底部のネジをプラス ドライバで反時計回りに回してラッチを解除します。
- **2.** ラッチを取り外します。
- **3.** バッテリがすでに装着されている場合は、リニア イメージャ スキャナを直立させて、バッテリをスライ ドさせながら取り出し、バッテリの接続端子を外します。バッテリのコネクタ クリップを外します。

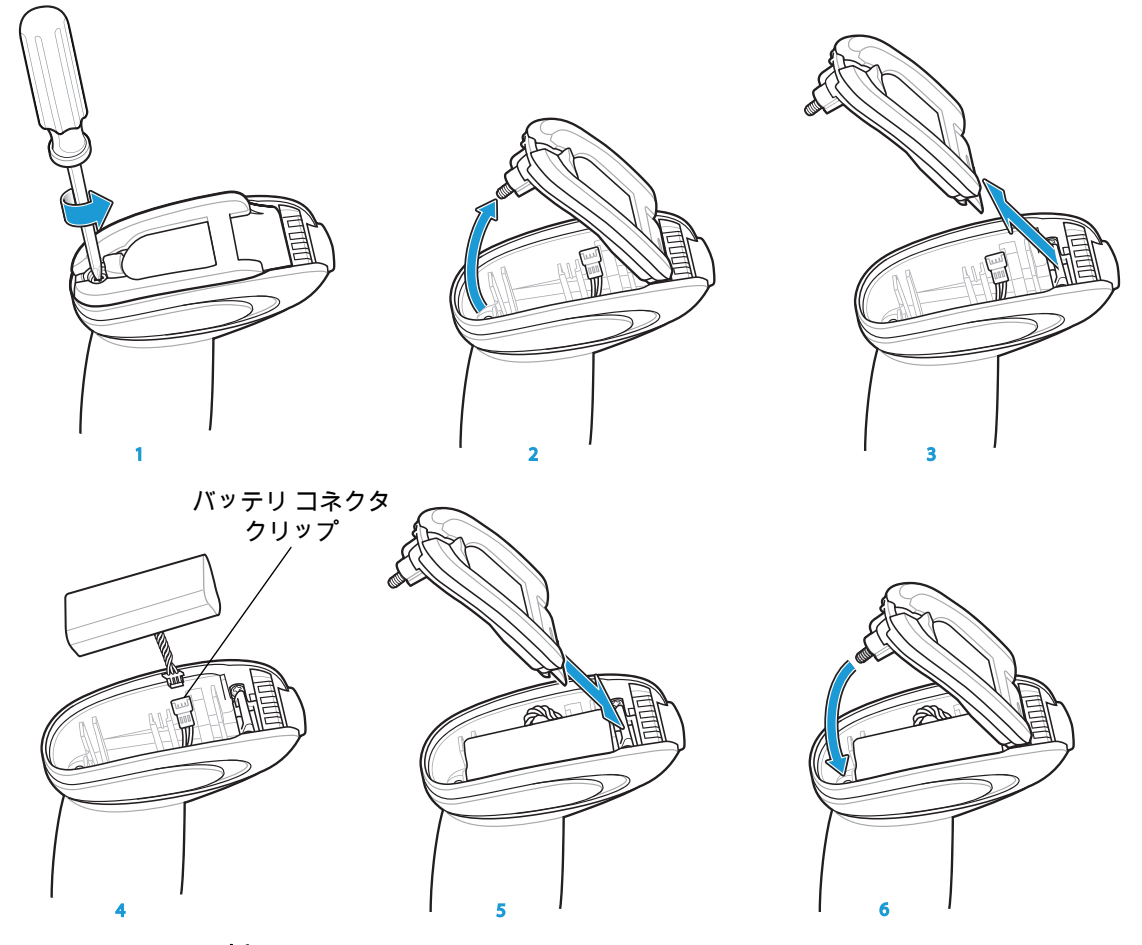

- 図 1-9 バッテリの挿入
- **4.** 各コネクタ クリップの接点の向きを合わせ、新しいバッテリのコネクタ クリップをリニア イメージャ ス キャナ底部のコネクタ クリップに接続します。

注 プラスチック コネクタの接続を外す際に、ハーネスのワイヤを引っ張らないでください。ハーネスをプラス チック コネクタから無理に外すと、ハーネスとバッテリ パックが損傷するおそれがあります。

- **5.** 新しいバッテリをバッテリ受け内へスライドし、バッテリのリード線が見えることを確認します。バッテ リをバッテリ受けにしっかり取り付けます。
- **6.** 接続してラッチを閉じます。
- **7.** リニア イメージャ スキャナ底部のネジをプラスドライバで軽く押し込み、時計回りに回してラッチを ロックします。

# <span id="page-37-1"></span>リニア イメージャ スキャナ バッテリの充電

リニア イメージャ スキャナを初めて使用する前に、リニア イメージャ スキャナのバッテリをフル充電して おきます。バッテリを充電するには、リニア イメージャ スキャナをクレードルに装着し、リニア イメージャ スキャナの底部にある金属製の接触部がクレードル上の接触部に触れていることを確認してください。完全 に放電したバッテリをフル充電するには、外部電源を使用する場合で通常 3 時間、充電に対応したホストを 使用する場合で通常 5 時間かかります。

バッテリ充電 LED インジケータについては、<mark>表 1-3 と 2-5 ページの表 2-2</mark> を参照してください。バッテリの 再調整 LED インジケータについては[、1-13 ページの表 1-4](#page-38-0) を参照してください。

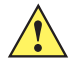

注意 バッテリが不適切な温度になるのを避けるため、必ず気温 0 ~ 40℃ ( 公称 )、5 ~ 35℃ ( 推奨 ) の範囲 内で充電してください。

#### <span id="page-37-2"></span><span id="page-37-0"></span>表 1-3 充電時の LED の定義

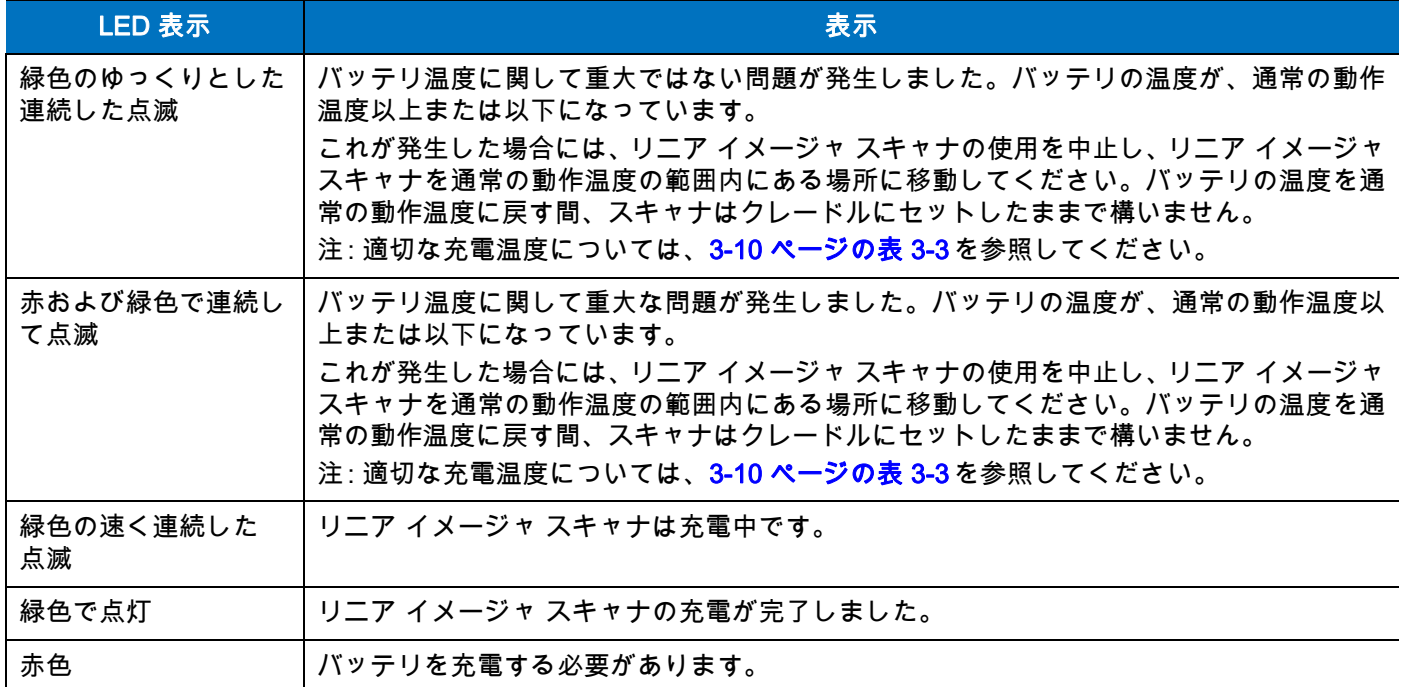

# リニア イメージャ スキャナ バッテリをオフにする

リニア イメージャ スキャナを長期間保管したり、持ち運んだりする場合は、NiMH バッテリの電源をオフに します。

**1.** 次の 「バッテリ オフ」のバーコードをスキャンします。

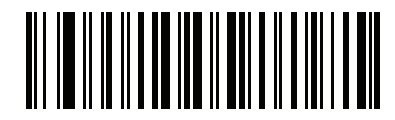

#### バッテリ オフ

**2.** バッテリの電源を再び入れるには、リニア イメージャ スキャナをクレードルに装着します。

# <span id="page-38-2"></span>リニア イメージャ スキャナ バッテリの再調整

リニア イメージャ スキャナ NiMH バッテリの最適なパフォーマンスを維持するには、約 1 年に 1 回バッテリ の再調整を行います。

バッテリの再調整を始めるには、次の手順に従います。

**1.** 次の 「バッテリの再調整」バーコードをスキャンします。

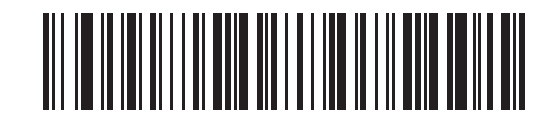

#### バッテリの再調整

- **2.** リニア イメージャ スキャナをクレードルに装着します。
- 注 バッテリの再調整の途中でスキャナをクレードルから取り外すと、バッテリの再調整モードが終了し、通常 のバッテリ充電モードに戻ります ([1-12 ページの 「リニア イメージャ スキャナ バッテリの充電」を](#page-37-1)参照)。 もう一度、バッテリの再調整を行うには、「バッテリの再調整」バーコードを再度スキャンし、スキャナをク レードルに装着します。
- **3.** バッテリの再調整を完了するには、2 回の充電 (放電/充電/放電/充電) を繰り返す必要があります[。表 1-4](#page-38-0)を 参照してください。

#### <span id="page-38-1"></span>バッテリ再調整時の LED の意味

<span id="page-38-0"></span>表 1-4 バッテリ再調整時の LED の意味

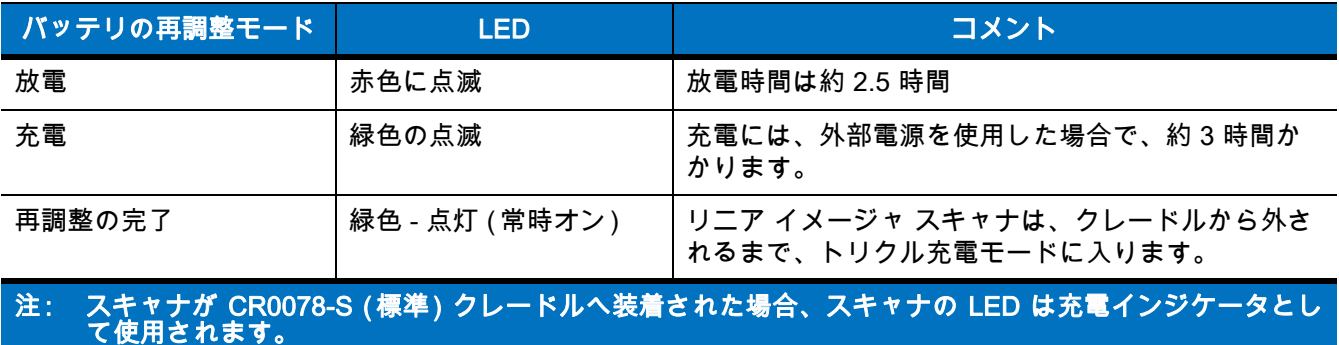

スキャナが CR0078-P ( プレゼンテーション ) クレードルへ装着された場合、クレードルの LED は充電 インジケータとして使用されます。

# クレードルへのリニア イメージャ スキャナの装着

スキャナをクレードルに装着し、リニア イメージャ スキャナ ハンドルの底部にある金属製の接触部が、クレ ードル上の接触部に触れるようにします。ハンドルを軽く押して確実に装着し、クレードルとスキャナの接触 部を合わせます。クレードル背面の卓上 / 垂直設置切り替えつまみが、水平設置または垂直設置用の正しい位 置であることを確認します。

注 クレードルの取り付けに関する説明は CR0078-S/CR0008-S クレードルのみに適用されます (CR0078-P ク レードルには適用されません )。

#### CR0078-S/CR0008-S クレードルへのリニア イメージャ スキャナの装着

#### クレードルの水平設置

クレードルを水平に取り付ける場合、固定具は必要ありません。

- **1.** ゴム足がクレードルに装着されていることを確認します。これによりクレードルが安定し、設置面に傷が 付くのを防ぐことができます。
- **2.** 卓上 / 垂直設置切り替えつまみが[、図 1-10](#page-39-0) に示すように正しい位置に設定されていることを確認します。

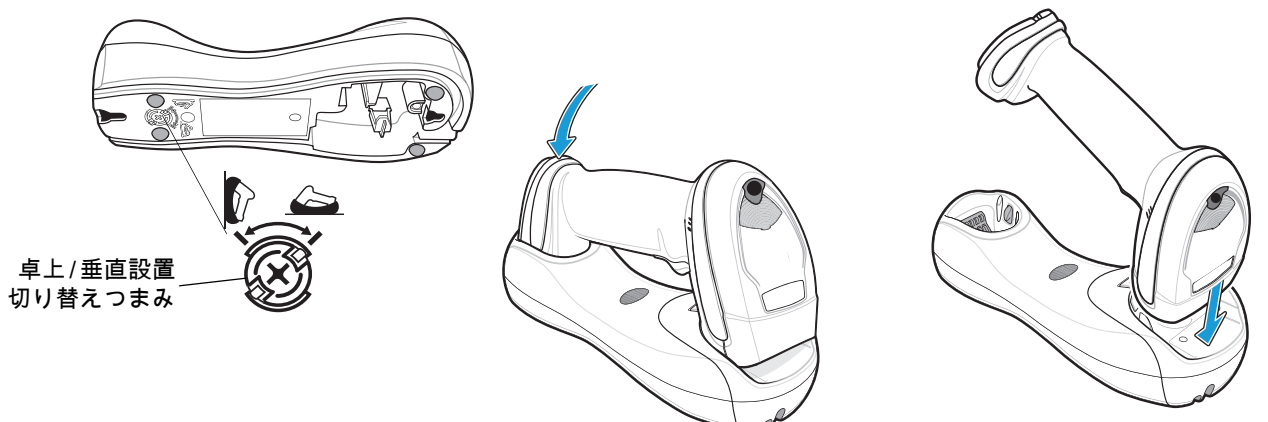

<span id="page-39-0"></span>図 1-10 水平取り付け - リニア イメージャ スキャナをクレードルに装着する

#### クレードルの垂直設置

クレードルを垂直に取り付ける場合は、次の手順に従います。

- **1.** ゴム足がクレードルに装着されていることを確認します。これによりクレードルが安定し、設置面に傷が 付くのを防ぐことができます。
- **2.** クレードル正面のマウント フック ( 変更可能 ) のフック部分が上向きになっていることを確認します。 上向きになっていない場合は、フックを裏返しに取り付けます。このフックにより、リニア イメージャ スキャナを安定させることができます。( 変更可能なマウント フックの位置については、**1-4 ページの** [図 1-3](#page-29-0) を参照 )。

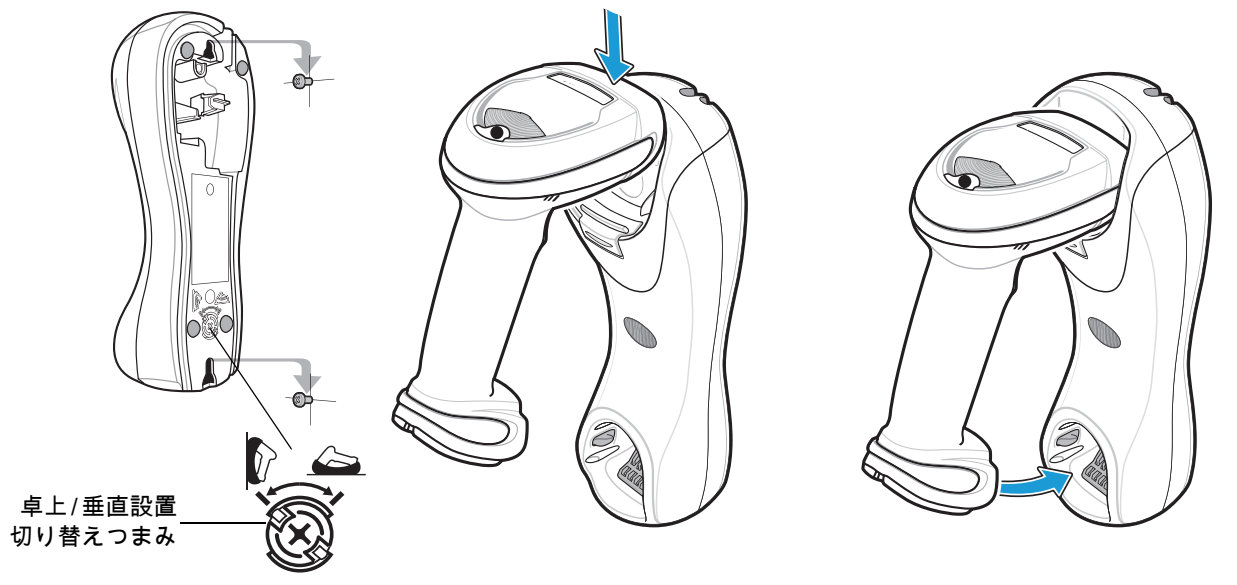

**3.** 卓上 / 垂直設置切り替えつまみが[、図 1-11](#page-40-0) に示すように正しい位置に設定されていることを確認します。

<span id="page-40-0"></span>図 1-11 垂直設置 - リニア イメージャ スキャナをクレードルに装着する

### CR0078-P クレードルへのリニア イメージャ スキャナの装着 / 取り外し

スキャナをプレゼンテーション クレードルに装着するには、次の手順を行います。

- **1.** スキャナを前方に少し傾けて下部を CR0078-P クレードルに挿入します。
- **2.** スキャナとクレードルの端子を合わせて、カチッと音がするまでハンドルを後ろに押し下げます。

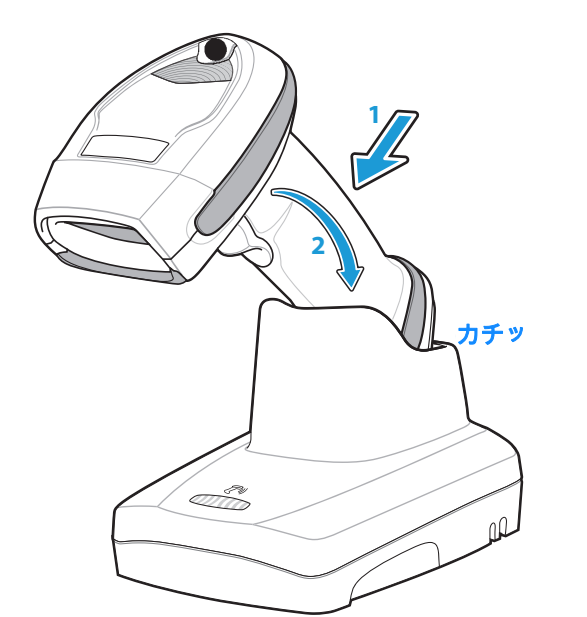

#### 図 1-12 プレゼンテーション クレードルへのリニア イメージャ スキャナの装着

スキャナをプレゼンテーション クレードルから取り外すには、次の手順を行います。

**1.** スキャナを少し前方に押して、CR0078-P クレードルから取り外します。

# 1 - 16 LI4278 プロダクト リファレンス ガイド

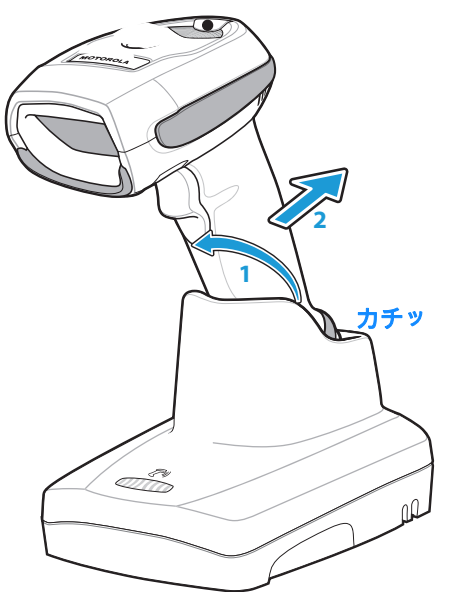

図 1-13 プレゼンテーション クレードルからのリニア イメージャ スキャナの取り外し

# 垂直設置ブラケットのテンプレート

必要に応じて、垂直設置ブラケットを Zebra から購入できます。垂直設置ブラケットを取り付ける際には、 取り付け穴または[図 1-14](#page-42-0)のテンプレートを使用して、ネジ穴の位置を決定します。

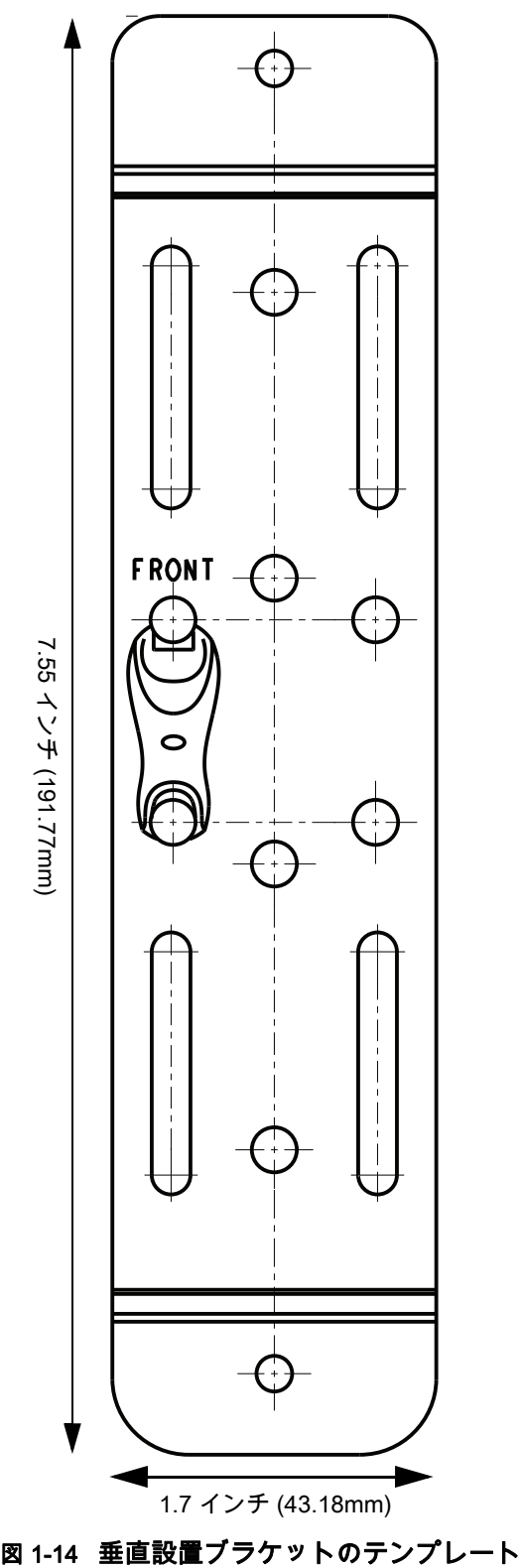

 $\sqrt{}$ 

注 クレードルの設置は CR0078-S/CR0008-S クレー ドルについては可能です (CR0078-P クレードルで はできません )。クレードルの取り付けの詳細な手 順は、『CR0078-S/CR0008-S クレードル クイック リファレンス ガイド』 (p/n 72-135874-xx) を参照し てください。

<span id="page-42-0"></span>

# 無線通信

リニア イメージャ スキャナは、Bluetooth Technology Profile Support 経由で、またはクレードルとペアリング することによって、離れたデバイスと通信できます。無線通信パラメータ、操作モードの詳細情報、Bluetooth Technology Profile Support、およびペアリングについては[、第 4 章 「無線通信」](#page-68-0)を参照してください。

# リニア イメージャ スキャナの設定

本書のバーコードまたは 123Scan 設定プログラムを使用してリニア イメージャ スキャナを設定します。バ ーコード メニューを使用してリニア イメージャ スキャナをプログラミングする場合の詳細については[、第 5](#page-106-0) [章「ユーザー設定とその他のデジタル スキャナ オプション」](#page-106-0)を参照してください。また、個々のホスト タイ プへの接続については、そのホストの章を確認してください。この設定プログラムを使用したリニア イメー ジャ スキャナの設定方法については[、第 10 章 「123SCAN2」](#page-210-0) を参照してください。

# アクセサリ

リニア イメージャ スキャナとクレードルのアクセサリには、以下のものがあります。

- **•** ホスト ケーブル経由で給電されない場合に利用可能な電源。設定の詳細については、各ホスト インタ フェースの章を参照してください。
- **•** クレードルを垂直に取り付けるための垂直設置ブラケット。垂直設置テンプレートと取り付け手順につい ては、『CR0078-S/CR0008-S Cradle Quick Reference Guide』 (p/n 72-135874-xx) を参照してください。
- **•** リニア イメージャ スキャナを手首から下げるためのストラップ。

ストラップ

ストラップは、バッテリの蓋の内側に取り付けます。

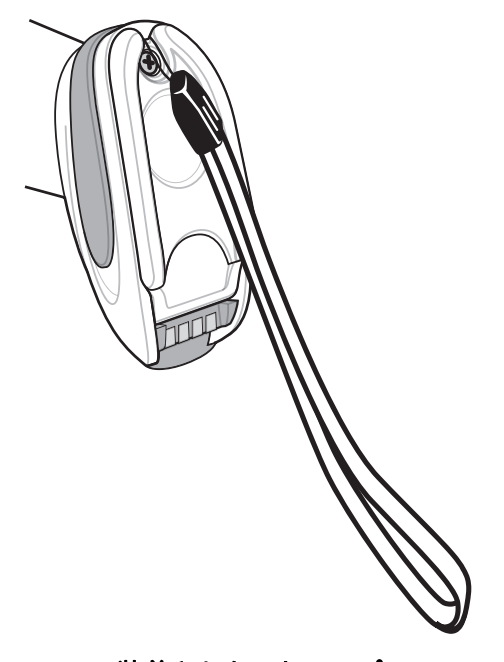

図 1-15 装着されたストラップ

ストラップを装着するには、次の手順に従います。

- **1.** [1-11 ページの 「リニア イメージャ スキャナ バッテリの交換」の](#page-36-0)説明に従い、バッテリ カバー ラッチを 開きます。バッテリは取り外さないでください。
- **2.** ストラップのループをバッテリ カバー ラッチ内部の、ループ ガイドの間のネジ容器に掛けます。

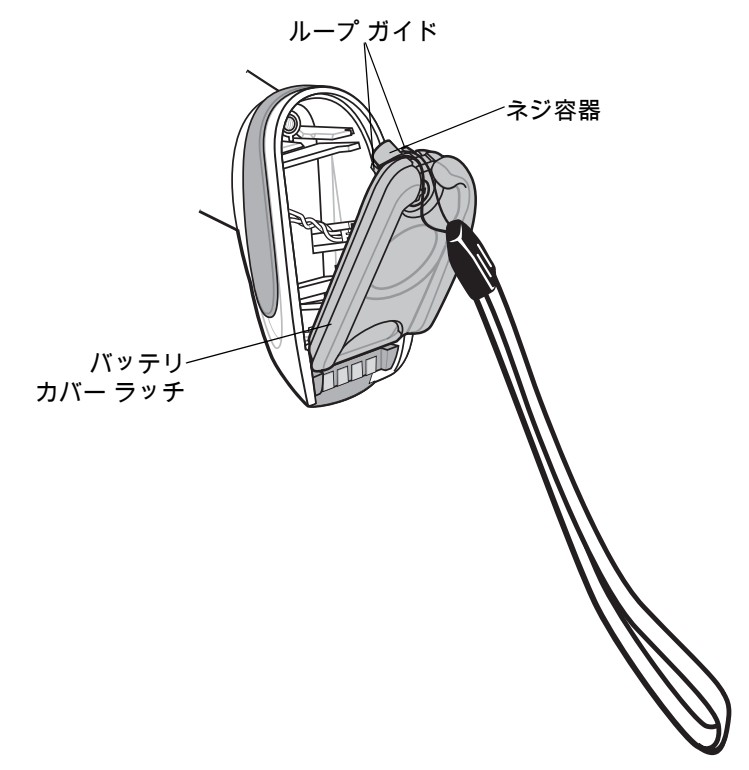

#### 図 1-16 ストラップの装着

- **3.** バッテリ カバー ラッチを閉じます。
- **4.** ネジを締めます。

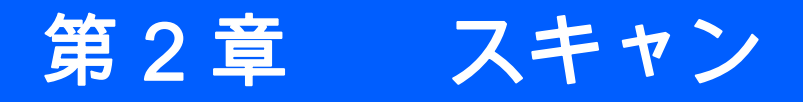

# はじめに

この章では、ビープ音と LED の意味、スキャンのテクニック、一般的なスキャンの説明とヒント、および読 み取り範囲について説明します。

# <span id="page-46-1"></span>ビープ音および LED の定義

さまざまなビープ音シーケンス/パターン、および LED 表示を通して、リニア イメージャ スキャナの状態を 知ることができます[。表 2-1](#page-46-0) に、通常のスキャン操作中やリニア イメージャ スキャナのプログラミング中に 発生するビープ音シーケンス/パターンと LED 表示の定義を示します。(LED インジケータの充電およびバッ テリの再調整については[、1-12 ページの表 1-3](#page-37-2) および [1-13 ページの表 1-4](#page-38-1) を参照してください)。

### <span id="page-46-0"></span>表 2-1 スキャナのビープ音および LED の定義

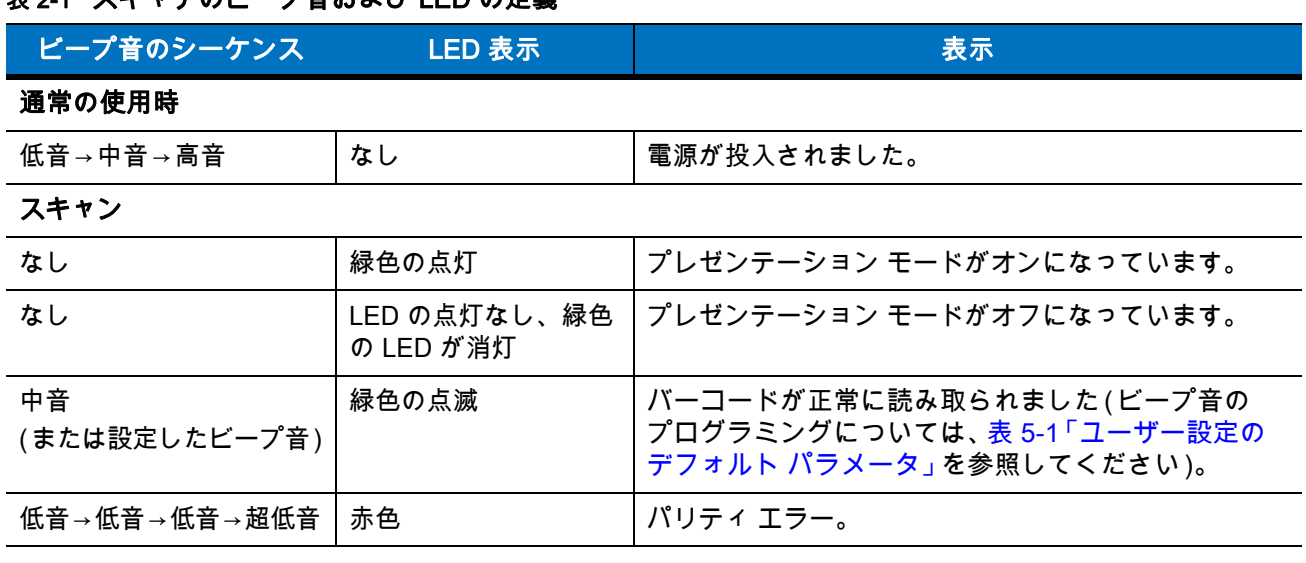

### 表 2-1 スキャナのビープ音および LED の定義 ( 続き )

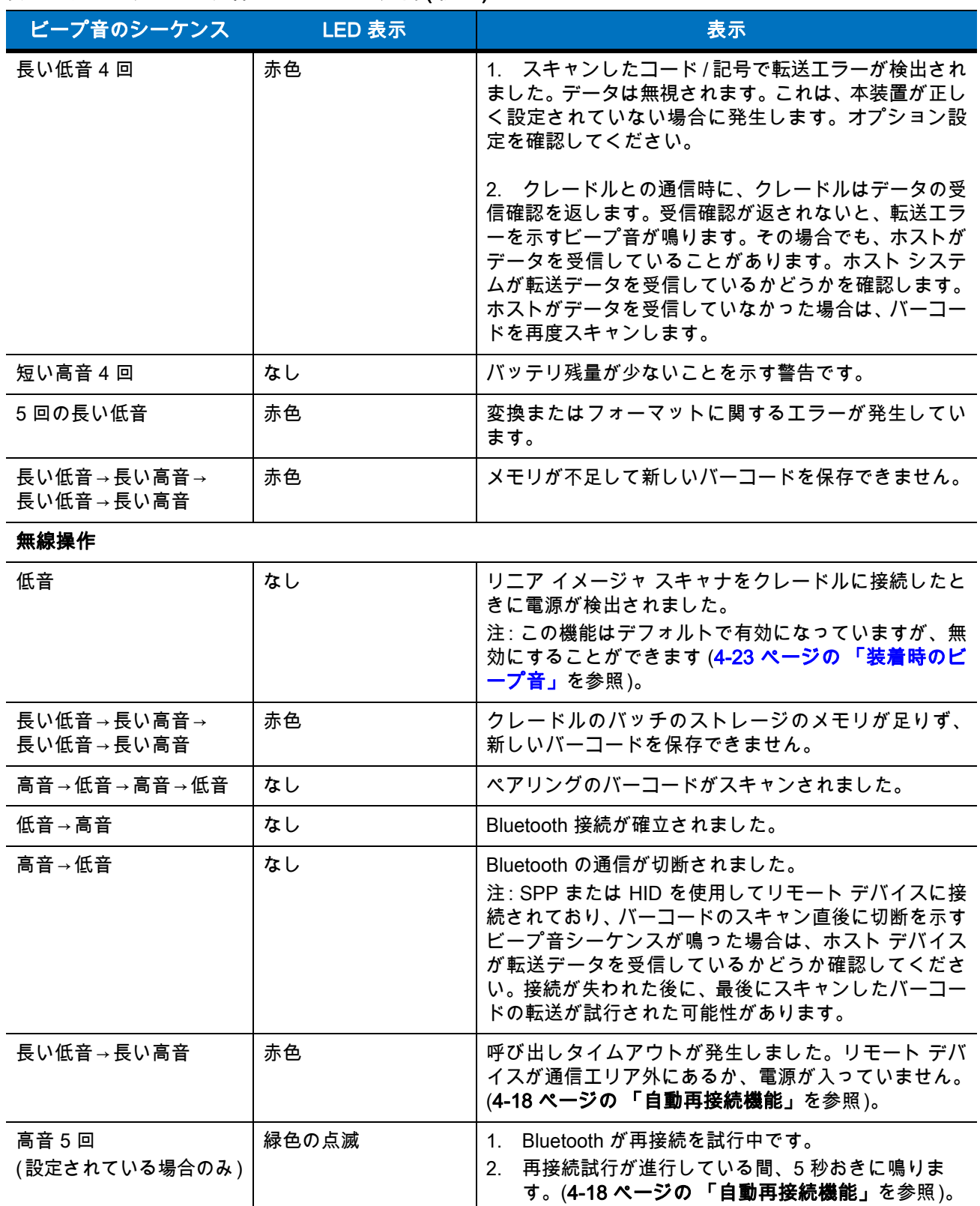

### 表 2-1 スキャナのビープ音および LED の定義 ( 続き )

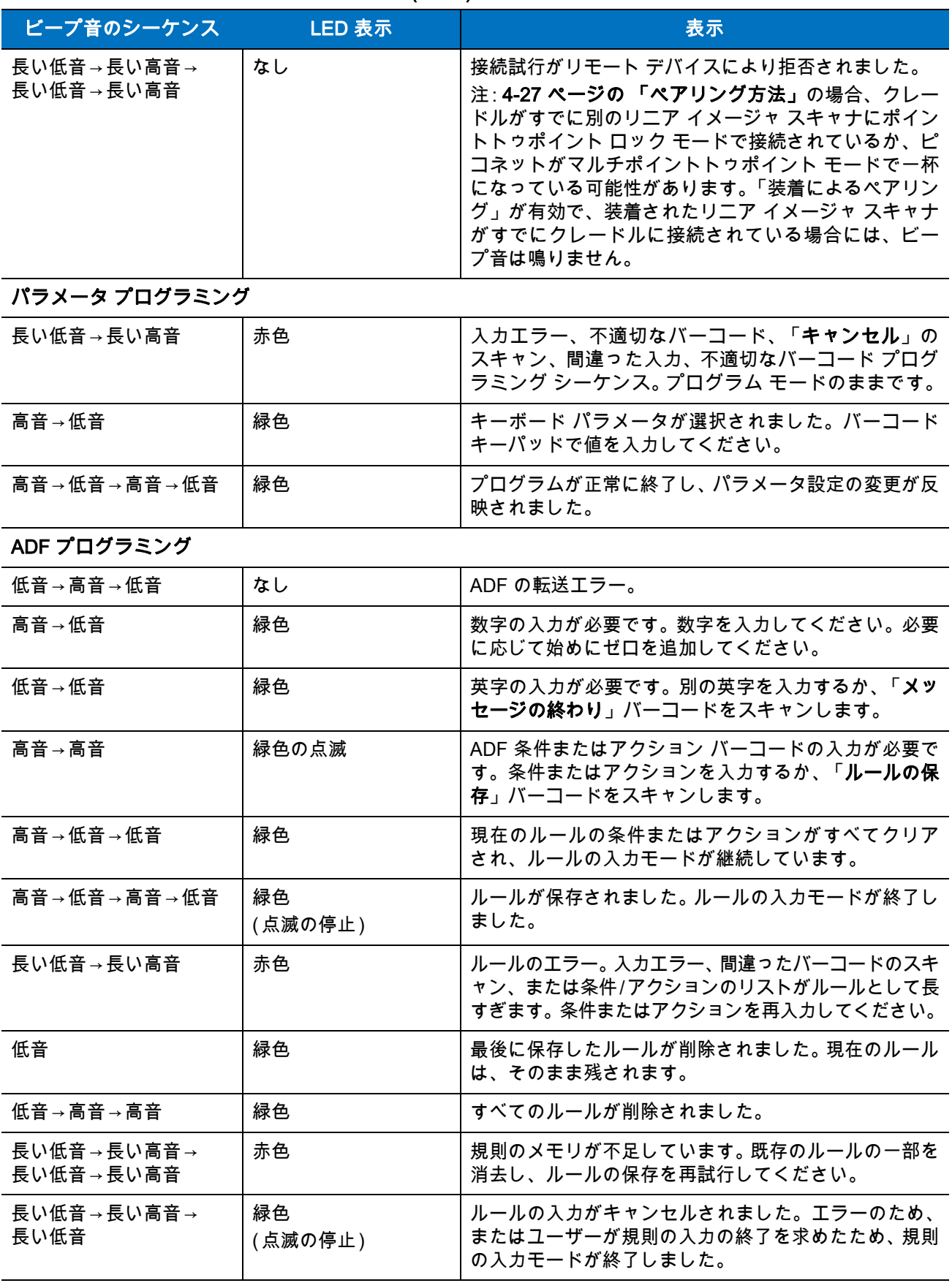

### 表 2-1 スキャナのピープ音および LED の定義 (続き )

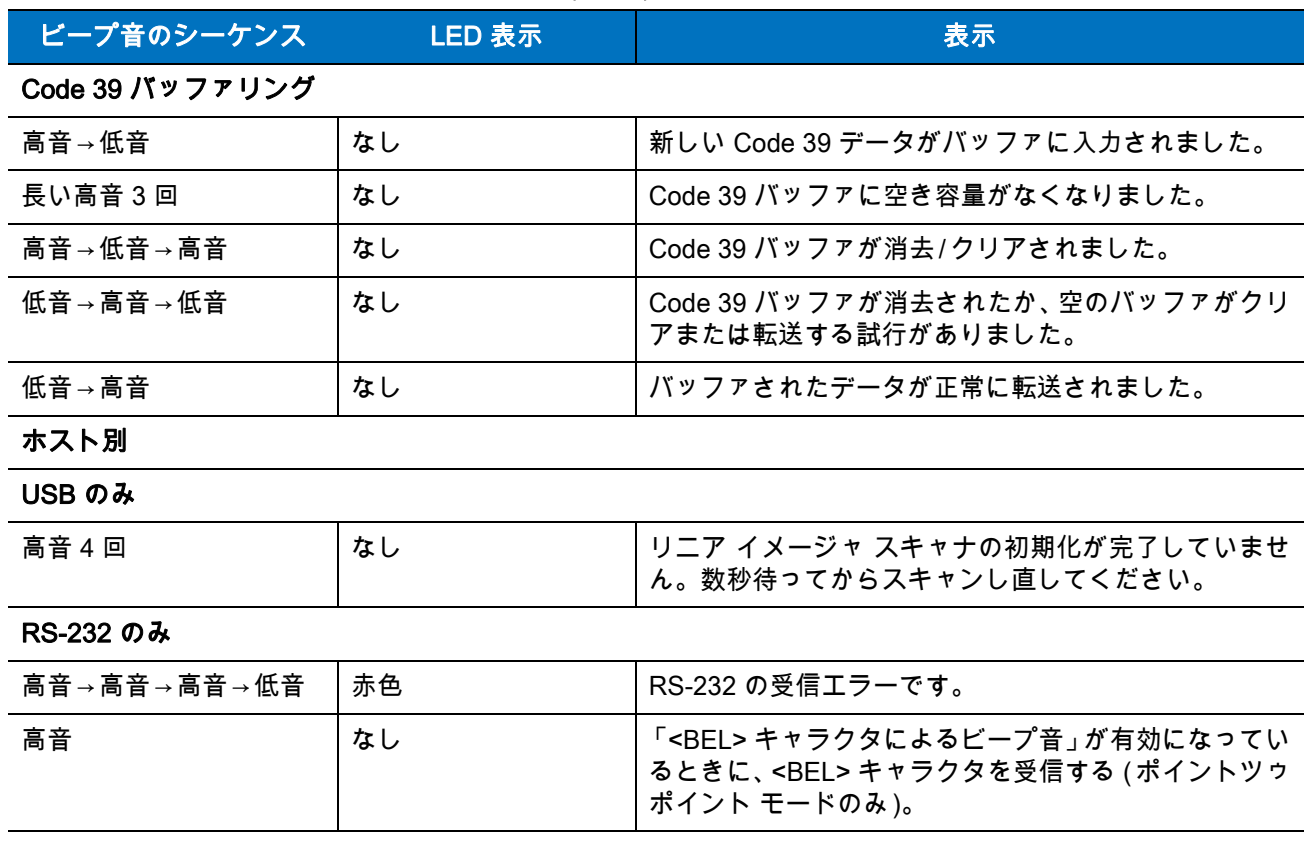

### クレードルの LED の定義

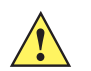

重要 スキャナが CR0078-S ( 標準 ) クレードルへ装着された場合、スキャナの LED は充電インジケータとし て使用されます。

スキャナが CR0078-P (プレゼンテーション) クレードルへ装着された場合、クレードルの LED は充電イン ジケータとして使用されます。

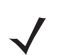

注 CR0078-S/CR0008-S クレードルの LED は電源のみを示します。

#### <span id="page-50-1"></span><span id="page-50-0"></span>表 2-2 CR0078-P クレードルの LED の定義

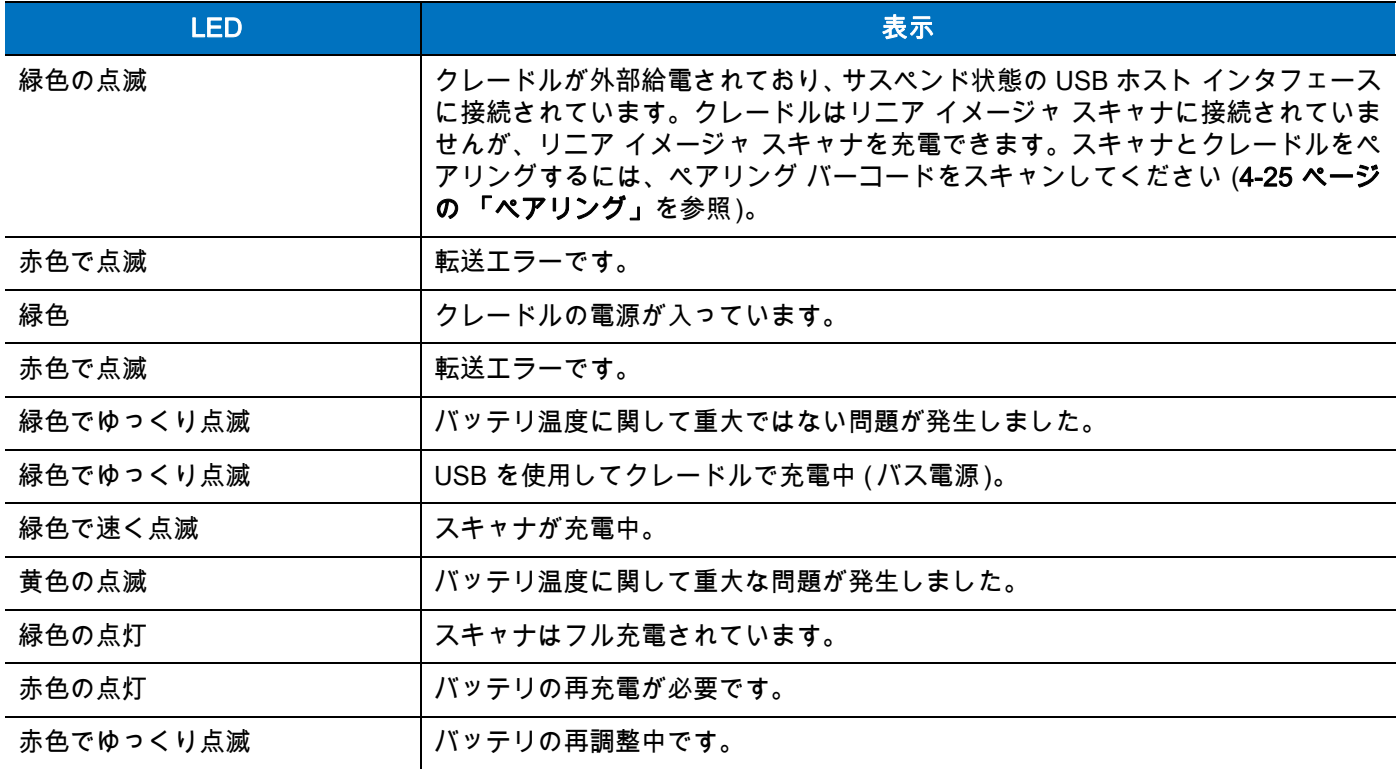

# スキャン

リニア イメージャ スキャナのプログラミングの詳細は、該当するホストの章[、第 4 章 「無線通信」](#page-68-0)、および 第11章「シンボル体系」を参照してください (本ガイドでは、前述の各章に含まれているパラメータに加え、 ユーザー設定およびその他のリニア イメージャ スキャナのオプション パラメータを記載しています )。

### 照準

リニア イメージャ スキャナは、スキャン時に赤色の照明を投影します。この赤色の照明によって、読み取り 範囲内にバーコードを収めることができます。リニア イメージャ スキャナとバーコードの適切な距離につい ては[、2-8 ページの 「読み取り範囲」を](#page-53-0)参照してください。

### ハンドヘルド スキャン

スキャンするには、次の手順に従います。

- **1.** すべてがしっかりと接続されていることを確認します ( 該当するホストの章を参照 )。
- **2.** リニア イメージャ スキャナをバーコードに向けます。
- **3.** トリガを引きます。

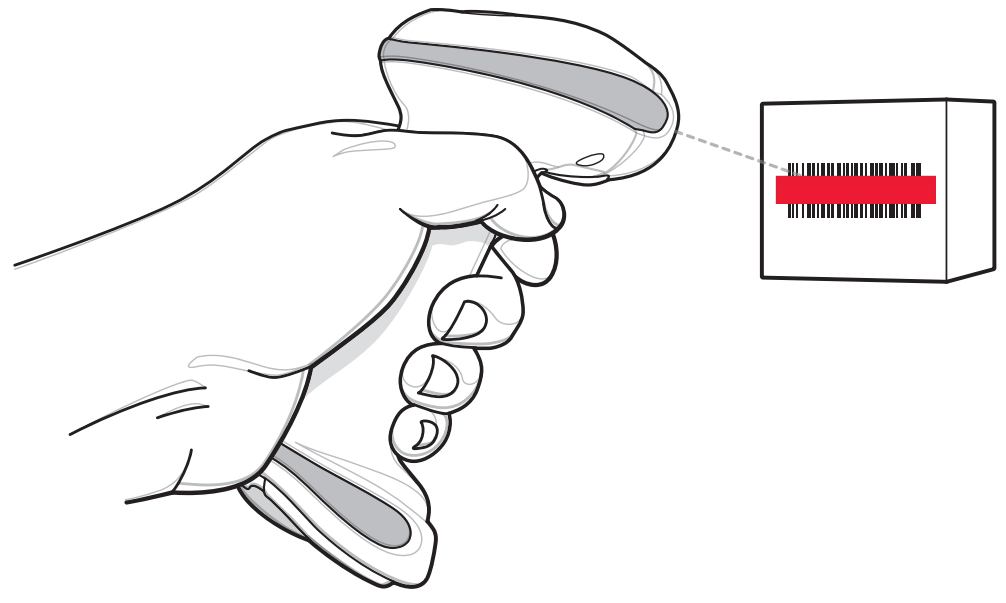

#### <span id="page-51-0"></span>図 2-1 スキャン

**4.** 読み取りが成功すると、リニア イメージャ スキャナからビープ音が鳴り、LED が 1 回緑色に点滅しま す。ビープ音と LED の意味の詳細については[、表 2-1](#page-46-0) [と表 2-2](#page-50-1) を参照してください。

### ハンズフリー スキャン

リニア イメージャ スキャナは、CR0078-P クレードルに装着されていると、ハンズフリー ( プレゼンテー ション ) モードになります。このモードではリニア イメージャ スキャナは、連続 ( 常時 ON) モードで動作 し、読み取り範囲に示されたバーコードを自動的に読み取ります。スキャナの LED がオンになり、緑色に 点灯します。

スキャンするには、次の手順に従います。

- **1.** すべてがしっかりと接続されていることを確認します ( 該当するホストの章を参照 )。
- **2.** リニア イメージャ スキャナの読み取り範囲にバーコードを提示します。

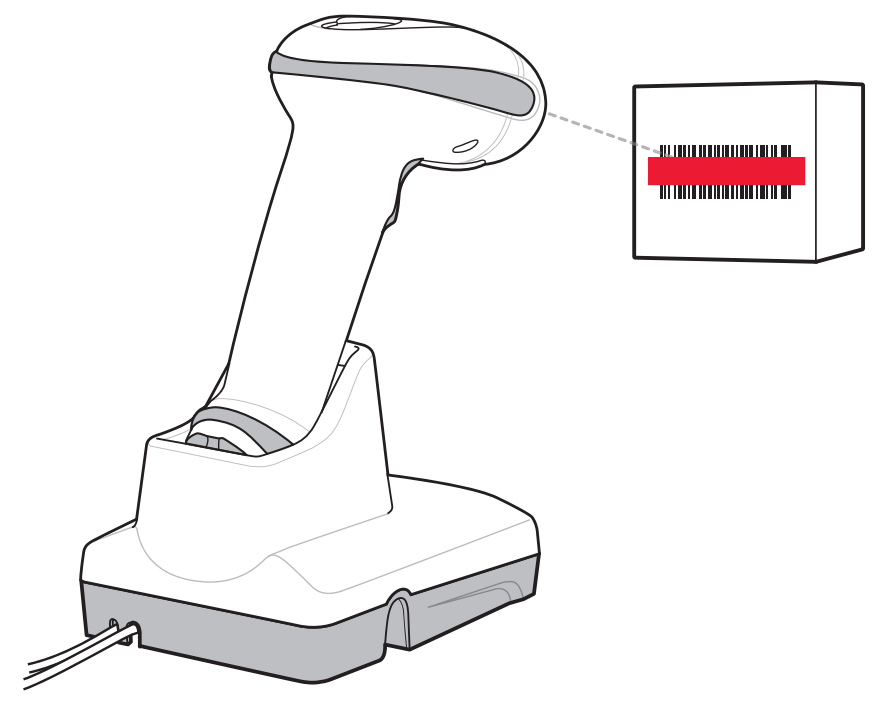

図 2-2 プレゼンテーション スキャン

**3.** 読み取りが成功すると、リニア イメージャ スキャナはビープ音を鳴らし、LED が緑色に一瞬消灯しま す。ビープ音と LED の意味の詳細については[、表 2-1](#page-46-0) [と表 2-2](#page-50-1) を参照してください。

# <span id="page-53-1"></span><span id="page-53-0"></span>読み取り範囲

指定されていない限り、範囲は Code 39 で計算されます。

#### 表 2-3 LI4278 読み取り範囲

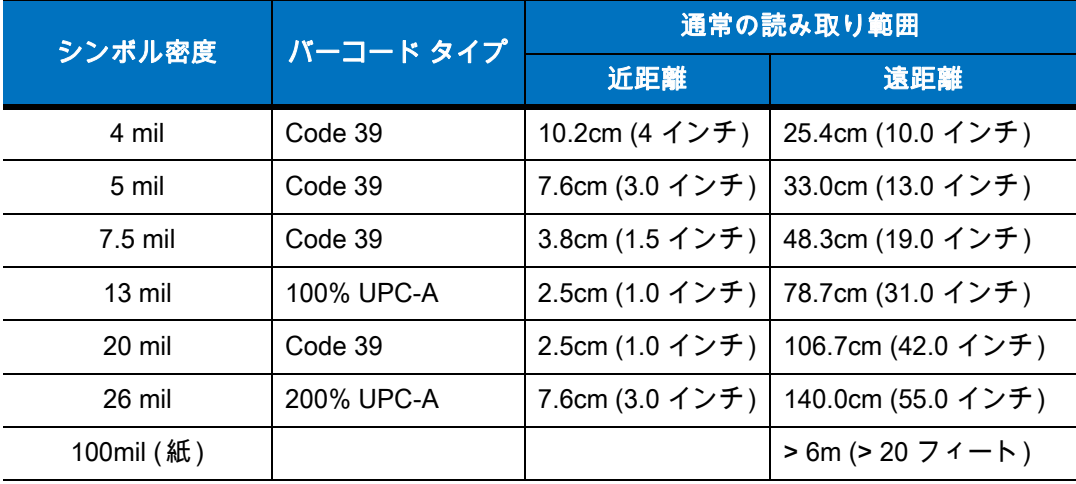

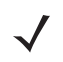

注 高密度バーコードを読み取る場合、ユーザーはスキャナから少し離してバーコードを読み取るようにしてく ださい。通常、3 mil の Code39 バーコードは 5 インチ (12.8cm) から読み始めます。

# 第 3 章 メンテナンス、トラブルシュー ティング、技術的な仕様

# はじめに

本章では、リニア イメージャ スキャナとクレードルの推奨するメンテナンスとトラブルシューティング、 技術的な仕様、信号の意味 (ピン配列) について説明します。

# メンテナンス

### 既知の有害成分

以下の化学薬品は、Zebra スキャナ / クレードルのプラスチックに損傷を及ぼすことがわかっているため、 これらの薬品がデバイスに接触することがないようにしてください。

- アセトン
- アンモニア溶液
- アルカリ性のアルコール溶液または水溶液
- 芳香族炭化水素および塩素化炭化水素
- ベンゼン
- 漂白剤
- 石炭酸
- アミンまたはアンモニアの化合物
- エタノールアミン
- エーテル
- ケトン
- TB- リゾフォルム
- トルエン
- トリクロロエチレン

#### 承認されている洗浄剤

次の洗浄剤は、Zebra のスキャナやクレードルのプラスチックの洗浄に適していると承認されています。

- 湿らせた布
- イソプロピル アルコール 70%

#### <span id="page-55-0"></span>リニア イメージャ スキャナのクリーニング

注意 リニア イメージャ スキャナのバッテリの蓋や接続端子に直接洗浄剤をかけないようにしてください。 端子は、アルコールで湿らせた綿棒を使用して優しくクリーニングしてください。

外部ウィンドウは定期的なクリーニングが必要です。ウィンドウが汚れていると、スキャン精度に影響する場 合があります。ウィンドウに研磨性の物質が触れないようにしてください。

スキャナをクリーニングするには、次の手順に従います。

- **1.** 承認されている上記の洗浄剤の 1 つで柔らかい布を湿らせるか、ウェットティッシュを使用します。
- **2.** 前面、背面、側面、上面、底面といったすべての表面を優しく拭きます。決して液体をスキャナに直接か けないでください。スキャナ ウィンドウ、トリガ、ケーブル コネクタ、その他のデバイスの部分の周囲 に、液体が溜まらないように注意してください。
- **3.** トリガおよびトリガと本体の間のクリーニングを忘れないでください ( 狭い部分や手が届かない領域は綿 棒を使用してください )。
- **4.** 水やその他の洗剤液を直接外部ウィンドウに吹きかけないでください。
- **5.** レンズ用ティッシュペーパー、または眼鏡などの光学材料の清掃に適した他の素材でスキャナの外部ウィン ドウを拭きます。
- **6.** 擦り傷を防止するために、柔らかくて表面が粗くない布で掃除した後、直ちにスキャナ ウィンドウを乾か します。
- **7.** デバイスは、自然乾燥させてから使用してください。
- **8.** スキャナ コネクタでは、次のように清掃します。
	- **a.** 綿棒の綿の部分をイソプロピル アルコールに浸します。
	- **b.** 綿棒の綿の部分で、Zebra スキャナのコネクタの端から端までを前後に 3 回以上こすります。コネク タにコットンの屑が残らないようにしてください。
	- **c.** アルコールに浸した綿棒で、コネクタ部付近の油分や埃を拭き取ります。
	- **d.** 乾いた綿棒の綿の部分で、コネクタの端から端までを前後に 3 回以上こすります。コネクタに綿のか すが残らないようにしてください。

#### リニア イメージャ スキャナのクレードルのクリーニング

注意 リニア イメージャ スキャナのクレードル接続端子に直接洗浄剤をかけないようにしてください。端子 は、アルコールで湿らせた綿棒を使用して優しくクリーニングしてください。

クレードルに液体をこぼしたり、吹きかけたりしないでください。クレードルのクリーニングの方法について は[リニア イメージャ スキャナのクリーニングを](#page-55-0)参照してください。

クレードル コネクタをクリーニングするには、次の手順に従います。

**1.** クレードルから DC 電源ケーブルを取り外します。

### メンテナンス、トラブルシューティング、技術的な仕様 3 - 3

- **2.** 綿棒の綿の部分をイソプロピル アルコールに浸します。
- **3.** 綿棒のコットン部で、コネクタのピンに沿って拭きます。コネクタの片側から反対側に向けて、ゆっくり 綿棒を往復させます。コネクタに綿のかすが残らないようにしてください。
- **4.** コネクタのすべての側面を綿棒で拭きます。
- **5.** 圧縮空気をコネクタ部にスプレーします。このとき、圧縮空気の管やノズルを表面から約 1cm 離してく ださい。

注意 圧縮空気を使用するときは、必ず保護用メガネを着用してください。ノズルを自分や他の人に 向けないでください。ノズルや管は顔から離れた位置で使用します。圧縮空気製品のラベルに 記載された警告に目を通してください。

- **a.** 綿のかすが残っていないことを確認します。かすが残っていれば取り除きます。
- **b.** クレードルの他の部分に油分やほこりが見つかった場合は、糸くずのでない布とイソプロピル アル コールを使用して取り除きます。
- **c.** イソプロピル アルコールが蒸発するまで 10 ~ 30 分 ( 周辺の温度と湿度による ) ほど待ってから、ク レードルに電源をつないでください。

注 気温が低く湿度が高い場合、長い乾燥時間が必要となります。温度が高く、湿度が低い場合は、 乾燥時間が短くなります。

### バッテリに関する情報

充電式バッテリ パックは、業界における最も高い基準に適合するように設計および製造されています。ただ し、バッテリの寿命や保管期間には限界があり、その後は交換が必要になります。バッテリ パックの実際の 寿命は、温度や使用状況、バッテリの古さ、激しい落下など、さまざまな要因によって異なります。

バッテリ セルの製造業者では、バッテリを 1 年以上保管すると、バッテリの総合的な品質に不可逆的な劣化 が発生する可能性があることを指摘しています。このような劣化を最小限に抑えるため、バッテリを半分ほど 充電し、容量が減少しないように機器から取り外して、5°C ~ 25°C (41°F ~ 77°F) の乾燥した涼しい場所 (温度は低いほうが保存に適しています) で保存することを推奨しています。バッテリは少なくとも 1 年に 1 回、 半分の容量まで充電してください。液漏れを発見した場合は、液が付着した部分への接触を避け、適切な方法 で廃棄してください。

駆動時間が極端に短くなった際は、新しいバッテリに交換してください。バッテリの充電は、気温が 0°C ~ +40°C (32°F ~ 104°F) の環境で行ってください。

Zebra バッテリの標準保証期間は、バッテリを別途購入された場合でも、リニア イメージャ スキャナに同梱 されていた場合でも、30 日間です。バッテリの詳細については、次の Web サイトを参照してください。 [zebra.com/support](www.zebra.com/support)

# トラブルシューティング

注 スキャナの資産追跡情報とパラメータ設定がすべて記載されたテキスト ファイルを作成して、ス  $\sqrt{}$ キャナの問題をデバッグする方法については[、5-24 ページの「スキャナ パラメータのダンプ」](#page-129-0)を 参照してください。

[表 3-1](#page-57-0) に記載されている解決方法を実行してもバーコードをスキャンできない場合は、販売店、 または Zebra グローバル カスタマー サポート センターにお問い合わせください。連絡先につい ては[、xxiii ページを](#page-24-0)参照してください。

#### <span id="page-57-0"></span>表 3-1 トラブルシューティング

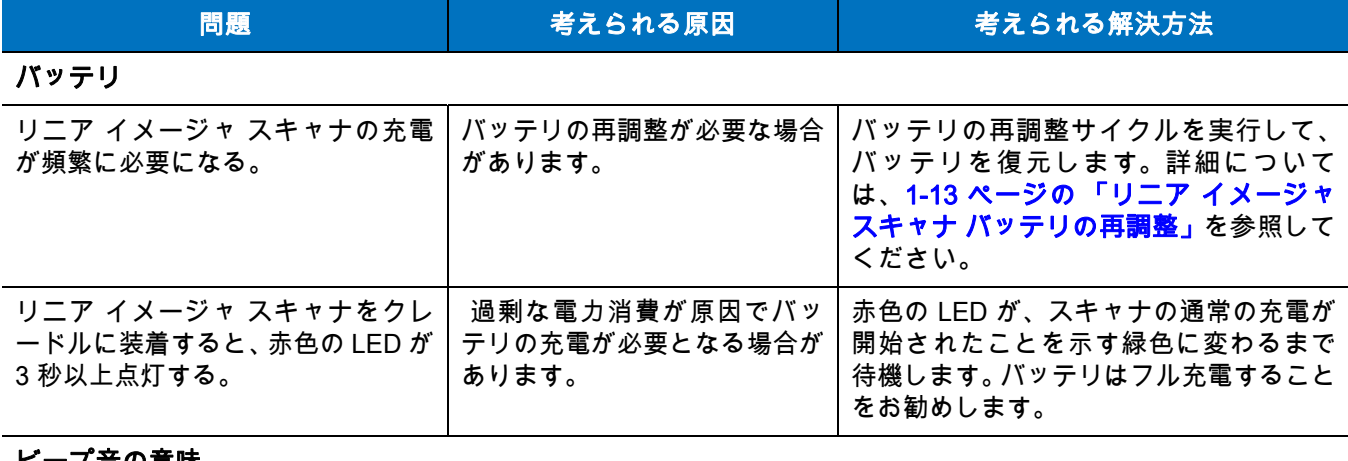

#### ビープ音の意味

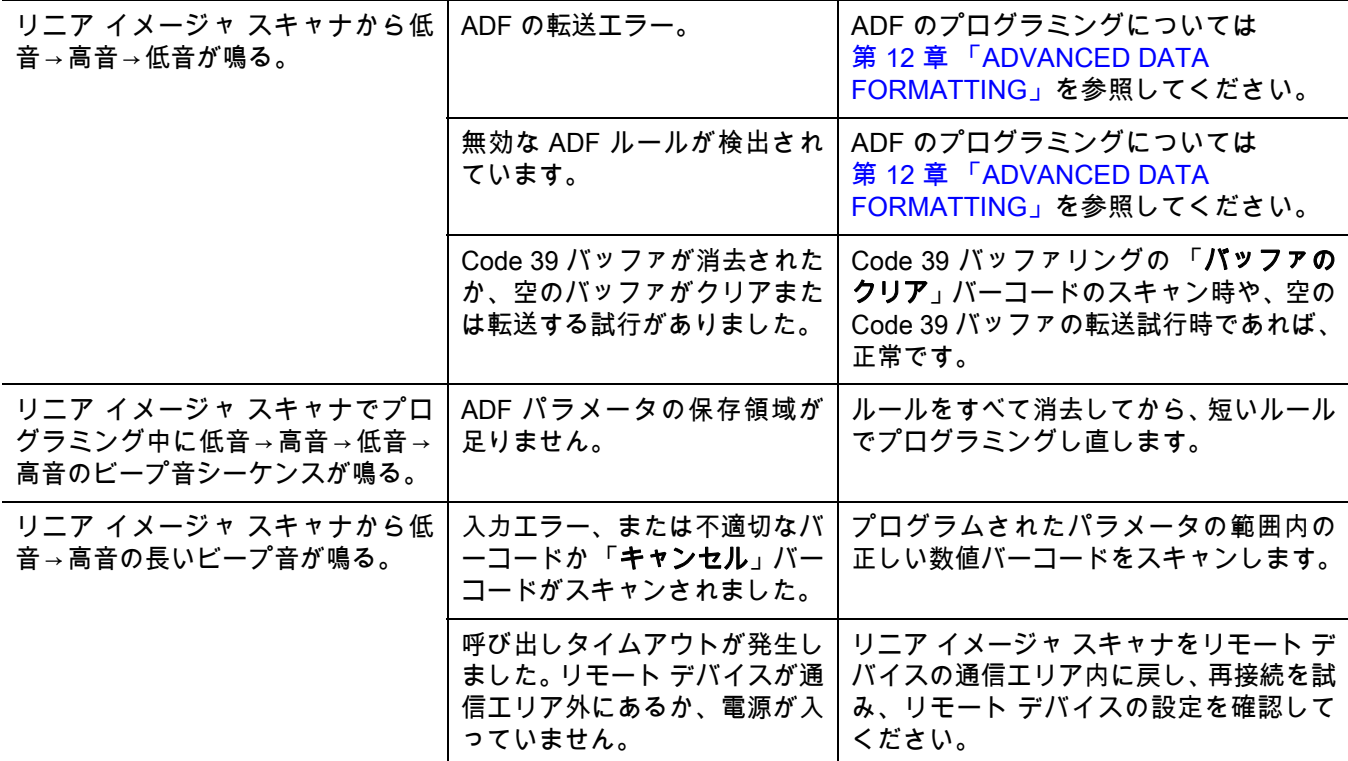

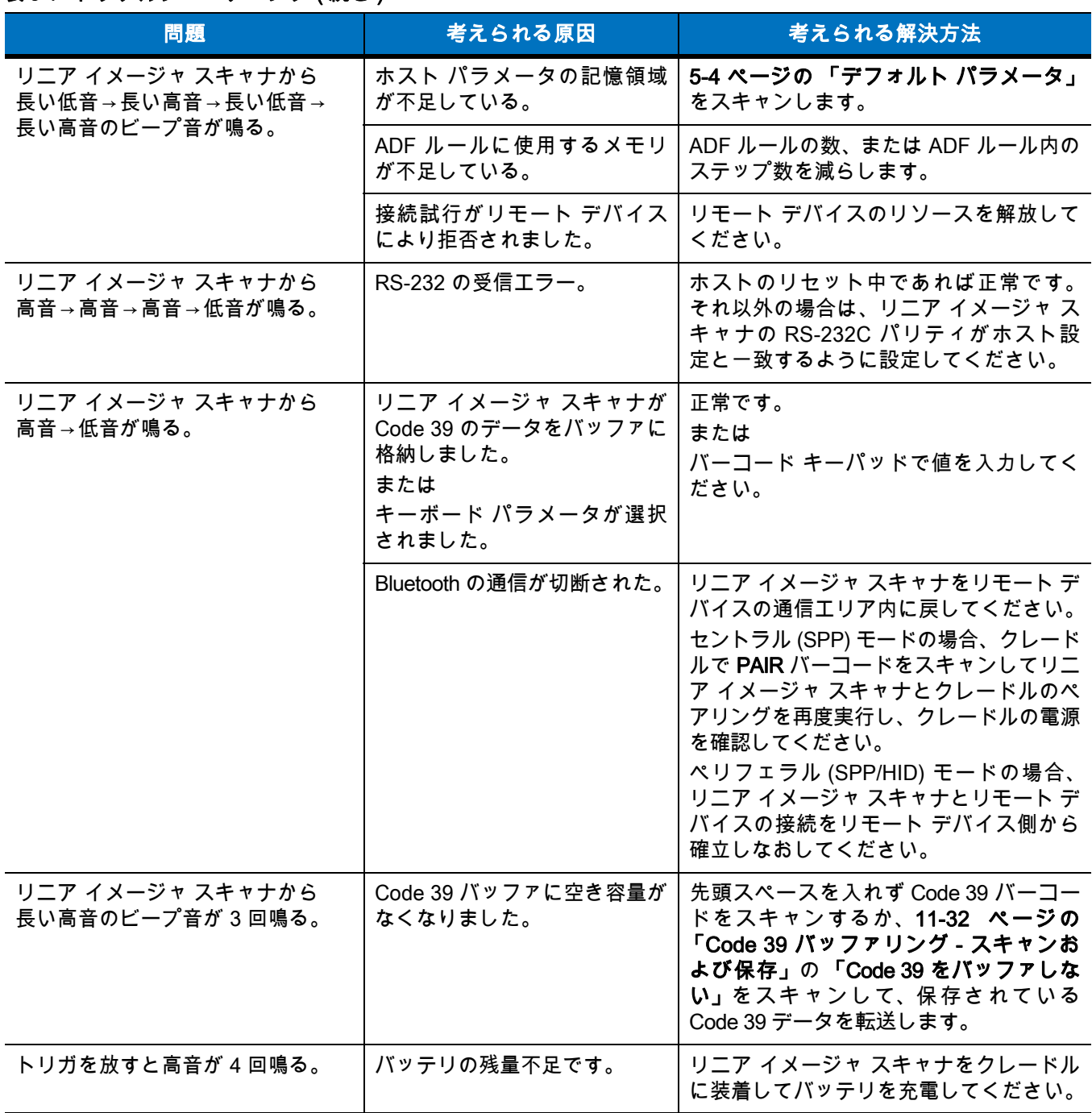

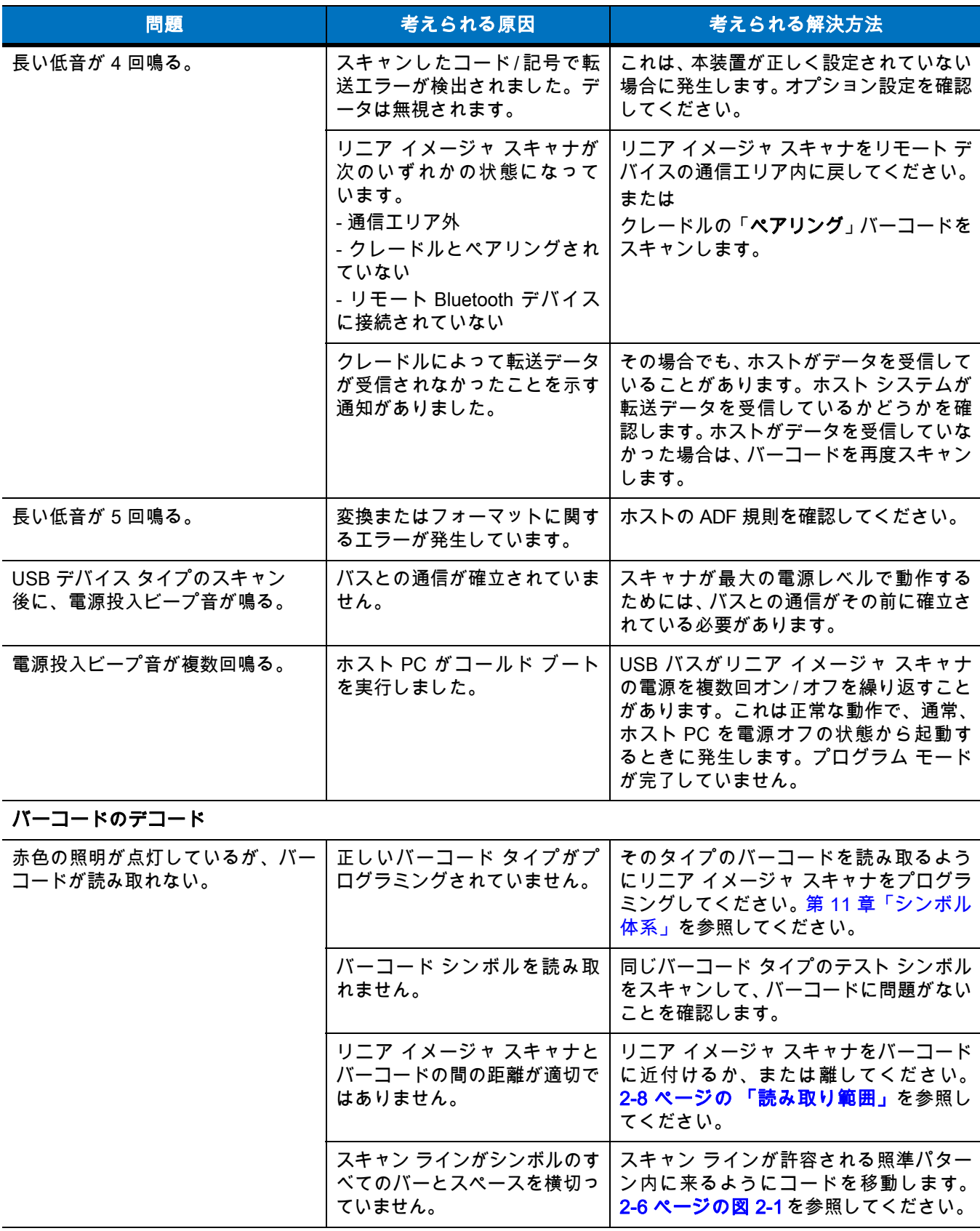

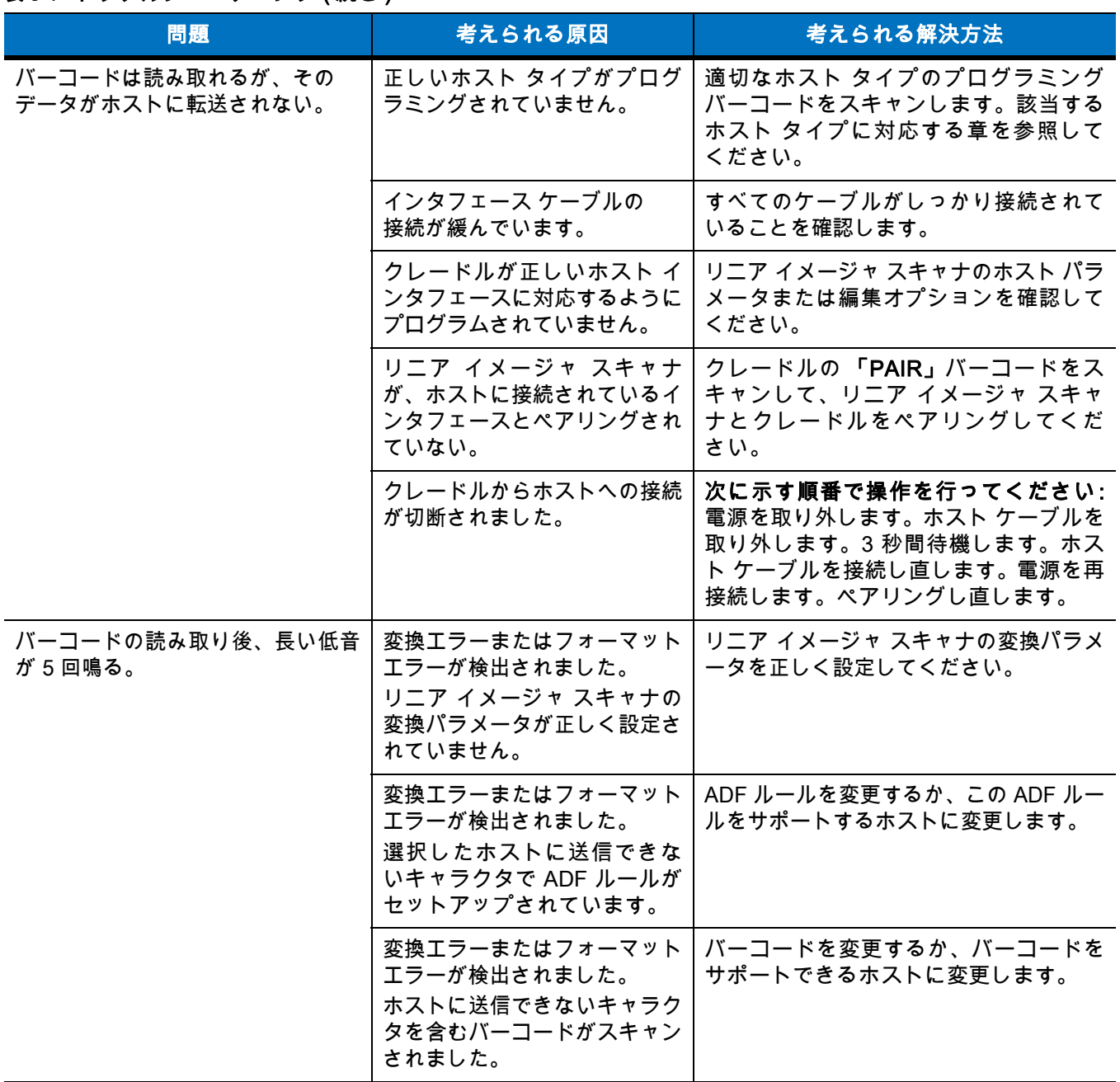

# 3 - 8 LI4278 プロダクト リファレンス ガイド

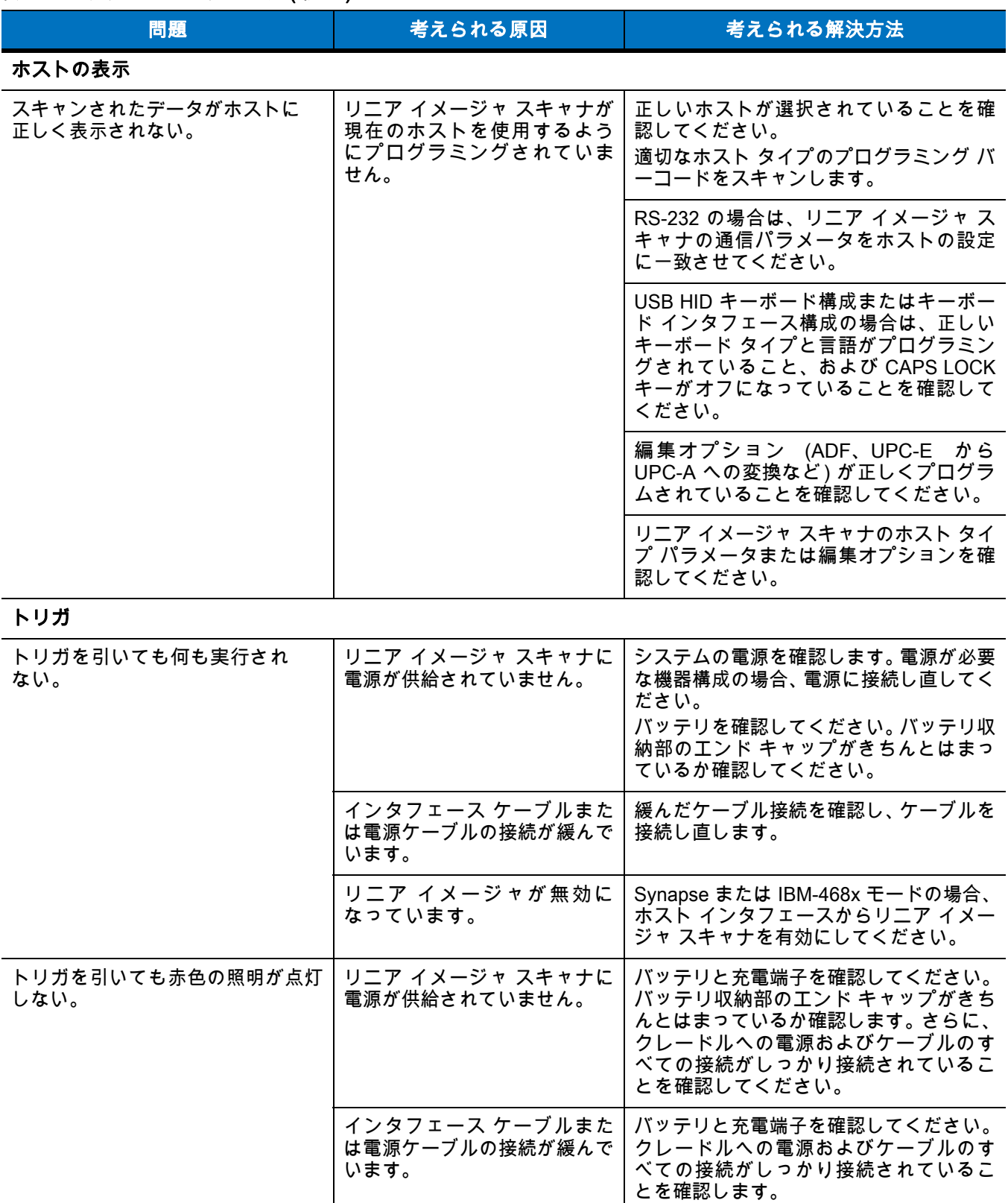

# 技術仕様

### 表 3-2 技術仕様 - LI4278 リニア イメージャ スキャナ

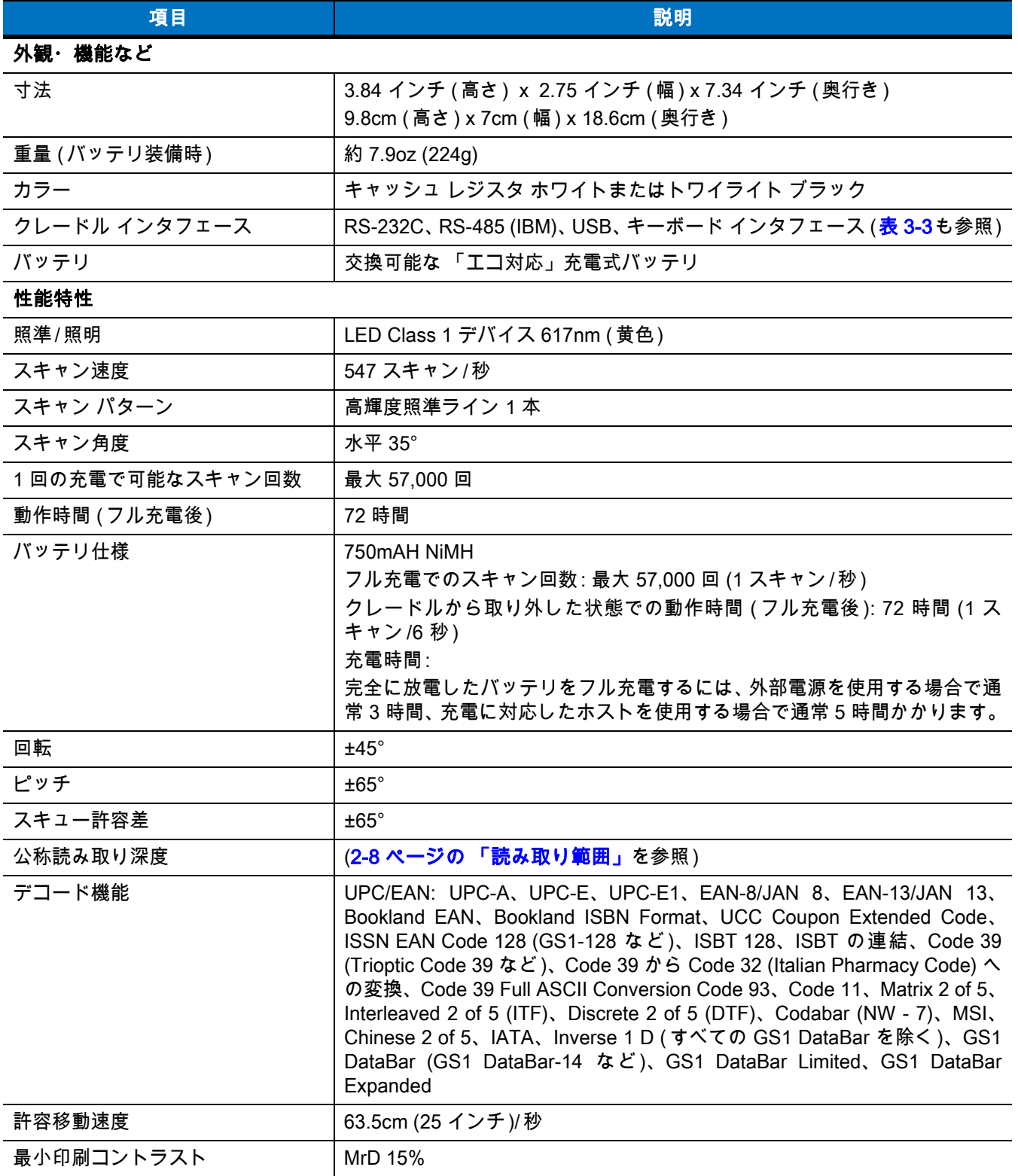

### 表 3-2 技術仕様 - LI4278 リニア イメージャ スキャナ (続き)

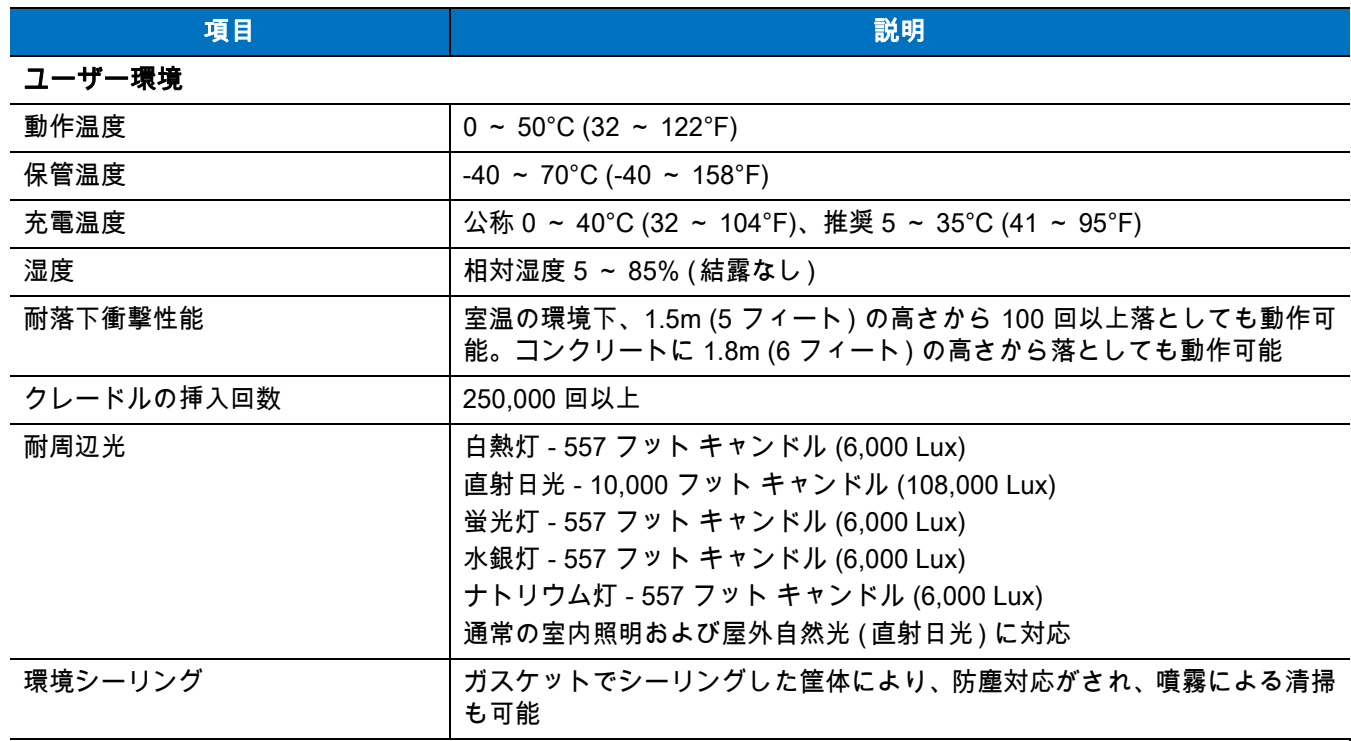

#### 無線接続

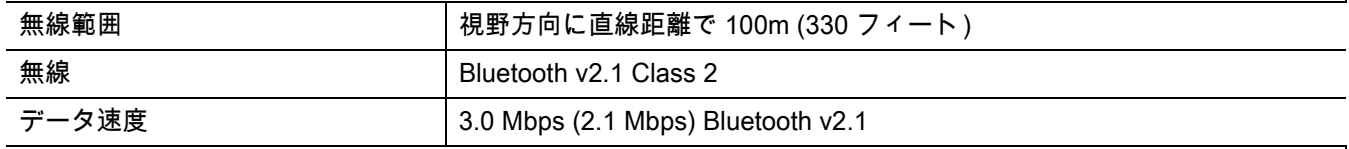

注: 使用するクレードルによって、スキャナとクレードル間の Bluetooth の範囲が異なります。

**•** LI4278 が標準クレードル ( クラス 2) に接続されている場合、範囲は 33ft/10m です。

**<sup>•</sup>** LI4278 がプレゼンテーション クレードル ( クラス 1) に接続されている場合、範囲は 330ft/100m です。

| ユーティリティ | 123Scan、リモート スキャナ管理 (RSM)、スキャナ管理サービス (SMS)、<br>Zebra Scanner SDK |
|---------|------------------------------------------------------------------|
| アクセサリ   |                                                                  |
| ランヤード   | │ ストラップ ( オプション ) はバッテリ収納部の蓋に取り付け可能                              |

#### <span id="page-63-1"></span><span id="page-63-0"></span>表 3-3 技術的な仕様 - CR0078-S/CR0008-S クレードル

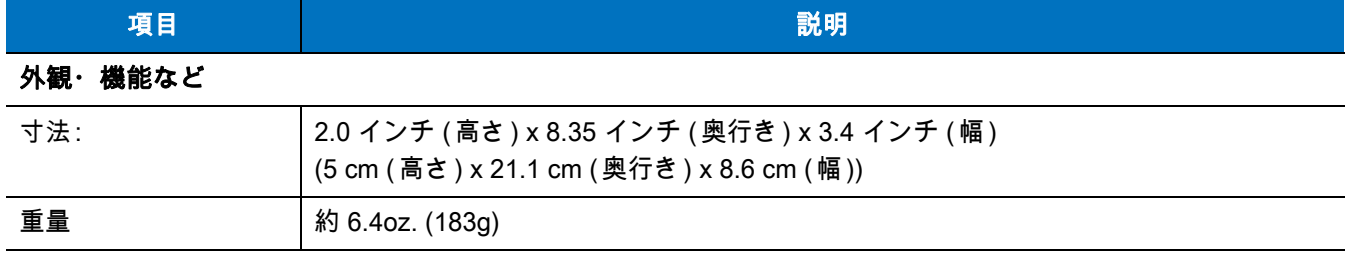

### 表 3-3 技術的な仕様 - CR0078-S/CR0008-S クレードル (続き)

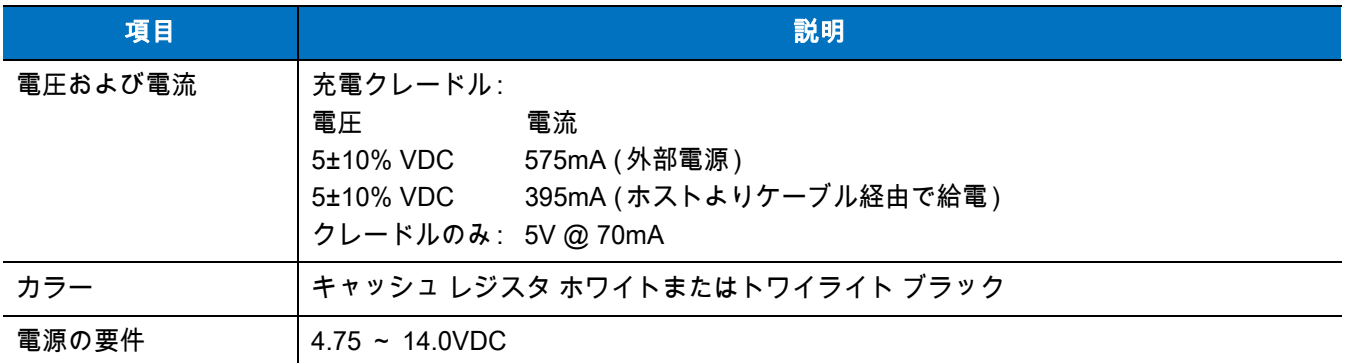

### 性能特性

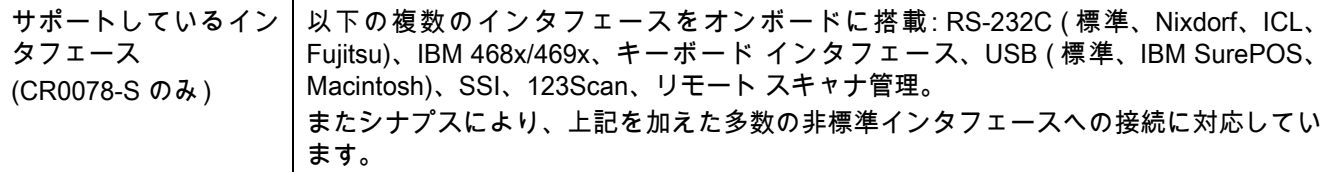

#### ユーザー環境

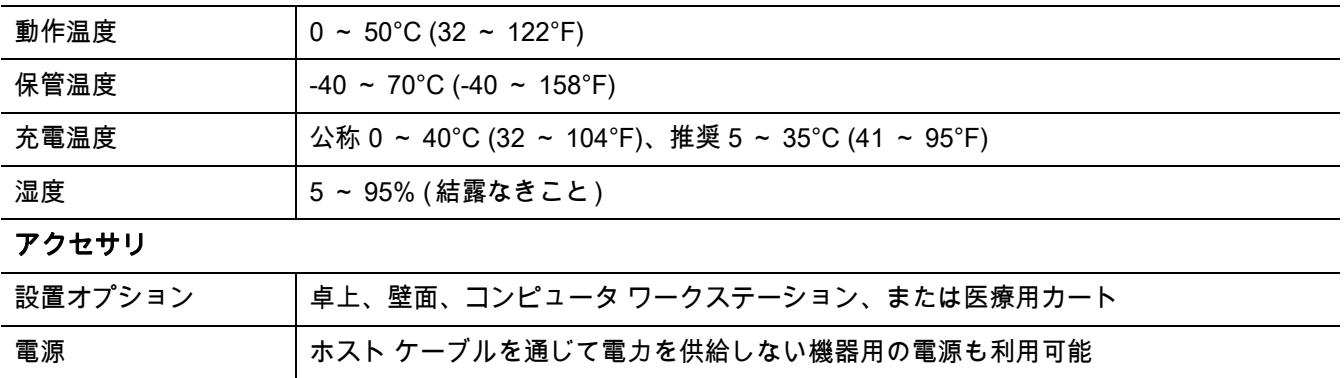

#### 表 3-4 技術仕様 - CR0078-P クレードル

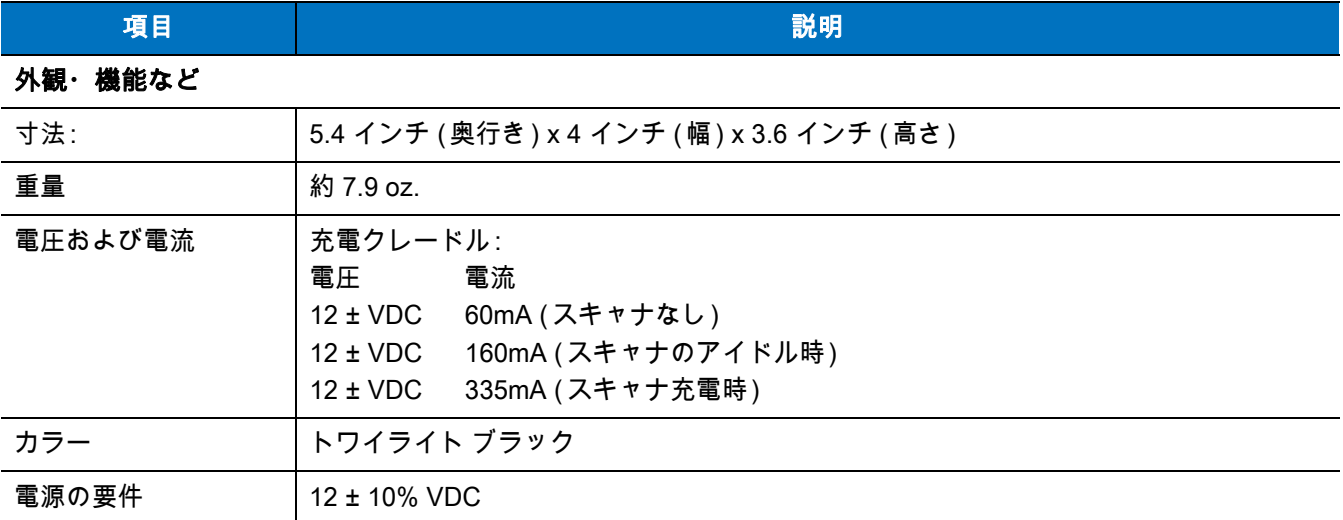

# 3 - 12 LI4278 プロダクト リファレンス ガイド

### 表 3-4 技術仕様 - CR0078-P クレードル (続き)

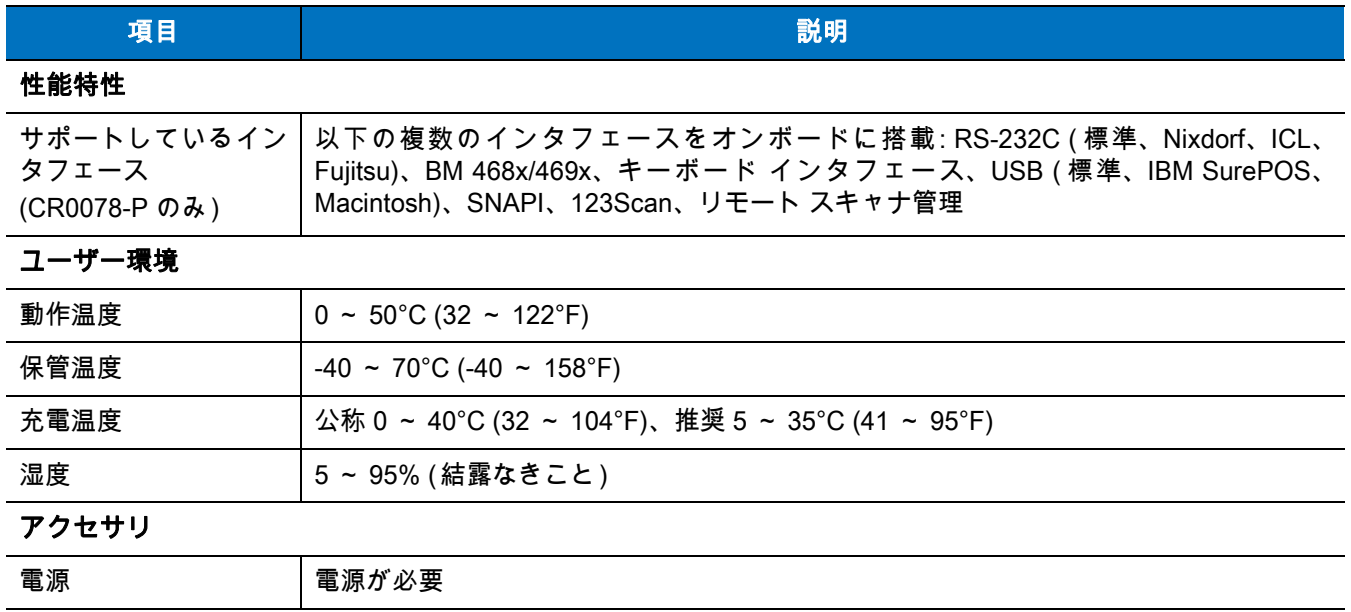

# クレードルの信号の説明

[表 3-5](#page-66-0) の信号の解説は、リニア イメージャ スキャナのコネクタに適用されるものです。参考までにご覧くだ さい。

#### <span id="page-66-0"></span>表 3-5 クレードルの信号のピン配列

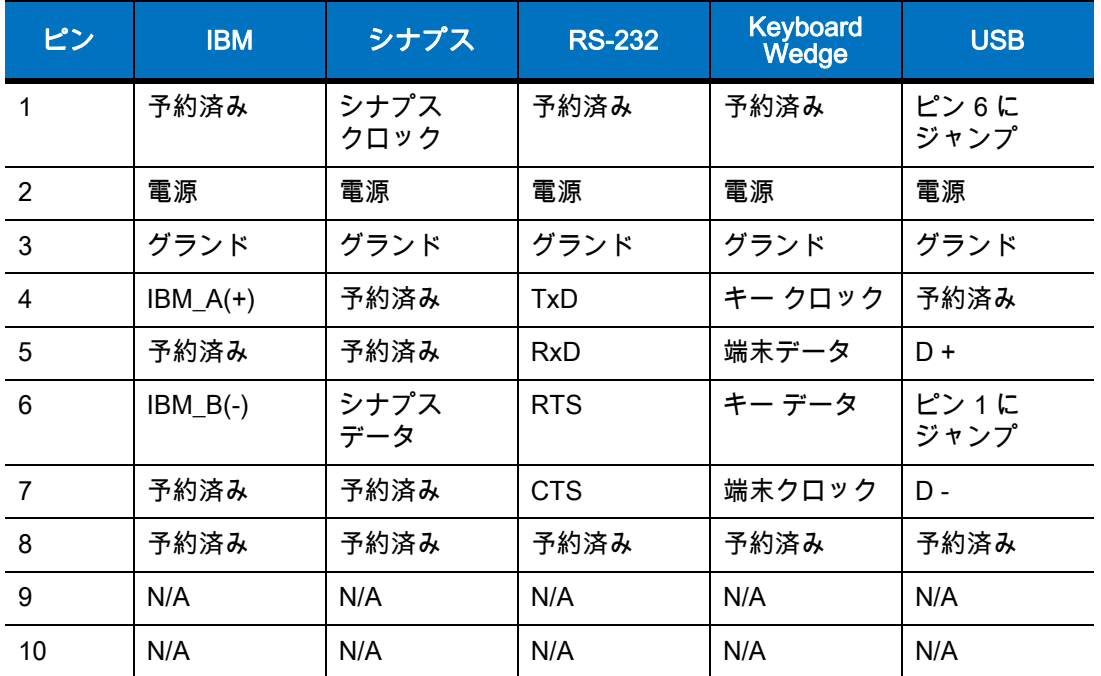

[図 3-1](#page-66-1) は、クレードルのピンの位置を示しています。

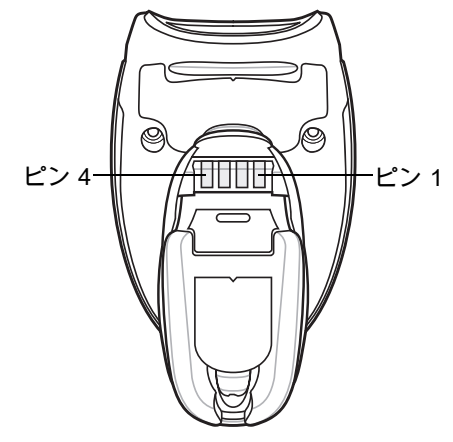

<span id="page-66-1"></span>図 3-1 クレードルのピン配列

[表 3-6](#page-67-0) の信号の定義は、リニア イメージャ スキャナからクレードルへのコネクタに適用されるものです。参 考までにご覧ください。

### <span id="page-67-0"></span>表 3-6 クレードルのピン配置

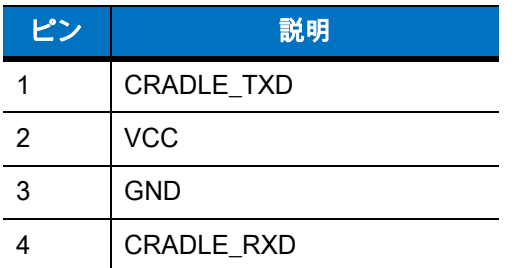

<span id="page-68-0"></span>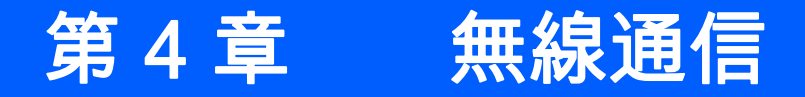

### はじめに

本章では、リニア イメージャ スキャナ、クレードル、およびホスト間で無線通信を行うための操作モードと 機能について説明します。また、リニア イメージャ スキャナを設定するうえで必要なパラメータについても 説明します。

リニア イメージャ スキャナは[、4-2 ページの 「無線通信パラメータのデフォルト一覧」](#page-69-0)に示す設定で出荷さ れています。すべてのホスト デバイスやその他のデフォルト値については[、付録 A、「標準のデフォルト パラ](#page-282-0) [メータ」を](#page-282-0)参照してください。デフォルト値が要件を満たしているのであれば、プログラミングは不要です。

機能の値を設定するには、1 つのバーコードまたは短いバーコード シーケンスをスキャンします。これらの 設定は不揮発性メモリに保存され、リニア イメージャ スキャナの電源を落としても保持されます。

クレードルにシナプスまたは USB ケーブルを使用していない場合は、電源投入ビープ音の後にホスト タイプを 選択します (個々のホストの情報については、各ホストについての章を参照してください)。この操作は、新し いホストに接続して初めて電源を入れるときにのみ必要です。

すべての機能をデフォルト値に戻すには[、5-4 ページの 「デフォルト パラメータ」](#page-109-0)に示すバーコードをスキ ャンします。プログラミング バーコード メニューに記載されているアスタリスク (\*) は、デフォルト値を示 しています。

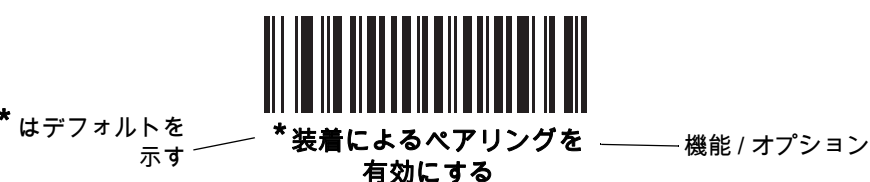

### スキャン シーケンスの例

多くの場合、1 つのバーコードをスキャンして特定のパラメータ値を設定します。

#### スキャン中のエラー

特に指定されていない限り、スキャン シーケンス中のエラーは、単に正しいパラメータを再スキャンすれば 修正できます。

# 無線通信パラメータのデフォルト値

[表 4-1](#page-69-0) に無線通信パラメータのデフォルトを示します。オプションを変更する場合は[、4-3 ページ](#page-70-0)以降の「無 線通信パラメータ」セクションに掲載されている適切なバーコードをスキャンします。

注 すべてのユーザー設定、ホスト、シンボル体系、およびその他のデフォルト パラメータについては[、付録 A、](#page-282-0)  $\bigvee$ [「標準のデフォルト パラメータ」を](#page-282-0)参照してください。

本ガイドでリストされているパラメータ番号は、各パラメータの属性番号と同じです。

#### <span id="page-69-0"></span>表 4-1 無線通信パラメータのデフォルト一覧

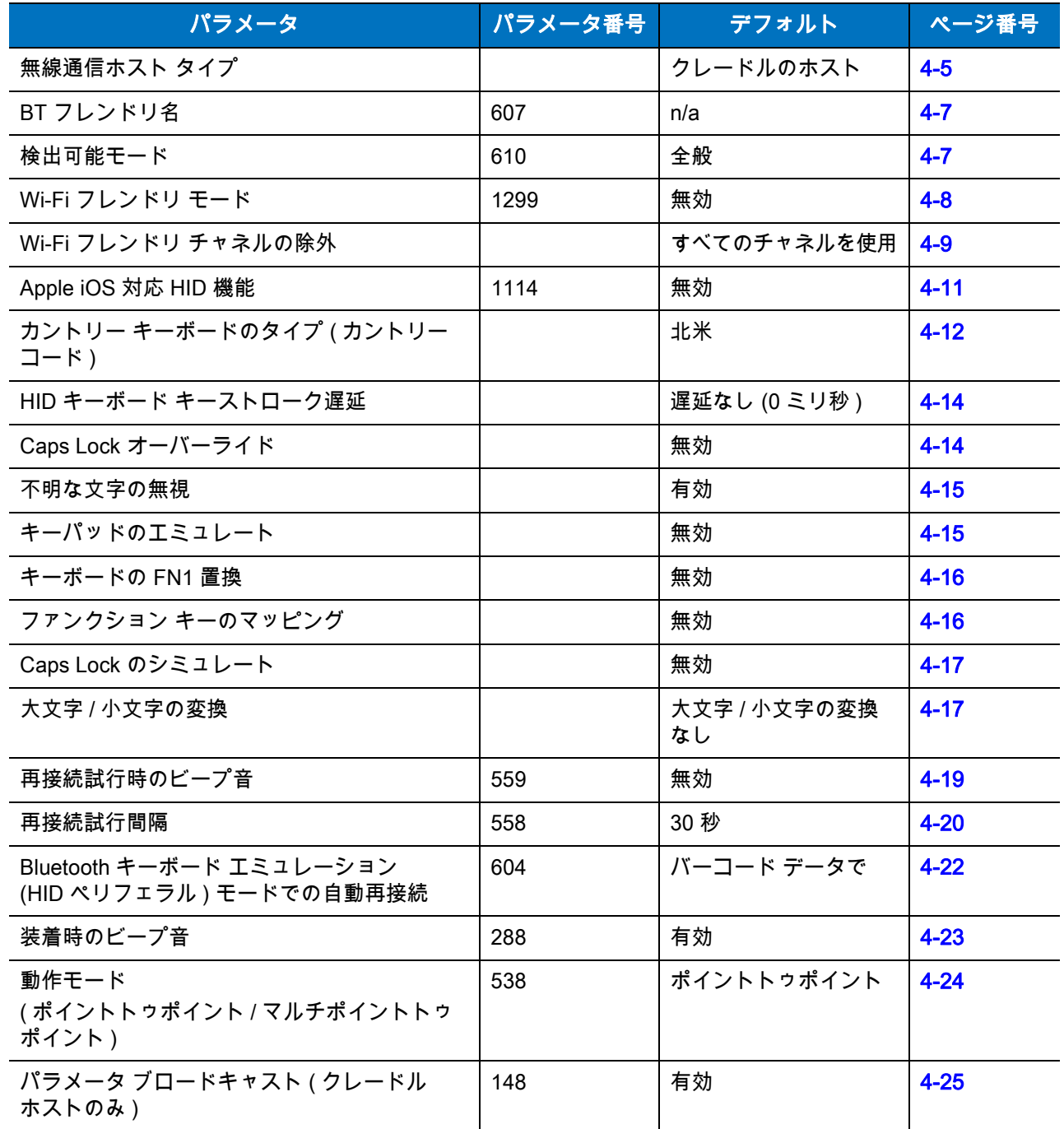

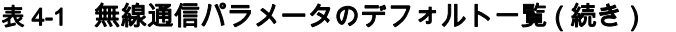

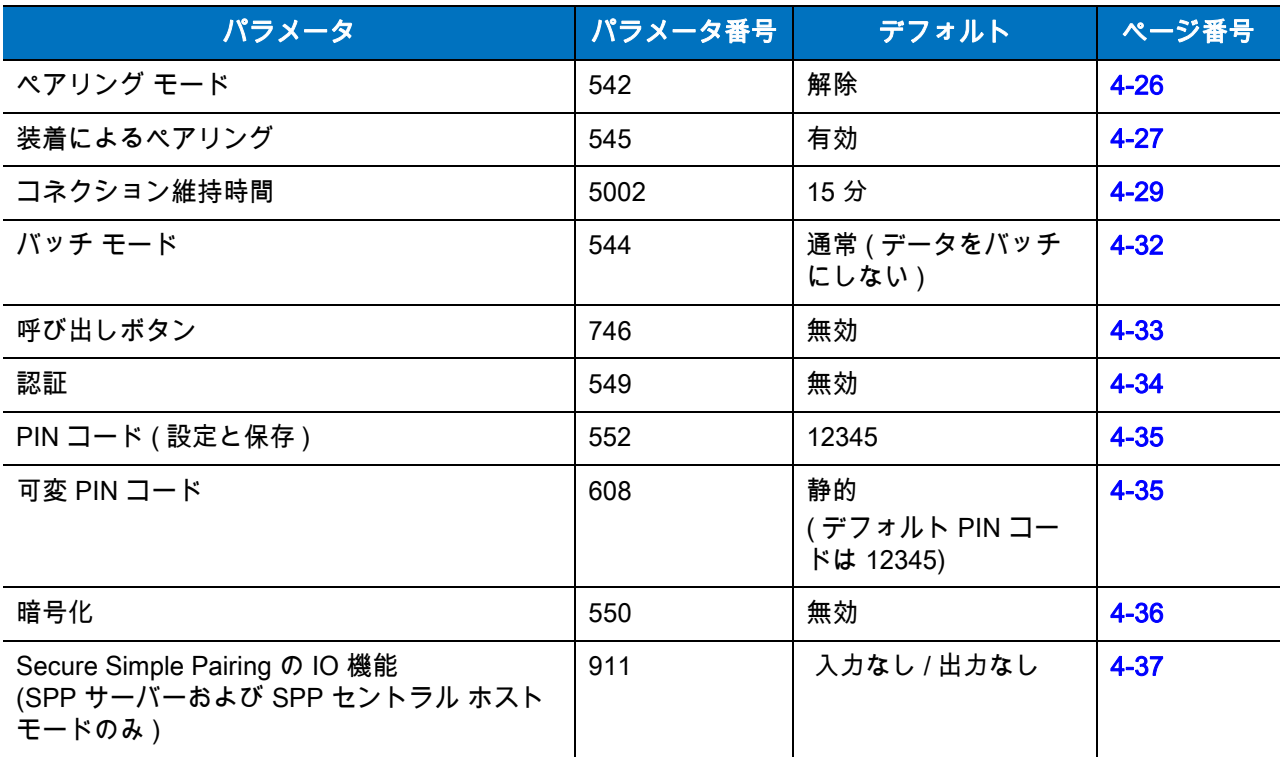

# 無線ビープ音の定義

リニア イメージャ スキャナでペアリング バーコードをスキャンしたときに、操作の成功または失敗を示すさ まざまなビープ音シーケンスが鳴ります。ペアリング操作でのビープ音も含めた、すべてのビープ音シーケン スおよび LED 表示については[、2-1 ページの 「ビープ音および LED の定義」を](#page-46-1)参照してください。

## <span id="page-70-0"></span>無線通信ホスト タイプ

リニア イメージャ スキャナをクレードルと通信できるように設定する場合、または標準 Bluetooth プロファ イルを使用する場合は、以下のホスト タイプ バーコードの中から適切なものをスキャンします。

- **•** クレードル ホスト ( デフォルト ) リニア イメージャ スキャナをクレードルと組み合わせて運用するに は、このホスト タイプを選択します。リニア イメージャ スキャナは、クレードルとペアリングをする 必要があります。クレードルは、ホスト インタフェース ケーブルの接続を通じてホストと直接通信し ます。
- **•** シリアル ポート プロファイル ( セントラル ) Bluetooth Technology Profile Support に対しては、このホ スト タイプを選択します ([4-6 ページ](#page-73-0)を参照 )。リニア イメージャ スキャナは、Bluetooth を介して PC/ ホストに接続し、シリアル接続のように動作します。リニア イメージャ スキャナは、リモート デバイ スとの接続を初期化し、セントラルとなります。「シリアル ポート プロファイル (セントラル)」、リモ ート デバイスの 「ペアリング」バーコードの順にスキャンします。リモート デバイスのペアリング バ ーコードを作成する方法については[、4-28 ページの 「ペアリング バーコードのフォーマット」を](#page-95-0)参照 してください。
- **•** シリアル ポート プロファイル ( ペリフェラル ) Bluetooth Technology Profile Support に対しては、この ホスト タイプを選択します ([4-6 ページ](#page-73-0)を参照 )。リニア イメージャ スキャナは、Bluetooth を介して PC/ ホストに接続し、シリアル接続のように動作します。リニア イメージャ スキャナは、リモート デ バイスからの接続要求を受け入れ、ペリフェラルとなります。「シ**リアル ポート プロファイル (ペリ** フェラル )」をスキャンし、接続要求を待ちます。

### 4 - 4 LI4278 プロダクト リファレンス ガイド

- **•** Bluetooth キーボード エミュレーション (HID ペリフェラル ) Bluetooth Technology Profile Support に 対しては、このホスト タイプを選択します (Bluetooth Technology Profile Support とセントラル / ペリフ ェラルの各定義については[、4-6 ページ](#page-73-0)を参照してください)。リニア イメージャ スキャナは、 Bluetooth を介して PC/ ホストに接続し、キーボードのように動作します。リニア イメージャ スキャナ は、リモート デバイスからの接続要求を受け入れ、ペリフェラルとなります。「Bluetooth キーボード エミュレーション (HID ペリフェラル )」をスキャンし、接続要求を待ちます。
- 1. リニア イメージャ スキャナは、Bluetooth HID プロファイルを通じてキーボード エミュレーションをサポー  $\sqrt{}$ トしています。詳細および HID ホスト パラメータについては[、4-11 ページの 「HID ホスト パラメータ」](#page-78-1)を参 照してください。 2.リニア イメージャ スキャナが SPP セントラルまたはクレードル ホスト モードでクレードルとの間でペアリン グされている場合、無線通信が途切れて切断されると、リニア イメージャ スキャナは自動的にリモート デバイス との再接続を試みます。詳細については[、4-18 ページの 「自動再接続機能」](#page-85-1)を参照してください。
無線通信ホスト タイプ (続き)

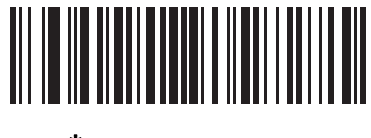

\*クレードル ホスト

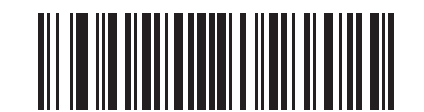

シリアル ポート プロファイル (セントラル)

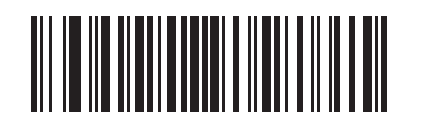

シリアル ポート プロファイル (ペリフェラル)

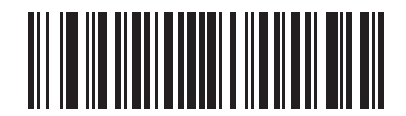

<span id="page-72-0"></span>Bluetooth キーボード エミュレーション (HID ペリフェラル )

# Bluetooth Technology Profile Support

Bluetooth Technology Profile Support では、無線通信にクレードルを必要としません。リニア イメージャ ス キャナは、Bluetooth テクノロジを使用してホストと直接通信します。リニア イメージャ スキャナは、標準 Bluetooth シリアル ポート プロファイル (SPP) と HID プロファイルをサポートしているので、これらのプロ ファイルをサポートする他の Bluetooth デバイスと通信できます。

- **•** SPP リニア イメージャ スキャナは、Bluetooth を介して PC/ ホストに接続し、シリアル接続のように 動作します。
- **•** HID リニア イメージャ スキャナは、Bluetooth を介して PC/ ホストに接続し、キーボードのように動 作します。

## セントラル/ペリフェラルのセット アップ

リニア イメージャ スキャナは、セントラルまたはペリフェラルとしてセット アップできます。

リニア イメージャ スキャナをペリフェラルとしてセット アップした場合は、他のデバイスから検出して接続 できます。リニア イメージャ スキャナをセントラルとしてセット アップした場合は、接続が要求されている リモート デバイスの Bluetooth アドレスが必要です。この場合、リモート デバイスのアドレスを含むペアリン グ バーコードを作成してスキャンし、リモート デバイスとの接続を試みる必要があります。ペアリング バー コードを作成する方法については[、4-28 ページの 「ペアリング バーコードのフォーマット」を](#page-95-0)参照してくだ さい。

### セントラル

リニア イメージャ スキャナをセントラル (SPP) としてセット アップすると、ペリフェラル デバイスとの間 で無線接続を開始します。接続の開始は、リモート デバイスのペアリング バーコードをスキャンして行いま す [\(4-28 ページの 「ペアリング バーコードのフォーマット」](#page-95-0)を参照 )。

### ペリフェラル

リニア イメージャ スキャナをペリフェラル デバイス (SPP) としてセット アップした場合は、リモート デバ イスからの接続要求を受け付けます。

注 ペアリングできるリニア イメージャ スキャナの数は、ホストの能力によって異なります。

### Bluetooth フレンドリ名

パラメータ番号 607

リニア イメージャ スキャナが検出されたときにアプリケーションに表示される名前として、わかりやすい名 前を設定できます。デフォルト名は、リニア イメージャ スキャナの名称にシリアル番号を加えた文字列 (例 : **LI4278 123456789ABCDEF**) です。「デフォルト設定」をスキャンすると、このスキャナ名に戻ります。デフォ ルト設定をした後もユーザー設定名を保持する場合は、カスタム デフォルトを使用してください。

新しい Bluetooth フレンドリ名を設定するには、次のバーコードをスキャンして[、付録 E、「英数字バーコー](#page-304-0) [ド」](#page-304-0)で 23 文字までのバーコードをスキャンします。名前が 23 文字未満の場合は、名前を入力した後に[、E-7](#page-310-0) [ページの 「メッセージの終わり」の](#page-310-0)バーコードをスキャンします。

注 アプリケーションでデバイス名を設定できる場合、そのデバイス名が Bluetooth フレンドリ名より優先され ます。

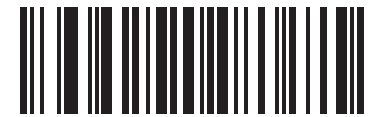

Bluetooth フレンドリ名

#### 検出可能モード

パラメータ番号 610

検出を開始するデバイスに基づいて、検出可能モードを選択します。

- **•** PC から接続を開始するときは、[ 一般検出可能モード ] を選択します。
- **•** モバイル デバイス ( たとえば、Q) から接続を開始し、そのデバイスが 「一般検出可能モード」で表示 されない場合は、[**制限付き検出可能モード**] を選択します。このモードでは、デバイスの検出に時間が かかる可能性があります。

デバイスは、30 秒間、制限付き検出可能モードになります。このモードの間、緑色の LED が点滅しま す。その後、検出不能となります。制限付き検出可能を再度有効にするには、トリガを引きます。

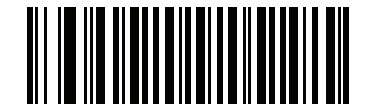

\*一般検出可能モード (0)

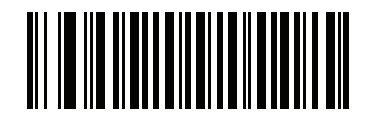

制限付き検出可能モード (1)

# Wi-Fi フレンドリ モード

### パラメータ番号 1299

Wi-Fi フレンドリ モード用に設定されているスキャナは、次のように動作します。

- **•** スキャナは Sniff モードを維持し、ファームウェアの更新時にのみ Sniff モードを終了します。
- **•** Wi-Fi チャネルがホッピング シーケンスから除外されている場合は、AFH がオフになります。
- **•** 接続が確立された後で、スキャナ ( およびクレードル ) は選択されている Wi-Fi チャネルを回避します。

### メモ

- **•** この機能を使用する場合は、Wi-Fi フレンドリ モードのエリア内に存在するすべてのスキャナを設定し ます。
- **•** デフォルトでは、Wi-Fi チャネルは除外されません。
- **•** Wi-Fi チャネル 1、6、11 が除外されている場合、Bluetooth には 20 個以上のチャネルが必要になるた め、小さな値のチャネルは、ホッピング シーケンスから切り捨てられます。
- **•** Bluetooth を接続する前に Wi-Fi フレンドリ設定の更新をお勧めします。

以下のバーコードをスキャンして **[**Wi-Fi フレンドリ モード**]** を有効または無効にし、除外するチャネルを選 択してください (**Wi-Fi フレンドリ チャネルの除外**参照 )。

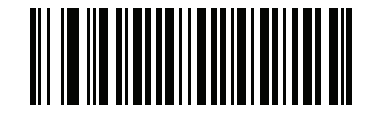

\*Wi-Fi フレンドリ モードを無効にする

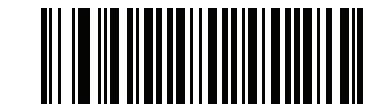

Wi-Fi フレンドリ モードを有効にする

<span id="page-76-0"></span>Wi-Fi フレンドリ チャネルの除外

#### Wi-Fi チャネルの除外

除外するチャネルを選択します。

- **•** Wi-Fi チャネル 1 を除外: Bluetooth チャネル 0 ~ 21 がホッピング シーケンスから除外されます  $(2402 - 2423)$ MHz).
- **•** Wi-Fi チャネル 6 を除外: Bluetooth チャネル 25 ~ 46 がホッピング シーケンスから除外されます  $(2427 - 2448 MHz)$ 。
- **•** Wi-Fi チャネル 11 を除外: Bluetooth チャネル 50 ~ 71 がホッピング シーケンスから除外されます  $(2452 - 2473 \text{ MHz})$
- **•** Wi-Fi チャネル 1、6、11 を除外: Bluetooth チャンネル 2 ~ 19 (2404 ~ 2421MHz)、 26 ~ 45 (2428 ~ 2447MHz)、および 51 ~ 69 (2453 ~ 2471MHz) がホッピング シーケンスから除外さ れます。
- **•** Wi-Fi チャネル 1、6 を除外: Bluetooth チャネル 0 ~ 21 (2402 ~ 2423MHz) および 25 ~ 46 (2427 ~ 2448MHz) がホッピング シーケンスから除外されます。
- **•** Wi-Fi チャネル 1、11 を除外: Bluetooth チャネル 0 ~ 21 (2402 ~ 2423MHz) および 50 ~ 71 (2452 ~ 2473 MHz) がホッピング シーケンスから除外されます。
- **•** Wi-Fi チャネル 6、11 を除外 : Bluetooth チャネル 25 ~ 46 (2427 ~ 2448MHz) および 50 ~ 71 (2452 ~ 2473 MHz) がホッピング シーケンスから除外されます。

4 - 10 LI4278 プロダクト リファレンス ガイド

Wi-Fi フレンドリ チャネルの除外 (続き)

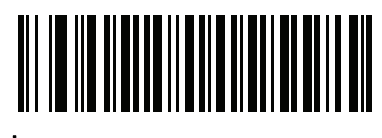

 $*$ 全チャネルを使用 (標準 AFH)

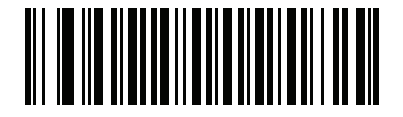

Wi-Fi チャネル 1 を除外

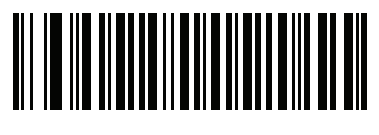

Wi-Fi チャネル 6 を除外

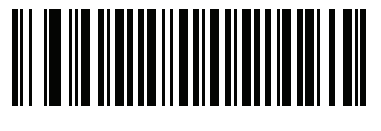

Wi-Fi チャネル 11 を除外

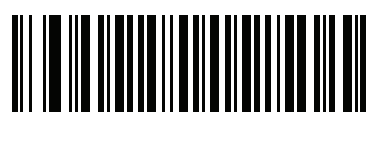

Wi-Fi チャネル 1、6、11 を除外

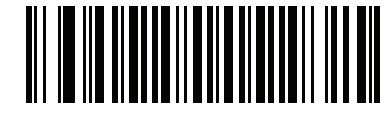

Wi-Fi チャネル 1、6 を除外

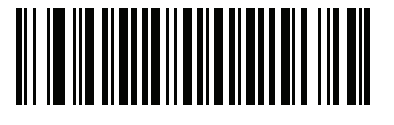

Wi-Fi チャネル 1、11 を除外

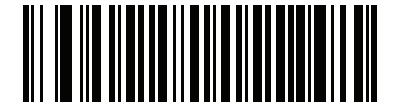

Wi-Fi チャネル 6、11 を除外

# HID ホスト パラメータ

リニア イメージ スキャナは Apple iOS の仮想キーボード エミュレーションと、Bluetooth HID プロファイル を通じたキーボード エミュレーションをサポートします。このモードにあるリニア イメージャ スキャナは、 HID プロファイルを Bluetooth キーボードとしてサポートする Bluetooth ホストと情報をやり取りできます。 スキャンされたデータはキーストロークとしてホストに転送されます。

## Apple iOS 対応 HID 機能

パラメータ番号 1114

これは Apple iOS デバイス用のオプションで、トリガを 2 度押しすることで iOS 仮想キーボードを開閉でき るようにします。

注 この機能が有効な場合は、Apple iOS 以外のデバイスではリニア イメージャ スキャナを使用できません。

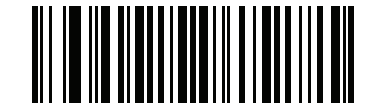

\*無効 (0)

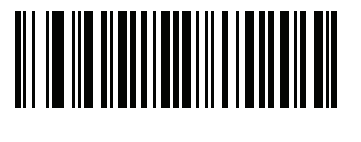

有効 (1)

4 - 12 LI4278 プロダクト リファレンス ガイド

HID カントリー キーボード タイプ ( カントリー コード )

以下は、HID ホストでサポートされるキーボード パラメータです。 キーボード タイプに対応するバーコードをスキャンします。

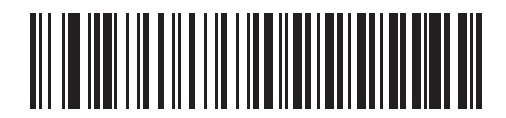

\*英語 (U.S.) 標準キーボード

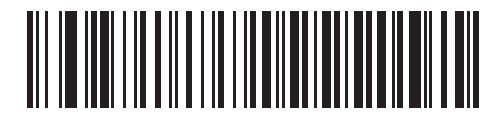

フランス語版 Windows

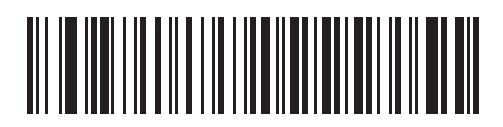

カナダ フランス語版 Windows 98

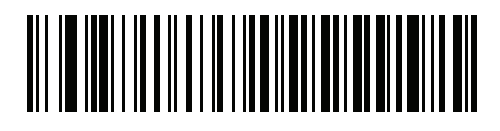

国際フランス語

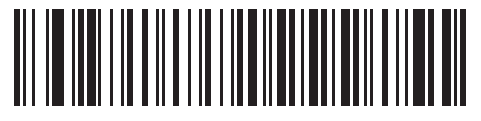

ドイツ語版 Windows

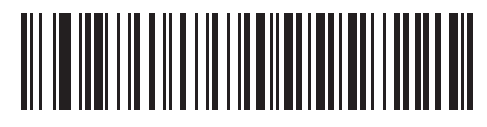

スペイン語版 Windows

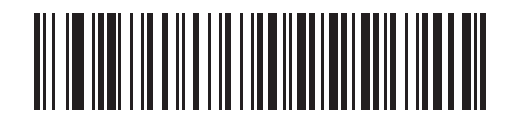

イタリア語版 Windows

HID キーボード タイプ (続き)

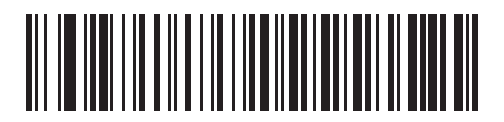

スウェーデン語版 Windows

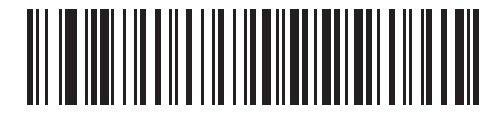

英語 (U.K.) 版 Windows

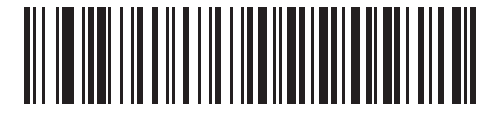

日本語版 Windows

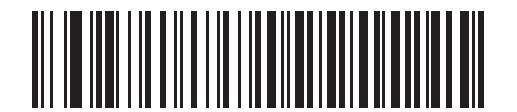

フランス語 ( カナダ ) 版 Windows 2000/XP

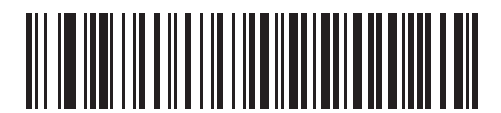

ポルトガル語 ( ブラジル ) 版 Windows

4 - 14 LI4278 プロダクト リファレンス ガイド

## HID キーボード キーストローク遅延

このパラメータで、エミュレーションされたキーストローク間の遅延をミリ秒単位で設定します。HID ホスト のデータ転送に時間がかかる場合は、以下のバーコードをスキャンして遅延を長くしてください。

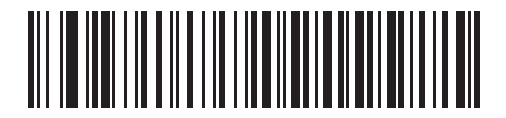

\*遅延なし (0 ミリ秒 )

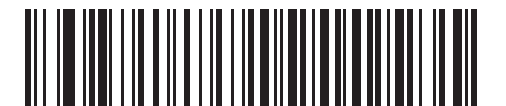

中程度の遅延 (20 ミリ秒 )

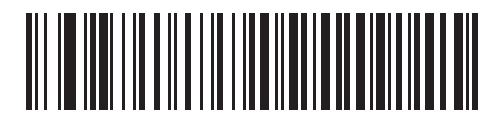

長い遅延 (40 ミリ秒 )

## HID CAPS Lock キーのオーバーライド

有効にすると、Caps Lock キーの状態に関係なく、データの大文字と小文字が保持されます。この設定は、 「日本語版 Windows (ASCII)」キーボード タイプでは常に有効で、無効にはできません。

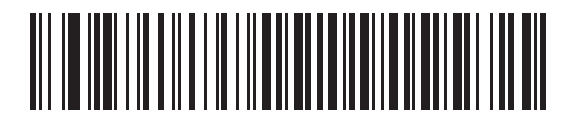

\* Caps Lock キーをオーバーライドしない ( 無効 )

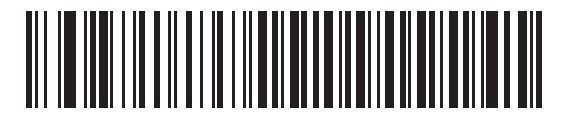

Caps Lock キーをオーバーライドする ( 有効 )

### HID 不明な文字の無視

このオプションは、USB HID キーボード デバイスと IBM デバイスのみに適用されます。不明な文字とは、ホ ストが認識できない文字です。「不明な文字を含むバーコードを送信する」を選択している場合は、不明な文 字を除くすべてのバーコード データが送信され、エラーを示すビープ音は鳴りません。「不明な文字を含むバ ーコードを送信しない」を選択した場合は、バーコード データは最初の不明な文字まで送信され、その後、 リニア イメージャ スキャナではエラーを示すビープ音が鳴ります。

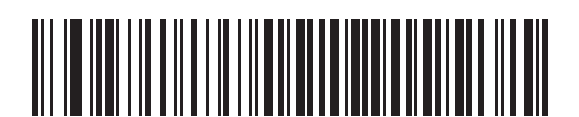

\*不明な文字を含むバーコードを送信する ( 有効 )

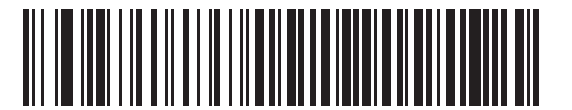

不明な文字を含むバーコードを送信しない ( 無効 )

## キーパッドのエミュレート

有効にすると、すべてのキャラクタが ASCII シーケンスとして、数字キーパッド経由で送信されます。たと えば、ASCII の A は、"ALT make" 0 6 5 "ALT Break" として送信されます。

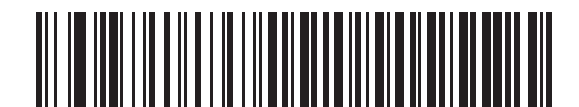

\*キーパッド エミュレーションを無効にする

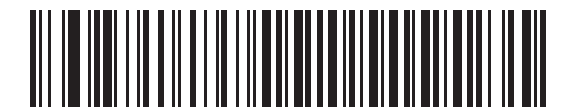

キーパッド エミュレーションを有効にする

### HID キーボードの FN1 置換

このパラメータを有効にすると、EAN128 バーコードの FN1 文字が、ユーザーの選択したキー カテゴリおよ び値で置換されます。キー カテゴリおよびキー値の設定については[、5-21 ページの「FN1 置換値」](#page-126-0)を参照し てください。

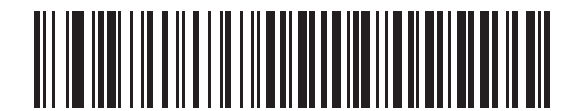

\*キーボードの FN1 置換を無効にする

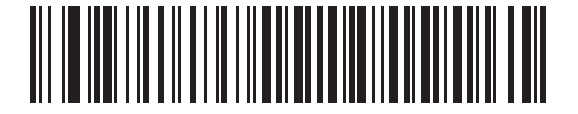

キーボードの FN1 置換を有効にする

### HID ファンクション キーのマッピング

32 未満の ASCII 値は、通常、コントロール キー シーケンスとして送信されます。このパラメータを有効にする と、標準的なキー マッピングではなく、太字で示されたキーが送信されます ([7-19 ページの表 7-4](#page-170-0) を参照)。

太字のエントリを持たないテーブル エントリは、このパラメータの有効 / 無効に影響されません。

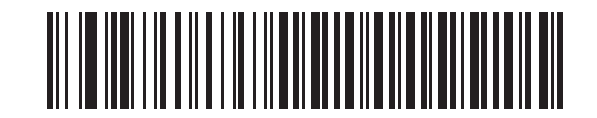

### \*ファンクション キーのマッピングを無効にする

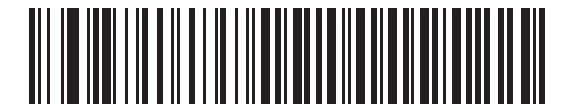

ファンクション キーのマッピングを有効にする

## Caps Lock のシミュレート

有効にすると、キーボード上の Caps Lock キーを押したときのように、読み取られたバーコードの大文字と 小文字が逆転します。これは、キーボード上の Caps Lock の状態に関係なく適用されます。

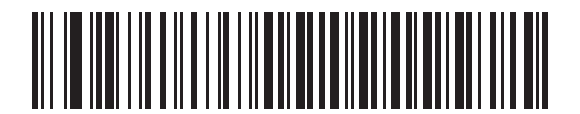

\*Caps Lock のシミュレートを無効にする

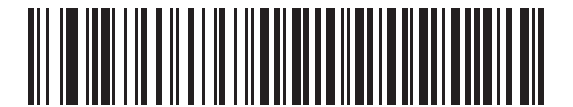

Caps Lock のシミュレートを有効にする

## 大文字 / 小文字の変換

すべてのバーコード データを大文字または小文字に変換します。

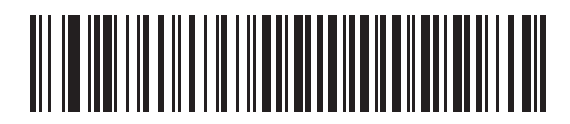

\*大文字 / 小文字の変換なし

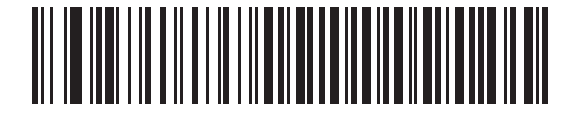

すべてを大文字に変換する

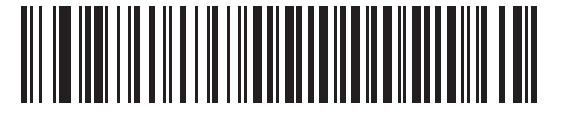

すべてを小文字に変換する

# <span id="page-85-0"></span>自動再接続機能

SPP セントラルまたはクレードル ホスト モードでは、無線通信が途切れて切断された場合、リニア イメー ジャ スキャナは自動的にリモート デバイスに再接続を試みます。これは、リニア イメージャ スキャナがリ モート デバイスの通信エリア外に出た場合、またはリモート デバイスの電源が切れた場合に発生することが あります。リニア イメージャ スキャナは、再接続試行間隔の設定で指定された期間、再接続を試みます。こ の間、緑色の LED が点滅し続けます。

ページ タイムアウトで自動再接続が失敗した場合、リニア イメージャ スキャナはページ タイムアウトのビ ープ音 ( 長い低音 → 長い高音 ) を鳴らし、ロー パワー モードに移行します。リニア イメージャ スキャナのト リガを引けば、自動再接続を再開できます。

リモート デバイスが接続を拒否したために自動再接続が失敗した場合、リニア イメージャ スキャナは接続拒 否を示すビープ音シーケンスを鳴らし [\(4-3 ページの 「無線ビープ音の定義」参](#page-70-1)照 )、リモート ペアリングの アドレスを削除します。この状況が発生した場合は、ペアリング バーコードをスキャンして、リモート デバ イスへの新しい接続を再試行する必要があります。

注 自動再接続シーケンスの進行中にバーコードをスキャンすると、転送エラーを示すビープ音シーケンスが鳴 り、データはホストに転送されません。接続が再確立された後で、通常のスキャン操作に戻ります。ビープ 音の意味については[、2-1 ページの 「ビープ音および LED の定義」を](#page-46-0)参照してください。

リニア イメージャ スキャナのメモリには、各セントラル モード (SPP、クレードル ) のリモート Bluetooth ア ドレスを保存できます。モードを切り替えると、リニア イメージャ スキャナは、そのモードで最後に接続さ れていたデバイスに対して、自動的に再接続を試みます。

注 ホスト タイプ バーコード [\(4-3 ページ](#page-70-0)) をスキャンして Bluetooth ホスト タイプを切り替えると、無線はリ セットされます。この間、スキャンは無効になります。リニア イメージャ スキャナが無線を再初期化してス キャンができるようになるまで数秒かかります。

## 再接続試行のビープ音フィードバック

パラメータ番号 559

リニア イメージャ スキャナが通信エリア外に出て、接続が切断されると、直ちに再接続が試行されます。 リニア イメージャ スキャナが再接続を試みている間、緑色の LED が点滅し続けます。無線の再接続が失敗 すると、リニア イメージャ スキャナからページ タイムアウトのビープ音 (長い低音→長い高音) が鳴り、 LED の点滅が止まります。トリガを引けば、このプロセスを再開できます。

「再接続試行のビープ音」機能は、デフォルトでは無効です。有効にすると、リニア イメージャ スキャナは 再接続試行中、5 秒ごとに 5 回の短い高音を鳴らします。再接続試行時のビープ音を有効または無効にするに は、以下のバーコードをスキャンします。

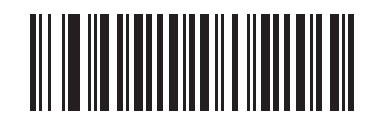

\*再接続試行時のビープ音を無効にする (0)

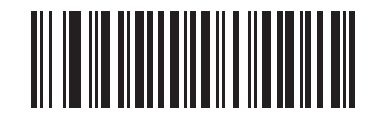

<span id="page-86-0"></span>再接続試行時のビープ音を有効にする (1)

## 4 - 20 LI4278 プロダクト リファレンス ガイド

## <span id="page-87-0"></span>再接続試行間隔

パラメータ番号 558

リニア イメージャ スキャナが通信エリア外に出て、接続が切断されると直ちに、30 秒間 (デフォルト) 再接 続が試行されます。この時間は、次のいずれかに変更できます。

再接続試行間隔を設定するには、以下のバーコードのいずれかをスキャンします。

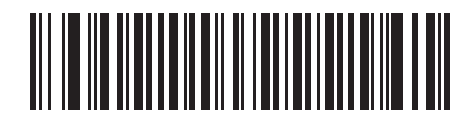

\*30 秒間再接続を試行する

(6)

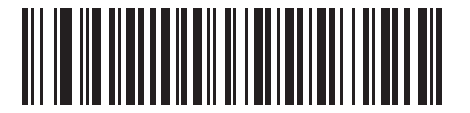

1 分間再接続を試行する (12)

無線通信 4 - 21

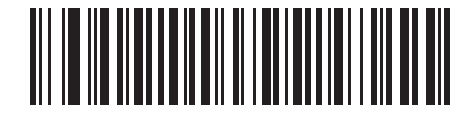

5 分間再接続を試行する (60)

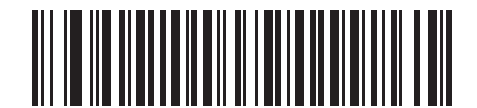

30 分間再接続を試行する (360)

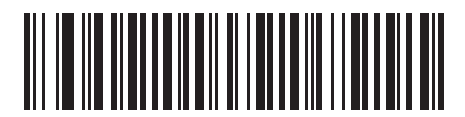

1 時間再接続を試行する (720)

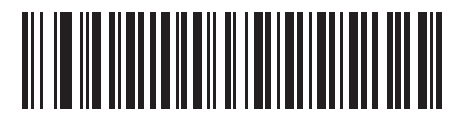

無制限に再接続を試行する (0)

### <span id="page-89-0"></span>Bluetooth キーボード エミュレーション (HID ペリフェラル ) モードでの自動再接続

パラメータ番号 604

Bluetooth キーボード エミュレーション (HID ペリフェラル ) モードで、リニア イメージャ スキャナとリモー ト デバイスの接続が切断された場合は、次の再接続オプションを選択します。

- **•** バーコード データで自動再接続: バーコードをスキャンすると自動的に再接続します。このオプション では、最初のキャラクタを転送するときに、遅延が発生する可能性があります。スキャンを開始すると、 読み取り中のビープ音が鳴り、その後、接続、ページ タイムアウト、接続拒否を示すビープ音、または 送信エラーを示すビープ音が続きます。このオプションは、リニア イメージャ スキャナやモバイル機器 のバッテリ寿命を延ばしたい場合に選択します。なお、接続拒否コマンドやケーブルの取り外しコマン ドの実行時には、自動接続は行われません。
- **•** 直ちに自動再接続: 接続が切断されると、リニア イメージャ スキャナは再接続を試みます。ページ タイ ムアウトが発生した場合は、トリガを引けば、リニア イメージャ スキャナで自動再接続が試行されま す。このオプションは、リニア イメージャ スキャナのバッテリ寿命を考慮する必要がなく、かつ最初 のバーコードの転送時に遅延が不要な場合に選択します。なお、接続拒否コマンドやケーブルの取り外 しコマンドの実行時には、自動接続は行われません。
- **•** 自動再接続しない: リニア イメージャ スキャナとリモート デバイスの接続が切断された場合は、手動 で再接続する必要があります。

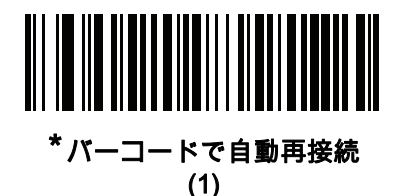

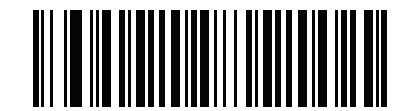

直ちに自動再接続 (2)

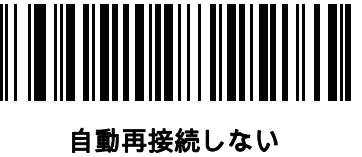

(0)

# 通信エリア外インジケータ

通信エリア外インジケータは、4-19 **ページの 「再接続試行時のビープ音を有効にする (1)」**をスキャンし、 4-20ページの「再接続試行間隔」を使って時間を延長することで設定できます。

たとえば、再接続試行時のビープ音を無効にしている場合は、リニア イメージャ スキャナが通信エリア外に あって無線接続が切断されていると、スキャンして設定した再接続試行間隔で、無音のまま再接続が試行され ます。

再接続試行時のビープ音を有効にしている場合は、再接続試行中、5 秒ごとに 5 回の短い高音が鳴ります。長 い再接続試行間隔 ( たとえば 30 分 ) にすると、30 分の間、5 秒ごとに 5 回の高音を鳴らして通信エリア外で あることを知らせ続けます。

# 装着時のビープ音

パラメータ番号 288

リニア イメージャ スキャナをクレードルに装着し、電源が検出されると、短い低音が鳴ります。この機能は デフォルトで有効になっています。

装着時のビープ音を有効または無効にするには、以下の該当するバーコードをスキャンします。

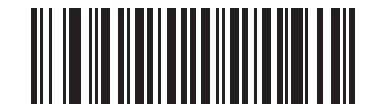

\*装着時のビープ音を有効にする (00h)

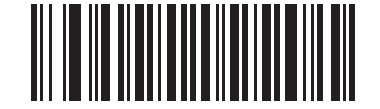

装着時のビープ音を無効にする (01h)

# リニア イメージャ スキャナからクレードルへのサポート

### 動作モード

パラメータ番号 538

無線通信機能を持つ充電クレードルは 2 つの無線通信動作モードをサポートしているので、リニア イメージャ スキャナは無線で通信できます。

- **•** ポイントトゥポイント
- **•** マルチポイントトゥポイント

#### ポイントトゥポイント通信

ポイントトゥポイント通信モードでは、クレードルに同時に接続できるリニア イメージャ スキャナは 1 台だ けです。このモードでは、リニア イメージャ スキャナをクレードルに装着するか ( 装着によるペアリングが 有効になっている場合は[4-27 ページ\)](#page-94-0)、PAIR バーコードをスキャンすることによって、リニア イメージャ ス キャナとクレードルがペアリングされます。通信はロック状態、非ロック状態 (デフォルト) またはロック オ ーバーライドの状態にすることができます ([4-26 ページの 「ペアリング モード」](#page-93-0)を参照 )。ロック モードで は[、4-28 ページ以](#page-95-1)降のコネクション維持時間バーコードをスキャンして、ロック間隔を設定します。

この動作モードを有効にするには、「ポイントトゥポイント」をスキャンします。

#### マルチポイントトゥポイント通信

マルチポイントトゥポイント通信モードでは、1 台のクレードルに対して、CR0078-S の場合には最大 3 台の リニア イメージャ スキャナをペアリングでき、CR0078-P の場合には最大 7 台のリニア イメージャ スキャ ナをペアリングできます。

このモードを有効にするには、クレードルに接続した最初のリニア イメージャ スキャナで「マルチポイント トゥポイント」バーコードをスキャンします。このモードでは、パラメータ ブロードキャスト機能 ([4-25 ペ](#page-92-0) [ージ](#page-92-0)) を使用して、接続されているすべてのリニア イメージャ スキャナにパラメータ バーコード設定を転送 できます。1 台のリニア イメージャ スキャナをプログラミングすれば、接続されているすべてのリニア イメ ージャ スキャナにその設定を適用できます。

ポイントトゥポイント モードまたはマルチポイントトゥポイント モードを選択するには、該当するバーコー ドをスキャンします。

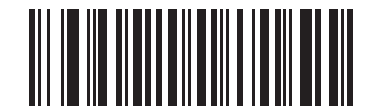

マルチポイントトゥポイント モード (1)

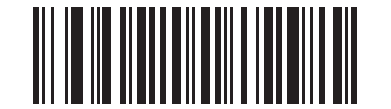

\*ポイントトゥポイント モード (0)

## <span id="page-92-0"></span>パラメータ ブロードキャスト ( クレードル ホストのみ )

#### パラメータ番号 148

注 ピコネット内のいずれかのスキャナでパラメータ ブロードキャストが無効になっていると、ピコネット内の すべてのスキャナでパラメータ ブロードキャストが無効になります。

マルチポイントトゥポイント モードのとき、スキャンされたすべてのパラメータ バーコードをピコネット内 の他のすべてのリニア イメージャ スキャナに伝達するには、パラメータ ブロードキャストを有効にします。 無効にすると、パラメータ バーコードは個々のリニア イメージャ スキャナ内でのみ処理され、他のリニア イ メージャ スキャナまたはクレードルからのパラメータ ブロードキャストは無視されます。

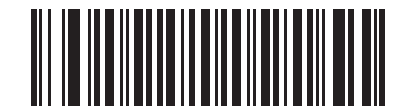

\*パラメータ ブロードキャストを有効にする (1)

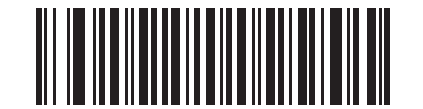

#### パラメータ ブロードキャストを無効にする (0)

### ペアリング

ペアリングは、リニア イメージャ スキャナがクレードルとの通信を開始するために必要なプロセスです。マ ルチポイントトゥポイントをスキャンすると、複数のリニア イメージャ スキャナからクレードルへの接続が 有効になり、1 台のクレードルに対して、CR0078-S の場合には最大 3 台のリニア イメージャ スキャナをペ アリングでき、CR0078-P の場合には最大 7 台のリニア イメージャ スキャナをペアリングできます。

リニア イメージャ スキャナとクレードルをペアリングするには、ペアリング バーコードをスキャンします。 高音 → 低音 → 高音 → 低音のビープ シーケンスが鳴り、ペアリング バーコードを読み取ったことが示されま す。クレードルとリニア イメージャ スキャナの接続が確立されると、低音 → 高音のビープ音が鳴ります。

注 1.リニア イメージャ スキャナをクレードルに接続するペアリング バーコードは、各クレードルで異なります。 2.ペアリングが完了するまで、データやパラメータをスキャンしないでください。 3.リニア イメージャ スキャナが SPP セントラルまたはクレードル ホスト モードでクレードルとの間でペア リングされている場合、無線通信が途切れて切断されると、リニア イメージャ スキャナは自動的にリモート デバイスとの再接続を試みます。詳細については、4-18 **ページの 「自動再接続機能**」を参照してください。

<span id="page-93-0"></span>ペアリング モード

パラメータ番号 542

クレードルを使用する場合は、次の 2 種類のペアリング モードがサポートされます。

- **•** ロック ペアリングモード クレードルがリニア イメージャ スキャナ ( マルチポイントトゥポイント モ ードの場合、CR0078-S のときには最大 3 台のリニア イメージャ スキャナ、CR0078-P の場合、最大 7 台のリニア イメージャ スキャナ ) とペアリング ( 接続 ) されている場合、クレードルの「PAIR」 バーコ ードをスキャン、または装着によるペアリングが有効になっている状態でクレードル ([4-27 ページ\)](#page-94-0) に リニア イメージャ スキャナを装着することで、別のリニア イメージャ スキャナを接続しようとしても 拒絶されます。現在接続されているリニア イメージャ スキャナは、その接続を維持します。このモー ドでは[、4-28 ページの 「コネクション維持時間」](#page-95-1)を設定する必要があります。
- **•** 非ロック ペアリングモード
	- **•** CR0078-S クレードルでは、ポイントトゥポイント モードでのみロックされていないペアリング モ ードを使用できます。新しいリニア イメージャ スキャナでクレードル上の「PAIR」バーコードをス キャンするか、装着によるペアリングを有効にしてリニア イメージャ スキャナをクレードルに装着 することで、いつでもクレードルにペアリング ( 接続 ) できます。元のリニア イメージャ スキャナと クレードルとのペアリングは解除されます。
	- **•** CR0078-P クレードルでは、ポイントトゥポイント モードとマルチポイントトゥポイント モードの 両方でロックされていないペアリング モードを使用できます。新しいリニア イメージャ スキャナで クレードル上の 「PAIR」バーコードをスキャンするか、装着によるペアリングを有効にしてリニア イメージャ スキャナをクレードルに装着することで、いつでもクレードルにペアリング (接続) でき ます。
		- ポイントトゥポイント モードでは、元のリニア イメージャ スキャナとクレードルとのペアリン グが解除されます。
		- マルチポイントトゥポイント モードでは、8 番目のスキャナが接続を試行したときに、割り当てを 確保するために既に接続済みのいずれかのスキャナとの接続を解除します。

クレードル ペアリング モードを設定するには、以下の該当するバーコードをスキャンします。

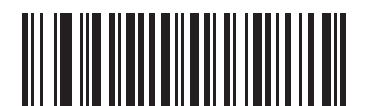

\*非ロック ペアリング モード (0)

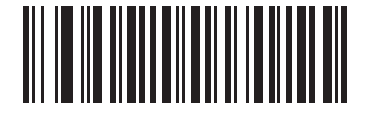

ロック ペアリング モード (1)

#### ロック オーバーライド

「ロック オーバーライド」を選択すると、ロックされているリニア イメージャ スキャナの基本ペアリングが 解除され、新しいリニア イメージャ スキャナが接続されます。マルチポイントトゥポイント モードでは、接 続が切断された (通信エリア外の) リニア イメージャ スキャナとのペアリングを解除してから、新しいリニア イメージャ スキャナが接続されます。

「ロックのオーバーライド」を使用するには、下のバーコードをスキャンしてからクレードルのペアリング バ ーコードをスキャンします。

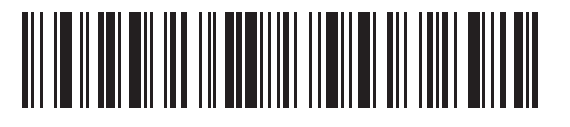

ロック オーバーライド

#### <span id="page-94-1"></span><span id="page-94-0"></span>ペアリング方法

パラメータ番号 545

ペアリングは 2 種類の方法で実行できます。デフォルトの方法では、クレードルのペアリング バーコードを スキャンしたときに、リニア イメージャ スキャナとクレードルをペアリング (接続) することができます。2 つ目の方法は、リニア イメージャ スキャナがクレードルに装着されたときに、リニア イメージャ スキャナ とクレードルをペアリングします。後者の方法を使用する場合は、以下の 「装着によるペアリングを有効に する」をスキャンしてください。このペアリング方法を有効にしている場合は、クレードルのペアリング バ ーコードをスキャンする必要はありません。スキャナをクレードルにセットし、ペアリングに成功すると、低 音 → 高音の順番でビープ音シーケンスが数秒間鳴ります。その他のビープ音については、4-3 **ページの「無線** [ビープ音の定義」を](#page-70-1)参照してください。

装着によるペアリングを有効または無効にするには、以下の該当するバーコードをスキャンします。

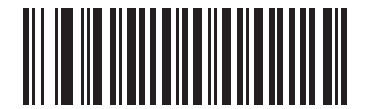

\*装着によるペアリングを有効にする (1)

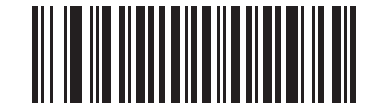

装着によるペアリングを無効にする (0)

#### <span id="page-94-3"></span>ペアリング解除

クレードルと他のリニア イメージャ スキャナをペアリングするには、リニア イメージャ スキャナとクレー ドルまたは PC/ ホストとのペアリングを解除します。次のバーコードをスキャンすると、クレードルまたは PC ホストから切断されます。

ペアリング解除バーコードは、『LI4278 クイック リファレンス ガイド』にも記載されています。

<span id="page-94-2"></span>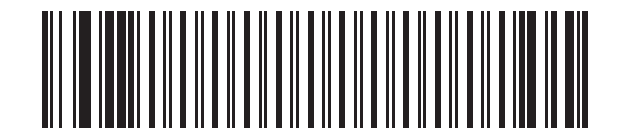

ペアリング解除

### <span id="page-95-0"></span>ペアリング バーコードのフォーマット

リニア イメージャ スキャナを SPP セントラルとして設定するときは、リニア イメージャ スキャナを接続で きるリモート Bluetooth デバイス用にペアリング バーコードを作成する必要があります。接続先リモート デ バイスの Bluetooth アドレスが必要になります。ペアリング バーコードは Code 128 バーコードで、次のよう にフォーマットされます。

<Fnc 3>Bxxxxxxxxxxxx

値は次のとおりです。

- **•** B ( または LNKB) はプリフィックス
- **•** xxxxxxxxxxxx は、12 文字の Bluetooth アドレスを表します。

#### ペアリング バーコードの例

リニア イメージャ スキャナを接続できるリモート デバイスの Bluetooth アドレスが 11:22:33:44:55:66 の場 合、ペアリングバー コードは次のとおりです。

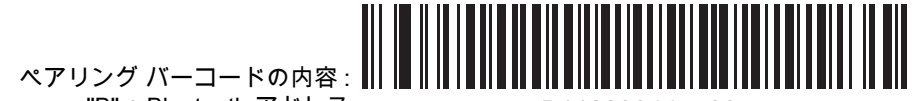

"B" + Bluetooth アドレス – B112233445566

### <span id="page-95-1"></span>コネクション維持時間

パラメータ番号 5002

リンク監視タイムアウトによってリニア イメージャ スキャナがクレードルから切断されると、リニア イメー ジャ スキャナはすぐにクレードルへの再接続を 30 秒間試みます。自動再接続が失敗した場合は、リニア イ メージャ スキャナのトリガを引いて再接続を再開できます。

切断されたリニア イメージャ スキャナが通信エリア内に戻ったときに再接続できるように、クレードルはリ ニア イメージャ スキャナへの接続を 「コネクション維持時間」で定義した期間確保します。クレードルが最 大の 3 台のリニア イメージャ スキャナをサポートする場合、接続済みの 3 台のうちの 1 台が切断されても、 上記の期間は 4 台目のリニア イメージャ スキャナをクレードルに接続できません。別のリニア イメージャ スキャナに接続するには、次の手順を実行します。コネクション維持時間が終わるまで待ち、新しいリニア イメージャ スキャナでクレードルの「PAIR」バーコードをスキャンするか、新しいリニア イメージャ スキャナ で「ロックのオーバーライド」[\(4-27 ページ\)](#page-94-1) をスキャンしてからクレードルの 「PAIR」バーコードをスキャン します。

注 CR0078-S クレードルが最大 3 台のリニア イメージャ スキャナを、CR0078-P が最大 7 台のリニア イメー ジャ スキャナをサポートしている場合、各リニア イメージャ スキャナのリモートペアリング アドレスは、 リニア イメージャ スキャナの状態 ( バッテリの放電など ) に関係なく、メモリに保存されます。クレードル にペアリングされているリニア イメージャ スキャナを変更するには[、ペアリング解除](#page-94-2)バーコードをスキャン して現在クレードルに接続されているリニア イメージャ スキャナのペアリングを解除し、目的のリニア イメ ージャ スキャナでクレードル上の 「PAIR」バーコードをスキャンして再接続します。

#### 考慮事項

コネクション維持時間はシステム管理者が決定します。間隔を短くすると、新しいユーザーが使用されなくなっ た接続にすばやくアクセスできるようになりますが、ユーザーが維持時間を越えて作業エリアを離れた場合な どに問題が発生します。間隔を長くすると、既存のユーザーは長時間作業エリアを離れることができますが、そ の間新しいユーザーはシステムを利用できなくなります。

この問題を回避するには、シフトを外れる予定のユーザーが [4-27 ページの](#page-94-3)ペアリング解除バーコードをス キャンし、コネクション維持時間を無視して直ちに接続を利用できるようにします。

注 コネクション維持時間は、ロック ペアリング モード ([4-26 ページ\)](#page-93-0) にのみ適用されます。

## コネクション維持時間 (続き)

コネクション維持時間を設定するには、以下のバーコードのいずれかをスキャンします。

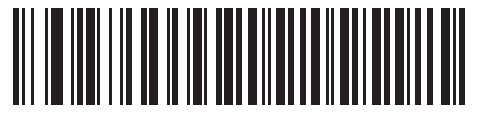

\*間隔を 15 分に設定 (0)

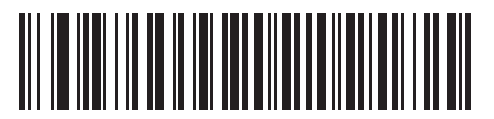

間隔を 30 分に設定 (1)

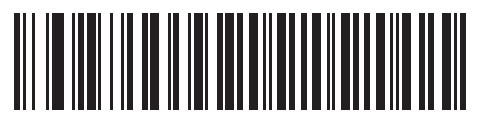

間隔を 60 分に設定 (2)

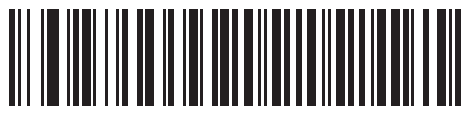

間隔を 2 時間に設定 (3)

4 - 30 LI4278 プロダクト リファレンス ガイド

コネクション維持時間 (続き)

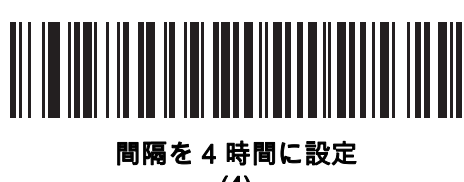

(4)

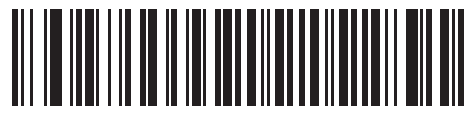

間隔を 8 時間に設定 (5)

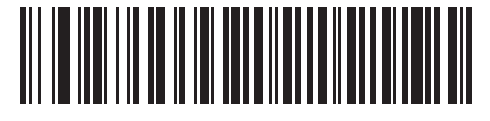

間隔を 24 時間に設定 (6)

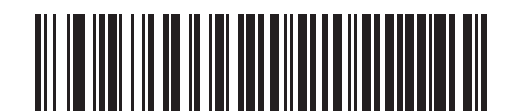

間隔を無制限に設定 (7)

## <span id="page-98-0"></span>バッチ モード

パラメータ番号 544

重要 バッチ モードは SPP ペリフェラル モードには適用されません。

リニア イメージャ スキャナは、3 種類のバッチ モードをサポートしています。リニア イメージャ スキャナ がいずれかのバッチ モードに設定されると、送信が初期化されるか、保存されたバーコードが最大数に達す るまで、バーコード データ ( パラメータ バーコードではない ) が保存されます。バーコードが正常に保存され ると、読み取り成功のビープ音が鳴り、LED が緑色に点滅します。リニア イメージャ スキャナが新しいバー コードを保存できない場合は、メモリ不足を示すビープ音 ( 低音 → 高音 → 低音 → 高音 ) が鳴ります。ビープ音 および LED の各定義については[、2-1](#page-46-1)および[2-5](#page-50-0) ページを参照してください。

すべてのモードについて、リニア イメージャ スキャナで保存できるデータの量 (バーコードの数) を次の方法 で計算できます。

保存可能なバーコードの数 = 9,000 バイトのメモリ / ( バーコード内の文字数 + 3)

- 注 あるバッチ モードでバーコードを保存中に他のバッチ モードに変更すると、それまでに読み取っ たバーコード データをすべて送信した後で、変更したバッチ モードが適用されます。
- 動作モード
	- **•** 通常 (デフォルト) データをバッチ モードで処理しません。スキャン次第、各バーコードを送信します。
	- **•** 通信エリア外バッチ モード リモート デバイスとの接続が失われたとき (たとえば、リニア イメージャ スキャナを持って通信エリア外に出たとき )、リニア イメージャ スキャナはバーコード データの保存を 開始します。リモート デバイスとの接続を再確立すると ( たとえば、リニア イメージャ スキャナを持っ て通信エリア内に戻ると )、データ送信が開始されます。
	- 注 通信エリア外バッチ モードと [4-22](#page-89-0) ページの自動再接続機能は、同時に使用しないでください。スキャンさ れたデータの読み取りはバッチ処理され、スキャナは再接続されません。
	- **•** 標準バッチ モード 「バッチ モード移行」のスキャン後に、リニア イメージャ スキャナはバーコード データの保存を開始します。「バッチ データ送信」をスキャンするとデータ転送が開始されます。
	- 注 リモート デバイスとの接続が失われると、転送は休止します。
	- **•** クレードル装着バッチ モード 「バッチ モード移行」をスキャンすると、リニア イメージャ スキャナ はバーコード データの保存を開始します。クレードルにリニア イメージャ スキャナを装着すると、デ ータ転送が開始されます。
- 注 バッチデータの転送中にリニア イメージャ スキャナがクレードルから取り外された場合は、リニア イメー ジャ スキャナがクレードルに再装着されるまで送信は休止します。

どのモードでも、リニア イメージャ スキャナを持って通信エリア外に出ると、データ転送は休止します。そ して、リニア イメージャ スキャナを持って通信エリア内に戻ったときに、データ転送が再開されます。バッ チ データの転送中にバーコードをスキャンすると、そのデータはバッチ データの末尾に追加されます。パラ メータ バーコードは保存されません。

4 - 32 LI4278 プロダクト リファレンス ガイド

バッチ モード (続き)

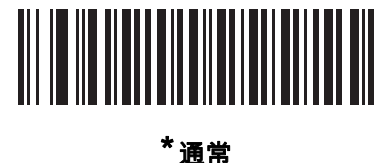

(00h)

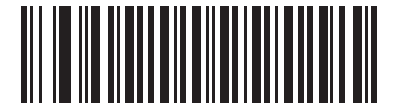

通信エリア外バッチ モード (01h)

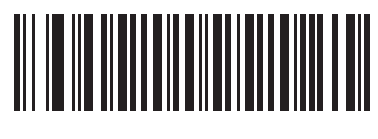

標準バッチ モード (02h)

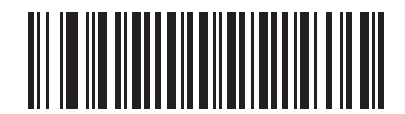

クレードル装着バッチ モード (03h)

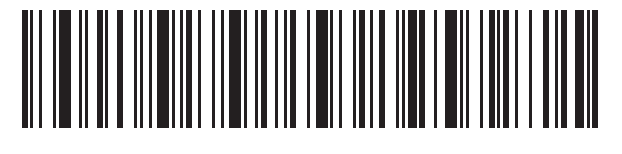

バッチ モード移行

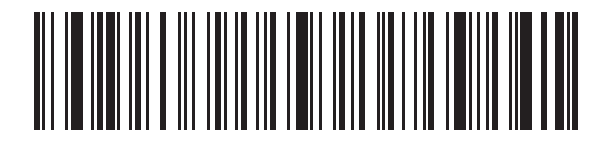

バッチ データ送信

# 呼び出しボタン

パラメータ番号 746

CR0078-P クレードルには、呼び出しボタンがあります [\(1-6 ページの 「CR0078-P シリーズ クレードル」](#page-31-0)を 参照 )。呼び出しボタンはセンサーになっていて、タッチすると、ペアリングされているスキャナからビープ 音が鳴ります。デフォルトの設定は、「呼び出しボタンを無効にする」です。

- **1. 指をボタン センサー**  $\widehat{\mathcal{C}}^{\emptyset}$  **の上に置きます。**
- **2.** 約 1 秒間押します。
- **3.** スキャナがクレードルから取り外されている場合、クレードルの LED は青色になります。ペアリングさ れたスキャナが 5 回ビープ音を鳴らします。1 台のクレードルに複数のスキャナがペアリングされている 場合は、すべてのスキャナが 5 回ビープ音を鳴らします。
- **4.** 必要に応じて繰り返します。
- ✔ 注 呼び出しても、無線エリア外にあるスキャナではビープ音が鳴りません。無線エリアの詳細については[、3-9 ページ](#page-62-0) [の 「技術仕様」](#page-62-0)を参照してください。

以下のいずれかのバーコードをスキャンして、この機能を有効または無効にします。

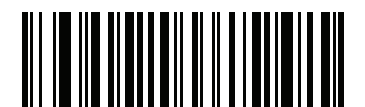

\*ページ ボタンを無効化 (0)

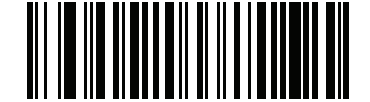

呼び出しボタンを有効にする (1)

# Bluetooth セキュリティ

リニア イメージャ スキャナは、Bluetooth 認証および暗号化機能をサポートしています。認証は、リモート デバイスまたはリニア イメージャ スキャナからでも要求できます。認証が完了すると、いずれかのデバイス が暗号化を有効にするためにネゴシエートします。

注 リモート デバイスは引き続き認証を要求できます。

### 認証

パラメータ番号 549

リモート デバイス (クレードルを含む) に認証を設定するには、以下の「認証を有効にする」バーコードをス キャンします。リニア イメージャ スキャナでの認証設定を禁止するには、「認証を無効にする」バーコードを スキャンします。

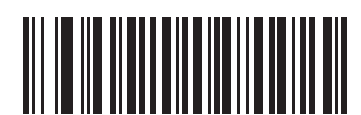

認証を有効にする (1)

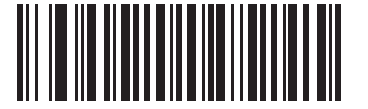

\*認証を無効にする (0)

#### PIN コード

パラメータ番号 552

PIN コード ( パスワードなど ) をリニア イメージャ スキャナに設定して保存し、ホストに接続するには、次の 手順に従います。

- **1.** 以下の 「PIN コードの設定と保存」バーコードをスキャンします。
- **2.** [E-1 ページ](#page-304-0)から 5 桁分の英数字バーコードをスキャンします。
- **3.** [E-7 ページの 「メッセージの終わり」を](#page-310-0)スキャンします。

デフォルトの PIN コードは 12345 です。

リニア イメージャ スキャナが、セキュリティが有効になっているホストと通信する場合は、リニア イメージャ スキャナとホストで PIN コードを一致させてください。そのためには、PIN コードを設定するときに、リニア イメージャ スキャナをホストに接続しておきます。リニア イメージャ スキャナをホストに接続しないで使用し ている場合は、PIN コードはリニア イメージャ スキャナにだけ設定されます。リニア イメージャ スキャナ/ホ スト間にセキュリティが必要な環境で、PIN コードが一致しない場合は、ペアリングできません。

注 オープン Bluetooth を使用する場合の追加のセキュリティとして 16 文字の拡張 PIN コードを使用できます (SPP および HID)。

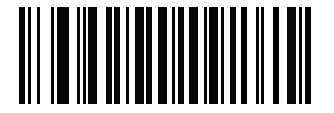

PIN コードの設定と保存

<span id="page-102-1"></span>可変 PIN コード

パラメータ番号 608

認証有効を使用してクレードル ホスト モードに切り替える場合、以下の「静的 PIN コード」をスキャンして PIN コードが手動で入力されないようにします。メモリに保存された PIN が使用されます。各接続で PIN コ ードを手動で入力する場合は、以下の 「可変 PIN コード」をスキャンします。

デフォルトの PIN コードは、上記で設定および保存されたユーザー設定の PIN になります。ただし、通常、HID 接続には可変 PIN コードの入力が必要です。接続を試行したときに、アプリケーションから PIN を含むテキスト ボックスが表示された場合は、「可変 PIN コード」バーコードをスキャンした後で、接続を再試行してください。 リニア イメージャ スキャナから英数字の入力待ちを示すビープ音が鳴ったら[、E-1 ページの 「英数字キーボー](#page-304-1) [ド」を](#page-304-1)使用して可変 PIN を入力します。コードが 16 文字未満の場合には、コードの最後[でE-7 ページの 「メッ](#page-310-0) [セージの終わり」](#page-310-0)のバーコードをスキャンします。リニア イメージャ スキャナは、接続後に可変 PIN コードを 廃棄します。

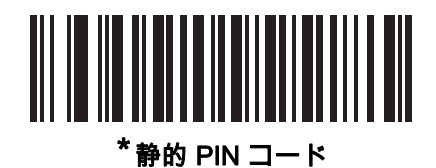

(0)

<span id="page-102-0"></span>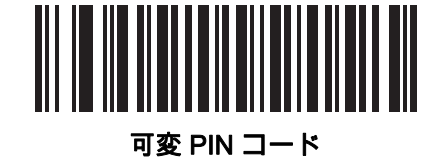

(1)

## 暗号化

パラメータ番号 550

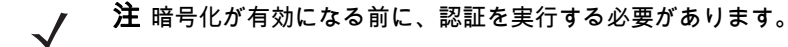

リニア イメージャ スキャナの暗号化をセットアップするには、「暗号化を有効にする」をスキャンします。 リニア イメージャ スキャナで暗号化を禁止にするには、「暗号化を無効にする」をスキャンします。有効に すると、無線でデータが暗号化されます。

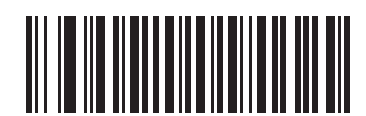

暗号化を有効にする (1)

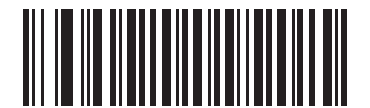

\*暗号化を無効にする (0)

Secure Simple Pairing の IO 機能 (SPP サーバーおよび SPP セントラル ホスト モード のみ)

パラメータ番号 911

Bluetooth 2.1 は、Secure Simple Pairing メソッドを使用してデバイスの認証や暗号化キーの作成を行いま す。アルゴリズムの一部として、デバイスは IO 機能を示す必要があります。シリアル プロファイル ホスト (セントラルまたはペリフェラル) 内にある場合、デフォルトは 「**入力なし /出力なし」**になっており、ユー ザー操作は不要ですが、デバイスによってペアリング プロセスの確認が求められる場合があります。

「キーボードのみ」(パスキー入力) は、ディスプレイを行うデバイスと数字キーパッド入力を行うデバイス ( キーボードなど ) 間、または数字キーパッド入力を行う 2 つのデバイス間で使用します。前者の場合、ディ スプレイは 6 桁の数字コードをユーザに表示するために使用され、ユーザーはキーパッド上でコードを入力 します。後者の場合、各デバイスのユーザーは同じ 6 桁の数字を入力します。

注 このオプションは、Android タブレットへの接続に使用する必要があります。  $\sqrt{ }$ 

**•** 入力なし / 出力なし: 最小限のセキュリティ ( 一部のデバイスでは使用できない場合があります )。

キーボードのみ: ハイレベルのセキュリティ。

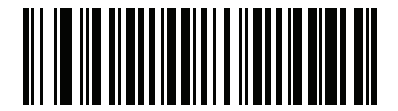

\*入力なし / 出力なし (03h)

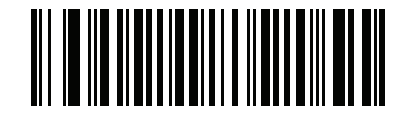

キーボードのみ (02h)

# Bluetooth 無線、リンク、およびバッチ操作

LI4278 リニア イメージャ スキャナには、Bluetooth Class 2 無線が搭載されており、無線は少なくとも 135m/440 フィート ( 屋外、見通し距離) の範囲に届きます。実際の到達範囲は、他の無線、棚や壁の有無、使 用するクレードルの影響を受けます。さまざまな環境があり、それらによって無線到達範囲は影響を受けます。

リニア イメージャ スキャナがベースの通信エリア外に出る場合は、バッチ モードを設定できます [\(4-31 ペー](#page-98-0) [ジの「バッチ モード」を](#page-98-0)参照 )。リニア イメージャ スキャナには、一般的サイズのバーコード (UPC/EAN) を 500 個保存できるオンボード メモリが搭載されています。

### リニア イメージャ スキャナと連携するように iOS または Android 製品を設定する

デバイス上で次の手順を実行して、リンクを確立します。

#### USB HID キーボード

- **1.** LI4278 上で [4-5 ページの 「Bluetooth キーボード エミュレーション \(HID ペリフェラル \)」を](#page-72-0)スキャンし ます。
- **2.** iOS、iPad、または iPhone 上では、[ 設定 ] > [ 一般 ] > [Bluetooth] を選択し、Bluetooth をオンにします。検 出されたデバイスのリストから LI4278 リニア イメージャ スキャナを選択します。リンクが確立され、ス キャン データをキーボード入力として任意のアプリケーションに入力できます。
- **3.** Android、ET1、または Droid で、[ 設定 ] > [ 無線とネットワーク ] > [Bluetooth] を選択します (Bluetooth が オンになっていない場合はオンにします )。[Bluetooth 設定 ] を選択し、検出されたデバイスのリストから LI4278 リニア イメージャ スキャナを選択します (LI4278 リニア イメージャ スキャナは通常、LI4278 xxxxxx と表示されます。xxxxxx はシリアル番号になります )。

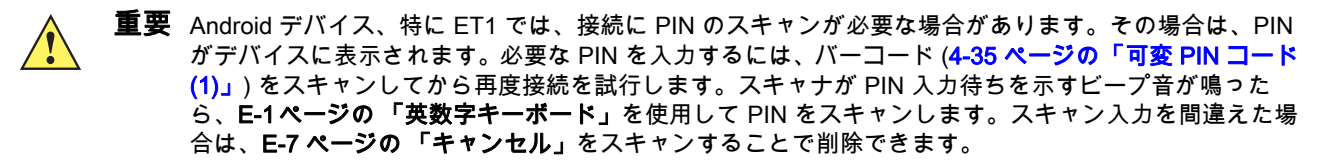

詳細については[、4-35 ページの 「可変 PIN コード」の](#page-102-1)セクションを参照してください。

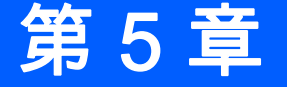

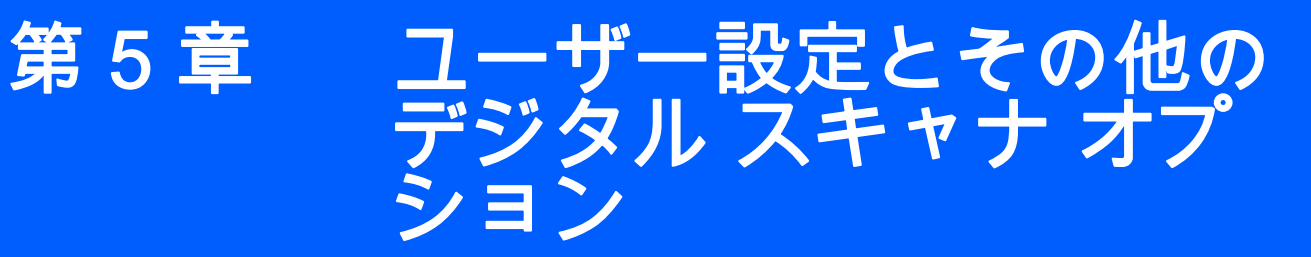

# はじめに

必要に応じて、リニア イメージャをプログラミングして、さまざまな機能を実行したり、有効にしたりするこ とができます。この章では、イメージング設定機能について説明し、これらの機能選択のためのバーコードを掲 載しています。

リニア イメージャは[、5-2 ページの 「ユーザー設定のデフォルト パラメータ」](#page-107-0) に示す設定で出荷されていま す。すべてのホスト デバイスやその他のデフォルト値については[、付録 A、「標準のデフォルト パラメータ」](#page-282-0)を参 照してください。デフォルト値が要件を満たしているのであれば、プログラミングは不要です。

機能の値を設定するには、1 つのバーコードまたは短いバーコード シーケンスをスキャンします。これらの 設定は不揮発性メモリに保存され、リニア イメージャの電源を落としても保持されます。

注 多くのコンピュータでは、画面上でバーコードを直接スキャンできます。画面からスキャンする場合、バー コードが鮮明に見え、バーやスペースが結合して見えたりしないレベルに文書の倍率を設定してください。

USB ケーブルを使用しない場合は、電源投入ビープ音が鳴った後で、ホスト タイプを選択してください。特 定のホスト情報については、各ホストの章を参照してください。この操作は、新しいホストに接続して初めて 電源を入れるときにのみ必要です。

すべての機能をデフォルト値に戻すには[、5-4 ページの 「デフォルト パラメータ」](#page-109-0) をスキャンします。プロ グラミング バーコード メニュー全体で、アスタリスク (\*) はデフォルト値を示しています。

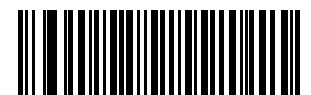

機能/オプション

**\*** はデフォルトを示す<del></del> 電源投入時ビープ音を抑止しない<br>————————————————————

(00h) SSI コマンドを使用して プログラミングを行う際の

16 進値 ( オプション )

## スキャン シーケンスの例

多くの場合、1 つのバーコードのスキャンでパラメータ値が設定されます。たとえば、ビープ音を高音に設定 するには[、5-7 ページの 「ビープ音の音程」](#page-112-1)の下に掲載された 「高周波」(ビープ音) バーコードをスキャン します。短い高音のビープ音が 1 回鳴って LED が緑色に変われば、パラメータの設定は成功です。

いくつかのバーコードをスキャンする必要があるパラメータもあります。これらの手順については、パラメー タの説明を参照してください。

# スキャン中のエラー

特に指定されていない限り、スキャン シーケンス中のエラーは、単に正しいパラメータを再スキャンすれば 修正できます。

# ユーザー設定 / その他のオプション パラメータのデフォルト値

[表 5-1](#page-107-0) に設定パラメータのデフォルトを示します。デフォルト値を変更するには、次の手順に従います。

- **•** このガイドの該当するバーコードをスキャンします。これらの新しい値は、メモリ内の標準デフォルト値 を上書きします。デフォルト パラメータ値に戻すには[、5-4 ページの 「デフォルト パラメータ」を](#page-109-0)スキ ャンします。
- **•** 123Scan 設定パラメータを使用してリニア イメージャ スキャナを設定します [\(10-1 ページの「123SCAN2」](#page-210-0) を参照 )。
- 注 すべてのユーザー設定、ホスト、シンボル体系、およびその他のデフォルト パラメータについては[、付録 A、](#page-282-0) [「標準のデフォルト パラメータ」](#page-282-0)を参照してください。

本ガイドでリストされているパラメータ番号は、各パラメータの属性番号と同じです。

#### <span id="page-107-0"></span>表 5-1 ユーザー設定のデフォルト パラメータ

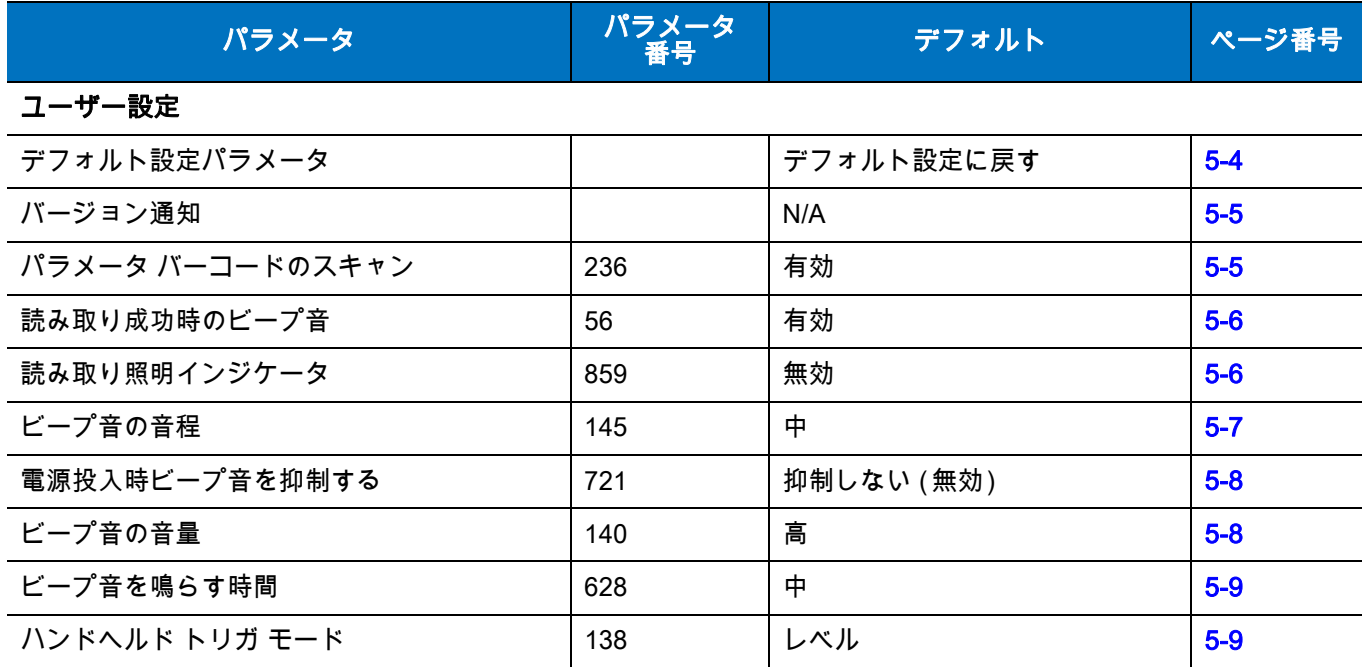
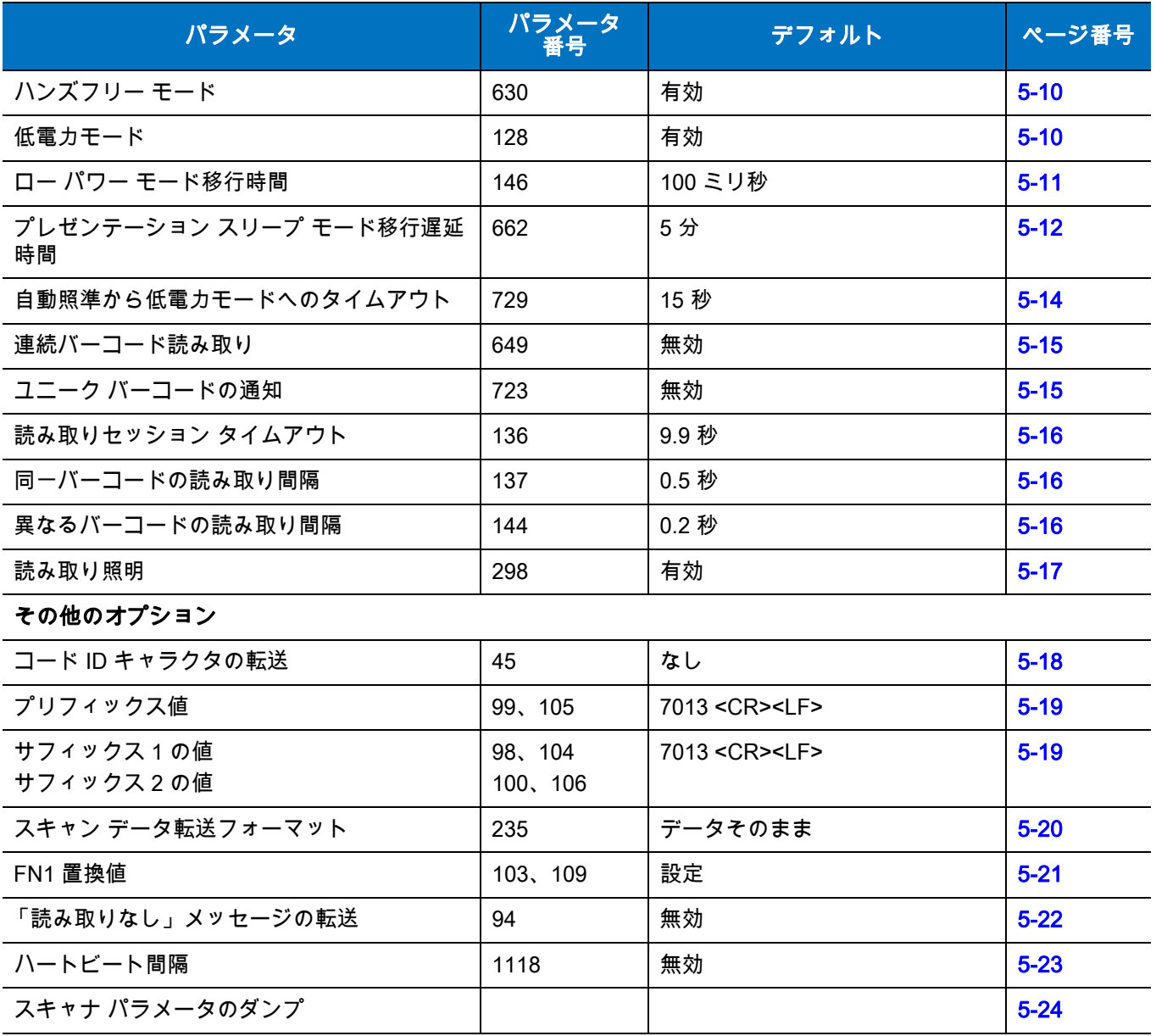

## ユーザー設定

#### デフォルト パラメータ

スキャナは、2 種類のデフォルト値に戻すことができます。工場出荷時デフォルトとカスタム デフォルトで す。スキャナをデフォルト設定にリセットしたり、スキャナの現在の設定をカスタム デフォルトとして設定 したりするには、以下の該当するバーコードをスキャンします。

- **•** デフォルトの復元 「デフォルトの復元」バーコードをスキャンすると、次のようにすべてのパラメー タがデフォルトにリセットされます。
	- **•** カスタム デフォルト値が設定されている場合 ( 「カスタム デフォルトの登録」を参照 ) は、下記の 「デフォルト設定」バーコードをスキャンするたびにすべてのパラメータがカスタム デフォルト値 に戻ります。
	- **•** カスタム デフォルト値が設定されていない場合は、下記の「デフォルト設定」バーコードをスキャン するたびにすべてのパラメータが工場出荷時デフォルト値に戻ります( 工場出荷時デフォルト値につ いては[、A-1 ページ以](#page-282-0)降の[付録 A、「標準のデフォルト パラメータ」を](#page-282-0)参照してください )。
- **•** 工場出荷時デフォルトの設定 下記の「工場出荷時デフォルトの設定」バーコードをスキャンすると、 すべてのカスタム デフォルト値を削除し、スキャナが工場出荷時デフォルト値に設定されます(工場出 荷時デフォルト値については[、A-1 ページ](#page-282-0)以降の[付録 A、「標準のデフォルト パラメータ」](#page-282-0)を参照してくだ さい )。
- **•** カスタム デフォルトの登録 カスタム デフォルト パラメータを設定し、すべてのパラメータに対して 一意のデフォルト値を設定することができます。すべてのパラメータを目的のデフォルト値に変更した 後で、下記の 「カスタム デフォルトの登録」バーコードをスキャンしてカスタム デフォルトを設定し ます。

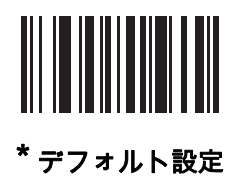

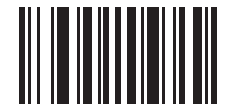

工場出荷時デフォルトの設定

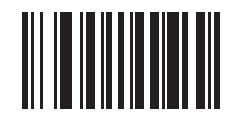

カスタム デフォルトの登録

## バージョン通知

リニア イメージャ スキャナにインストールされているソフトウェアのバージョンを通知します。

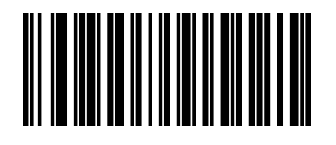

ソフトウェア バージョンの通知

## パラメータ バーコードのスキャン

パラメータ番号 236

パラメータ バーコード (「デフォルト設定」パラメータ バーコードを含む) の読み取りを無効にするには、下 記の 「パラメータのスキャンを無効にする」バーコードをスキャンします。パラメータ バーコードの読み取 りを有効にするには、「パラメータのスキャンを有効にする」をスキャンします。

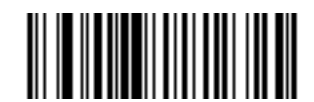

\*パラメータ バーコードのスキャンを有効にする (01h)

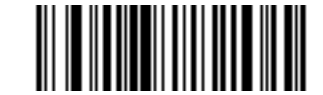

パラメータ バーコードのスキャンを無効にする (00h)

#### 読み取り成功時のビープ音

パラメータ番号 56

読み取りが成功したときにビープ音を鳴らすかどうかを選択します。「読み取り成功時のビープ音を無効化」を 選択した場合でも、パラメータ メニューをスキャンしているときと、エラー状態を通知するときは、ビープ音 が鳴ります。

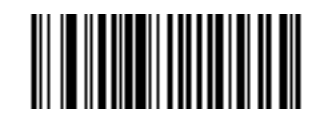

\*読み取り成功時のビープ音 ( 有効 ) (01h)

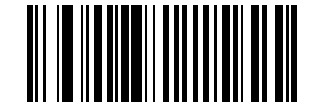

Beep After Good Decode しない ( 無効 )  $(00h)$ 

## 読み取り照明インジケータ

パラメータ番号 859

読み取り成功時に照明を点滅させるかどうかを選択します。

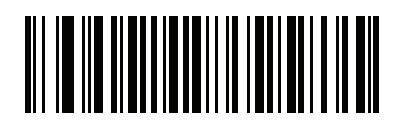

\*読み取り照明インジケータ無効 (00h)

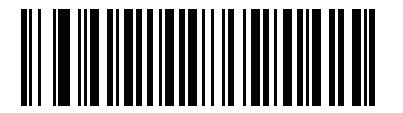

1 回点滅 (01h)

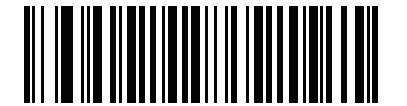

2 回点滅 (02h)

## ビープ音の音程

パラメータ番号 145

読み取りビープ音の周波数 ( トーン ) を選択するには、次のいずれかのバーコードをスキャンします。

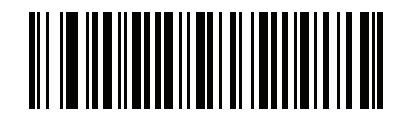

オフ (03h)

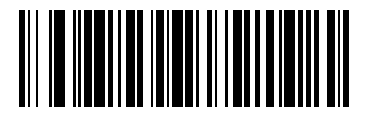

低音 (02h)

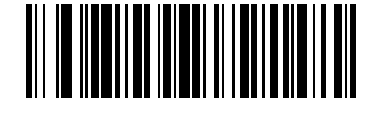

\*中音 (01h)

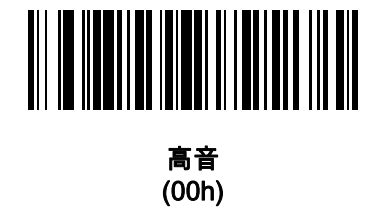

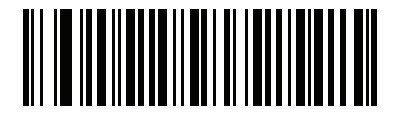

中音から高音 (2 音 ) (04h)

## 5 - 8 LI4278 プロダクト リファレンス ガイド

## 電源投入時ビープ音を抑止

パラメータ番号 721

リニア イメージャ スキャナの電源を入れたとき、ビープ音を鳴らすかどうかを選択します。

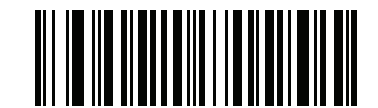

\*電源投入時ビープ音を抑止しない (00h)

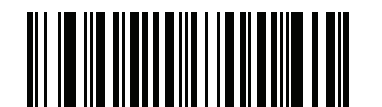

電源投入時ビープ音を抑制する (01h)

ビープ音の音量

パラメータ番号 140

ビープ音の音量を設定するには、「小音量」、「中音量」、「大音量」バーコードをスキャンします。

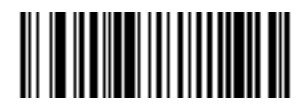

小音量 (02h)

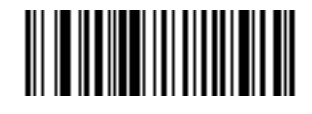

中音量 (01h)

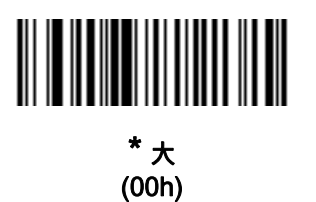

#### ビープ音を鳴らす時間

パラメータ番号 628

ビープ音を鳴らす時間を選択するには、下記のいずれかのバーコードをスキャンします。

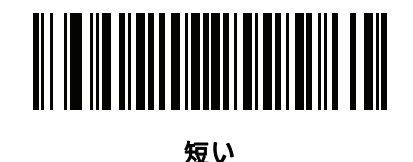

(00h)

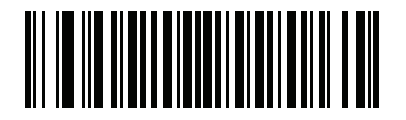

\*中程度 (01h)

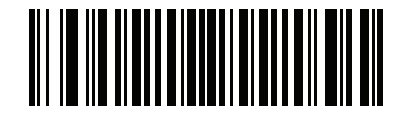

長い (02h)

#### <span id="page-114-0"></span>ハンドヘルド トリガ モード

パラメータ番号 138

リニア イメージャ スキャナには 2 種類のトリガ モードがあり、次のいずれかを選択できます。

- **•** 標準 ( レベル ) トリガを引くと、読み取り処理が開始されます。読み取り処理は、バーコードが読み取 られるか、トリガを放すか、または読み取りセッション タイムアウトが発生するまで継続します。
- **•** 自動照準 このトリガ モードでリニア イメージャ スキャナを持ちあげると、赤色の照明が点灯しま す。トリガを引くと読み取り処理が有効になります。待機状態が 2 秒続くと、レーザー照準パターンは 投影されなくなります。

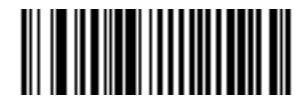

\*標準 ( レベル ) (00h)

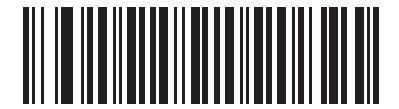

自動照準 (09h)

#### ハンズフリー トリガ モード

パラメータ番号 630

ハンズフリー モードの場合、バーコードをリニア イメージャ スキャナに提示すると、自動的に読み取りを開 始します。リニア イメージャ スキャナを持ち上げると[、5-9 ページの「ハンドヘルド トリガ モード」](#page-114-0)の設定 に応じて動作します。

注 ハンズフリー モードでは、CR0078-P クレードルが必要です。

「ハンズフリー モードを無効にする」を選択すると、ハンドヘルド モード、ハンズフリー モードのどちらを 使用していても[、ハンドヘルド トリガ モードの](#page-114-0)設定になります。

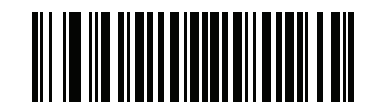

<span id="page-115-0"></span>\*ハンズフリー モードを有効にする

(01h)

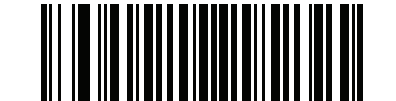

ハンズフリー モードを無効にする (00h)

<span id="page-115-2"></span>低電力モード

パラメータ番号 128

リニア イメージャ スキャナはロー パワー モード移行時間の終了後に低電力消費モードになり、節電とスキャ ナの寿命延長のため LED が消灯します。リニア イメージャ スキャナのトリガを引くか、ホストが通信を行う と、アクティブ モードに戻ります。

「禁止」を選択した場合は、次の読み取りの待機中も電源はオンのままになります。

注 リニア イメージャ スキャナはクレードルにセットされているとロー パワー モードになりません。

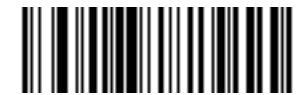

低電力モードを無効にする (00h)

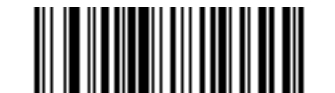

<span id="page-115-1"></span>\*ロー パワー モードを有効にする (01h)

#### ロー パワー モード移行時間

パラメータ番号 146

リニア イメージャ スキャナがスキャン操作の後にロー パワー モードに切り替わるまでの時間を設定します。 時間を設定するには、下記の該当するバーコードをスキャンします。

<span id="page-116-0"></span>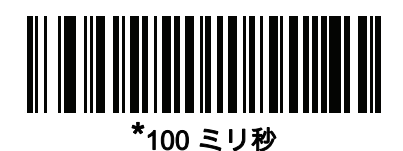

(65)

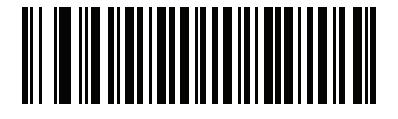

500 ミリ秒 (69)

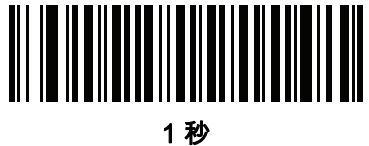

(17)

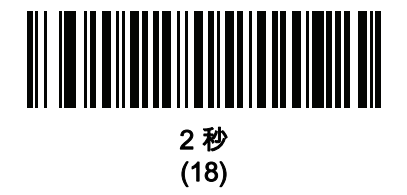

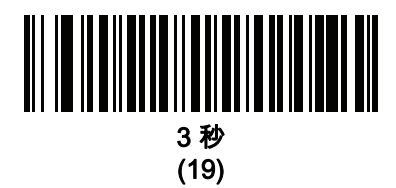

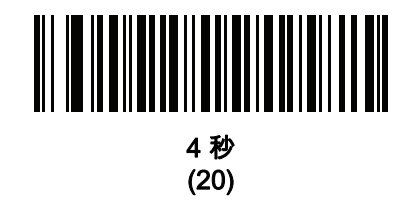

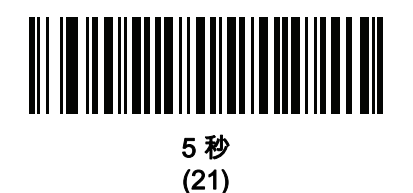

## プレゼンテーション スリープ モード移行遅延時間

パラメータ番号 662

プレゼンテーション モードで使用します。このパラメータで設定した時間が経過すると、スリープ モードに 切り替わり、リニア イメージャ スキャナの照明が消灯します。動きを感知するか、読み取り範囲内でバーコ ードを検出するか、またはトリガが引かれると、アクティブ モードに戻ります。

注 照明が消灯しているときには、リニア イメージャ スキャナのパフォーマンスは保証されません。

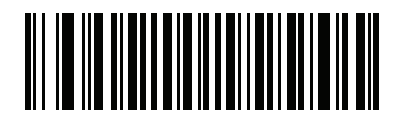

無効 (00h)

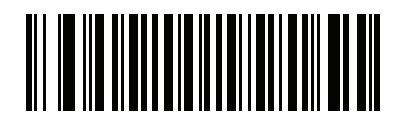

1 秒 (01h)

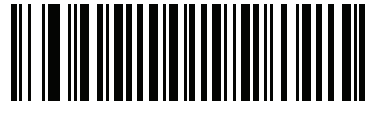

10 秒 (0Ah)

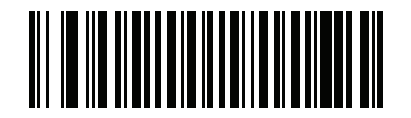

1 分 (11h)

<span id="page-117-0"></span>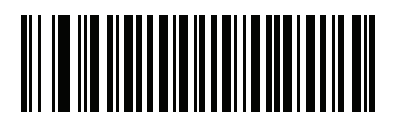

\*5 分 (15h)

プレゼンテーション スリープ モード移行時間 (続き )

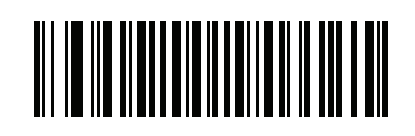

15 分 (1Bh)

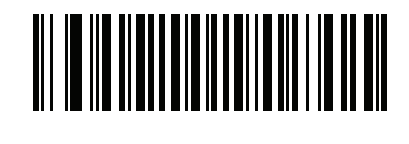

30 分 (1Dh)

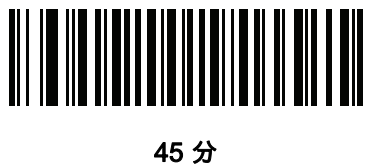

(1Eh)

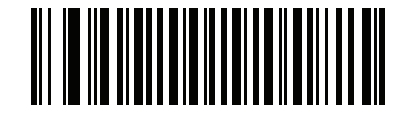

1 時間 (21h)

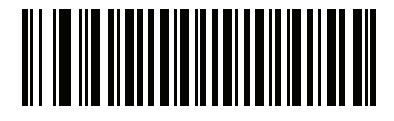

3 時間 (23h)

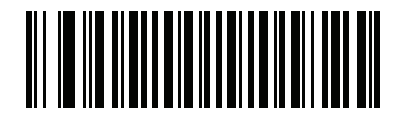

6 時間 (26h)

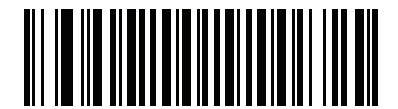

9 時間 (29h)

## 自動照準から低電力モードへのタイムアウト

パラメータ番号 729

リニア イメージャ スキャナが自動照準のトリガ モードのとき、ロー パワー モードに切り替わるまでの時間を 設定します。

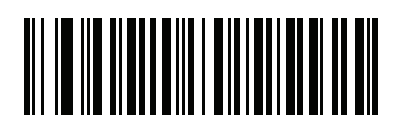

無効 (0)

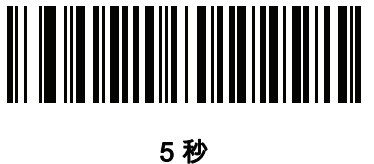

(5)

<span id="page-119-0"></span>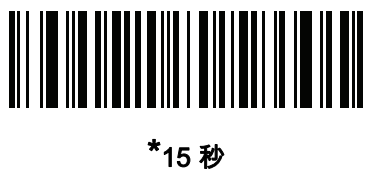

(11)

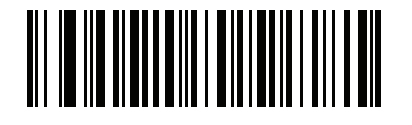

30 秒 (13)

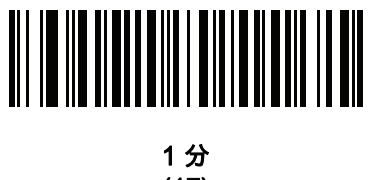

(17)

## 連続バーコード読み取り

パラメータ番号 649

トリガを押している間に各バーコードを読み取るには、このパラメータを有効にします。

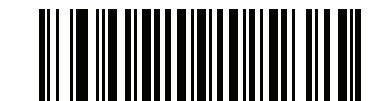

<span id="page-120-0"></span>\*連続バーコード読み取りを無効にする

(0h)

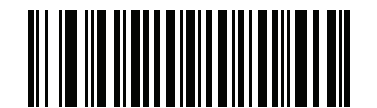

連続バーコード読み取りを有効にする (1h)

#### ユニーク バーコードの通知

パラメータ番号 723

トリガを押している間にユニーク バーコードのみを読み取るには、このパラメータを有効にします。この オプションは 「連続バーコード読み取り」を有効にしたときのみ適用されます。

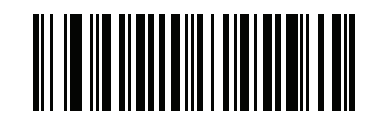

<span id="page-120-1"></span>\*連続バーコード読み取りで一意の読み取りを無効にする

(00h)

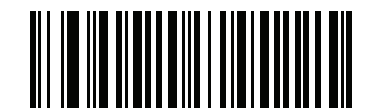

連続バーコード読み取りで一意の読み取りを有効にする (01h)

#### <span id="page-121-0"></span>読み取りセッション タイムアウト

パラメータ番号 136

このパラメータは、1 回のスキャン試行で読み取り処理を継続する最大時間を設定します。このパラメータ は、0.5 ~ 9.9 秒まで 0.1 秒刻みでプログラミングできます。デフォルトのタイムアウトは 9.9 秒です。

読み取りセッション タイムアウトを設定するには、次のバーコードをスキャンします。次に、必要な時間に対 応する 2 つの数値バーコードを[付録 D、「数値バーコード」で](#page-300-0)スキャンします。1 桁の数字の場合は、先頭に ゼロを入力します。たとえば、読み取りセッション タイムアウトとして 0.5 秒を設定するには、以下のバーコ ードをスキャンしてから、「0」と 「5」のバーコードをスキャンします。間違いを訂正したり、選択した設定 を変更したりする場合は[、D-3 ページの](#page-302-0) 「キャンセル」をスキャンします。

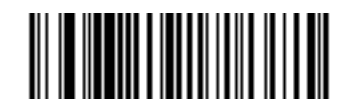

読み取りセッション タイムアウト

#### <span id="page-121-1"></span>同一バーコードの読み取り間隔

パラメータ番号 137

この設定は、プレゼンテーション モードや連続バーコード読み取りを有効にしたときに使用します。スキャナ の読み取り範囲内にシンボルが残っていても、ビープ音が鳴るのを防ぐことができます。スキャナが同じシン ボルを読む前に、そのバーコードをタイムアウトに設定した時間内に読み取り範囲外に置く必要があります。 このパラメータは、0.0 ~ 9.9 秒まで 0.1 秒刻みでプログラミングできます。デフォルトは 0.5 秒です。

同一バーコードの読み取り間隔を選択するには、下記のバーコードをスキャンし、次に必要な間隔 (0.1 秒刻 み ) に対応する 2 つの数値バーコードを[付録 D、「数値バーコード」](#page-300-0)でスキャンします。

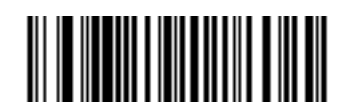

同一バーコードの読み取り間隔

#### <span id="page-121-2"></span>異なるバーコードの読み取り間隔

パラメータ番号 144

この設定は、プレゼンテーション モードや連続バーコード読み取りを有効にしたときに使用します。異なる バーコードを読み取る間にスキャナが非アクティブになる時間を制御します。このパラメータは、0.1 ~ 9.9 秒 まで 0.1 秒刻みでプログラミングできます。デフォルトは 0.2 秒です。

異なるバーコードの読み取り間隔を選択するには、下記のバーコードをスキャンし、次に必要な間隔 (0.1 秒 刻み ) に対応する 2 つの数値バーコードを[付録 D、「数値バーコード」](#page-300-0)でスキャンします。

注 異なるバーコードの読み取り間隔は、読み取りセッション タイムアウトの値以上の値にすることはできま せん。

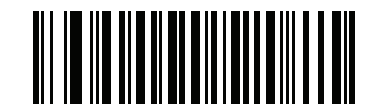

異なるバーコードの読み取り間隔

#### 読み取り照明

パラメータ番号 298

「読み取り照明を有効にする」をスキャンすると LED 照明が有効になり、画像の品質が向上し、読み取り距 離が広くなります。「読み取り照明を無効にする」をスキャンすると LED 照明が使用できなくなります。

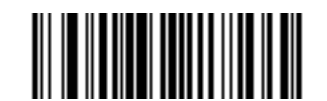

<span id="page-122-0"></span>\*読み取り照明を有効にする (01h)

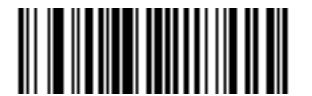

読み取り照明を無効にする (00h)

# その他のスキャナ パラメータ

## <span id="page-123-1"></span>コード ID キャラクタの転送

パラメータ番号 45

コード ID キャラクタは、スキャンしたバーコードのコード タイプを特定します。この方法は複数のコード タ イプを読み取る場合に便利です。選択された 1 文字のプリフィックスに加え、プリフィックスと読み取った シンボルの間にコード ID キャラクタが挿入されます。

「なし」、「シンボル コード ID キャラクタ」、または「AIM コード ID キャラクタ」を選択します。コード ID キャラクタについては[、B-1 ページの 「シンボル コード文字」お](#page-290-0)よび [B-3 ページの 「AIM コード文字」](#page-292-0)を参 照してください。

注 シンボル コード ID または AIM コード ID を有効にし、さらに 5-22 ページの 「「NR (読み取りなし)」メッ  $\sqrt{}$ [セージの転送」](#page-127-1)を有効にした場合、NR メッセージに Code 39 のコード ID が追加されます。

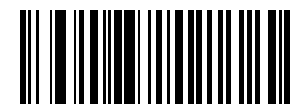

シンボル コード ID キャラクタ (02h)

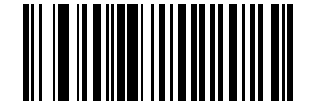

AIM コード ID キャラクタ (01h)

<span id="page-123-0"></span>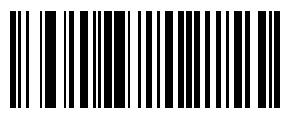

\*なし (00h)

#### <span id="page-124-1"></span><span id="page-124-0"></span>プリフィックス/サフィックス値

キー カテゴリ パラメータ番号 P = 99、S1 = 98、S2 = 100 10 進数値パラメータ番号 P = 105、S1 = 104、S2 = 106

データ編集で使用するために、スキャン データに 1 つのプリフィックスと、1 つまたは 2 つのサフィックス を追加できます。プリフィックス / サフィックス値を設定するには、その値に対応する数字 4 桁 (つまり[、付](#page-300-0) [録 D、「数値バーコード」](#page-300-0)の 4 種類のバーコード) をスキャンします。4 桁のコードについては[、F-1 ページ](#page-322-0) [の表 F-1](#page-322-0)を参照してください。

ホスト コマンドを使用してプリフィックスまたはサフィックスを設定するときは、キー カテゴリ パラメータ を 1 に設定してから 3 桁の 10 進数値を設定します。4 桁のコードについては[、F-1 ページの表 F-1](#page-322-0)を参照し てください。

操作を間違ったときや、選択した設定を変更する場合は[、D-3 ページの 「キャンセル」](#page-302-0)をスキャンします。

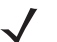

注 プリフィックス / サフィックス値を使用するには[、5-20 ページの 「スキャン データ転送フォーマット」](#page-125-1)を最 初に設定します。

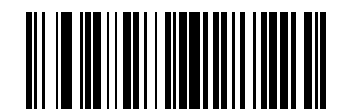

プリフィックスのスキャン (07h)

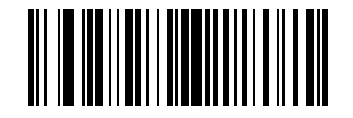

サフィックス 1 のスキャン (06h)

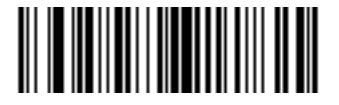

サフィックス 2 のスキャン (08h)

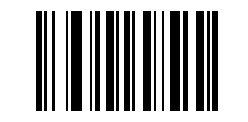

データ フォーマットのキャンセル

## <span id="page-125-1"></span>スキャン データ転送フォーマット

パラメータ番号 235

スキャン データ フォーマットを変更するには、下記の 8 つのバーコードの中から目的のフォーマットに対応 したバーコードをスキャンします。

注 このパラメータを使用する場合は、プリフィックス/サフィックスの設定に ADF ルールを使用しないでくだ  $\sqrt{ }$ さい。

プリフィックスやサフィックスの値については、5-19 ページの 「プリフィックス/サフィックス値」を参照 してください。

<span id="page-125-0"></span>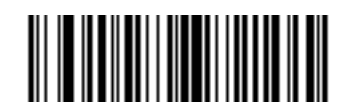

\*データのみ (00h)

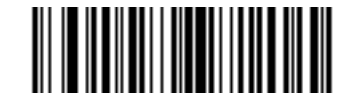

< データ > < サフィックス 1> (01h)

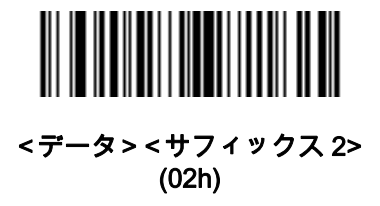

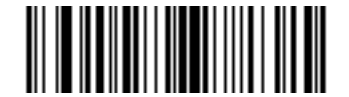

< データ > < サフィックス 1> < サフィックス 2> (03h)

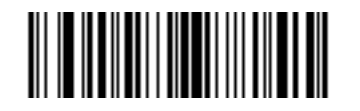

< プリフィックス > < データ > (04h)

#### スキャン データ転送フォーマット (続き)

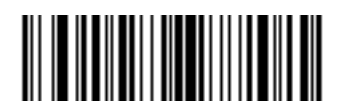

< プリフィックス > < データ > < サフィックス 1> (05h)

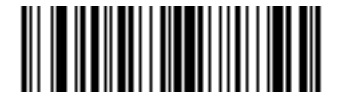

< プリフィックス > < データ > < サフィックス 2> (06h)

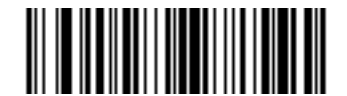

< プリフィックス > < データ > < サフィックス 1> < サフィックス 2> (07h)

#### <span id="page-126-2"></span><span id="page-126-1"></span>FN1 置換値

キー カテゴリ パラメータ番号 103

10 進数値パラメータ番号 109

キーボード インタフェース ホストと USB HID キーボード ホストは FN1 置換機能をサポートしています。こ の機能を有効にすると、EAN128 バーコードの FN1 キャラクタ (0x1b) が指定値で置換されます。この値のデ フォルトは 7013 (Enter キー ) です。

ホスト コマンドを使用して FN1 置換値を設定する場合は、キー カテゴリ パラメータを 1 にした後に 3 桁の キーストローク値を設定します。目的の値を検索するには、現在のホスト インタフェースの ASCII キャラク タ セット一覧を参照してください。

バーコード メニューを使用して FN1 置換値を選択するには、次の手順に従います。

**1.** 下記のバーコードをスキャンします。

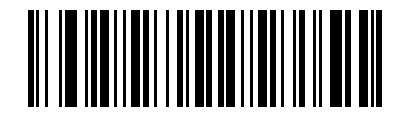

#### FN1 置換値の設定

<span id="page-126-0"></span>**2.** 現在のホスト インタフェースの ASCII キャラクタ セット一覧で FN1 置換に設定するキーストロークを 探します[。付録 D、「数値バーコード」](#page-300-0)で各桁をスキャンして、4 桁の ASCII 値を入力します。

操作を間違ったときや、選択した設定を変更する場合は、「キャンセル」をスキャンします。

USB HID キーボードの FN1 置換を有効にするには[、5-21](#page-126-1) ページの 「FN1 置換を有効にする」バーコードを スキャンしてください。

#### <span id="page-127-1"></span>「NR ( 読み取りなし )」メッセージの転送

パラメータ番号 94

「NR (読み取りなし)」メッセージを転送するかどうかを選択するには、下記のバーコードをスキャンします。 このオプションを選択すると、トリガから指を放すか読み取りセッション タイムアウトになるまで読み取りが行 われなかった場合に、NR が転送されます[。5-16 ページの 「読み取りセッション タイムアウト」](#page-121-0)を参照して ください。シンボルが読み取られなかった場合にホストに何も送信しないときは、このオプションを無効にし ます。

注「NR ( 読み取りなし )」メッセージの転送を有効にし、さらに [5-18 ページの「コード ID キャラクタの転送」](#page-123-1) のシンボル コード ID キャラクタまたは AIM コード ID キャラクタを有効にした場合、NR メッセージに Code 39 のコード ID が追加されます。

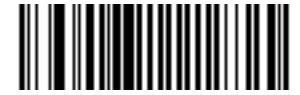

「NR ( 読み取りなし )」メッセージを有効にする (01h)

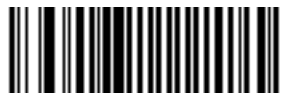

<span id="page-127-0"></span>\* 「NR ( 読み取りなし )」メッセージを無効にする (00h)

#### <span id="page-128-0"></span>ハートビート間隔

パラメータ番号 1118

リニア イメージャ スキャナは、診断を支援する目的で、ハートビート メッセージの送信をサポートしていま す。この機能を有効にし、ハートビート間隔を目的の値に設定するには、下記の時間間隔バーコードのいずれ かをスキャンするか、「他の間隔で設定」をスキャンし、その後に続け[て付録 D、「数値バーコード」の](#page-300-0) 4 つ の数値バーコードをスキャンします (目的の秒数に対応する一連の数字をスキャン)。

この機能を無効にするには、「ハートビート間隔を無効にする」をスキャンします。

このハートビート イベントは、次の形式を使用して ( 読み取りビープ音なしの ) 読み取りデータとして送信さ れます。

MOTEVTHB:nnn

ここで、nnn は 001 で始まる 3 桁の連続番号であり、100 の次は最初の値に戻ります。

注 正確な動作を実現するためには、ロー パワー モードを無効にする必要があります [\(5-10 ページの 「低電力](#page-115-2) [モード」](#page-115-2)を参照)。

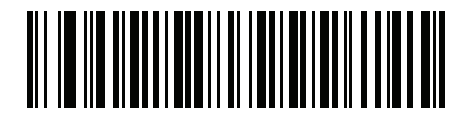

10 秒 (10)

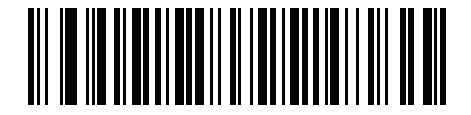

1 分 (60)

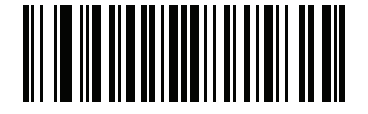

他の間隔で設定

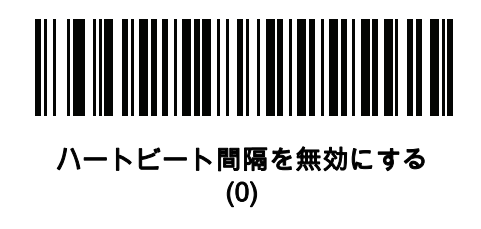

## <span id="page-129-0"></span>スキャナ パラメータのダンプ

スキャナの問題をデバッグするには、下記のプログラミング バーコードをスキャンし、スキャナの資産追跡 情報とパラメータ設定をすべて出力します。この情報は、人が読み取れる形式のテキスト ドキュメントとし て出力されます。

USB HID キーボード モードで接続されたスキャナで STISCANPARAMS をスキャンし、Microsoft® Windows Notepad または Wordpad に 出力します。あるいは、RS232 経由で接続されたスキャナで Windows Hyperterminal に出力します。この出力におけるパラメータ番号と属性番号の意味は、本ガイドに記載されて いるパラメータ番号、または 『Attribute Data Dictionary』( 英語 ) を参照してください。『Attribute Data Dictionary』(72E-149786-xx) は、次の Zebra サポート サイトにあります[。zebra.com/support](www.zebra.com/support)

 ${\bf \hat{\#}}$  適切にフォーマットするには、最初に <データ><サフィックス 1> のスキャンが必要になることがありま  $\sqrt{}$ す。[\(5-20 ページの 「スキャン データ転送フォーマット」を](#page-125-1)参照 )。

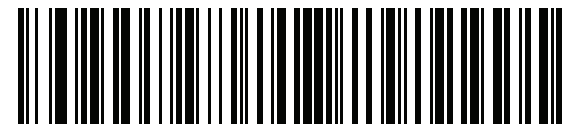

**STISCANPARAMS** 

# 第6章 キーボード インタフェース

## はじめに

本章では、キーボードとホスト コンピュータの間でクレードルを接続するために使用する、キーボード イン タフェース ホストに関してクレードルをプログラミングする方法について説明します。リニア イメージャは バーコード データをキーストロークに変換し、クレードル インタフェースを介してホストコンピューターに 転送します。ホスト コンピュータは、キーボードから発信されたかのようにキーストロークを受け入れます。

このインタフェースは、キーボードからの手入力用に設計されたシステムに、バーコード読み取り機能を追加 します。このモードでは、キーボードのキーストロークが単純に渡されます。

プログラミング バーコード メニューに記載されているアスタリスク (\*) は、デフォルト値を示しています。

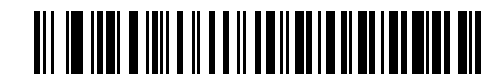

\* はデフォルトを示す ——— <u>\*</u> 英語 (U.S.) ——— 機能 / オプション

# キーボード インタフェースの接続

注 イメージャ スキャナとクレードルのペアリングと無線通信については[、第 4 章 「無線通信」](#page-68-0)を参照してく ださい。

<span id="page-131-0"></span>ホスト パラメータの設定を有効にするには、リニア イメージャ スキャナをクレードルに接続する必要があり ます。リニア イメージャ スキャナをクレードルに接続せずに、ホスト パラメータ バーコードをスキャンす ると、長い低音 → 長い高音のビープ音が鳴ります。

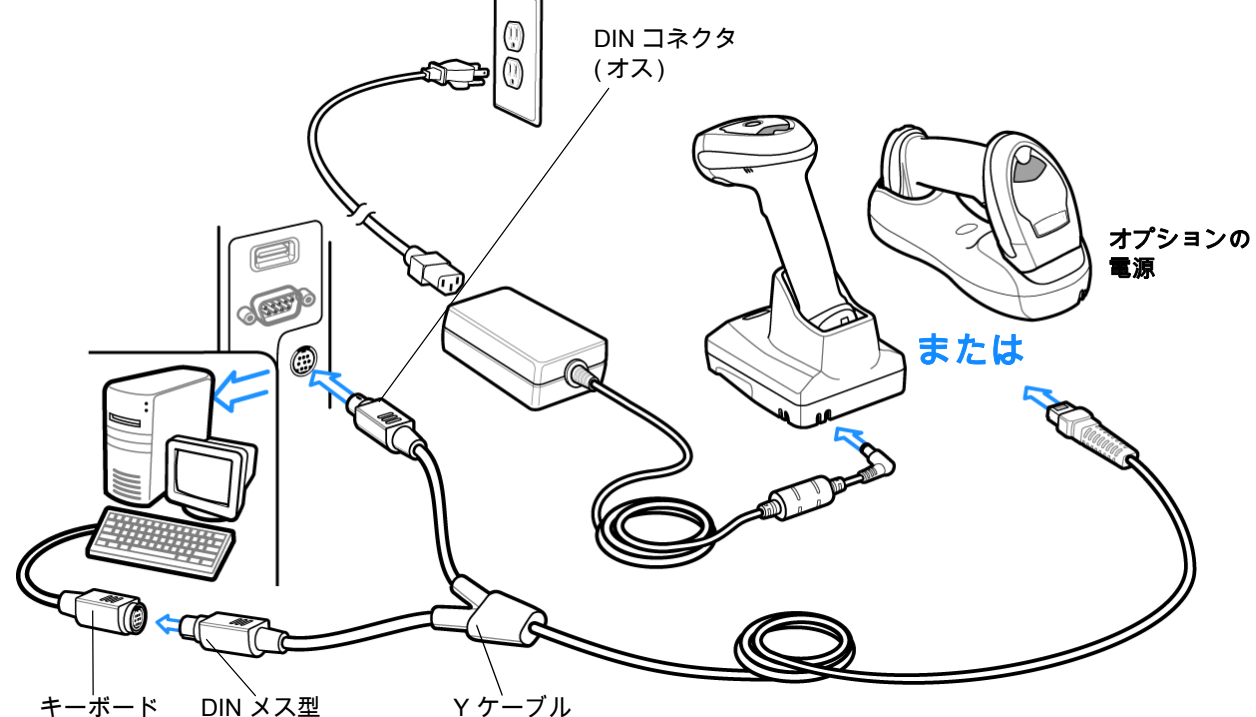

キーボード コネクタ コネクタ

#### 図 6-1 Y ケーブルによるキーボード インタフェース接続

キーボード インタフェースの Y ケーブルを接続するには、次の手順に従います。

- **1.** ホストの電源をオフにして、キーボード コネクタを外します。
- **2.** Y 型ケーブルのモジュラ コネクタをリニア イメージャ スキャナ クレードルの底部のホスト ポートに接 続します。詳細は[、1-8 ページの 「CR0078-S/CR0008-S シリーズ クレードルの接続」](#page-33-0)また[は1-9 ページ](#page-34-0) [の 「CR0078-P シリーズ クレードルの接続」を](#page-34-0)参照してください。
- **3.** Y ケーブルの丸い DIN ホスト コネクタ ( オス ) を、ホスト デバイスのキーボード ポートに接続します。
- **4.** Y ケーブルの丸い DIN キーボード コネクタ ( メス ) を、キーボードのコネクタに接続します。
- **5.** 必要に応じて、オプションの電源ケーブルを Y ケーブルの中ほどにあるコネクタに接続します。
- **6.** すべてのコネクタがしっかり接続されていることを確認します。
- **7.** ホスト システムの電源をオンにします。
- **8.** [6-4 ページの 「キーボード インタフェース ホスト パラメータ」か](#page-133-0)ら適切なバーコードをスキャンして、 キーボード インタフェース ホスト タイプを選択します。
- **9.** 他のパラメータ オプションを変更するには、この章に掲載された該当するバーコードをスキャンします。

**注** 必要なインタフェース ケーブルは、構成に応じて異なります。<mark>図</mark> に示したコネクタは、あくまでも例です。実際 には、別のコネクタが使用される場合もありますが、クレードルの接続手順は同じです。

電源を使用している場合は、ホスト ケーブルを交換する前に電源を切ってください。そうしないと、クレー ドルが新しいホストを認識できないことがあります。

# キーボード インタフェース パラメータのデフォルト

[表 6-1](#page-132-0) に、キーボード インタフェース ホスト パラメータのデフォルト一覧を示します。オプションを変更す る場合は[、6-4 ページ以](#page-133-0)降の 「キーボード インタフェースのホスト パラメータ」セクションに掲載されてい るものから選んで適切なバーコードをスキャンします。

注 すべてのユーザー設定、ホスト、シンボル体系、およびその他のデフォルト パラメータについては[、付録 A、](#page-282-0)  $\bigvee$ [「標準のデフォルト パラメータ」を](#page-282-0)参照してください。

#### <span id="page-132-0"></span>表 6-1 キーボード インタフェース ホストのデフォルト一覧

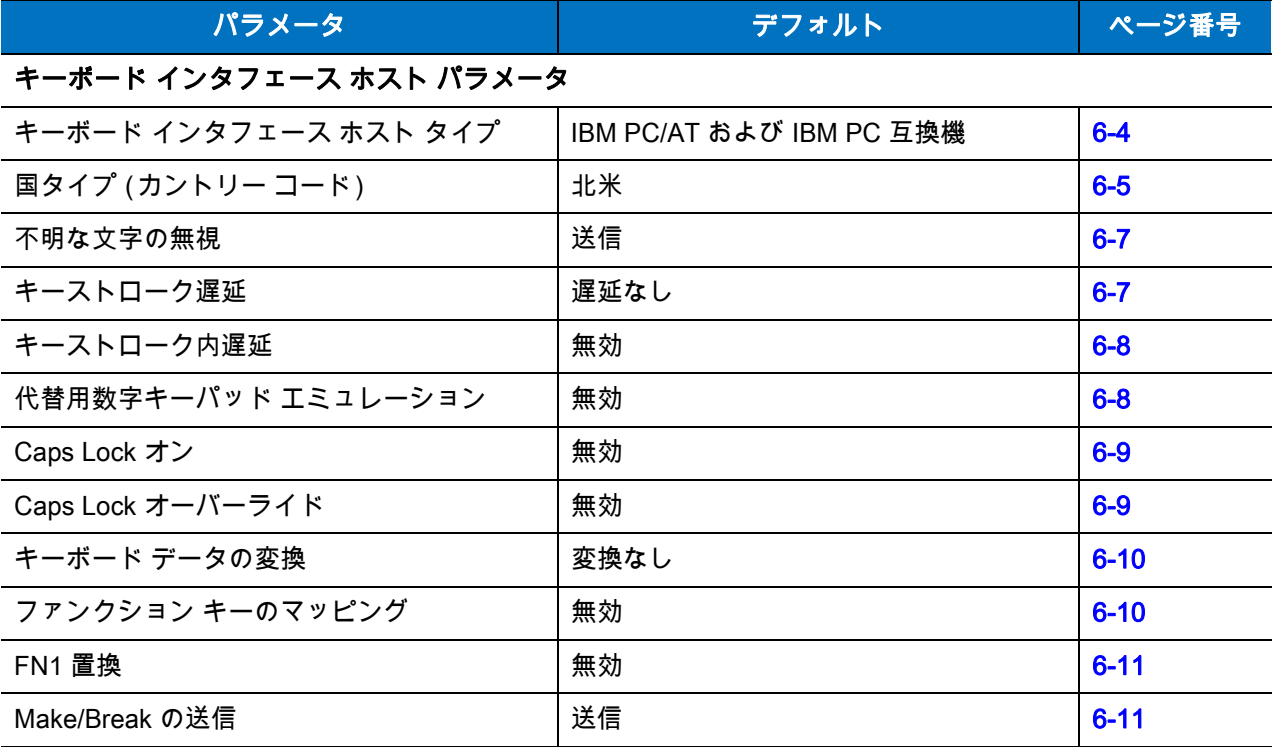

6 - 4 LI4278 プロダクト リファレンス ガイド

# <span id="page-133-0"></span>キーボード インタフェース ホスト パラメータ

## キーボード インタフェース ホスト タイプ

以下のバーコードから適切なものをスキャンして、キーボード インタフェース ホストを選択します。

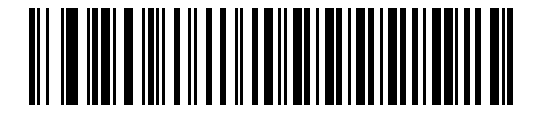

<span id="page-133-1"></span>\*IBM PC/AT および IBM PC 互換機

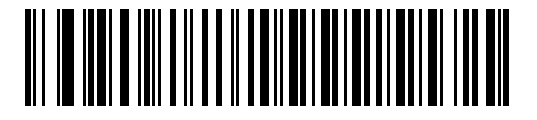

IBM AT ノートブック

## <span id="page-134-1"></span>キーボード インタフェースのタイプ (カントリー コード)

キーボード タイプに対応するバーコードをスキャンします。キーボードが一覧にない場合は、<mark>6-8 ページの</mark> [「代替用数字キーパッド エミュレーション」](#page-137-2)を参照してください。

<span id="page-134-0"></span>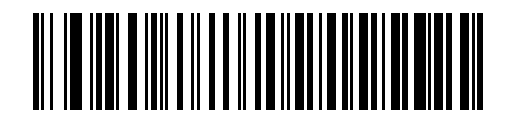

\* 英語 (U.S.)

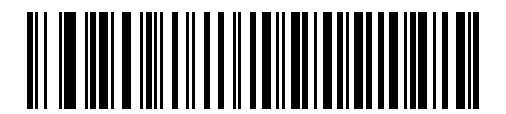

ドイツ語版 Windows

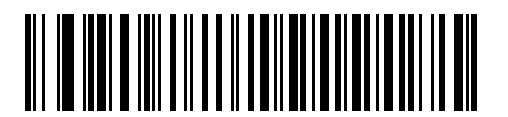

フランス語版 Windows

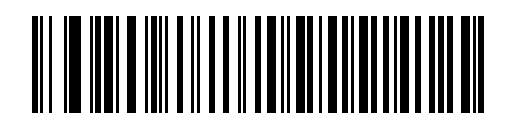

フランス語 ( カナダ ) 版 Windows 95/98

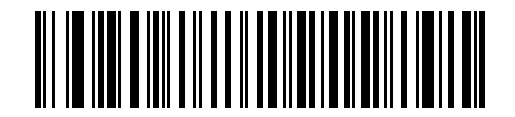

フランス語 ( カナダ ) 版 Windows XP/2000

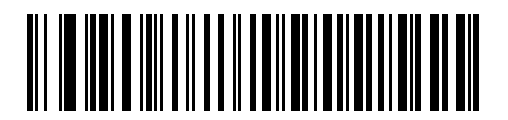

スペイン語版 Windows

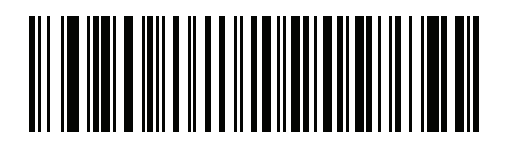

国際フランス語

## 6 - 6 LI4278 プロダクト リファレンス ガイド

# キーボード インタフェースのタイプ (カントリー コード) (続き)

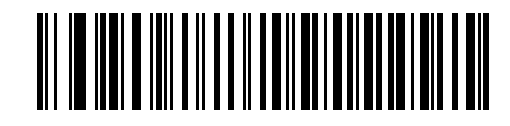

イタリア語版 Windows

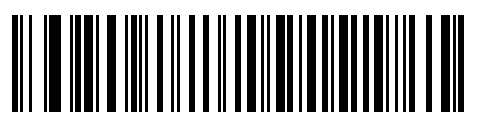

スウェーデン語版 Windows

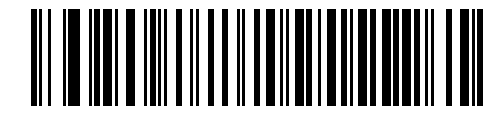

英語 (U.K.) 版 Windows

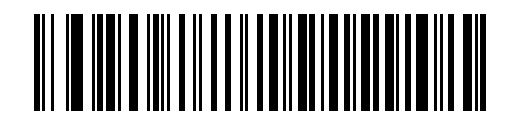

日本語版 Windows

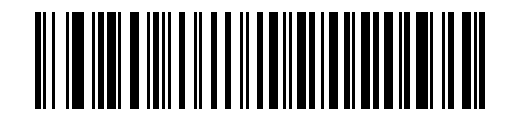

ポルトガル語 ( ブラジル ) 版 Windows

## 不明な文字の無視

不明な文字とは、ホストが認識できない文字です。不明な文字を除いたすべてのバーコード データを送信す るには、「不明な文字を含むバーコードを送信する」を選択します。このときエラーを示すビープ音は鳴りま せん。「不明な文字を含むバーコードを送信しない」を選択した場合、バーコード データは最初の不明な文字 まで送信され、その後エラーを示すビープ音が鳴ります。

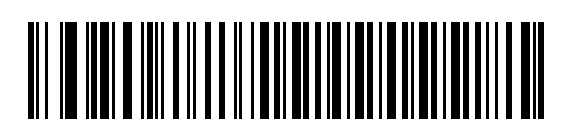

<span id="page-136-0"></span>\* 不明な文字を含むバーコードを送信する

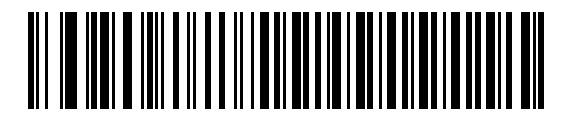

不明な文字を含むバーコードを送信しない

## キーストローク遅延

これは、エミュレートされたキーストローク間でのミリ秒単位の遅延です。ホストが、より遅いデータの転送を 必要とする場合は、以下のバーコードをスキャンして遅延を長くします。

<span id="page-136-1"></span>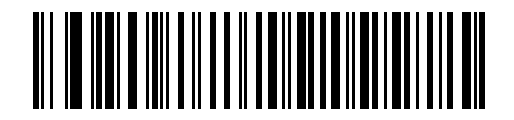

\*遅延なし

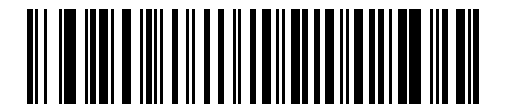

中程度の遅延 (20 ミリ秒 )

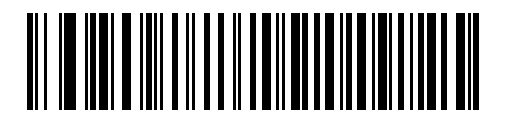

長い遅延 (40 ミリ秒 )

#### キーストローク内遅延

有効な場合は、エミュレートされたキーを押してから放すまでの間に遅延が挿入されます。これにより、キー ストローク遅延パラメータが最小値の 5 ミリ秒に設定されます。

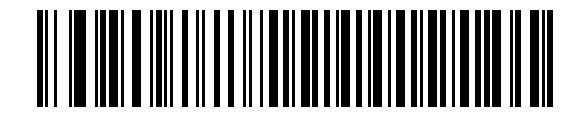

キーストローク内遅延を有効にする

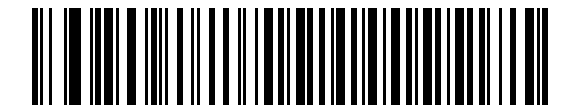

\* キーストローク内遅延を無効にする

#### <span id="page-137-2"></span><span id="page-137-0"></span>代替用数字キーパッド エミュレーション

このオプションは、Microsoft® オペレーティング システム環境で、6-5 ペー**ジの 「キーボード インタフェー** [スのタイプ \(カントリー コード\)」](#page-134-1)の一覧にないほとんどのカントリー キーボード タイプのエミュレーション を可能にします。

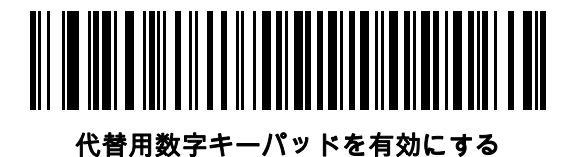

<span id="page-137-1"></span>\*代替用数字キーパッドを無効にする

#### Caps Lock オン

有効にすると、リニア イメージャ スキャナは、キーボード上の Caps Lock キーを押したままにしている場合 と同じように、キーストロークをエミュレーションします。「Caps Lock オン」と「Caps Lock オーバーライ ド」の両方を有効にしている場合は、「Caps Lock オーバーライド」が優先されます。

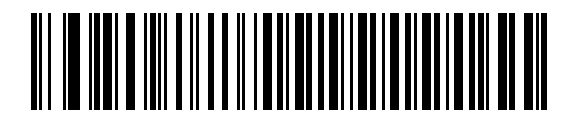

Caps Lock オンを有効化

<span id="page-138-0"></span>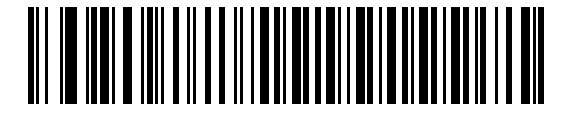

\* Caps Lock オンを無効にする

#### Caps Lock オーバーライド

有効にすると、AT または AT ノートブック ホストで、キーボードが Caps Lock キーの状態を無視します。そ のため、バーコードの「A」は、キーボードの Caps Lock キーの状態に関係なく、「A」として送信されます。

Caps Lock オンと Caps Lock オーバーライドの両方を有効にしている場合は、Caps Lock オーバーライドが 優先されます。

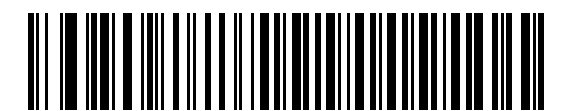

Caps Lock オーバーライドを有効にする

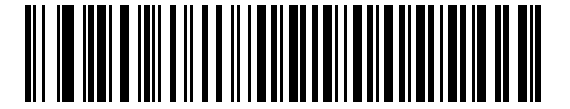

<span id="page-138-1"></span>\* Caps Lock オーバーライドを無効にする

## 6 - 10 LI4278 プロダクト リファレンス ガイド

#### キーボード データの変換

すべてのバーコード データを大文字または小文字に変換します。

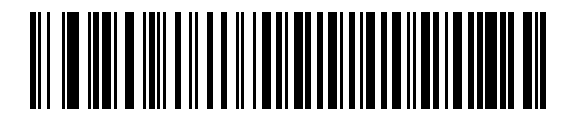

大文字に変換する

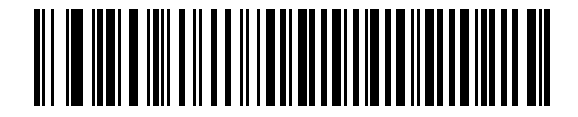

小文字に変換する

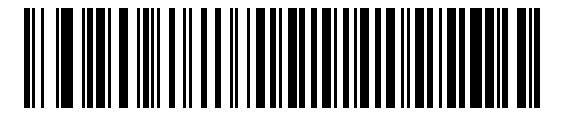

\*変換なし

#### <span id="page-139-0"></span>ファンクション キーのマッピング

32 未満の ASCII 値は、通常、コントロール キー シーケンスとして送信されます ([6-13 ページの表 6-2](#page-142-0) を 参照 )。このパラメータが有効になっている場合は、標準的なキー マッピングの代わりに太字のキーが送信さ れます。太字のエントリを持たないテーブル エントリは、このパラメータの有効 /無効に影響されません。

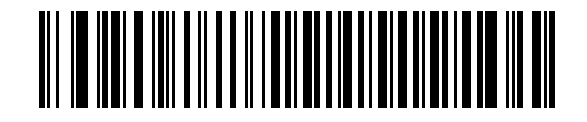

ファンクション キーのマッピングを有効にする

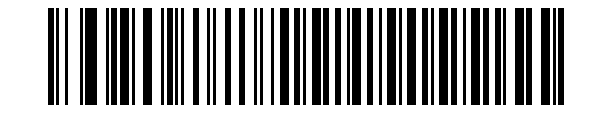

<span id="page-139-1"></span>\*ファンクション キーのマッピングを無効にする

## FN1 置換

有効にすると、EAN128 バーコード内の FN1 キャラクタが、ユーザが選択したキー入力値に置換されます [\(5-21 ページの 「FN1 置換値」](#page-126-2)を参照 )。

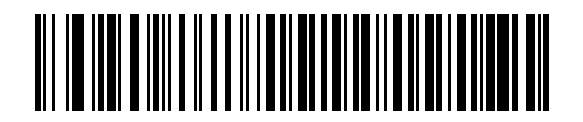

FN1 置換を有効にする

<span id="page-140-0"></span>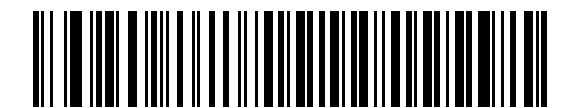

\*FN1 置換を無効にする

Make/Break の送信

有効にすると、キーを放すためのスキャン コードは送信されません。

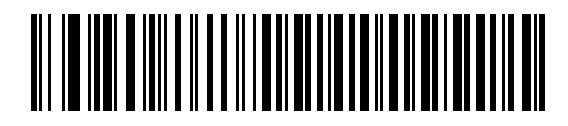

<span id="page-140-1"></span>\*Make/Break スキャン コードを送信

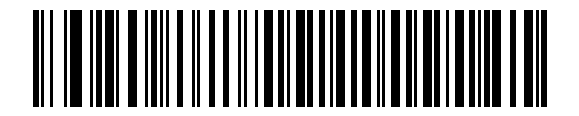

Make スキャン コードのみ送信

# キーボード マップ

プリフィックス / サフィックス キーストロークのパラメータについては、以下のキーボード マップを参照し てください。プリフィックス/サフィックス値をプログラムするには[、5-19 ページ](#page-124-1)のバーコードを参照してく ださい。

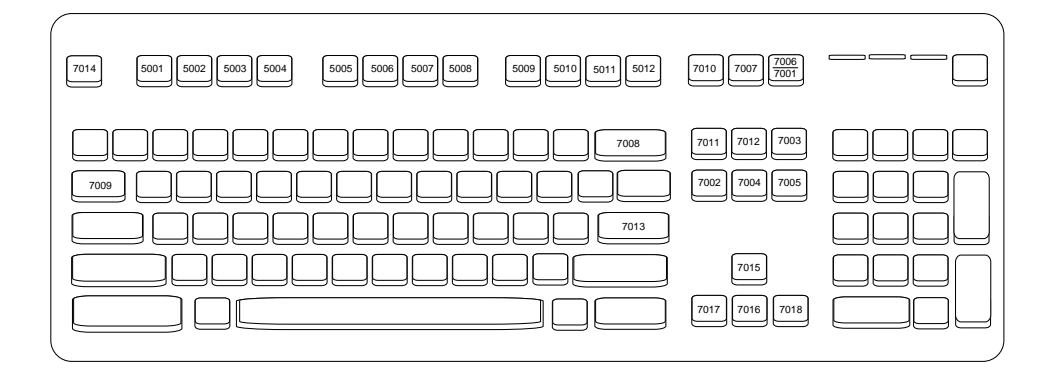

図 6-2 IBM PS2 タイプ キーボード

# キーボード インタフェースの ASCII キャラクタ セット

注 Code 39 Full ASCII は、Code 39 キャラクタの前にあるバーコード特殊文字 (\$ + % /) を解釈し、ペアに ASCII キャラクタ値を割り当てます。たとえば、Code 39 Full ASCII が有効になっている場合、+B は b、%J は ?、%V は @ とそれぞれ解釈されます。ABC%I をスキャンすると、ABC > に相当するキーストロークが 出力されます。

# ASCII 値 Full ASCII Code 39 エンコード キャラクタ キーストローク 1001 | \$A CTRL A 1002 | \$B CTRL B 1003 | \$C CTRL C 1004 | SD CTRL D 1005 SE CTRL E 1006 \$F CTRL F 1007 | SG CTRL G 1008 | \$H CTRL H/BACKSPACE<sup>1</sup> 1009 \$I CTRL I/水平タブ<sup>1</sup> 1010 | \$J CTRL J 1011 SK CTRL K 1012 | \$L CTRL L 1013 | \$M CTRL M/ENTER<sup>1</sup> 1014 | \$N CTRL N 1015 | \$O CTRL O 1016 \$P CTRL P 1017 | \$Q CTRL Q 1018 | SR CTRL R 1019 | \$S CTRL S 1020 | \$T CTRL T 1021 | \$U CTRL U

#### <span id="page-142-0"></span>表 6-2 キーボード インタフェースの ASCII キャラクタ セット

<sup>1</sup> 太字のキーストロークは、「ファンクション キーのマッピング」パラメータが有効な 場合にのみ送信されます。それ以外の場合は、太字でない方のキーストロークが送信さ れます。

#### 表 6-2 キーボード インタフェースの ASCII キャラクタ セット (続き)

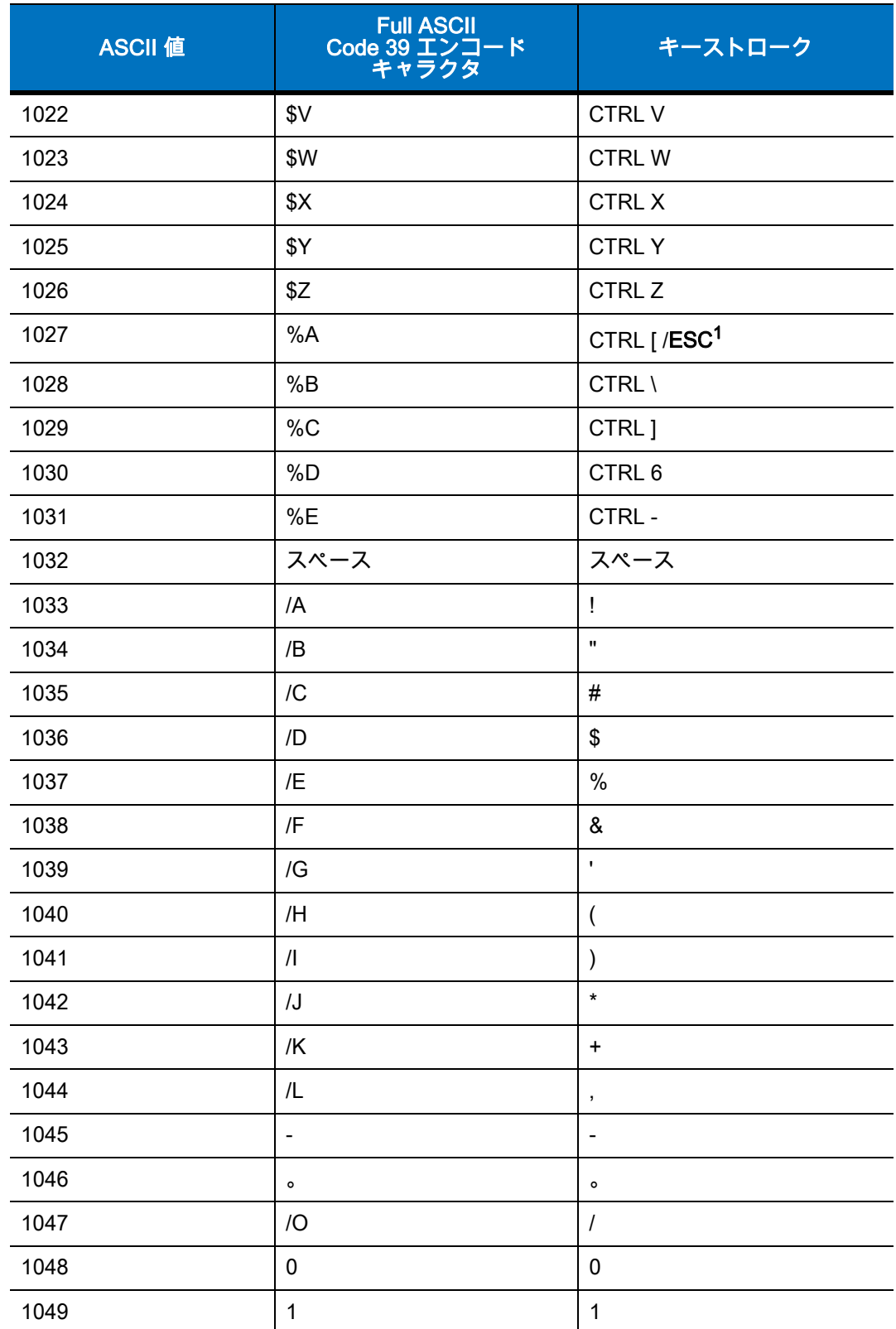

<sup>1</sup> 太字のキ<u>ース</u>トロークは、「ファンクション キーのマッピング」パラメータが有効な 場合にのみ送信されます。それ以外の場合は、太字でない方のキーストロークが送信さ れます。
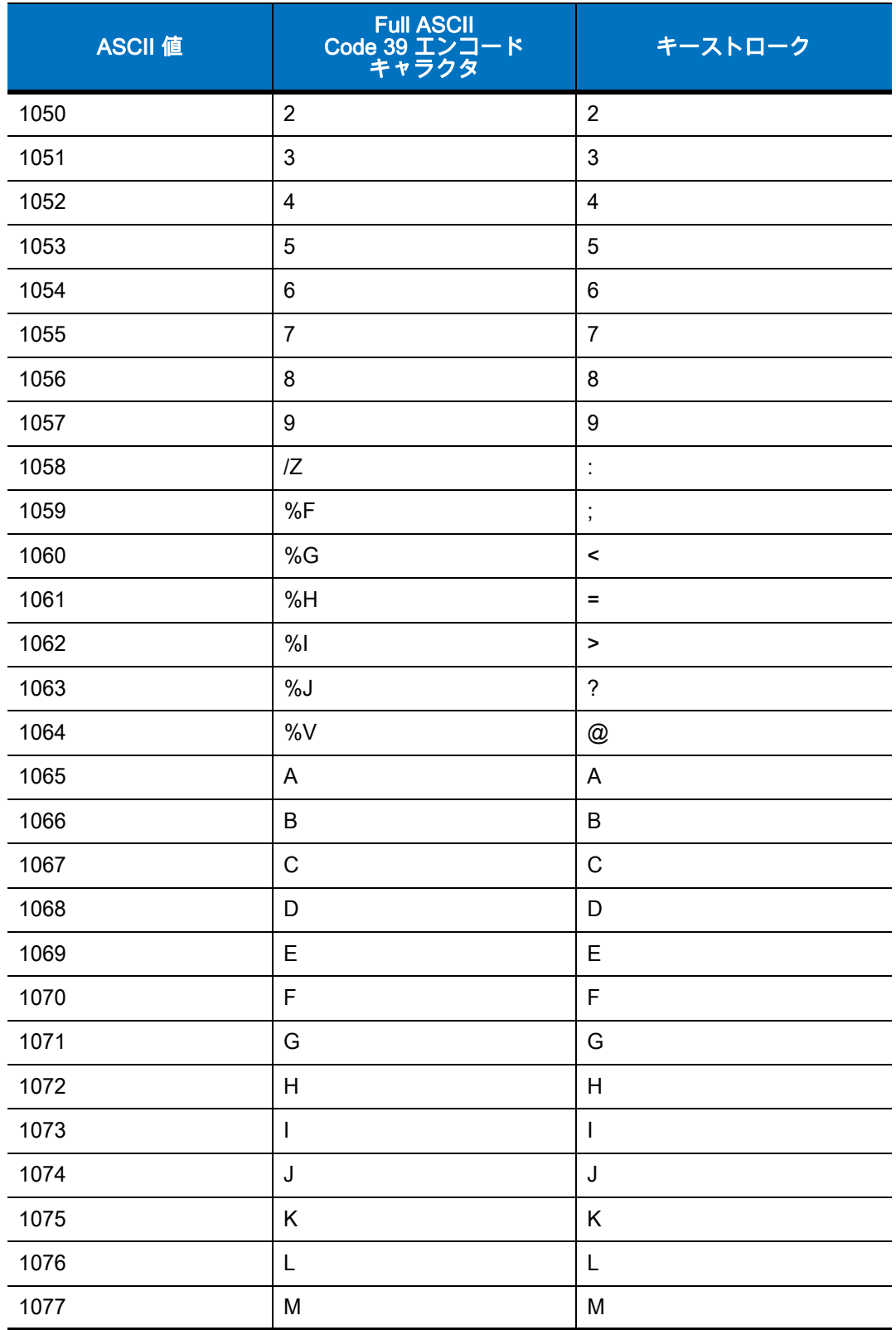

### 表 6-2 キーボード インタフェースの ASCII キャラクタ セット (続き)

1 太字のキーストロークは、「ファンクション キーのマッピング」パラメータが有効な 場合にのみ送信されます。それ以外の場合は、太字でない方のキーストロークが送信さ れます。

#### 表 6-2 キーボード インタフェースの ASCII キャラクタ セット (続き)

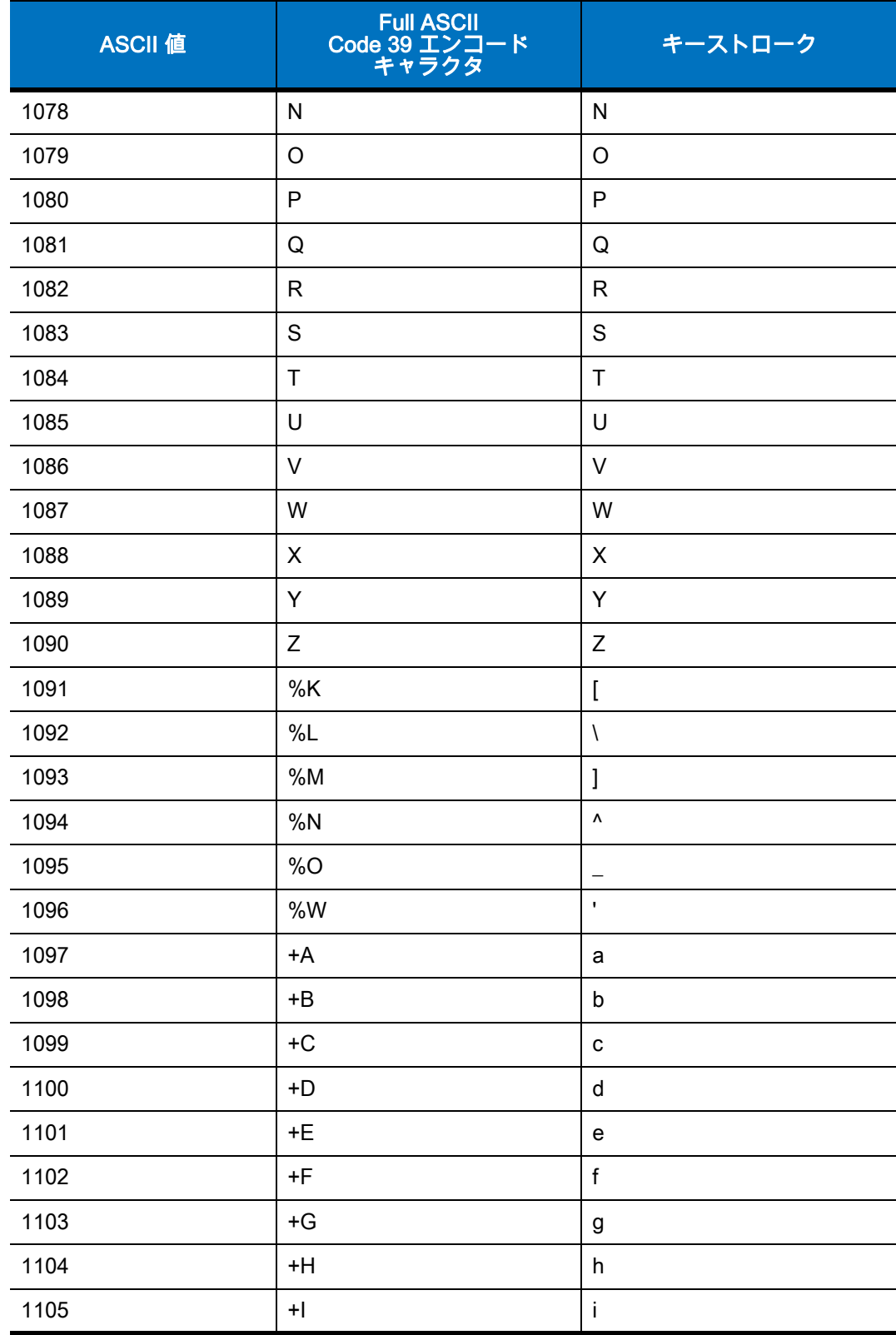

1 太字のキーストロークは、「ファンクション キーのマッピング」パラメータが有効な 場合にのみ送信されます。それ以外の場合は、太字でない方のキーストロークが送信さ れます。

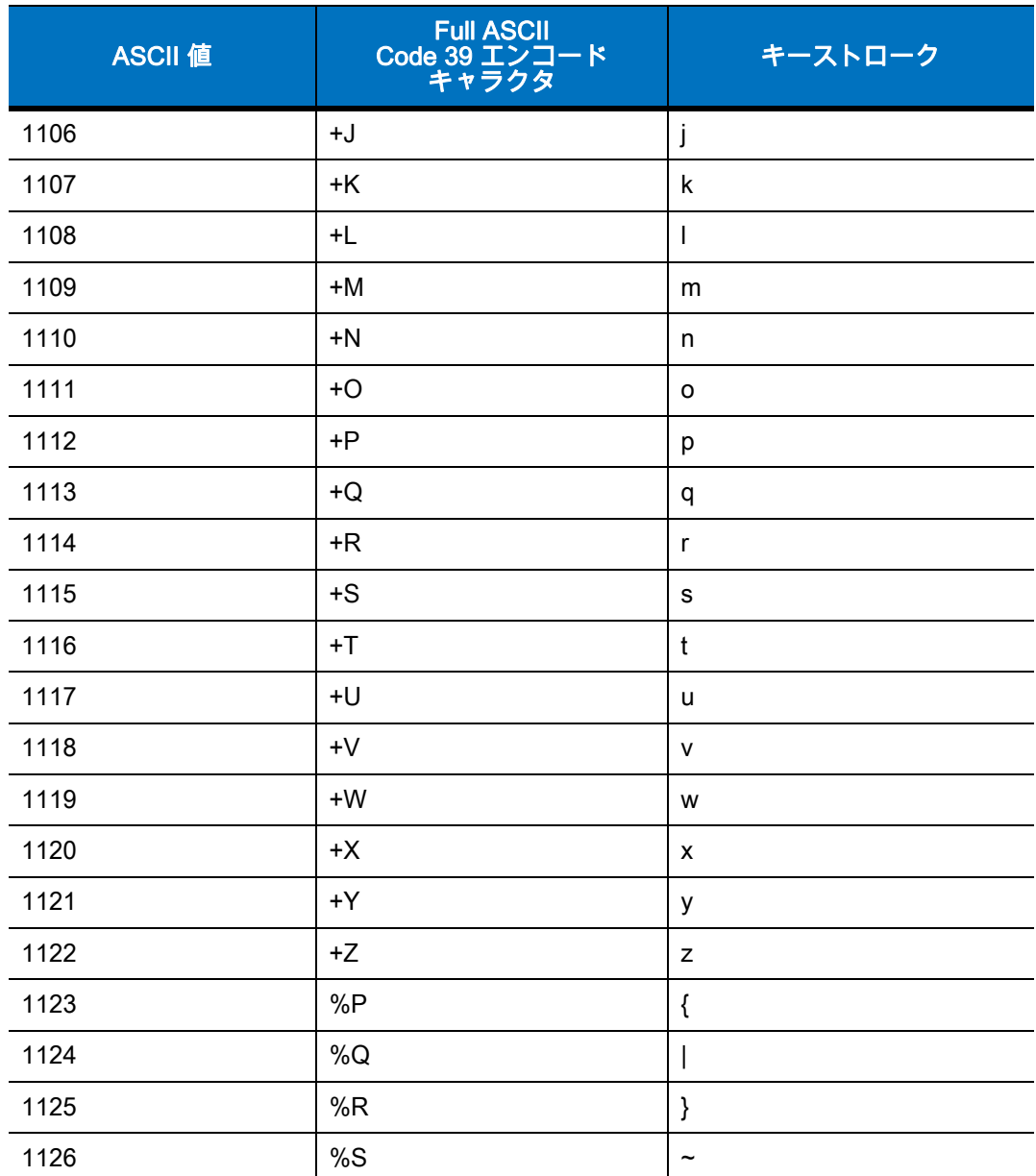

表 6-2 キーボード インタフェースの ASCII キャラクタ セット (続き)

#### 1 太字のキーストロークは、「ファンクション キーのマッピング」パラメータが有効な 場合にのみ送信されます。それ以外の場合は、太字でない方のキーストロークが送信さ れます。

#### 表 6-3 キーボード インタフェースの ALT キー キャラクタ セット

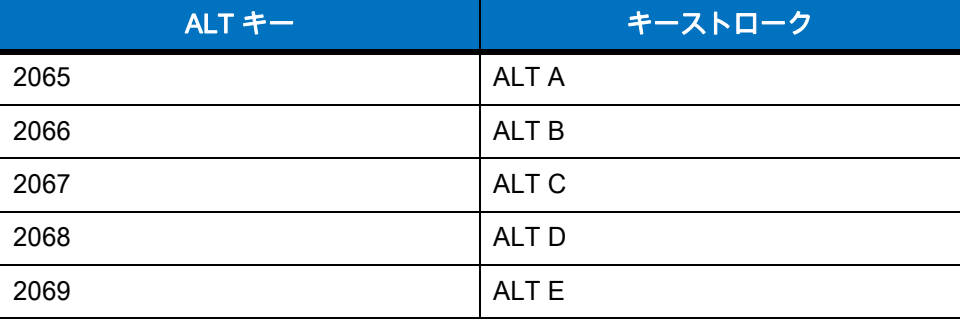

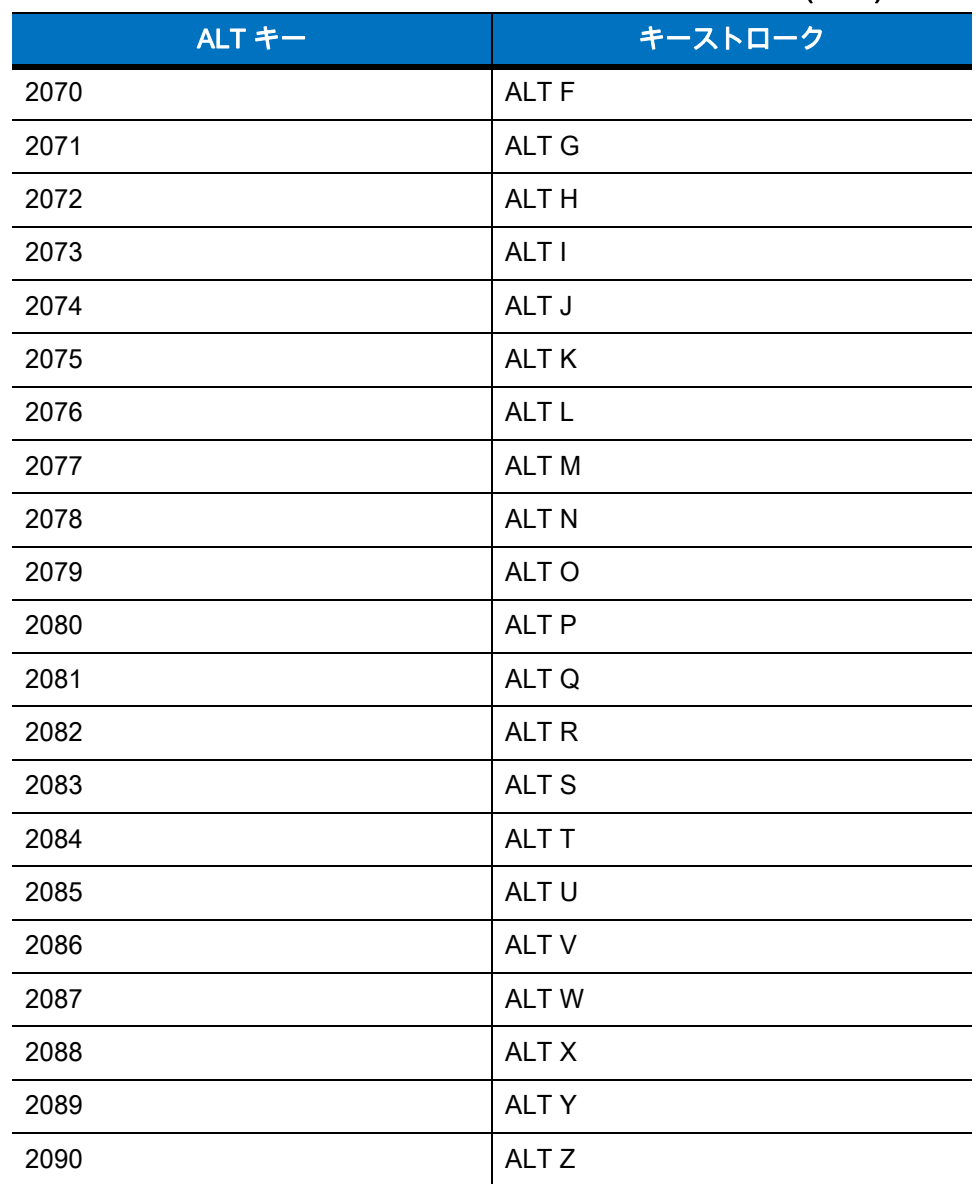

#### 表 6-3 キーボード インタフェースの ALT キー キャラクタ セット (続き)

#### 表 6-4 キーボード インタフェースの GUI キー キャラクタ セット

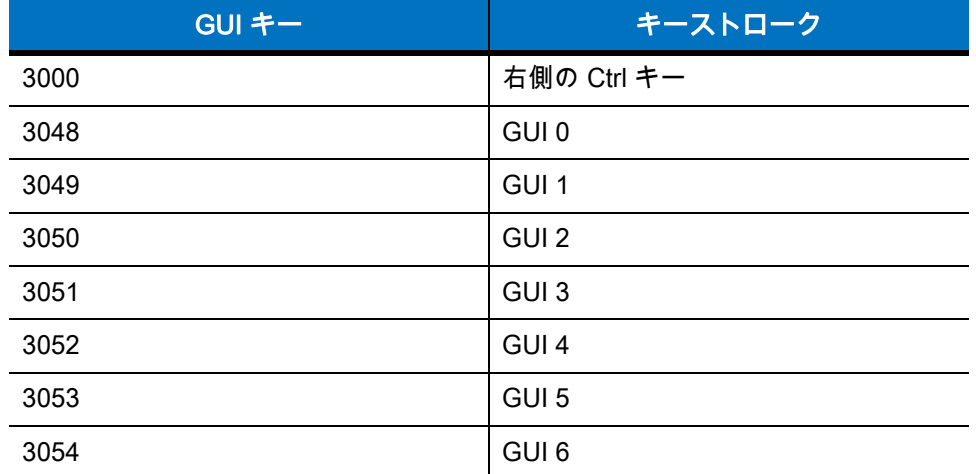

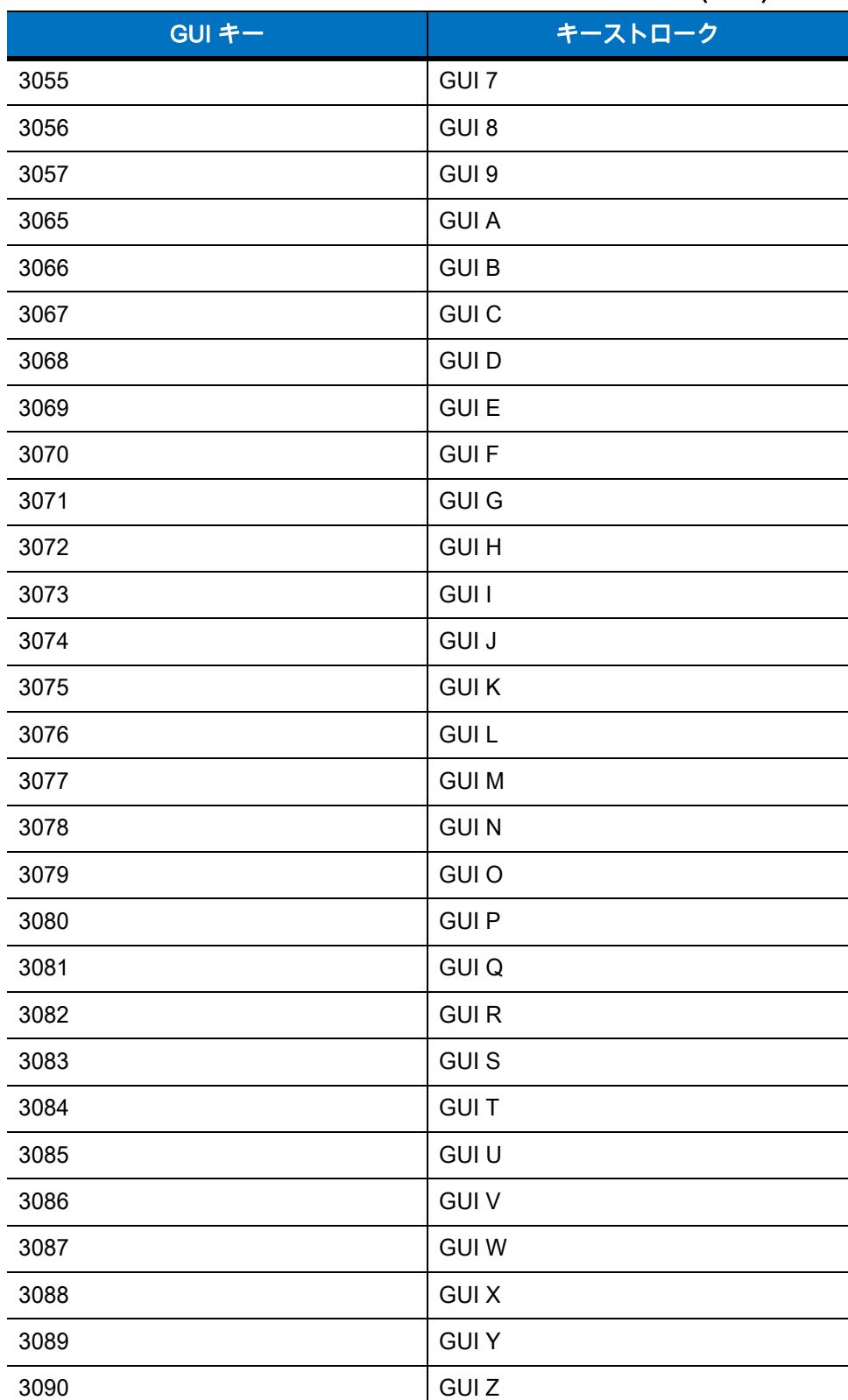

表 6-4 キーボード インタフェースの GUI キー キャラクタ セット (続き)

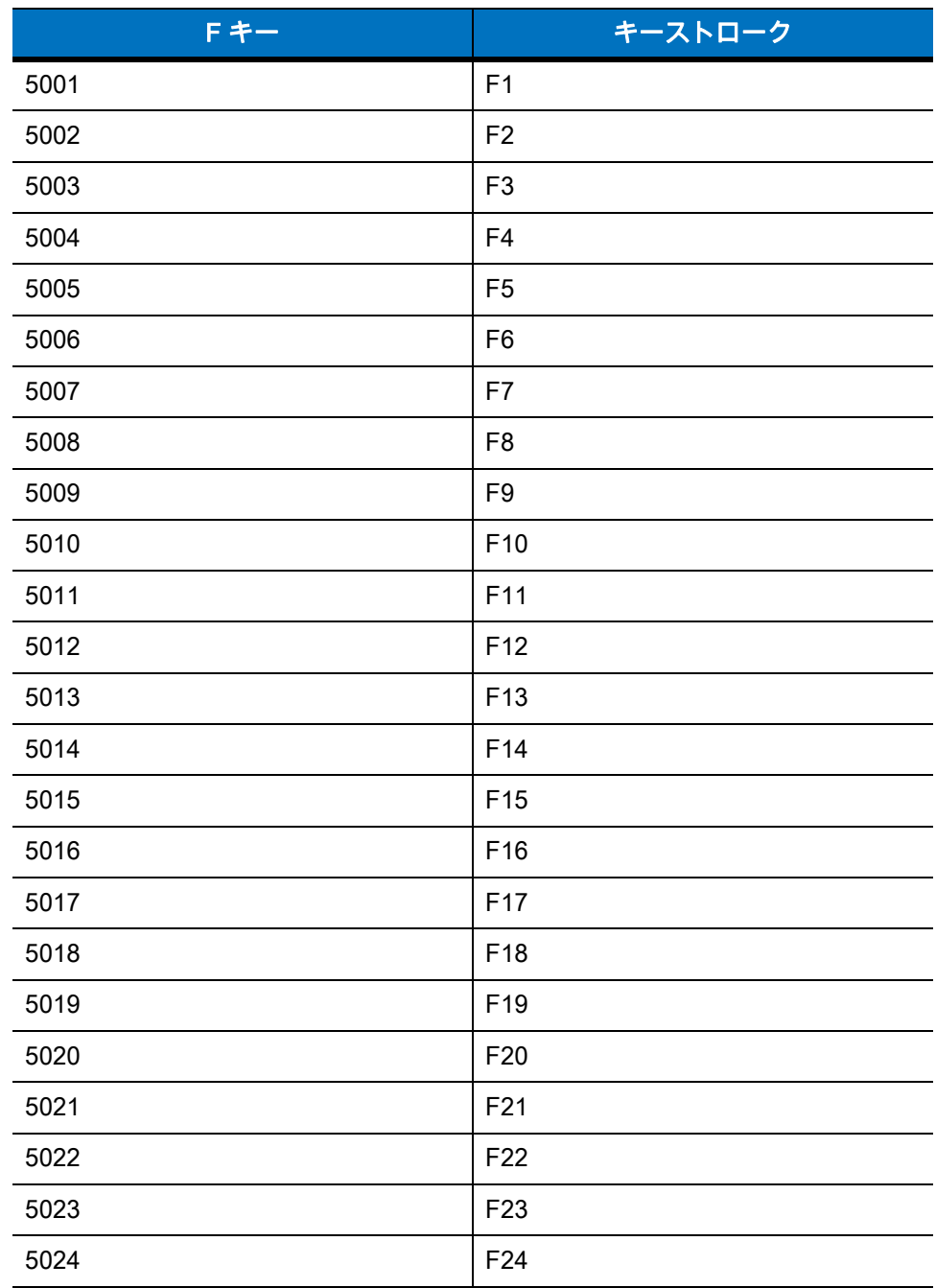

#### 表 6-5 キーボード インタフェースの F キー キャラクタ セット

#### 表 6-6 キーボード インタフェースの数字キーパッド キャラクタ セット

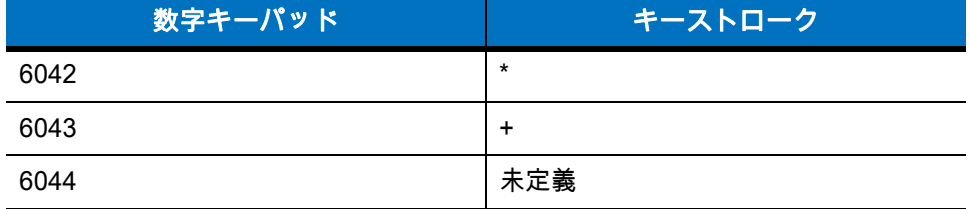

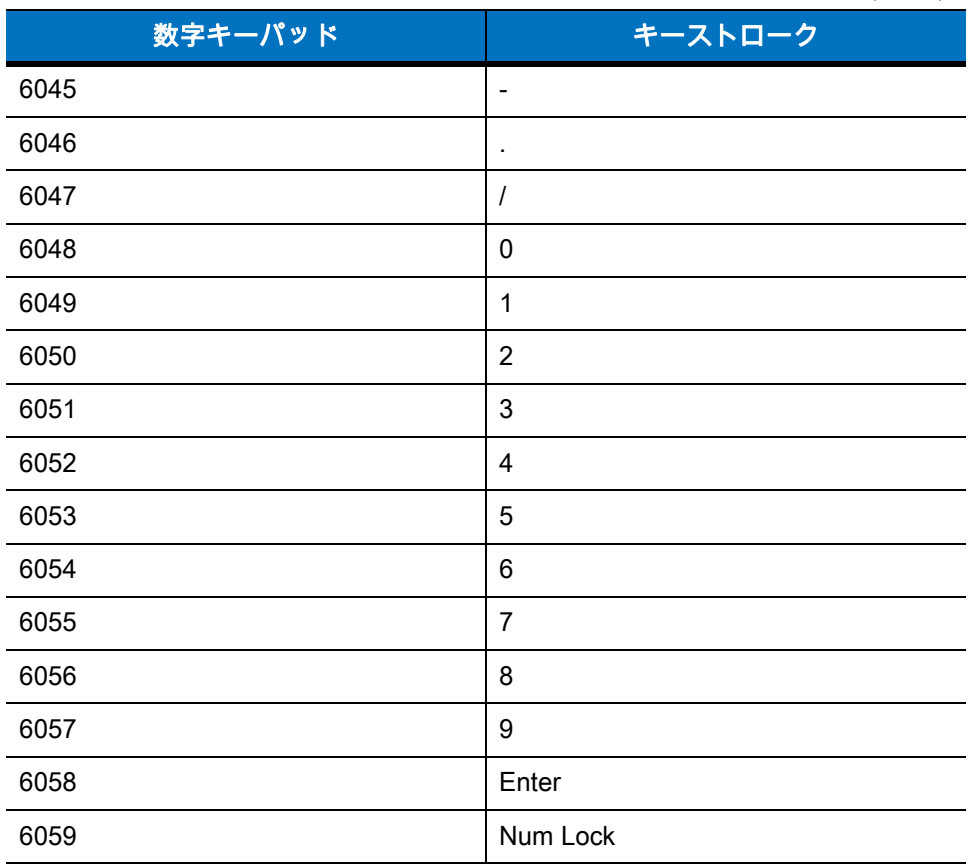

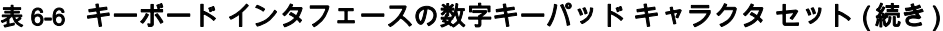

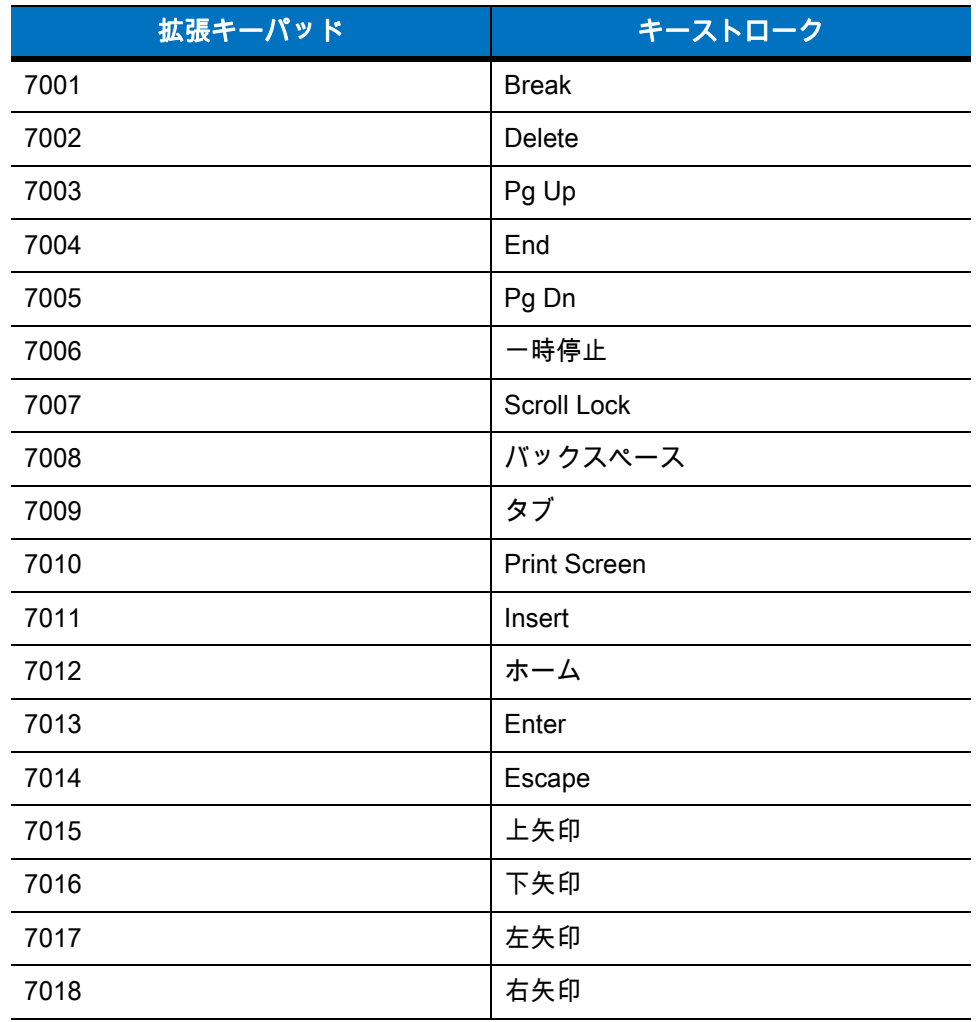

#### 表 6-7 キーボード インタフェースの拡張キーパッド キャラクタ セット

# 第 7 章 RS-232 インタフェース

## はじめに

この章では、RS-232 ホスト インタフェースに接続するクレードルをプログラミングする方法について説明 します。有効な RS-232 ポート ( つまり、COM ポート ) を使用して販売時点管理デバイス、ホスト コンピュ ータ、またはその他のデバイスにスキャナのクレードルを取り付けるためには、RS-232 インタフェースを使 用します。

ホストが**[表 7-2](#page-155-0) に**掲載されていない場合は、通信パラメータをホスト デバイスと一致するように設定しま す。ホスト デバイスについては、マニュアルを参照してください。

注 リニア イメージャ スキャナでは、ほとんどのシステム アーキテクチャと接続できる TTL RS-232 信号を使 用します。RS-232C 信号レベルを必要とするシステム アーキテクチャのために、Zebra では TTL から RS-232C への変換を行うさまざまなケーブルを提供しています。詳細については、Zebra サポートにお問い 合わせください。

プログラミング バーコード メニューに記載されているアスタリスク (\*) は、デフォルト値を示しています。

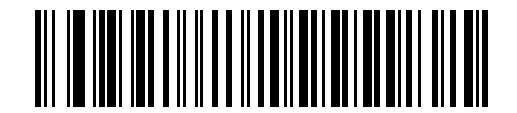

\* ボーレート 9,600 機能 / オプション \* はデフォルトを示す

## 7 - 2 LI4278 プロダクト リファレンス ガイド

## RS-232 インタフェースの接続

注 イメージャ スキャナとクレードルのペアリングと無線通信については[、第 4 章 「無線通信」](#page-68-0)を参照してく ださい。

ホスト パラメータの設定を有効にするには、リニア イメージャ スキャナをクレードルに接続する必要があ ります。リニア イメージャ スキャナをクレードルに接続せずに、ホスト パラメータ バーコードをスキャン すると、長い低音 → 長い高音のビープ音が鳴ります。

この接続は、クレードルからホスト コンピュータに直接行われます。

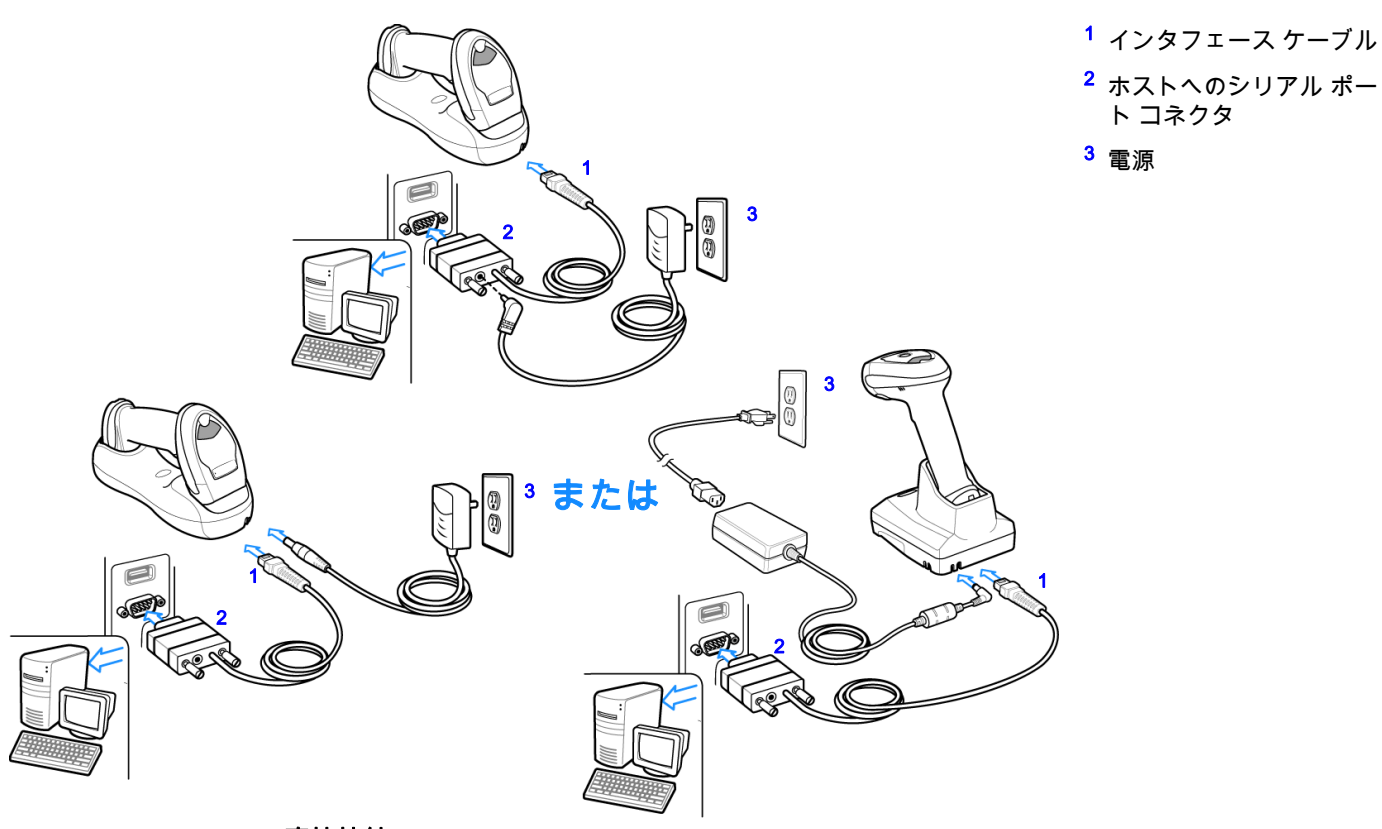

#### <span id="page-153-0"></span>図 7-1 RS-232 直接接続

注 充電時間を短縮できるように、電源をクレードルに接続します。

RS-232 インタフェースを接続するには、次の手順に従います。

- **1.** RS-232 インタフェース ケーブルのモジュラ コネクタをスキャナのクレードルの底部ホスト ポートに接 続します。詳細については[、1-8 ページの 「CR0078-S/CR0008-S シリーズ クレードルの接続」ま](#page-33-0)たは [1-9 ページの 「CR0078-P シリーズ クレードルの接続」](#page-34-0)を参照してください。
- **2.** RS-232 インタフェース ケーブルの他方の先端を、ホストのシリアル ポートに接続します。
- **3.** 電源を、RS-232 インタフェース ケーブルの先端のシリアル コネクタに接続します。AC アダプタを適切 な電源 (コンセント ) に差し込みます。
- **4.** 該当するバーコードを [7-6 ページの「RS-232 ホスト タイプ」](#page-157-0)からスキャンして、RS-232 のホスト タイ プを選択します。
- **5.** 他のパラメータ オプションを変更するには、この章に掲載された該当するバーコードをスキャンします。

**注** 必要なインタフェース ケーブルは、構成に応じて異なります。<mark>図 7-1</mark> に示したコネクタは、あくまでも例です。 実際には、別のコネクタが使用される場合もありますが、クレードルの接続手順は同じです。

電源を使用している場合は、ホスト ケーブルを交換する前に電源を切ってください。そうしないと、クレー ドルが新しいホストを認識できないことがあります。

# RS-232 パラメータのデフォルト値

[表 7-1](#page-154-0) に RS-232 ホスト パラメータのデフォルト一覧を示します。オプションを変更する場合は、本章の [7-4](#page-155-1) [ページ以](#page-155-1)降のパラメータについて説明したセクションに記載された適切なバーコードをスキャンします。

注 すべてのユーザー設定、ホスト、シンボル体系、およびその他のデフォルト パラメータについては[、付録 A、](#page-282-0)  $\sqrt{}$ [「標準のデフォルト パラメータ」を](#page-282-0)参照してください。

#### <span id="page-154-0"></span>表 7-1 RS-232 ホストのデフォルト一覧

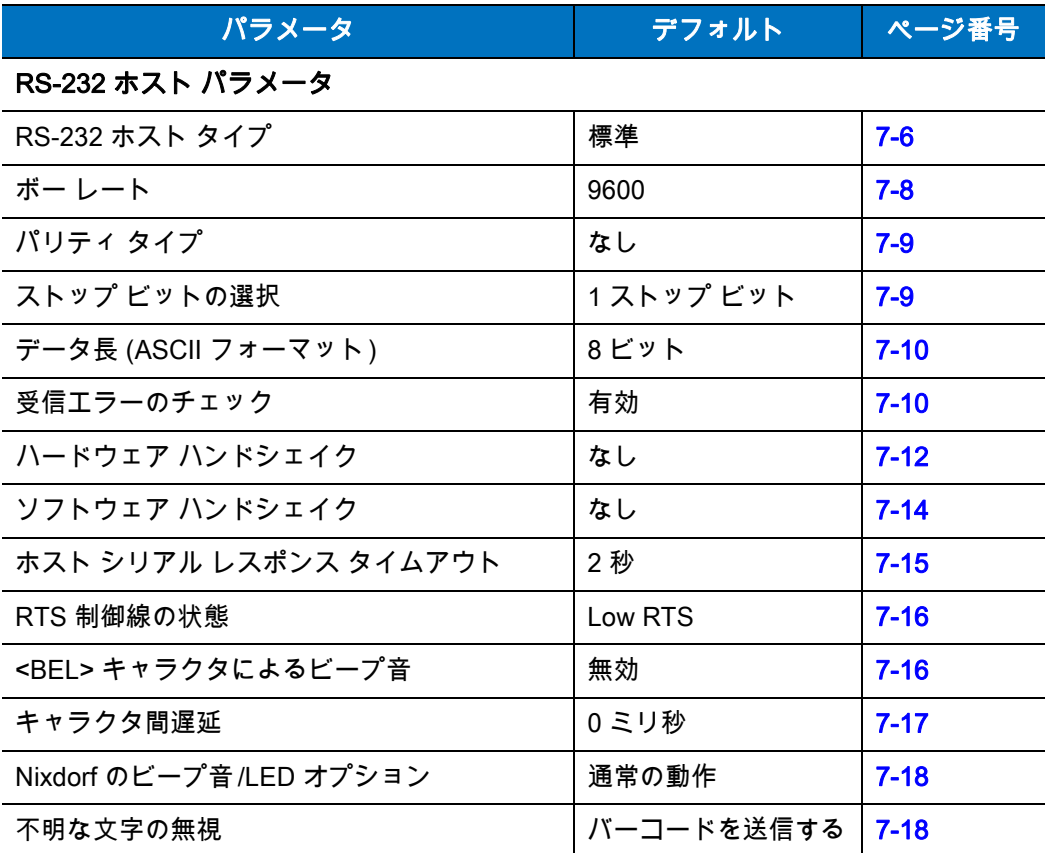

# <span id="page-155-1"></span>RS-232 ホスト パラメータ

さまざまな RS-232 ホストが、それぞれ独自のパラメータ デフォルト設定でセットアップされています [\(表 7-2\)](#page-155-0)。ICL、Fujitsu、Wincor-Nixdorf Mode A、Wincor-Nixdorf Mode B、Olivetti、Omron または端末のいずれか を選択すると、次の表に示すデフォルト値に設定されます。

#### <span id="page-155-0"></span>表 7-2 端末固有の RS-232

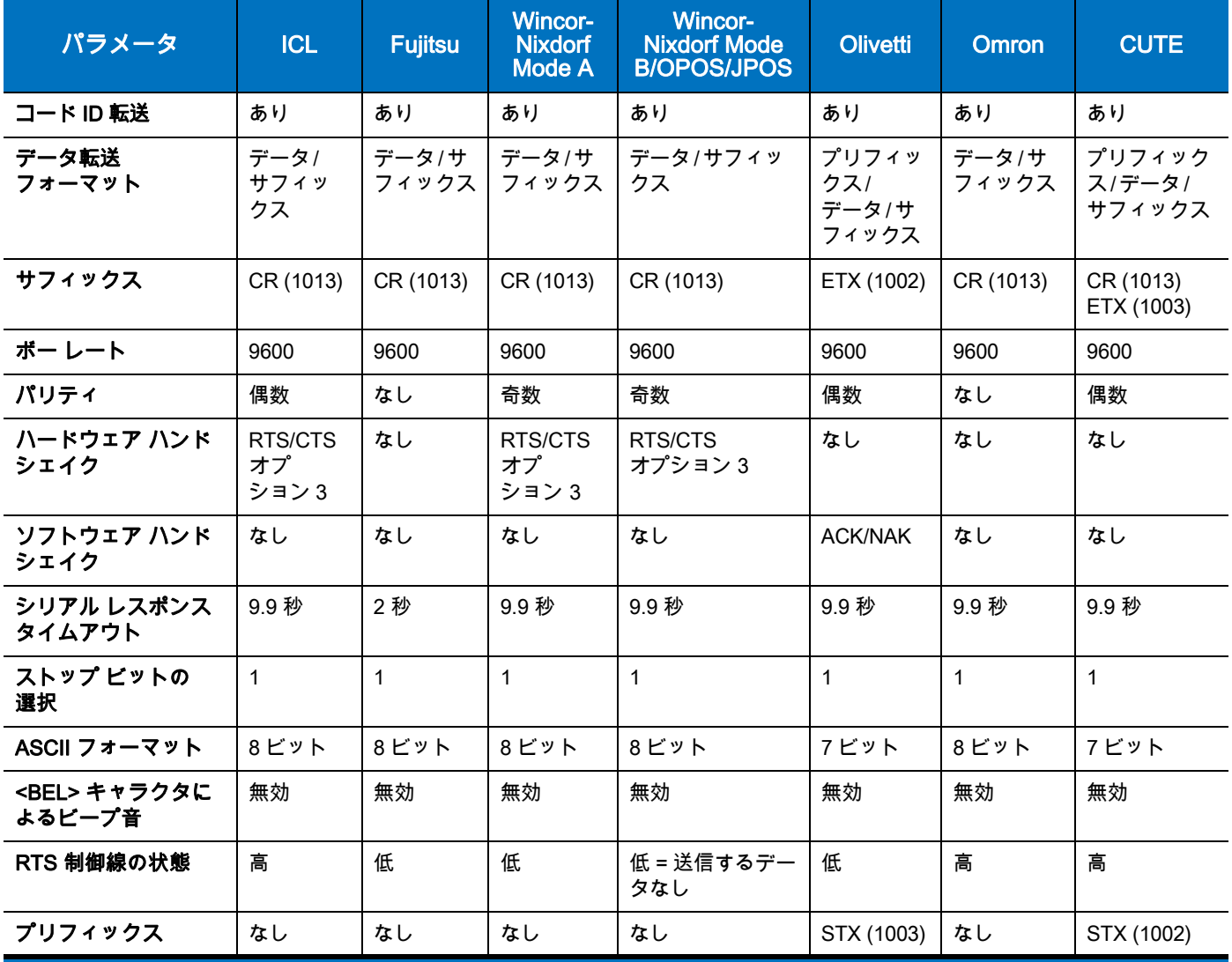

Nixdorf Mode B では、CTS が低の場合、スキャンは無効です。CTS が高の場合、スキャンは有効です。 \*\* リニア イメージャ スキャナが適切なホストに接続されていない場合に Nixdorf Mode B をスキャンすると、スキャン できていないように見えることがあります。この現象が起こる場合は、リニア イメージャへの電源の ON/OFF が行わ れる 5 秒以内に別の RS-232C ホスト タイプをスキャンしてください。 CUTE ホストでは、「デフォルト設定」も含め、すべてのパラメータのスキャンが無効になります。誤って CUTE を 選択した場合は、[5-5 ページの「\\*パラメータ バーコードのスキャンを有効にする \(01h\)」](#page-110-0)をスキャンしてからホス

トを変更してください。

RS-232 ホスト パラメータ (続き)

端末として、ICL、Fujitsu、Wincor-Nixdorf Mode A、Wincor-Nixdorf Mode B、OPOS 端末を選択すると、次の [表 7-3](#page-156-0) に示すコード ID キャラクタの転送が有効になります。これらのコード ID キャラクタはプログラミング できず、コード ID 転送機能とは別個のものです。コード ID 転送機能は、これらの端末では有効にしないでく ださい。

#### <span id="page-156-0"></span>表 7-3 端末固有のコード ID キャラクタ

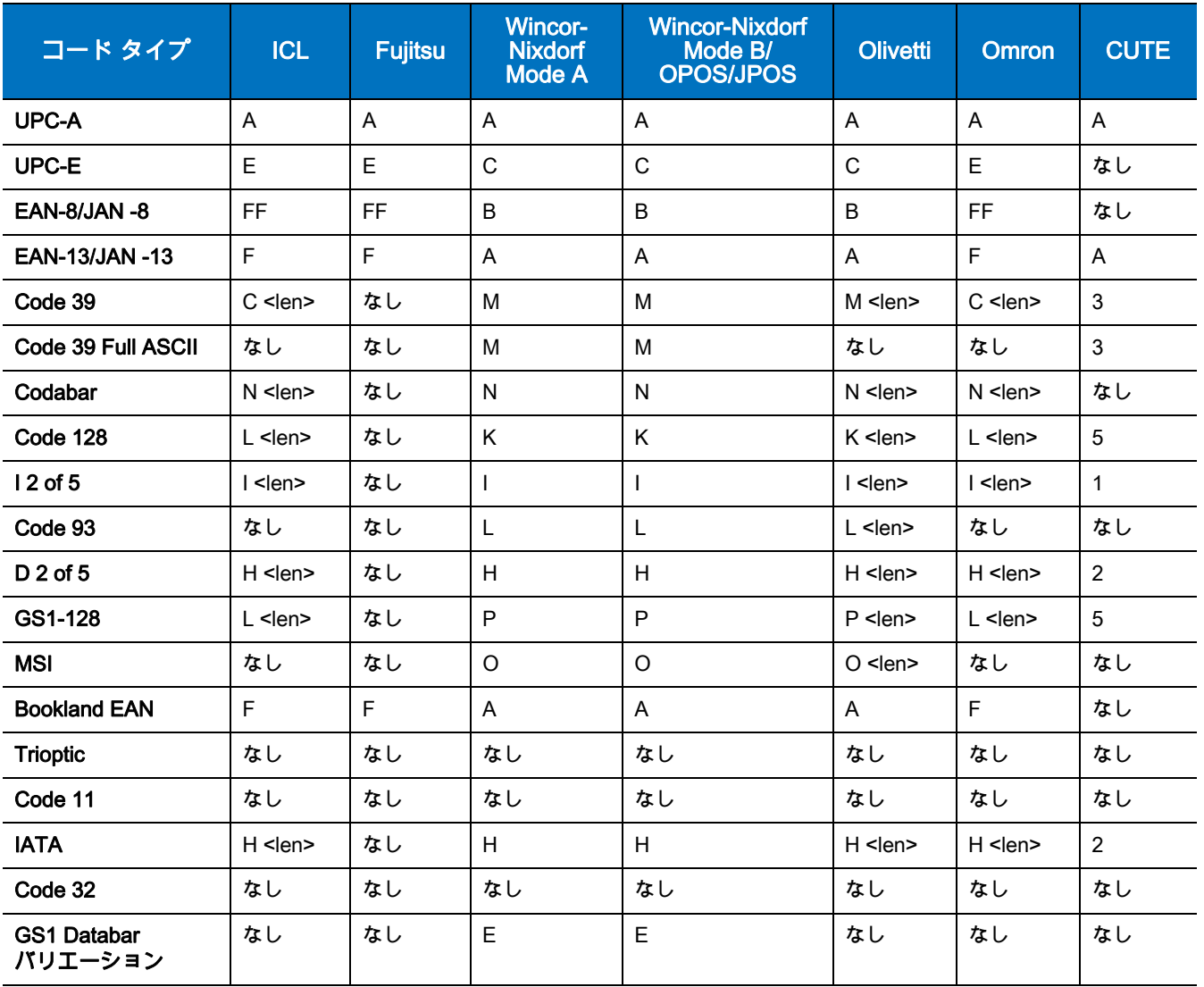

7 - 6 LI4278 プロダクト リファレンス ガイド

## <span id="page-157-0"></span>RS-232 ホスト タイプ

RS-232 ホスト インタフェースを選択するには、次のいずれかのバーコードをスキャンします。

<span id="page-157-1"></span>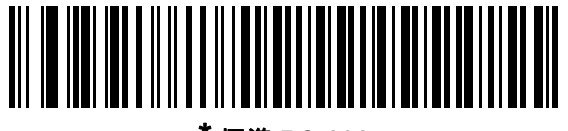

\* 標準 RS-232

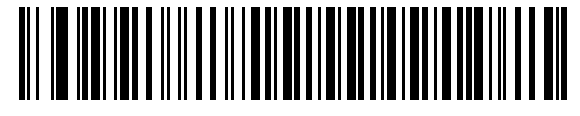

ICL RS-232

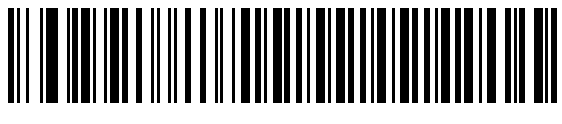

Wincor-Nixdorf RS-232 Mode A

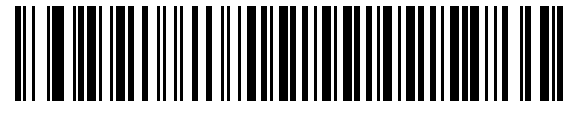

Wincor-Nixdorf RS-232 Mode B

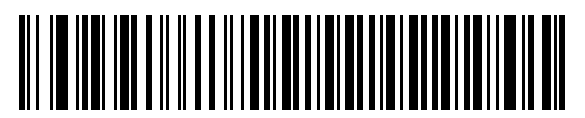

Olivetti ORS4500

RS-232 インタフェース 7 - 7

RS-232 ホスト タイプ (続き)

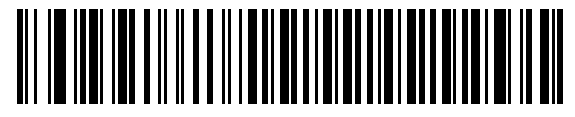

**Omron** 

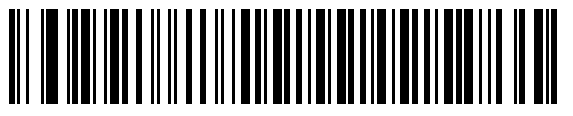

OPOS/JPOS

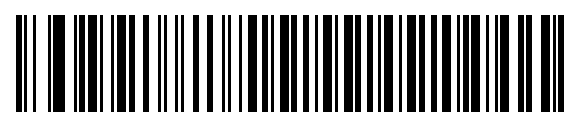

Fujitsu RS-232

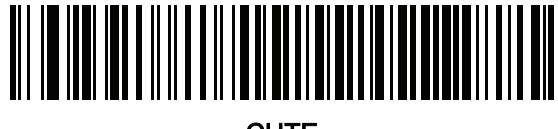

**CUTE** 

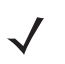

注 CUTE ホストでは、「デフォルト設定」を含め、すべてのパラメータのスキャンが無効になります。誤って CUTE を選択した場合は[、5-5 ページの「\\* パラメータ バーコードのスキャンを有効にする \(01h\)」を](#page-110-0)スキャ ンしてからホストを変更してください。

## 7 - 8 LI4278 プロダクト リファレンス ガイド

## ボーレート

ボーレートは、1 秒間に転送されるデータのビット数です。リニア イメージャ スキャナのボーレートがホス ト デバイスのボーレート設定に一致するように設定します。一致しない場合は、データがホスト デバイスに 転送されなかったり、正常でない形で転送されたりすることがあります。

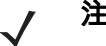

注 CR0078-S クレードルでは 38,400 を超えるボーレートはサポートされていません。これらのバーコードを スキャンすると、ボーレートは 9600 になります。

<span id="page-159-0"></span>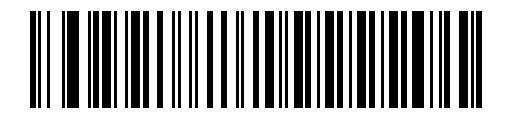

\* ボーレート 9,600

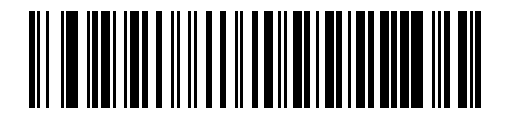

ボーレート 19,200

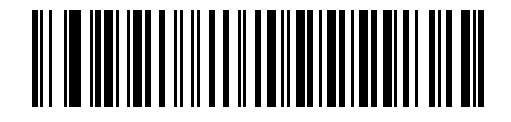

ボーレート 38,400

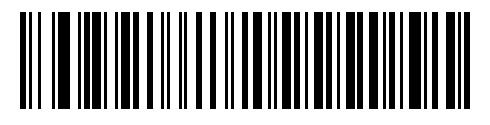

ボーレート 57,600

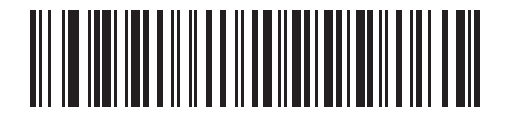

ボーレート 115,200

## パリティ

パリティ チェック ビットは、各 ASCII コード キャラクタの最も重要なビットです。ホスト デバイスの要件 に合わせてパリティ タイプを選択します。

- **•** パリティとして 「奇数」を選択すると、データに基づいてパリティ ビットの値が 0 または 1 に設定さ れ、奇数個の 1 ビットがコード キャラクタに含まれるようになります。
- **•** パリティとして 「偶数」を選択すると、データに基づいてパリティ ビットの値が 0 または 1 に設定さ れ、偶数個の 1 ビットがコード キャラクタに含まれるようになります。
- **•** パリティ ビットが不要の場合は「なし」を選択します。

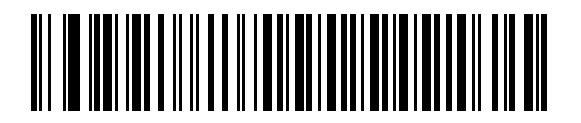

奇数

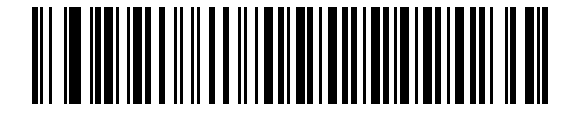

偶数

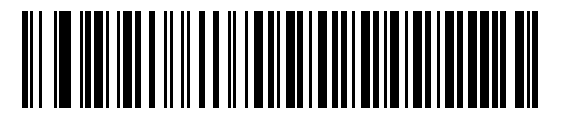

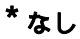

## <span id="page-160-0"></span>ストップ ビットの選択

転送される各キャラクタの末尾にあるストップ ビットは、1 つのキャラクタの転送終了を表し、受信デバイ スがシリアル データ ストリーム内の次のキャラクタを受信できるようにします。選択するストップ ビット数 (1 または 2) は、受信端末が対応しているビット数によって異なります。ストップ ビット数はホスト デバイ スの要件に適合するよう設定します。

<span id="page-160-1"></span>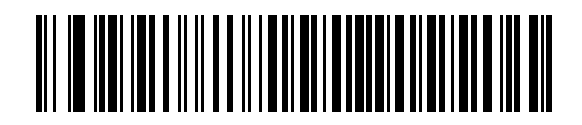

\*1 ストップ ビット

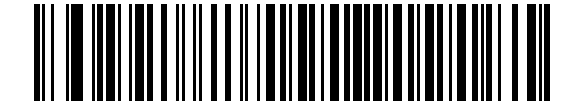

2 ストップ ビット

## 7 - 10 LI4278 プロダクト リファレンス ガイド

## データ長 (ASCII フォーマット )

このパラメータは、リニア イメージャ スキャナを、7 ビットまたは 8 ビットの ASCII プロトコルを必要とす るデバイスと接続できるようにするために使用します。

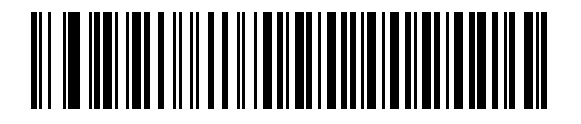

7 ビット

<span id="page-161-0"></span>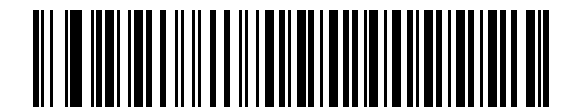

\* 8 ビット

#### 受信エラーのチェック

受信キャラクタのパリティ、フレーミング、オーバーランをチェックするかどうかを選択します。受信したキャ ラクタのパリティ値は、上で選択したパリティ パラメータを基に検証されます。

<span id="page-161-1"></span>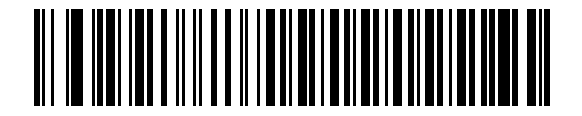

\* 受信エラーをチェックする ( 有効 )

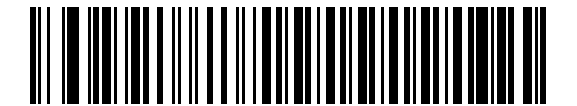

受信エラーをチェックしない ( 無効 )

## ハードウェア ハンドシェイク

データ インタフェースは、ハードウェア ハンドシェイク制御線、Request to Send (RTS)、または Clear to Send (CTS) の有無にかかわらず動作するよう設計された RS-232 ポートで構成されています。

標準の RTS/CTS ハンドシェイクが選択されていない場合、スキャン データは標準の RTS/CTS ハンドシェイ クが使用可能になると転送されます。標準の RTS/CTS ハンドシェイクが選択されている場合、スキャン デ ータは次の順序で転送されます。

- **•** リニア イメージャ スキャナは CTS 制御線を読み取り、アクティビティを検出します。CTS がオンにな っている場合、リニア イメージャ スキャナはホストが CTS 制御線をオフにするまで、最大でホスト シ リアル レスポンス タイムアウトの時間待機します。ホスト シリアル レスポンス タイムアウトの時間が 経過した後でも CTS 制御線がまだオンになっている場合、リニア イメージャ スキャナで転送エラー音 が鳴り、スキャンされたデータがすべて失われます。
- **•** CTS 制御線がオフになると、リニア イメージャ スキャナは RTS 制御線をオンにし、ホストが CTS を オンにするまで、最大でホスト シリアル レスポンス タイムアウトの時間待機します。CTS がオンにな ると、データが転送されます。ホスト シリアル レスポンス タイムアウトの時間が経過した後でも CTS 制御線がまだオンになっていない場合、リニア イメージャ スキャナで転送エラー音が鳴り、データが 破棄されます。
- **•** データの転送が完了すると、最後のキャラクタが送信されてから 10 ミリ秒後に RTS がオフになります。
- **•** ホストは CTS をオフにして応答する必要があります。次のデータの転送時に、オフになっている CTS の有無が確認されます。

データの転送中は、CTS 制御線がオンになっている必要があります。キャラクタ間で CTS が 50 ミリ秒を超 えてオフになっている場合、転送は中止され、転送エラー音が鳴り、データは破棄されます。

上記の通信手順を正常に完了できなかった場合、エラー表示が発生します。この場合、データは失われてしま うため、再度スキャンする必要があります。

ハードウェア ハンドシェイクとソフトウェア ハンドシェイクの両方が有効になっている場合は、ハードウェア ハンドシェイクが優先されます。

 $\bigstar$  DTR 信号は、常時アクティブ状態です。

## ハードウェア ハンドシェイク (続き)

- **•** なし: ハードウェア ハンドシェイクが不要な場合は、下のバーコードをスキャンします。
- **•** 標準 RTS/CTS: 次のバーコードをスキャンすると、標準 RTS/CTS ハードウェア ハンドシェイクが選択 されます。
- **•** RTS/CTS オプション 1: RTS/CTS オプション 1 が選択された場合、リニア イメージャ スキャナはデー タ転送の前に RTS をオンにします。CTS の状態は考慮されません。データ転送が完了すると、RTS は オフになります。
- **•** RTS/CTS オプション 2: オプション 2 が選択された場合、RTS は常に High または Low ( ユーザーがプ ログラムした論理レベル ) になります。ただし、データの転送は CTS がオンになってから実行されま す。ホスト シリアル レスポンス タイムアウトの時間内に CTS がオンにならない場合、エラー表示が発 生し、データは破棄されます。
- **•** RTS/CTS オプション 3: オプション 3 が選択された場合、CTS の状態にかかわらず、リニア イメージャ スキャナはデータ転送の前に RTS をオンにします。リニア イメージャ スキャナは CTS がオンになるの を最大でホスト シリアル レスポンス タイムアウトの時間まで待機します。この時間内に CTS がオンにな らない場合、エラー表示が発生し、データは破棄されます。データ転送が完了すると、RTS はオフになり ます。

<span id="page-163-0"></span>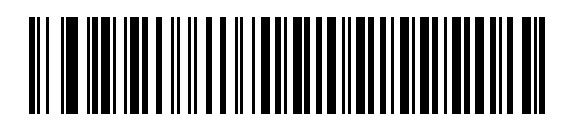

\* なし

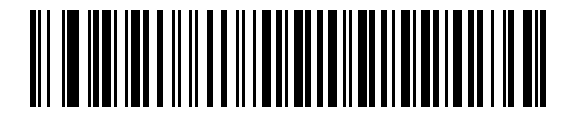

標準 RTS/CTS

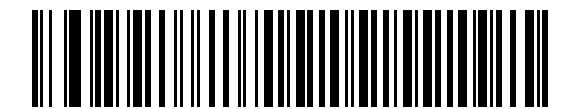

RTS/CTS オプション 1

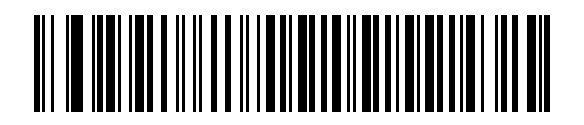

RTS/CTS オプション 2

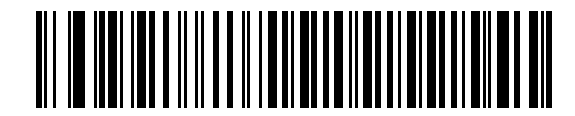

RTS/CTS オプション 3

## ソフトウェア ハンドシェイク

このパラメータでは、ハードウェア ハンドシェイクの代わりとして、またはハードウェア ハンドシェイクの 制御に追加して、データ転送のプロセスを制御できます。5 種類のオプションが用意されています。

ソフトウェア ハンドシェイクとハードウェア ハンドシェイクの両方が有効になっている場合は、ハードウェア ハンドシェイクが優先されます。

- **•** なし: このオプションを選択すると、データは直ちに転送されます。ホストからの応答は求めません。
- **•** ACK/NAK: このオプションが選択されている場合、データの転送後に、リニア イメージャ スキャナはホ ストからの ACK または NAK 応答を待ちます。リニア イメージャ スキャナは NAK を受信すると同じデ ータを再送信し、ACK または NAK を待ちます。NAK の受信時のデータ送信試行に 3 回失敗すると、エ ラー表示が発生し、データが破棄されます。

リニア イメージャ スキャナは ACK または NAK の受信を最大でプログラム可能なホスト シリアル レ スポンス タイムアウトの時間まで待機します。この時間内に応答が得られない場合、エラーが表示さ れ、データが破棄されます。タイムアウトが発生した場合、再試行はされません。

- **•** ENQ: このオプションを選択すると、リニア イメージャ スキャナは、ホストから ENQ キャラクタを受 信してからデータを転送します。ホスト シリアル レスポンス タイムアウトの時間内に EMQ が受信さ れなかった場合、エラー表示が発生し、データが破棄されます。転送エラーが発生しないようにするに は、ホストが少なくともホスト シリアル レスポンス タイムアウトごとに ENQ キャラクタを送信する 必要があります。
- **•** ACK/NAK with ENQ: 前の 2 つのオプションを組み合わせます。ホストから NAK を受信したため、デー タを再転送する場合、追加の ENQ は必要ありません。
- **•** XON/XOFF: XOFF キャラクタによりリニア イメージャ スキャナによる転送がオフになります。このオ フ状態はリニア イメージャ スキャナが XON キャラクタを受信するまで継続します。XON/XOFF を使用 する状況には 2 通りあります。
	- **•** 送信するデータがない状態で XOFF を受信する場合。送信するデータが準備されると、XON キャラ クタの受信を最大でホスト シリアル レスポンス タイムアウトの時間まで待機します。この時間内に XON が受信されない場合、エラーが表示され、データは破棄されます。
	- **•** XOFF は転送中に受信されます。その時点でのバイトを送信した後で、データ転送が停止します。XON キャラクタを受信すると、残りのデータ メッセージが送信されます。リニア イメージャ スキャナは XON の受信を最大 30 秒間待機します。

7 - 14 LI4278 プロダクト リファレンス ガイド

ソフトウェア ハンドシェイク (続き)

<span id="page-165-0"></span>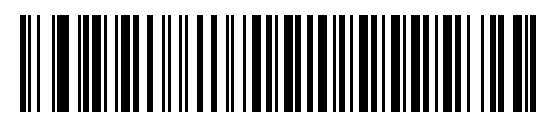

\* なし

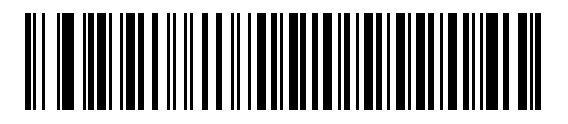

ACK/NAK

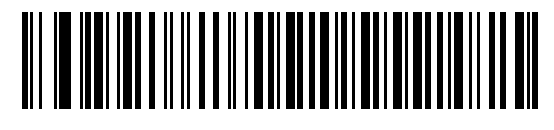

ENQ

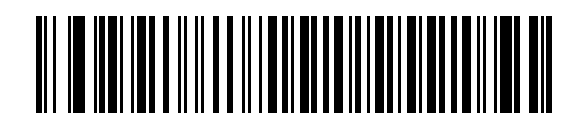

ACK/NAK with ENQ

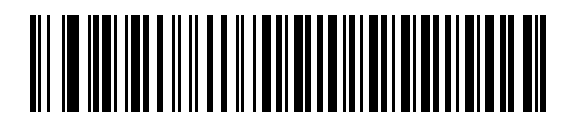

XON/XOFF

## ホスト シリアル レスポンス タイムアウト

ACK、NAK、ENQ、XON、または CTS を待機していて、ここで指定した時間が経過すると、転送エラーが発生 していると判断されます。

<span id="page-166-0"></span>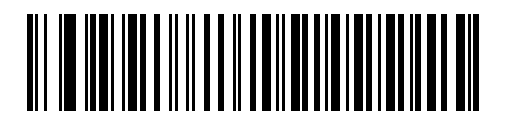

\* 最小 : 2 秒

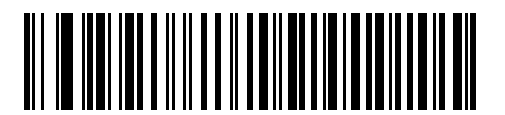

小 : 2.5 秒

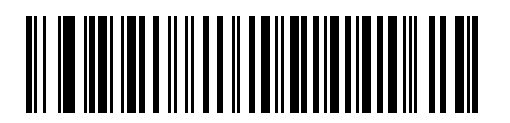

中 : 5 秒

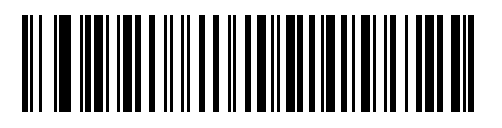

大 : 7.5 秒

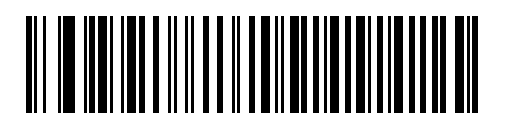

最大 : 9.9 秒

## 7 - 16 LI4278 プロダクト リファレンス ガイド

## RTS 制御線の状態

このパラメータは、シリアル ホストの RTS 制御線のアイドル状態を設定します。下のバーコードをスキャン して、RTS 制御線の状態を 「Low RTS」または 「High RTS」に設定します。

<span id="page-167-0"></span>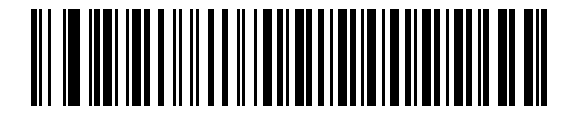

\* ホスト : Low RTS

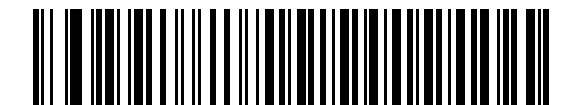

ホスト : High RTS

## <BEL> キャラクタによるビープ音

#### ポイントトゥポイント モードのみ

RS-232 シリアル線で <BEL> キャラクタが検出されるとビープ音が鳴ります。<BEL> は、不正な入力などの 重大なイベントをユーザーに通知するために出力されます。

注 このパラメータは、マルチポイントトゥポイント モードではサポートされません。

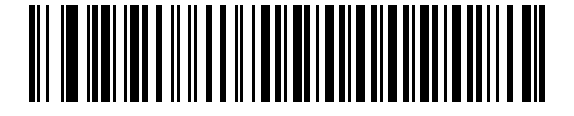

<BEL> キャラクタによるビープ音を鳴らす ( 有効 )

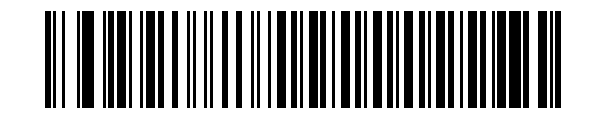

<span id="page-167-1"></span>\*<BEL> キャラクタによるビープ音を鳴らさない ( 無効 )

RS-232 インタフェース 7 - 17

## キャラクタ間遅延

このパラメータでは、キャラクタ転送間に挿入されるキャラクタ間遅延を指定します。

<span id="page-168-0"></span>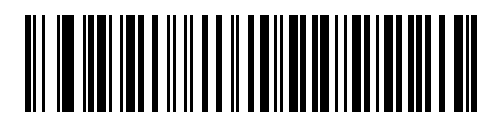

\* 最小 : 0 ミリ秒

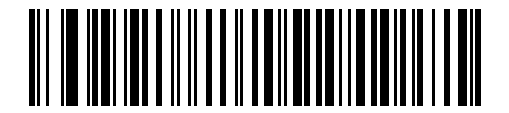

小 : 25 ミリ秒

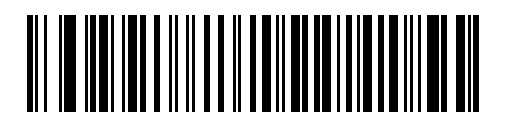

中 : 50 ミリ秒

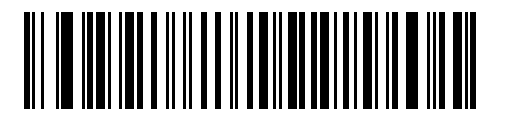

大 : 75 ミリ秒

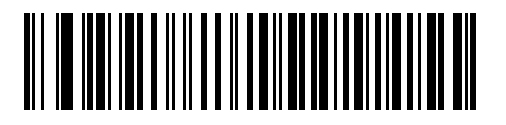

最大 : 99 ミリ秒

## 7 - 18 LI4278 プロダクト リファレンス ガイド

## Nixdorf のビープ音 /LED オプション

Nixdorf Mode B を選択した場合、バーコードを読み取った後にビープ音が鳴り、LED が点灯します。

<span id="page-169-0"></span>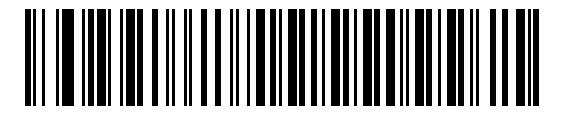

\* 通常の動作 ( 読み取り直後のビープ音 /LED)

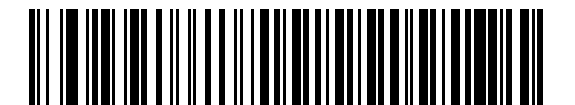

転送後にビープ音 /LED

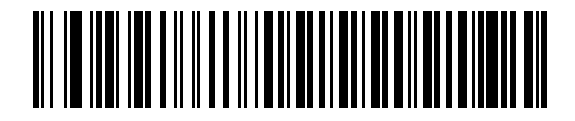

CTS パルス後にビープ /LED

## 不明な文字の無視

不明な文字とは、ホストが認識できない文字です。不明な文字を除いたすべてのバーコード データを送信す るには、「不明な文字を含むバーコードを送信する」を選択します。このときエラーを示すビープ音は鳴りま せん。「不明な文字を含むバーコードを送信しない」を選択した場合は、バーコード データは最初の不明な文 字まで送信され、その後エラーを示すビープ音が鳴ります。

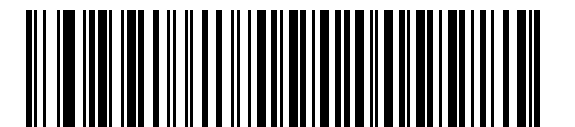

<span id="page-169-1"></span>\* 不明な文字を含むバーコードを送信する

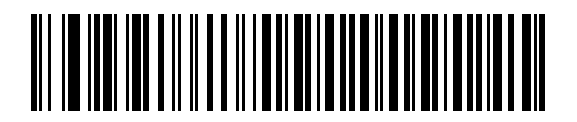

不明な文字を含むバーコードを送信しない

# RS-232 の ASCII キャラクタ セット

[表 7-4](#page-170-0) の値は、ASCII キャラクタ データの転送時にプリフィックスまたはサフィックスとして割り当てるこ とができます。

<span id="page-170-0"></span>表 7-4 RS-232 の ASCII キャラクタ セット

| <b>ASCII</b> 值 | Full ASCII<br>Code 39 エンコード キャラクタ | ASCII キャラクタ      |
|----------------|-----------------------------------|------------------|
| 1000           | %U                                | <b>NUL</b>       |
| 1001           | \$Α                               | SOH              |
| 1002           | \$Β                               | <b>STX</b>       |
| 1003           | \$C                               | <b>ETX</b>       |
| 1004           | \$D                               | <b>EOT</b>       |
| 1005           | \$Е                               | <b>ENQ</b>       |
| 1006           | \$F                               | <b>ACK</b>       |
| 1007           | \$G                               | <b>BELL</b>      |
| 1008           | \$H                               | <b>BCKSPC</b>    |
| 1009           | \$I                               | <b>HORIZ TAB</b> |
| 1010           | \$J                               | <b>LF/NW LN</b>  |
| 1011           | \$Κ                               | VT               |
| 1012           | \$L                               | FF               |
| 1013           | \$M                               | <b>CR/ENTER</b>  |
| 1014           | \$Ν                               | <b>SO</b>        |
| 1015           | \$0                               | SI               |
| 1016           | \$Ρ                               | <b>DLE</b>       |
| 1017           | \$Q                               | DC1/XON          |
| 1018           | \$R                               | DC <sub>2</sub>  |
| 1019           | \$S                               | DC3/XOFF         |
| 1020           | \$Τ                               | DC4              |
| 1021           | \$U                               | <b>NAK</b>       |
| 1022           | \$V                               | SYN              |
| 1023           | \$W                               | <b>ETB</b>       |
| 1024           | \$X                               | CAN              |
| 1025           | \$Y                               | EM               |
| 1026           | \$Ζ                               | <b>SUB</b>       |
| 1027           | %A                                | <b>ESC</b>       |

## 表 7-4 RS-232 の ASCII ( 続き ) キャラクタ セット

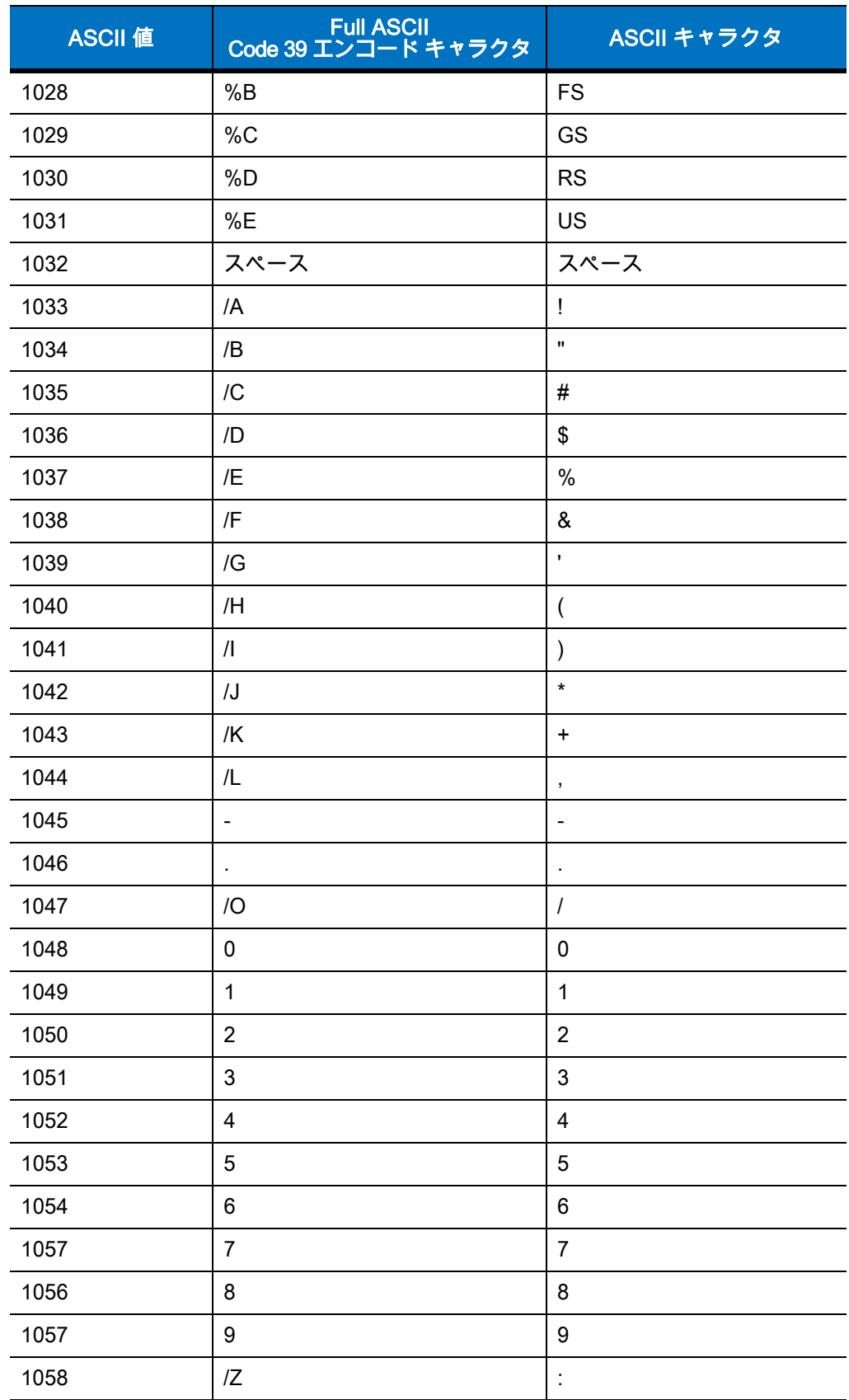

 $\overline{\phantom{0}}$ 

 $\overline{\phantom{0}}$  $\overline{\phantom{0}}$ 

 $\overline{\phantom{0}}$ 

 $\mathcal{L}_{\mathcal{A}}$ 

 $\overline{\phantom{a}}$ 

 $\overline{\phantom{a}}$ 

 $\mathcal{L}$ 

 $\overline{\phantom{0}}$ 

 $\overline{\phantom{0}}$  $\mathcal{L}$ 

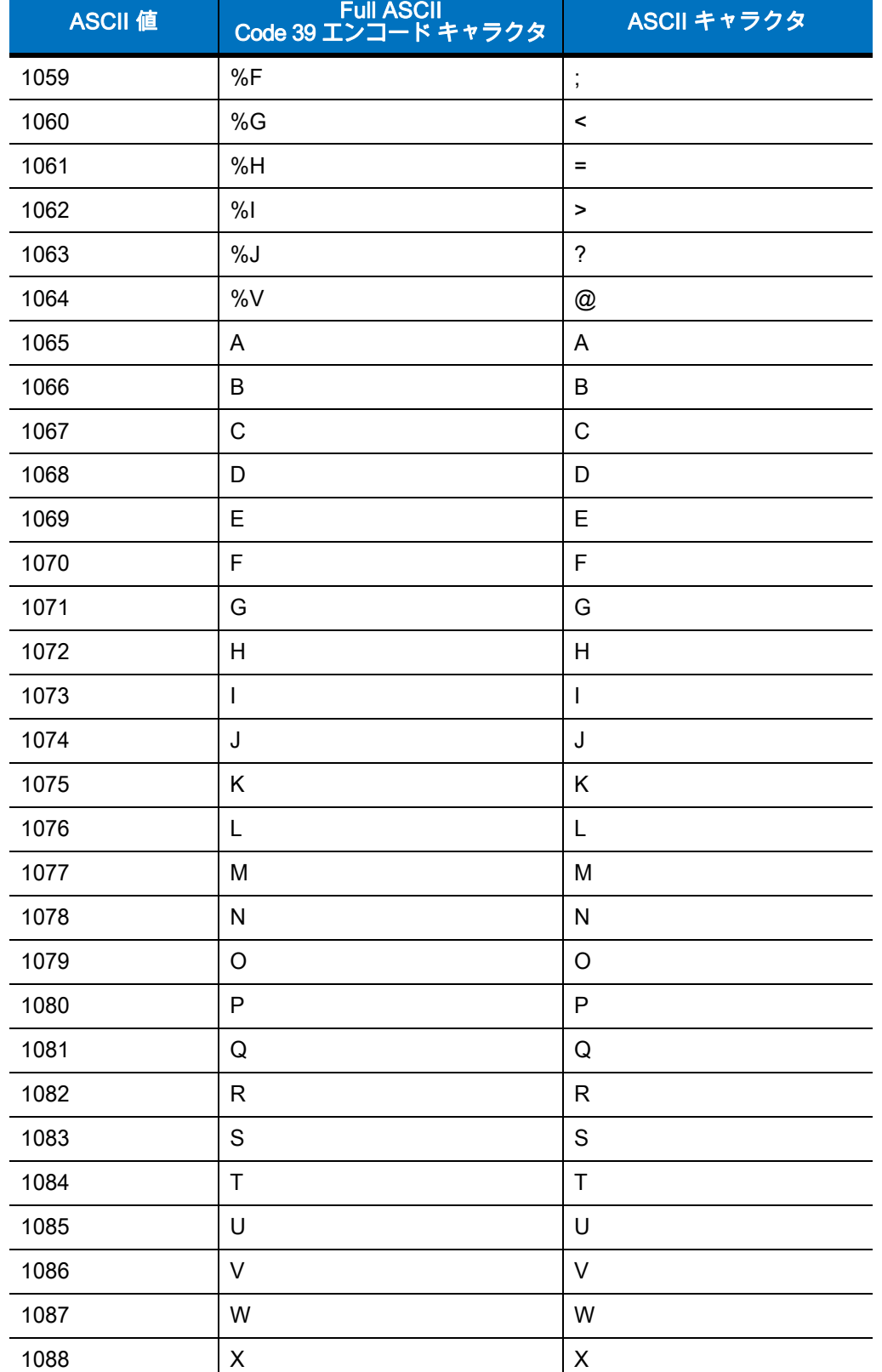

1089 Y Y

## 表 7-4 RS-232 の ASCII ( 続き ) キャラクタ セット

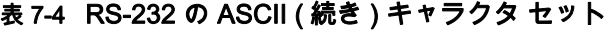

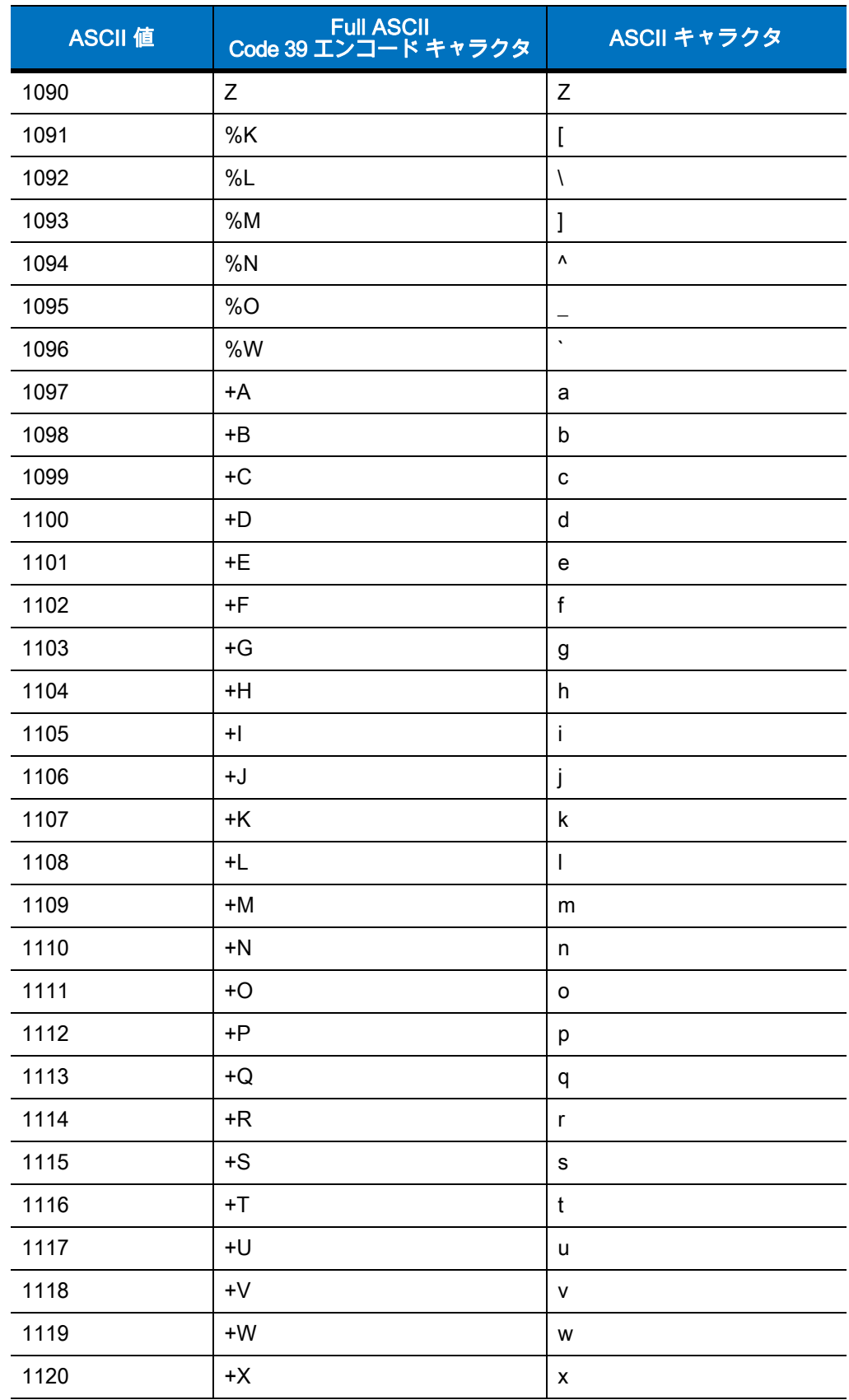

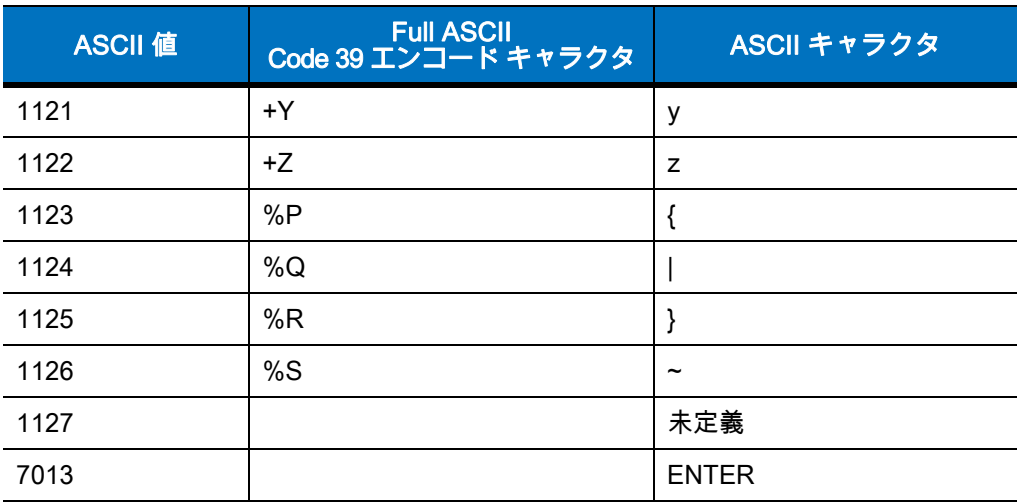

## 表 7-4 RS-232 の ASCII ( 続き ) キャラクタ セット

# 第 8 章 CUSB インタフェース

# はじめに

この章では、USB ホストと接続するクレードルをプログラミングする方法について説明します。リニア イメ ージャ スキャナ クレードルは、USB ホストに直接接続するか、自己給電式 USB ハブに接続します。クレー ドルを USB ホストに接続した場合、USB ポートからクレードルに給電され、リニア イメージャ スキャナの バッテリを再充電することができます。ただし、この充電は外部電源から充電するより時間がかかります。 [1-8 ページの 「CR0078-S/CR0008-S クレードルへの給電」を](#page-33-1)参照してください。

プログラミング バーコード メニューに記載されているアスタリスク (\*) は、デフォルト値を示しています。

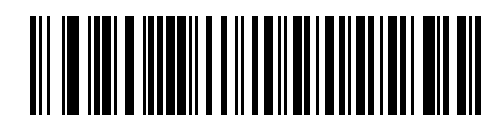

\* はデフォルトを示す────<sup>\*</sup> 英語 (U.S.) 標準 USB キーボード ──────── 機能 / オプション

注 CR0078-S クレードルは、外部電源の代わりに USB ポートから給電することができます。CR0078-P は、外 部電源からのみ給電できます。

## USB インタフェースの接続

注 リニア イメージャ スキャナとクレードルのペアリングと無線通信については、第4章「無線通信」を参照 してください。

ホスト パラメータの設定を有効にするには、リニア イメージャ スキャナをクレードルに接続する必要があ ります。リニア イメージャ スキャナをクレードルに接続せずに、ホスト パラメータ バーコードをスキャン すると、長い低音 → 長い高音のビープ音が鳴ります。

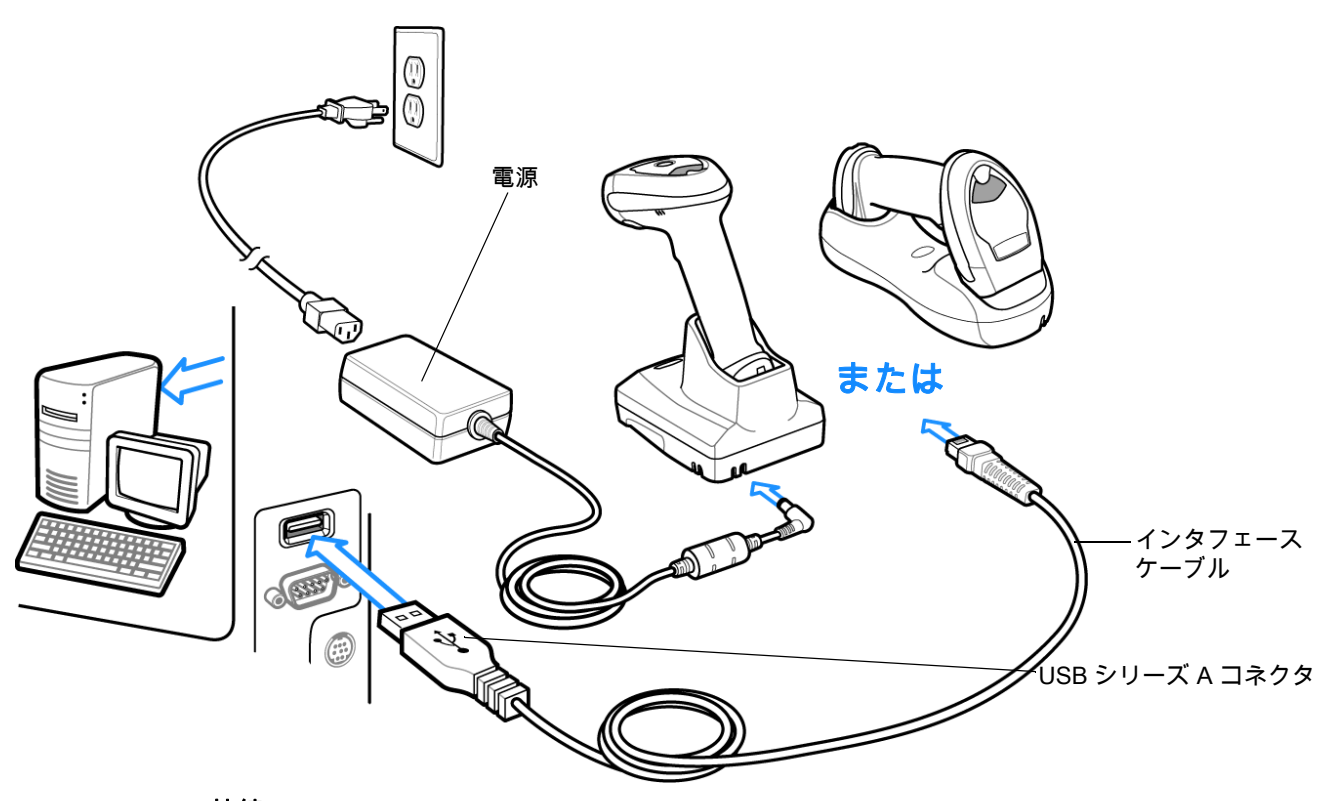

#### <span id="page-177-0"></span>図 8-1 USB 接続

クレードルを接続できる USB 対応のホストは、次のとおりです。

- **•** デスクトップ PC およびノートブック
- **•** Apple ™ iMac、G4、iBooks ( 北米のみ )
- **•** IBM SurePOS 端末
- **•** 複数のキーボードをサポートする Sun、IBM、およびその他のネットワーク コンピュータ

USB 接続のリニア イメージャ スキャナ クレードルをサポートする OS は、次のとおりです。

- **•** Windows 98、2000、ME、XP
- **•** MacOS 8.5 以上
- **•** IBM 4690 OS

リニア イメージャ スキャナ クレードルは、USB ヒューマン インタフェース デバイス (HID) をサポートする 他の USB ホストにも接続できます。

USB インタフェースを接続するには、次の手順に従います。

- **1.** USB インタフェース ケーブルのモジュラ コネクタを、リニア イメージャ スキャナ クレードル下部のホ スト ポートに接続します。詳細については[、1-8 ページの 「CR0078-S/CR0008-S シリーズ クレードル](#page-33-0) [の接続」](#page-33-0)または [1-9 ページの 「CR0078-P シリーズ クレードルの接続」を](#page-34-0)参照してください。
- **2.** シリーズ A コネクタを USB ホストまたはハブに差し込むか、Plus Power コネクタを IBM SurePOS 端末 の利用可能なポートに差し込みます。
- **3.** [8-5 ページの「USB デバイス タイプ」か](#page-180-0)ら適切なバーコードを選んでスキャンし、USB デバイス タイプを 選択します。
- **4.** Windows 環境に最初にインストールする場合は、ウィザードが起動し、ヒューマン インタフェース デバイ ス ドライバを選択またはインストールするように求められます。Windows が提供するこのドライバをイン ストールするには、すべての画面で [次へ] をクリックし、最後に [完了] をクリックします。このインスト ール中にクレードルの電源が入ります。
- **5.** 他のパラメータ オプションを変更するには、この章に掲載された該当するバーコードをスキャンします。
- 注 必要なインタフェース ケーブルは、構成に応じて異なります[。図 8-1](#page-177-0) に示したコネクタは、あくまでも例で す。実際には、別のコネクタが使用される場合もありますが、リニア イメージャ スキャナ クレードルの接 続手順は同じです。適切なクレードルに合ったケーブルを使用していることを確認してください。

システムに問題が発生した場合は[、3-4 ページの 「トラブルシューティング」を](#page-57-0)参照してください。

# USB パラメータのデフォルト

[表 8-1](#page-179-0) に USB ホスト パラメータのデフォルト一覧を示します。オプションを変更する場合は、本章の [8-5 ペ](#page-180-2) [ージ以](#page-180-2)降のパラメータについて説明したセクションに記載された適切なバーコードをスキャンします。

注 すべてのユーザー設定、ホスト、シンボル体系、およびその他のデフォルト パラメータについては[、付録 A、](#page-282-0)  $\sqrt{}$ [「標準のデフォルト パラメータ」を](#page-282-0)参照してください。

#### <span id="page-179-0"></span>表 8-1 USB ホスト パラメータのデフォルト一覧

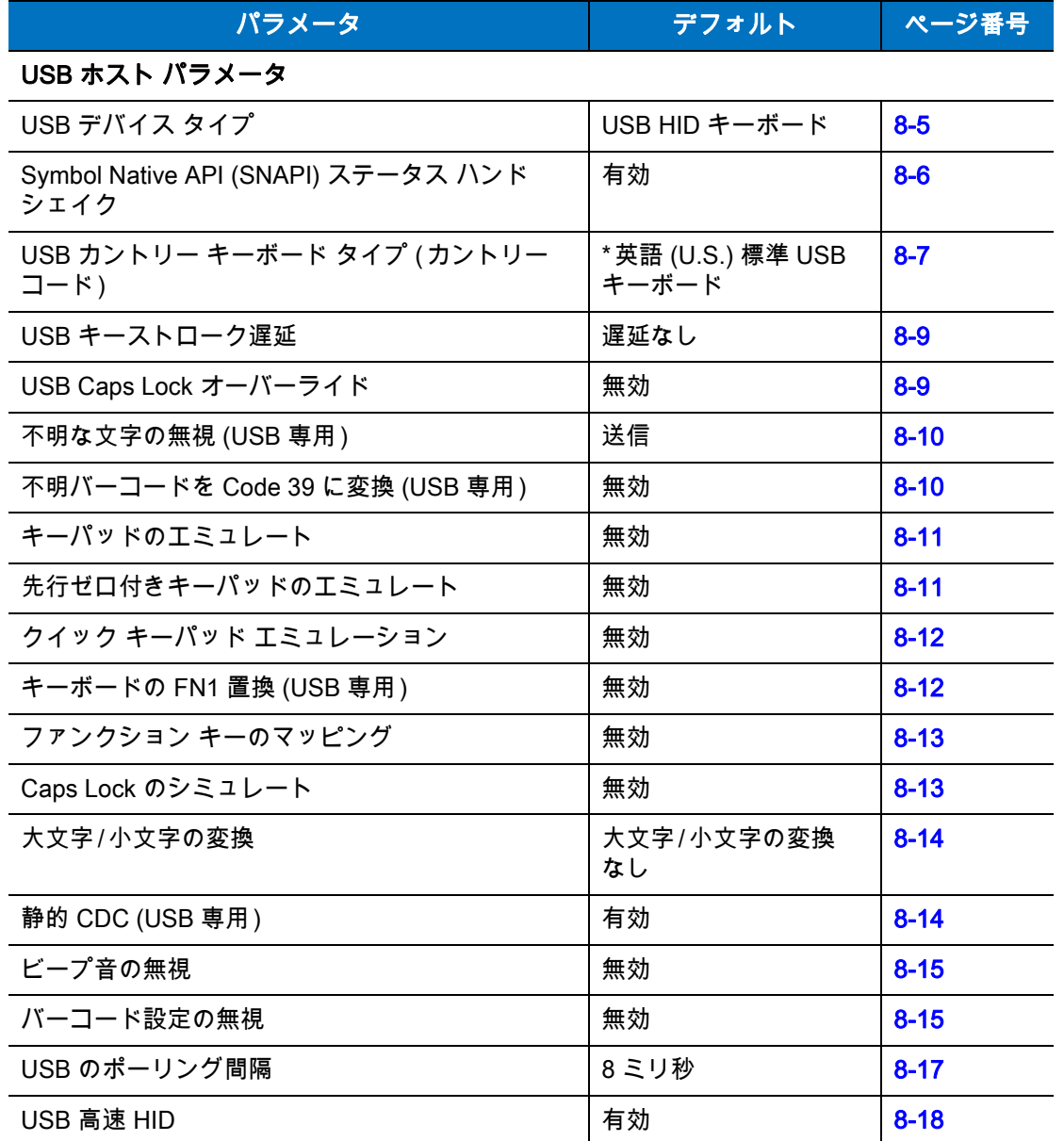
# USB ホスト パラメータ

## USB デバイス タイプ

希望の USB デバイス タイプを選択します。

- 注 1. USB デバイス タイプを変更するとき、クレードルは自動的に再起動します。リニア イメージャ スキャナ は、接続解除と再接続を示すビープ音を鳴らします。
	- 2. USB CDC ホストの選択は、スキャナが CR0078-P (プレゼンテーション) クレードルや CR0078-S (標準) クレードルとペアリングされている場合のみサポートされます。
	- 3. IBM レジスタがスキャン無効化コマンドを発行するときに、データ送信を無効にするには、[IBM ハンド ヘルド USB] を選択します。照準、照明、および読み取りは引き続き許可されます。IBM のレジスタがス キャン無効化コマンドを発行するときに、照準、照明、読み取り、データ送信も含めてスキャナを完全に オフにするには、[OPOS ( 完全無効対応の IBM ハンドヘルド )] を選択します。

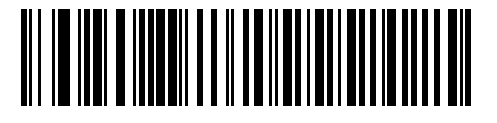

\*USB HID キーボード

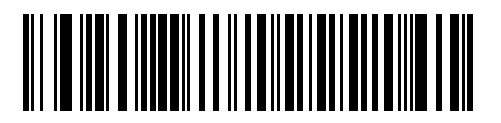

IBM テーブルトップ USB

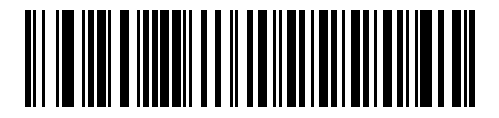

IBM ハンドヘルド USB

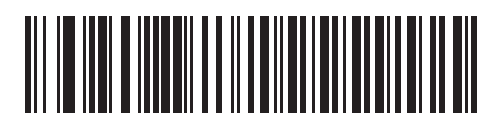

OPOS ( 完全無効対応の IBM ハンドヘルド )

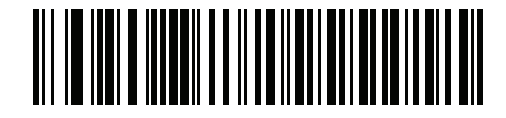

Simple COM ポート エミュレーション

8 - 6 LI4278 プロダクト リファレンス ガイド

USB デバイス タイプ (続き)

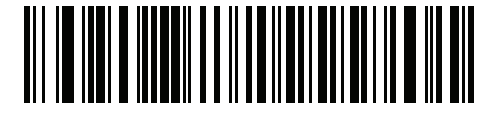

USB CDC ホスト

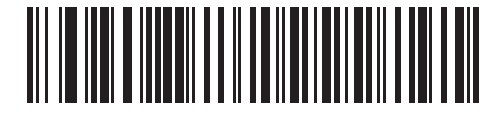

イメージング インタフェースなしの Symbol Native API (SNAPI)

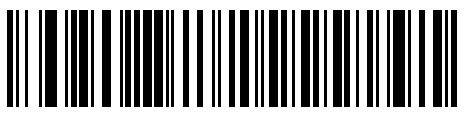

**SSI over USB CDC**

## Symbol Native API (SNAPI) ステータス ハンドシェイク

USB デバイス タイプとして SNAPI インタフェースを選択した後で、ステータス ハンドシェイクを有効にす るか、無効にするかを選択します。

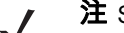

注 SNAPI には、CR0078-P クレードルが必要です。

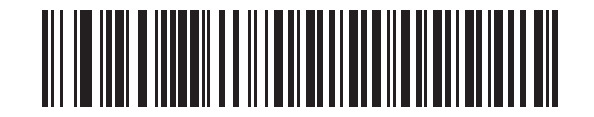

\*SNAPI ステータス ハンドシェイクを有効にする

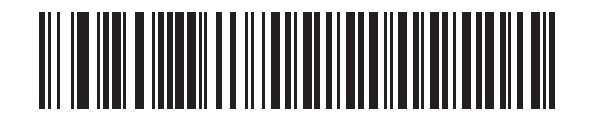

SNAPI ステータス ハンドシェイクを無効にする

USB カントリー キーボード タイプ (カントリー コード)

キーボード タイプに対応するバーコードをスキャンします。この設定は、USB HID キーボード デバイスのみ に適用されます。

注 USB キーボード タイプを変更すると、リニア イメージャ スキャナは自動的に再起動します。このとき、  $\checkmark$ 標準的な起動を示すビープ音が鳴ります。

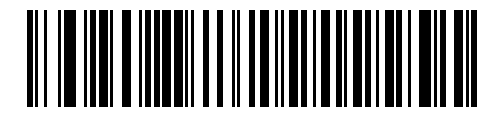

\* 英語 (U.S.) 標準 USB キーボード

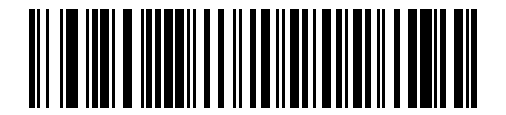

ドイツ語版 Windows

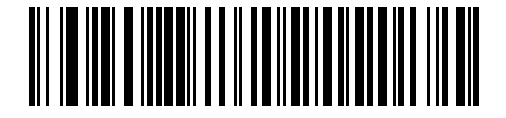

フランス語版 Windows

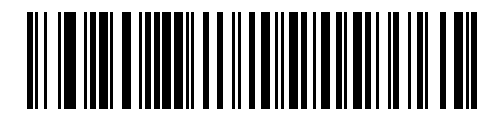

フランス語 ( カナダ ) 版 Windows 95/98

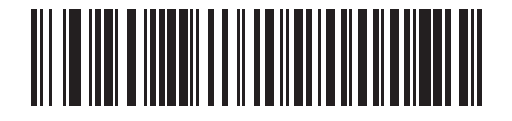

フランス語 ( カナダ ) 版 Windows 2000/XP

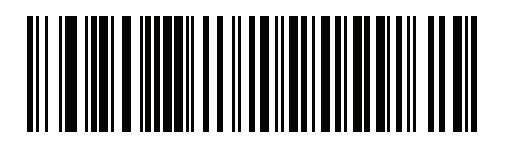

国際フランス語

8 - 8 LI4278 プロダクト リファレンス ガイド

# USB カントリー キーボード タイプ (カントリー コード) (続き)

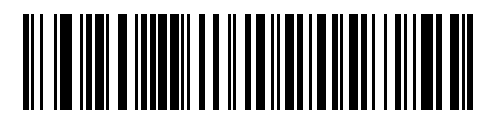

スペイン語版 Windows

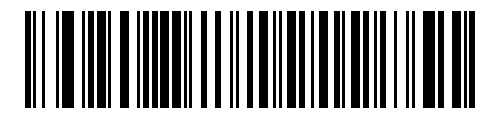

イタリア語版 Windows

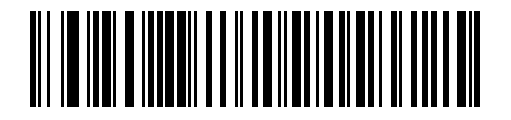

スウェーデン語版 Windows

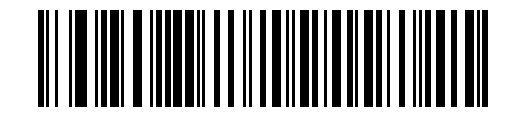

英語 (U.K.) 版 Windows

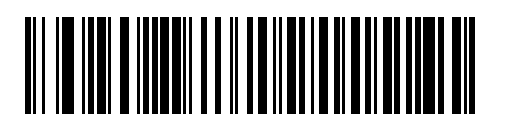

日本語版 Windows (ASCII)

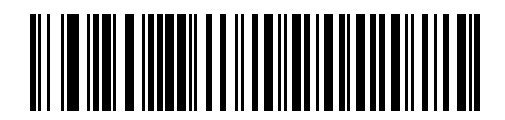

ポルトガル語 ( ブラジル ) 版 Windows

## USB キーストローク遅延

このパラメータで、エミュレーションされたキーストローク間の遅延をミリ秒単位で設定します。ホストが、 より遅いデータの転送を必要とする場合は、以下のバーコードをスキャンして遅延を長くします。

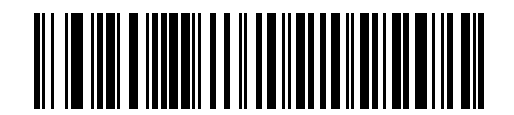

\* 遅延なし

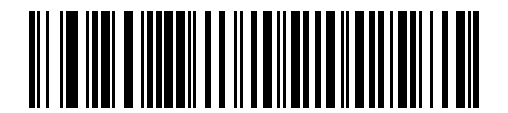

中程度の遅延 (20 ミリ秒 )

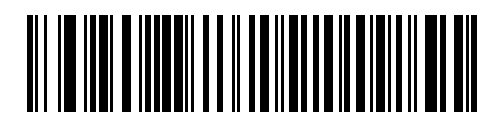

長い遅延 (40 ミリ秒 )

## USB Caps Lock オーバーライド

このオプションは、USB HID キーボード デバイスのみに適用されます。有効にすると、Caps Lock キーの状 態に関係なく、データの大文字と小文字が保持されます。この設定は、「日本語版 Windows (ASCII)」キーボ ード タイプでは常に有効で、無効にはできません。

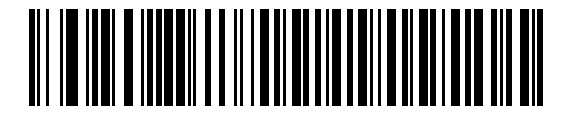

Caps Lock キーをオーバーライドする ( 有効 )

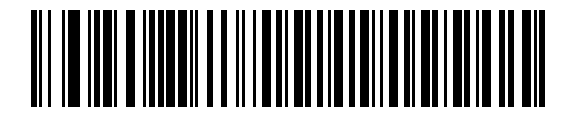

\* Caps Lock キーをオーバーライドしない ( 無効 )

## 不明な文字の無視 (USB 専用 )

このオプションは、USB HID キーボード デバイスと IBM デバイスのみに適用されます。不明な文字とは、ホス トが認識できない文字です。「不明な文字を含むバーコードを送信する」を選択している場合は、不明な文字を 除くすべてのバーコード データが送信され、エラーを示すビープ音は鳴りません。「不明な文字を含むバーコー ドを送信しない」を選択した場合、バーコード データは最初の不明な文字まで送信され、その後エラーを示す ビープ音が鳴ります。

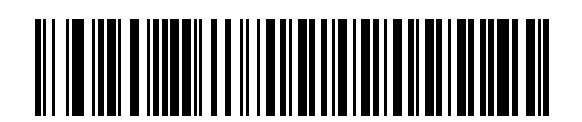

\* 不明な文字を含むバーコードを送信する

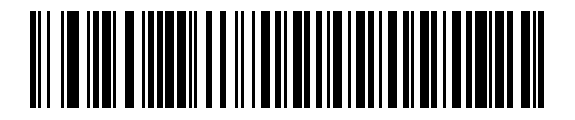

不明な文字を含むバーコードを送信しない

#### USB 不明なバーコードを Code 39 に変換する

このオプションは IBM ハンドヘルド、IBM テーブルトップ、OPOS デバイス専用です。不明なバーコード タイプのデータを Code 39 に変換するかしないかを設定するには、以下のバーコードをスキャンします。

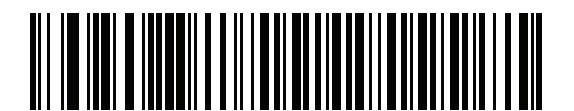

\* 不明バーコードを Code 39 に変換しない

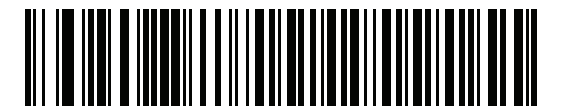

不明なバーコードを Code 39 に変換する

## キーパッドのエミュレート

有効にすると、すべてのキャラクタが ASCII シーケンスとして、数字キーパッド経由で送信されます。たと えば、ASCII キャラクタの A は "ALT MAKE" 0 6 5 "ALT BREAK" として送信されます。

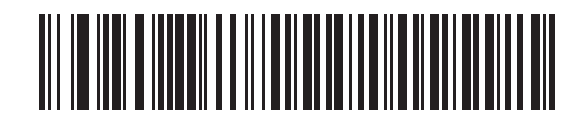

\* キーパッド エミュレーションを無効にする

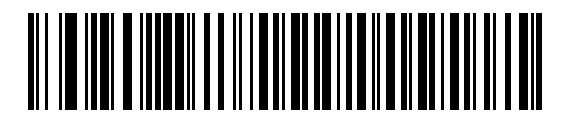

キーパッド エミュレーションを有効にする

## 先行ゼロのキーパッドのエミュレート

先行ゼロの ISO キャラクタとして数字キーパッド経由でキャラクタ シーケンスを送信するときは、このオプ ションを有効にします。たとえば、ASCII の A は、"ALT MAKE" 0 0 6 5 "ALT BREAK" として転送されます。

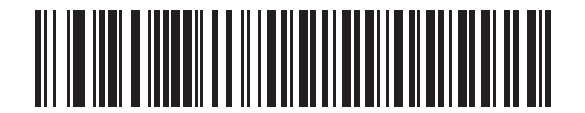

#### \* 先行ゼロでキーパッド エミュレーションを無効にする

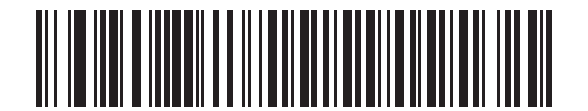

先行ゼロのキーパッド エミュレーションを有効にする

8 - 12 LI4278 プロダクト リファレンス ガイド

## <span id="page-187-0"></span>クイック キーパッド エミュレーション

このオプションは、キーパッドのエミュレートが有効になっている場合に、USB HID キーボード デバイスにの み適用されます。このパラメータを使用すると、ASCII キャラクタがキーボードにない場合にのみ ASCII シーケ ンスを送信できるので、キーパッド エミュレーションが高速化されます。デフォルト値は 「無効」です。

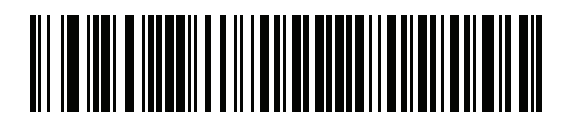

有効

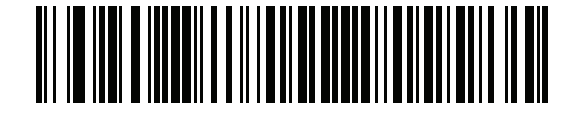

\* 無効

#### USB キーボードの FN1 置換

このオプションは、USB HID キーボード デバイスのみに適用されます。有効にした場合は、EAN 128 バーコ ード内の FN1 キャラクタが、ユーザーが選択したキー カテゴリと値に置換されます ( キー カテゴリとキー値 の設定については[、5-21 ページの 「FN1 置換値」](#page-126-0)を参照)。

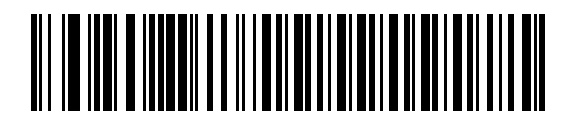

FN1 置換を有効にする

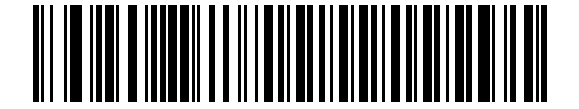

\*FN1 置換を無効にする

## ファンクション キーのマッピング

32 未満の ASCII 値は、通常コントロール キー シーケンスとして送信されます (8-19 ペー**ジの表 8-2** を参照)。 このパラメータが有効になっている場合は、標準的なキー マッピングの代わりに太字のキーが送信されま す。太字のエントリを持たないテーブル エントリは、このパラメータの有効 / 無効に影響されません。

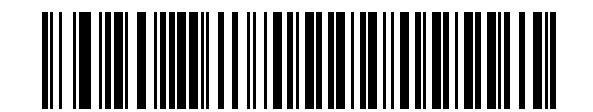

\* ファンクション キーのマッピングを無効にする

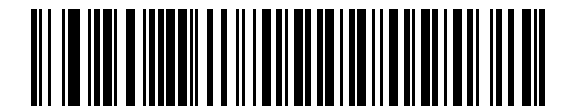

ファンクション キーのマッピングを有効にする

## Caps Lock のシミュレート

有効にすると、キーボード上の Caps Lock キーを押したときのように、読み取られたバーコードの大文字と 小文字が逆転します。この変換は、キーボードの Caps Lock の状態に関係なく実行されます。

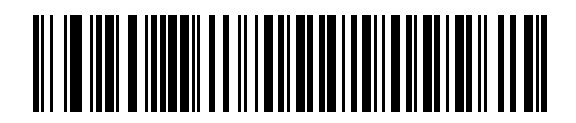

\*Caps Lock のシミュレートを無効にする

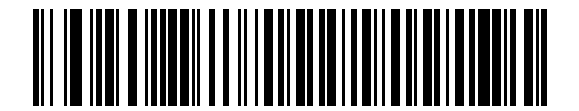

Caps Lock のシミュレートを有効にする

## 8 - 14 LI4278 プロダクト リファレンス ガイド

## 大文字 / 小文字の変換

すべてのバーコード データを大文字または小文字に変換します。

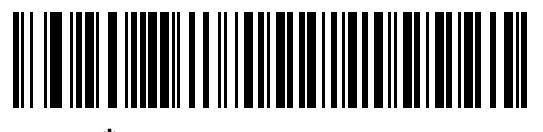

\* 大文字 / 小文字の変換なし

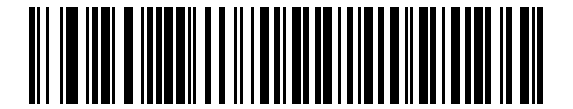

すべてを大文字に変換する

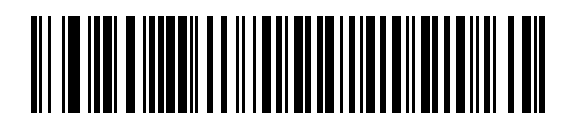

すべてを小文字に変換する

## 静的 CDC (USB 専用 )

パラメータ番号 670

無効になっている場合、接続されている各デバイスは、異なる COM ポート ( 最初のデバイス = COM1、 2 番目のデバイス = COM2、3 番目のデバイス = COM3、など ) を使用します。

有効になっている場合、各デバイスは同じ COM ポートに接続されます。

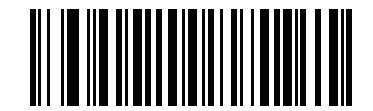

\*USB 静的 CDC を有効にする (1)

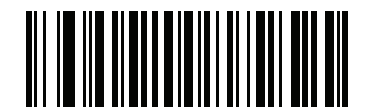

USB 静的 CDC を無効にする (0)

# オプションの USB パラメータ

リニア イメージャ スキャナを設定したが、デフォルト値が保存、または変更されていない場合は、システムを 再起動したときに、以下のバーコードをスキャンして USB インタフェースのデフォルト値を上書きします。

デフォルト値を設定した後に、以下のバーコードをスキャンしてから、リニア イメージャ スキャナを設定し てください。

#### ビープ音の無視

ホストは、ビープ音のリクエストをリニア イメージャ スキャナに送信することができます。このパラメータを 有効にした場合、このリクエストは接続されたリニア イメージャ スキャナには送信されません。すべての指示 は、処理済みのように USB ホストに通知されます。

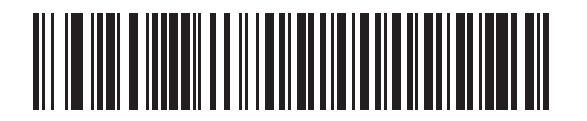

\* 無効

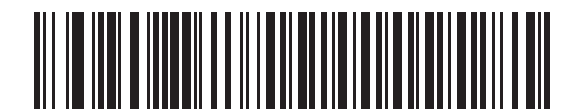

有効

### バーコード設定の無視

ホストには、コード タイプを有効 / 無効にする機能があります。このパラメータを有効にした場合、このリク エストは接続されたリニア イメージャ スキャナには送信されません。すべての指示は、処理済みのように USB ホストに通知されます。

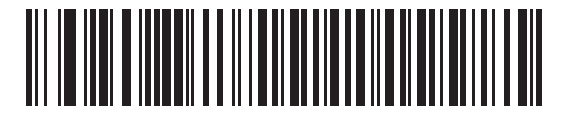

\* 無効

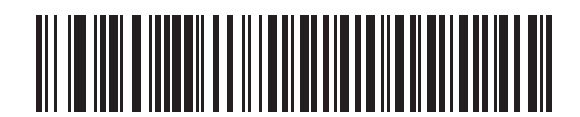

有効

#### USB のポーリング間隔

以下のバーコードをスキャンし、ポーリング間隔を設定します。ポーリング間隔は、スキャナとホスト コン ピュータの間でデータを送信できる速度を決定します。数値が小さいほど、より高速なデータ転送速度を示し ています。

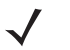

 $\bigwedge$ 

注 USB デバイス タイプを変更するとき、クレードルは自動的に再起動します。リニア イメージャ スキャナ は、接続解除と再接続を示すビープ音を鳴らします。

重要 使用するホスト マシンが、選択したデータ転送速度で処理できるかを確認してください。

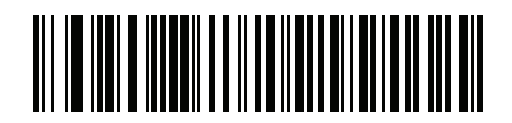

1 ミリ秒

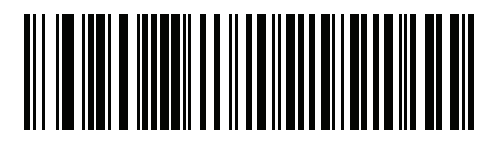

2 ミリ秒

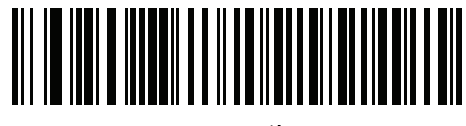

3 ミリ秒

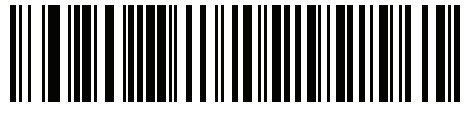

4 ミリ秒

USB インタフェース 8 - 17

USB のポーリング間隔 (続き)

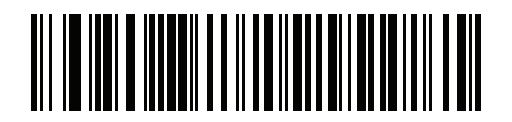

5 ミリ秒

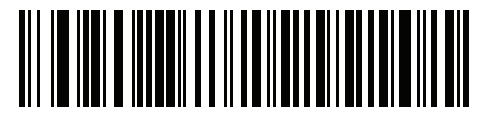

6 ミリ秒

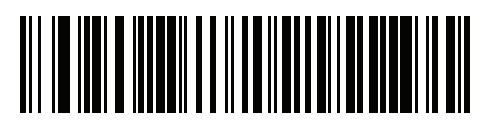

7 ミリ秒

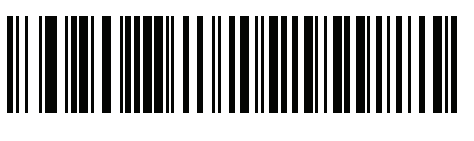

\*8 ミリ秒

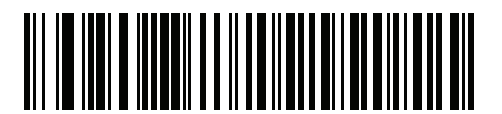

9 ミリ秒

## 8 - 18 LI4278 プロダクト リファレンス ガイド

## USB 高速 HID

このオプションを使用すると、USB HID キーボード データがより高速で送信されます。

注 クイック キーパッド エミュレーション ([8-12](#page-187-0) ページ) は、USB 高速 HID をオーバーライドします。

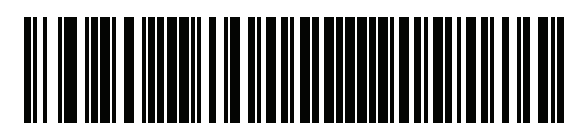

\* 有効

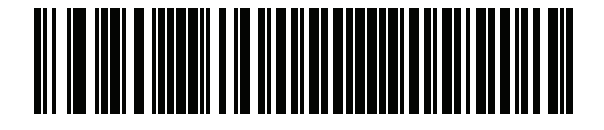

無効

# USB の ASCII キャラクタ セット

#### <span id="page-194-0"></span>表 8-2 USB の ASCII キャラクタ セット

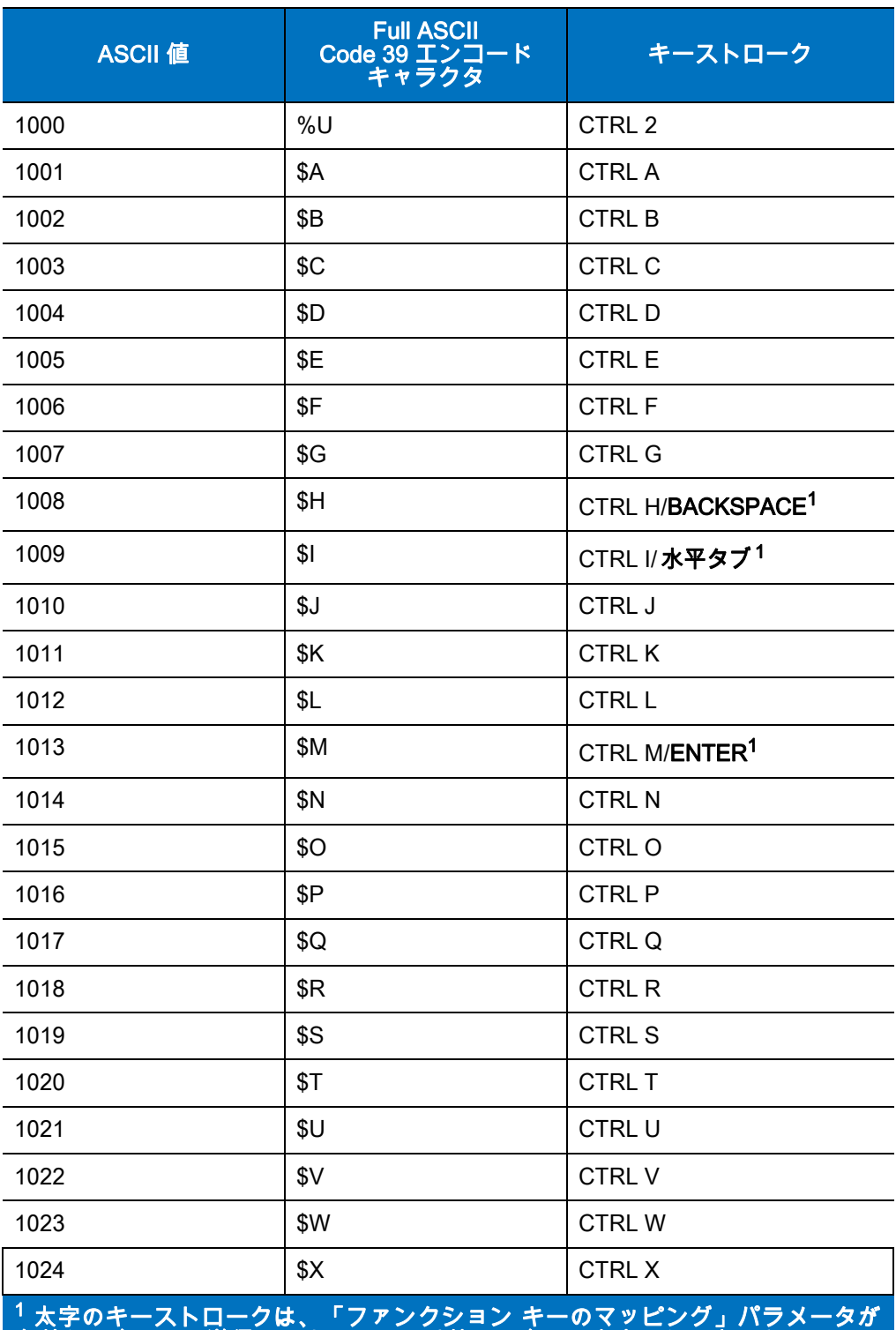

有効な場合にのみ送信されます。それ以外の場合は、太字でない方のキーストロ ークが送信されます。

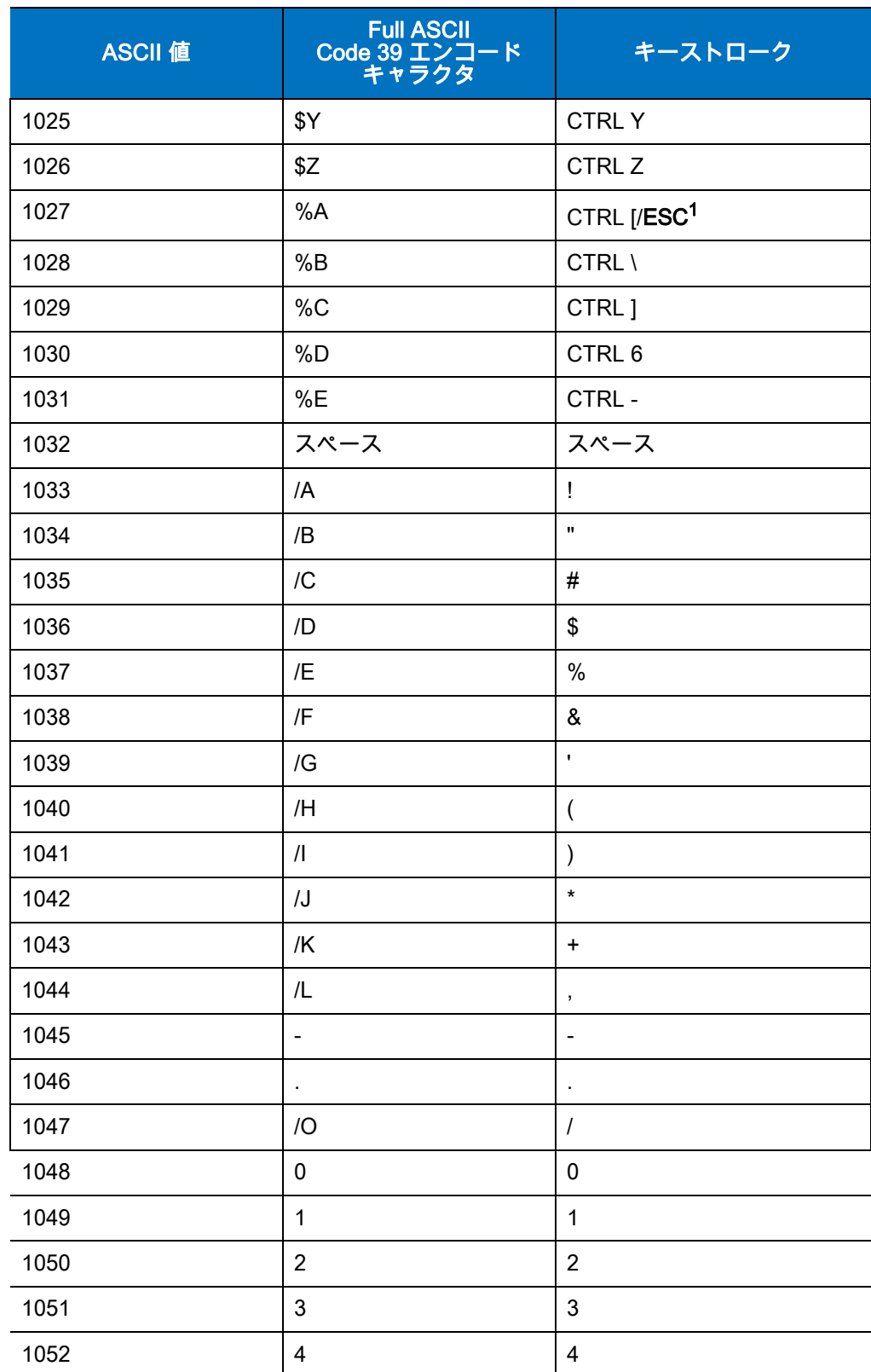

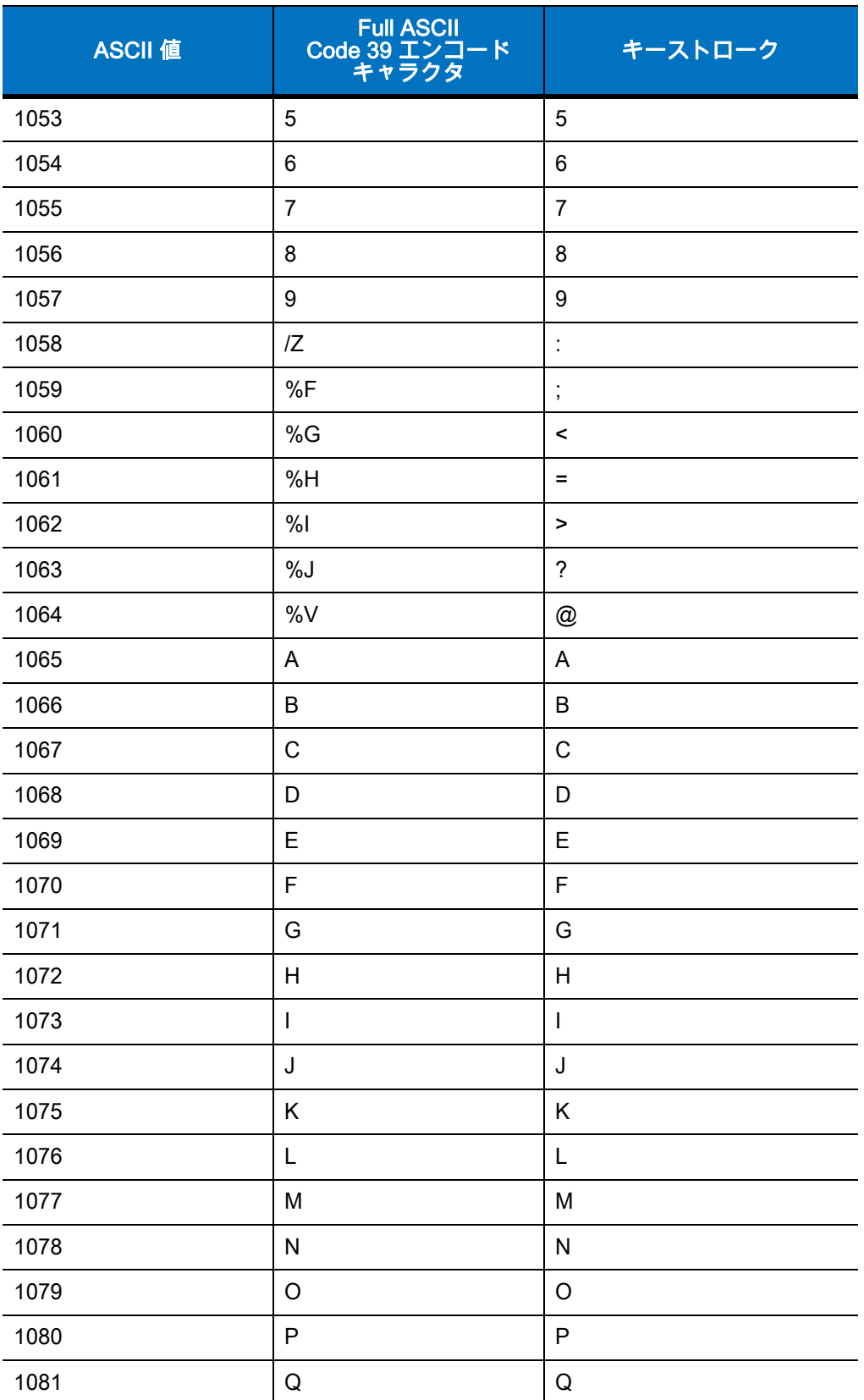

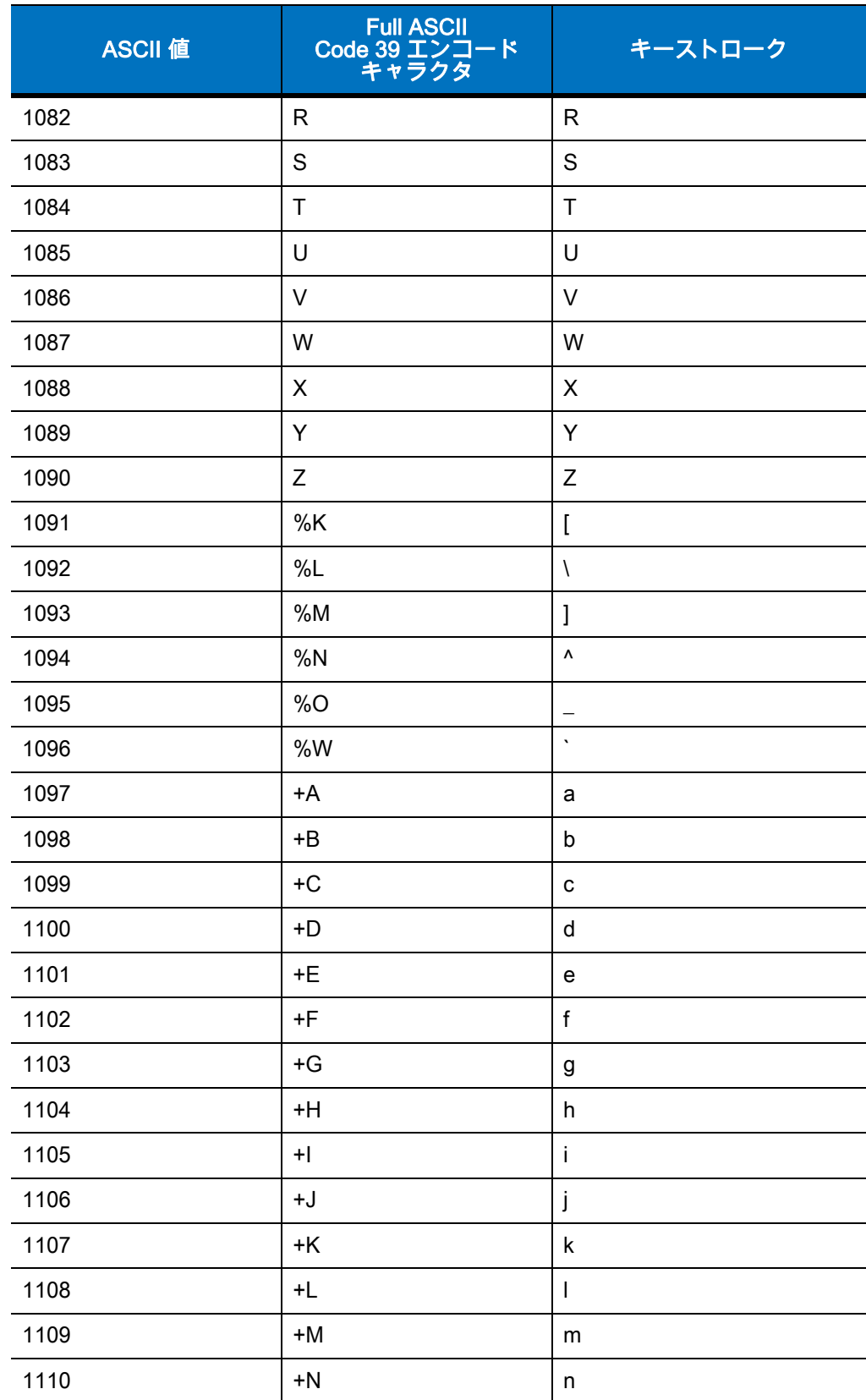

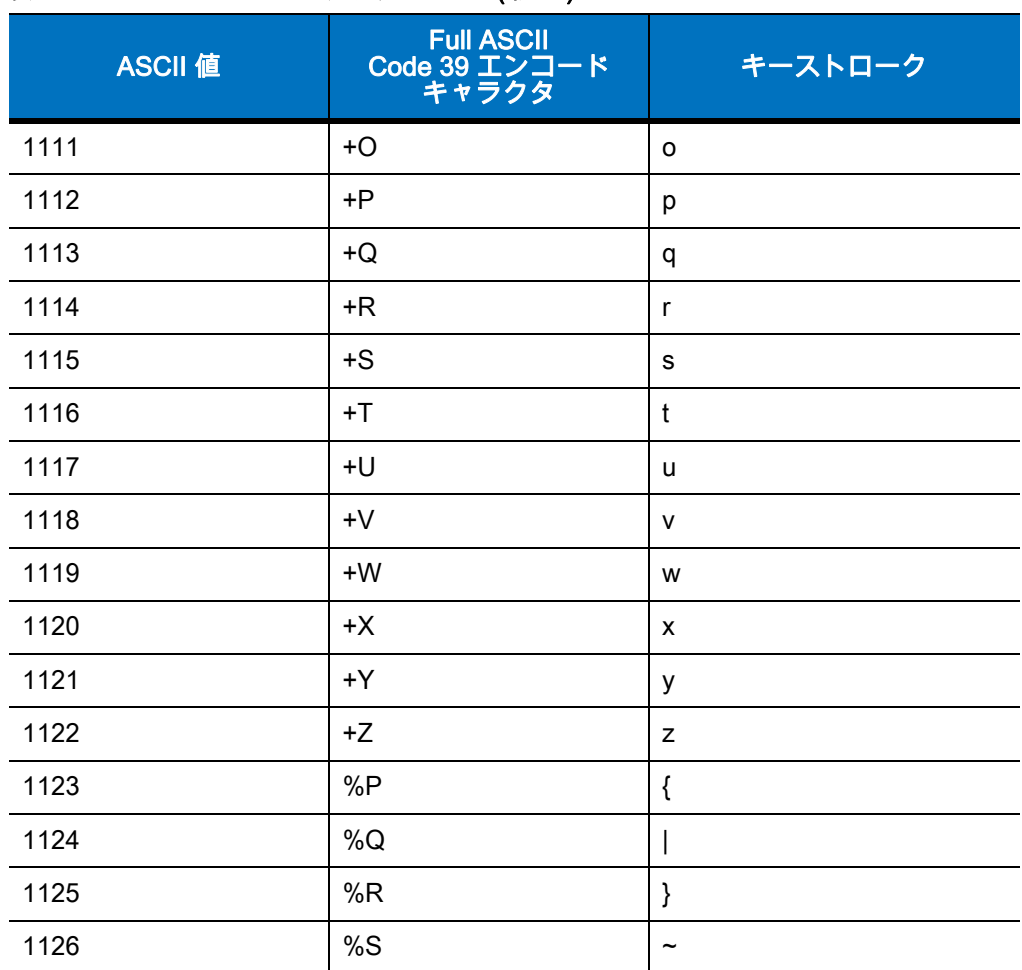

#### 表 8-3 USB ALT キー キャラクタ セット

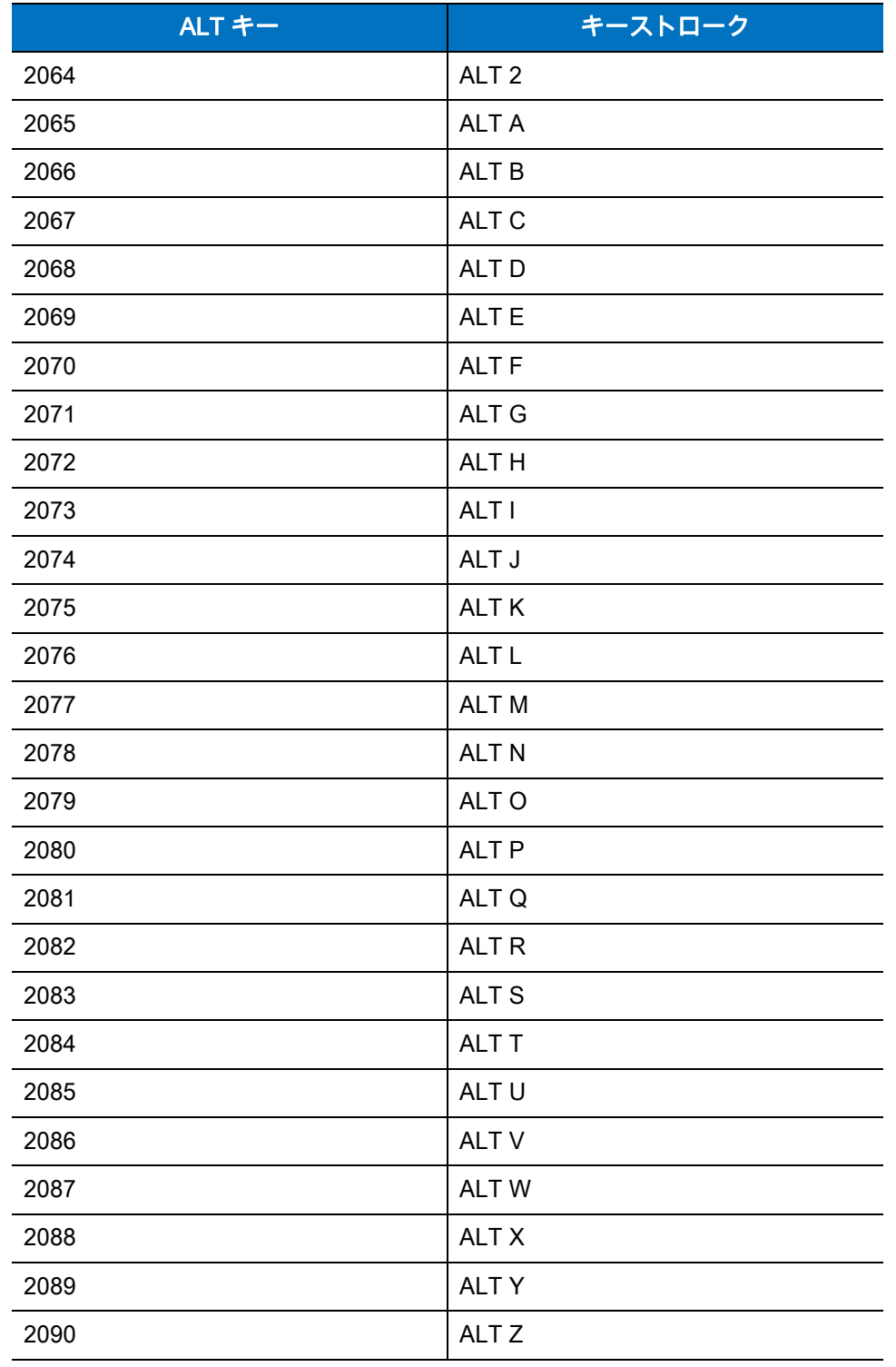

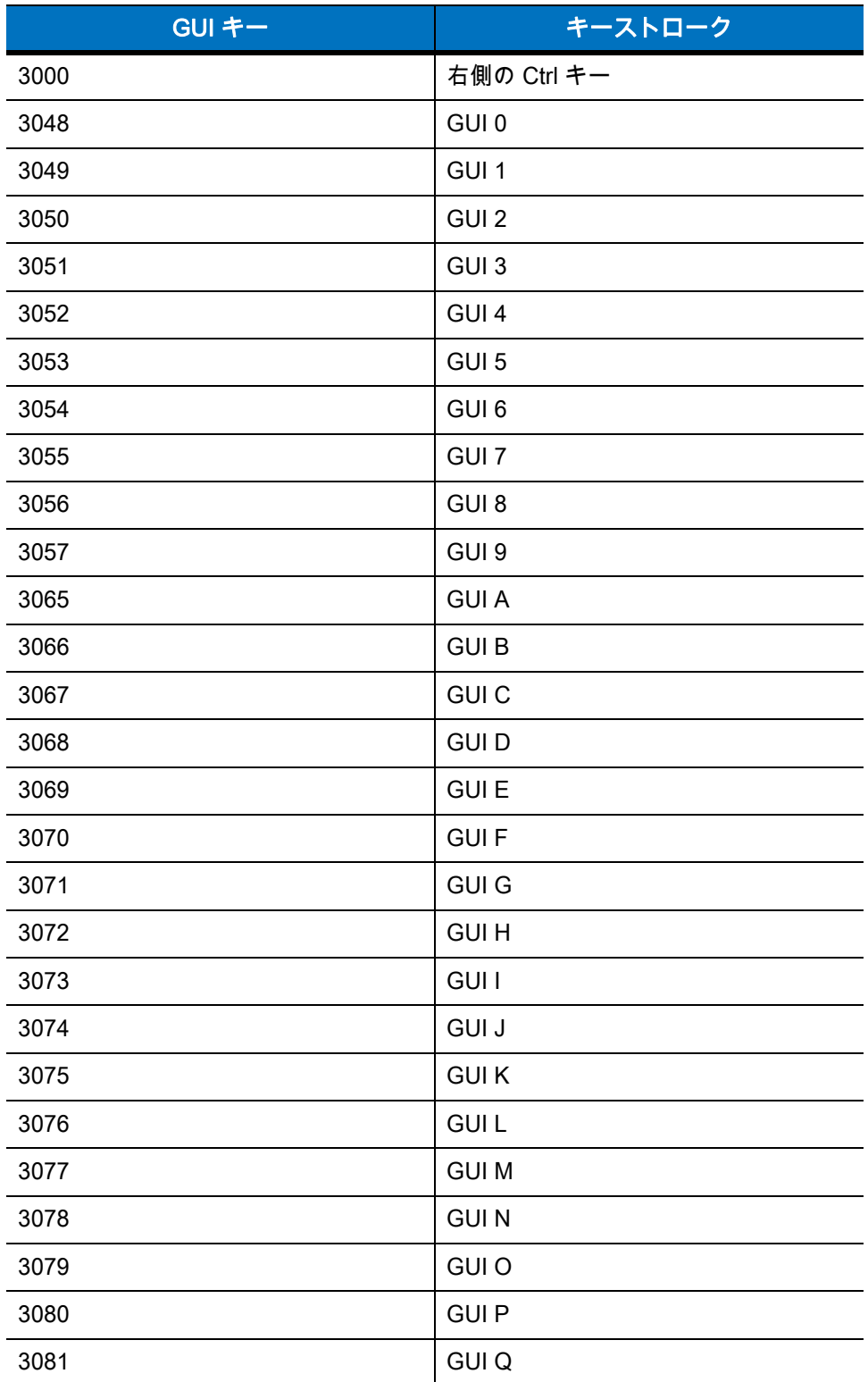

表 8-4 USB GUI キー キャラクタ セット

注: GUI シフト キー - Apple™ iMac キーボードのアップル キーは、スペース バーの隣にありま す。Windows ベースのシステムの GUI キーは、左側の ALT キーの左隣と、右側の ALT キーの右 隣にそれぞれ 1 つずつあります。

#### 表 8-4 USB GUI キー キャラクタ セット (続き)

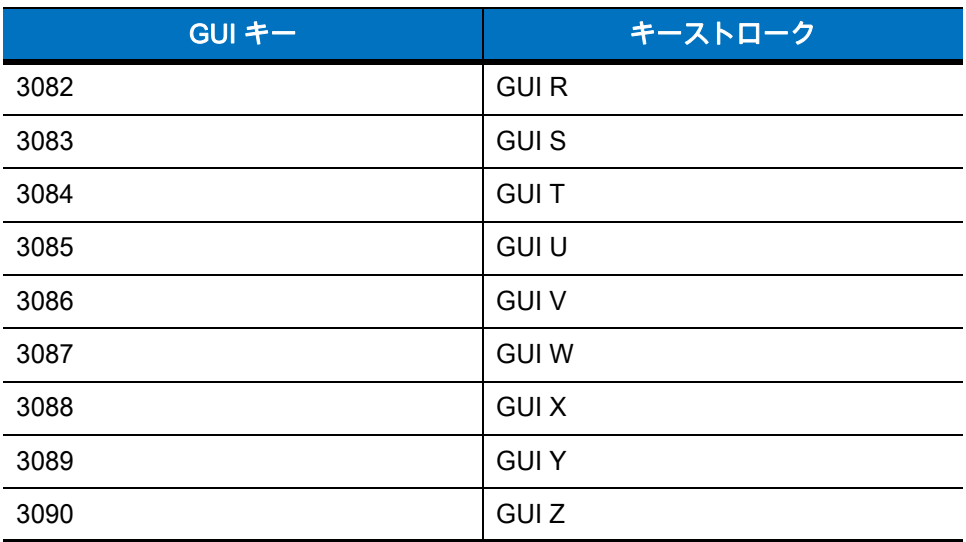

注: GUI シフト キー - Apple™ iMac キーボードのアップル キーは、スペース バーの隣にありま す。Windows ベースのシステムの GUI キーは、左側の ALT キーの左隣と、右側の ALT キーの右 隣にそれぞれ 1 つずつあります。

#### 表 8-5 USB F キー キャラクタ セット

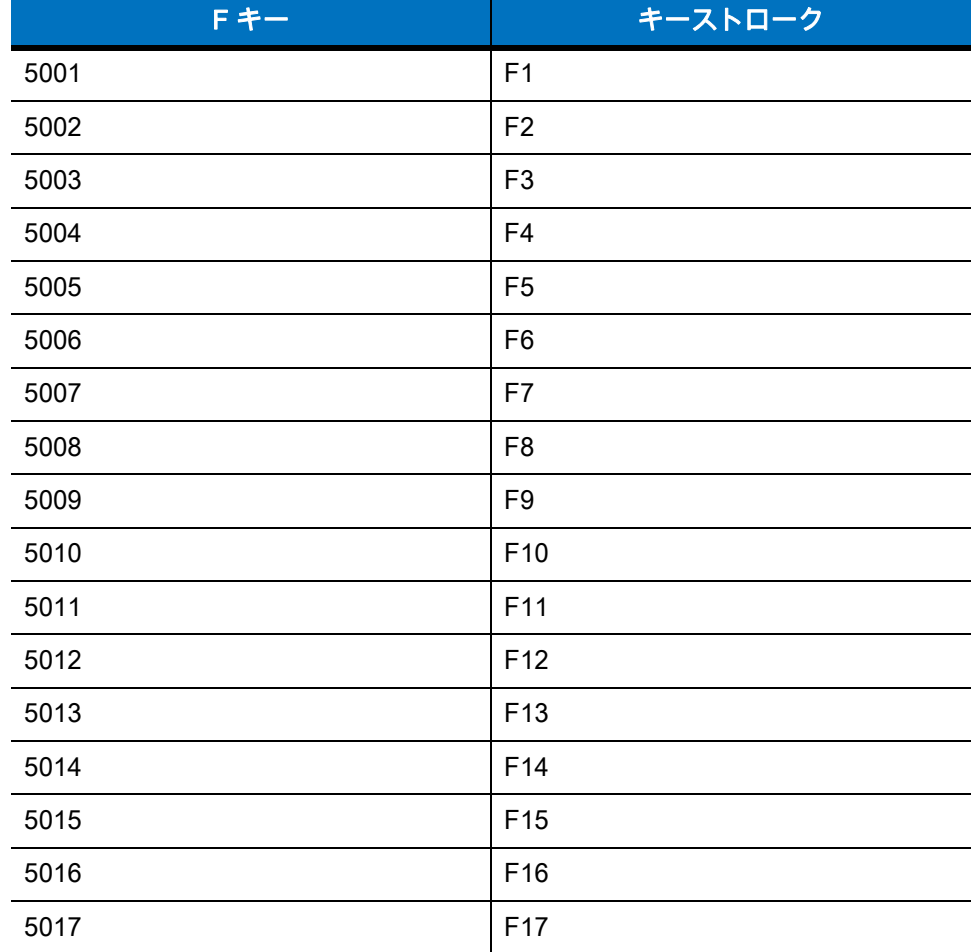

#### 表 8-5 USB F キー キャラクタ セット (続き)

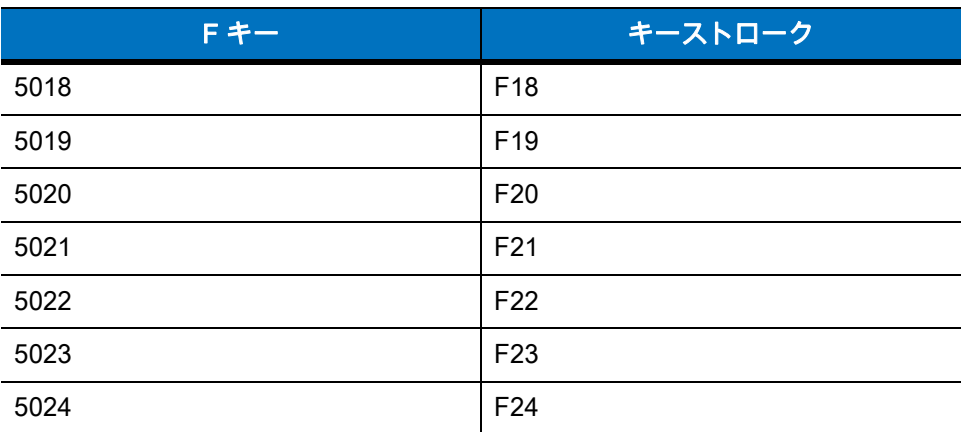

#### 表 8-6 USB 数字キーパッド キャラクタ セット

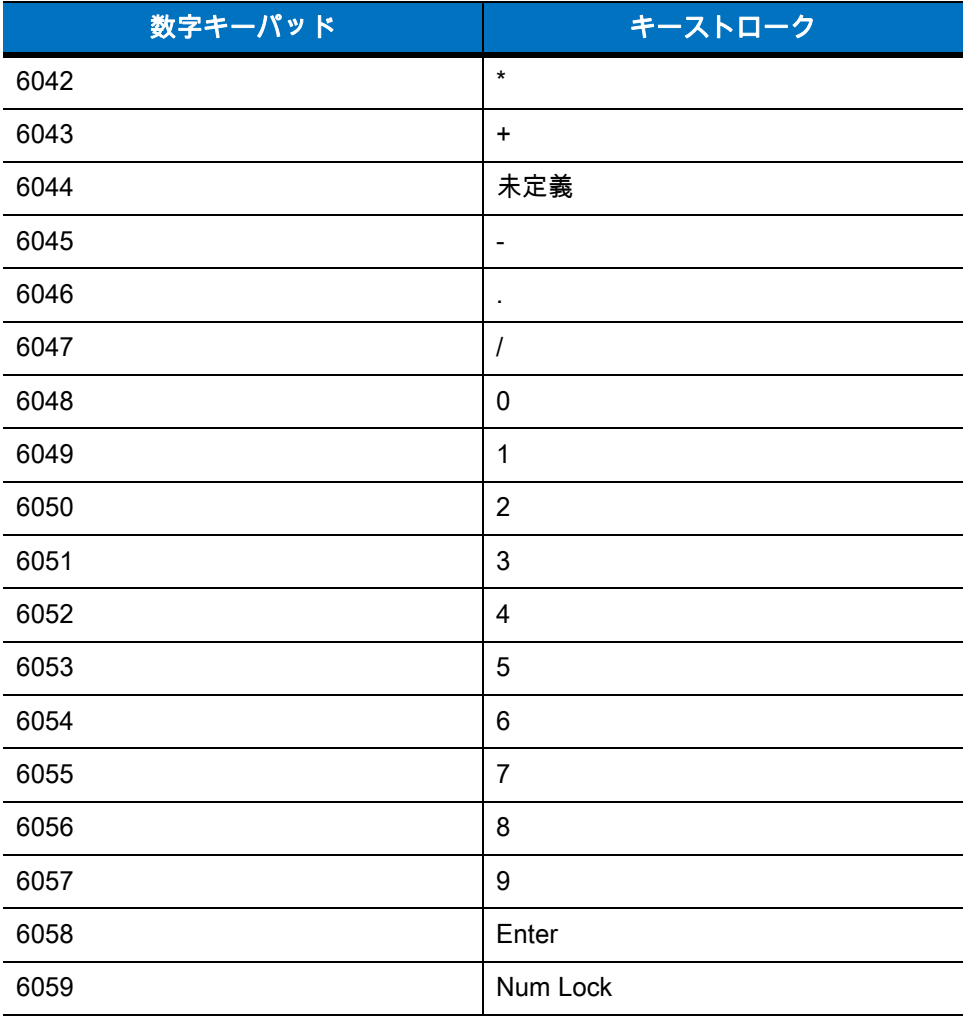

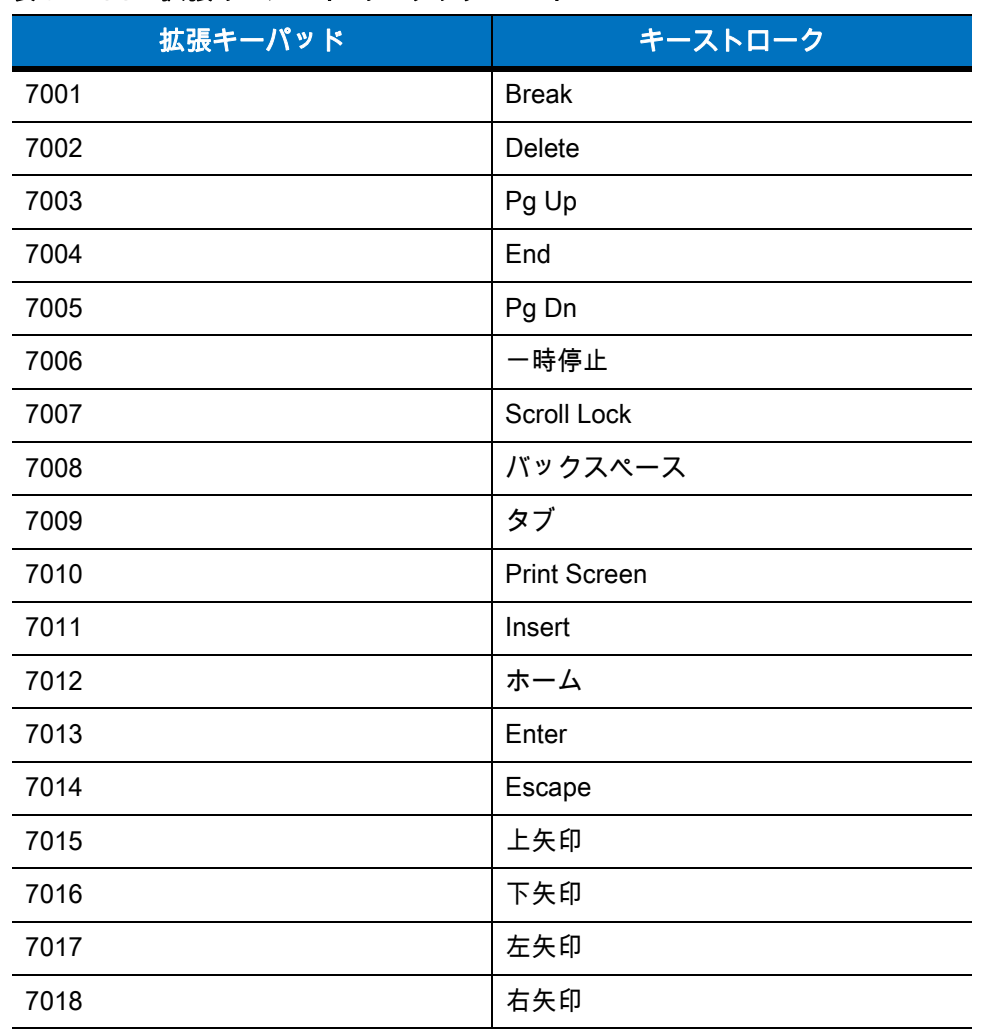

 $\overline{\phantom{a}}$ 

÷,

 $\mathbb{R}$ 

## 表 8-7 USB 拡張キーパッド キャラクタ セット

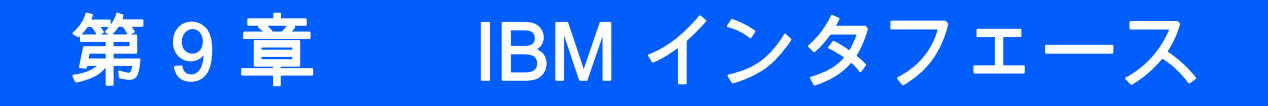

# はじめに

本章では、IBM 468X/469X ホスト コンピュータ インタフェース用にクレードルをプログラミングする方法に ついて説明します。

プログラミング バーコード メニューに記載されているアスタリスク (\*) は、デフォルト値を示しています。

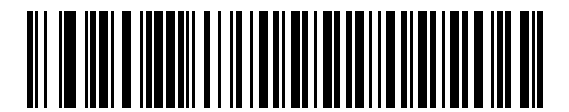

\* はデフォルトを示す \*不明バーコードを Code 39 に変換しない 機能 / オプション

## 9 - 2 LI4278 プロダクト リファレンス ガイド

## IBM 468X/469X ホストへの接続

注 リニア イメージャ スキャナとクレードルのペアリングと無線通信については[、第 4 章 「無線通信」](#page-68-0)を参照 してください。

ホスト パラメータの設定を有効にするには、リニア イメージャ スキャナをクレードルに接続する必要があ ります。リニア イメージャ スキャナをクレードルに接続せずに、ホスト パラメータ バーコードをスキャン すると、長い低音 → 長い高音のビープ音が鳴ります。

クレードルをホスト インタフェースに直接接続します。

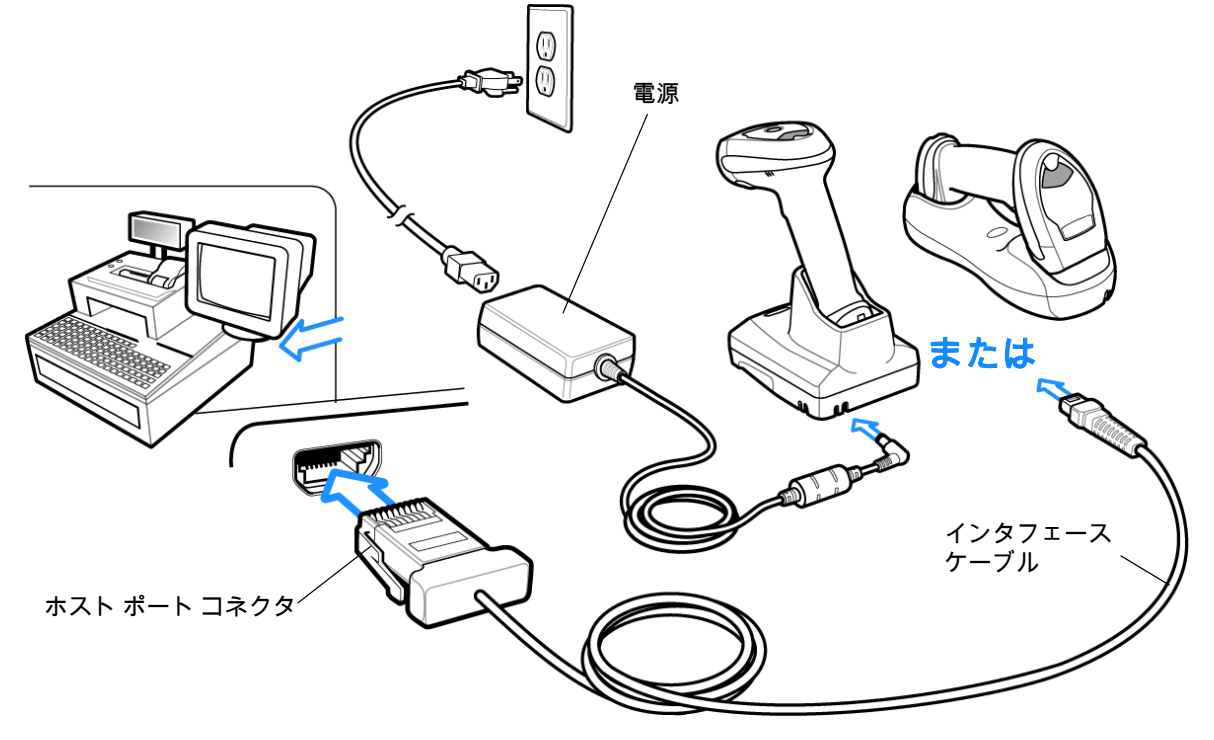

#### <span id="page-205-0"></span>図 9-1 IBM 直接接続

IBM 46XX インタフェースを接続するには、次の手順に従います。

- **1.** IBM 46XX インタフェース ケーブルのモジュラ コネクタを、クレードルのホスト ポートに接続します。 詳細については[、1-8 ページの 「CR0078-S/CR0008-S クレードルへのケーブルの接続」ま](#page-33-0)たは [1-9 ペー](#page-34-0) [ジの 「CR0078-P クレードルへのケーブルの接続」](#page-34-0)を参照してください。
- **2.** IBM 46XX インタフェース ケーブルのもう一端を、ホストの適切なポート (通常はポート 9) に接続します。
- **3.** [9-4 ページの 「ポート アドレス」に](#page-207-0)記載されている適切なバーコードをスキャンして、ポート アドレスを 選択します。
- **4.** 他のパラメータ オプションを変更するには、この章に掲載された該当するバーコードをスキャンします。
	- 注 必要なインタフェース ケーブルは、構成に応じて異なります[。図 9-1](#page-205-0) に示したコネクタは、あくまでも例で す。実際には、別のコネクタが使用される場合もありますが、クレードルの接続手順は同じです。

電源を使用している場合は、ホスト ケーブルを交換する前に電源を切ってください。そうしないと、クレー ドルが新しいホストを認識できないことがあります。

設定する必要があるのは、ポート番号だけです。その他のリニア イメージャ スキャナ パラメータは、通常、 IBM システムにより制御されています。

# IBM パラメータのデフォルト

[表 9-1](#page-206-0) に、IBM ホスト パラメータのデフォルト一覧を示します。オプションを変更する場合は、本章の [9-4](#page-207-2) [ページ以](#page-207-2)降のパラメータ説明セクションに記載されている適切なバーコードをスキャンします。

注 すべてのユーザー設定、ホスト、シンボル体系、およびその他のデフォルト パラメータについては[、付録 A、](#page-282-0)  $\sqrt{}$ [「標準のデフォルト パラメータ」を](#page-282-0)参照してください。

#### <span id="page-206-0"></span>表 9-1 IBM ホストのパラメータのデフォルト一覧

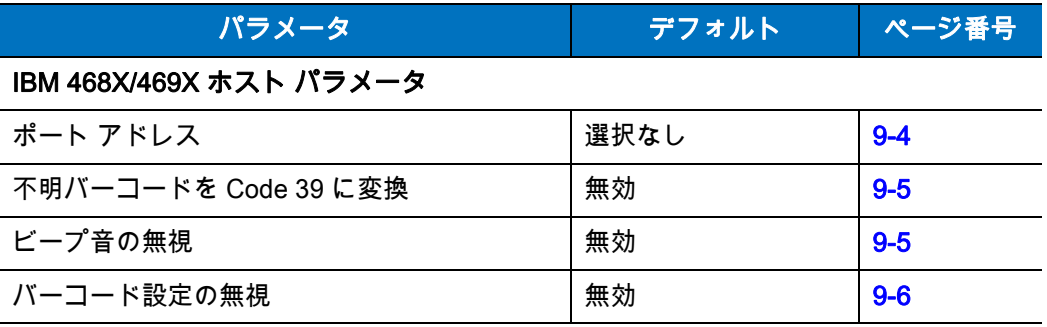

<span id="page-207-2"></span>IBM 468X/469X ホスト パラメータ

## <span id="page-207-0"></span>ポート アドレス

このパラメータは IBM 468X/469X で使用するポートを設定します。

注 これらのバーコードをスキャンして、リニア イメージャ スキャナ上の RS-485 インタフェースを有効にし ます。

<span id="page-207-1"></span>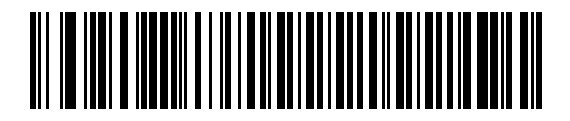

\* 選択なし

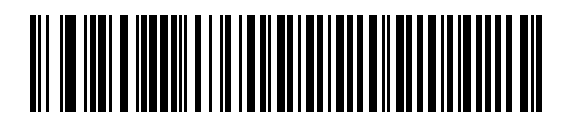

ハンドヘルド スキャナ エミュレーション (ポート 9B)<sup>1</sup>

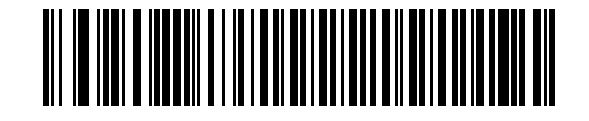

非 IBM スキャナ エミュレーション (ポート 5B)

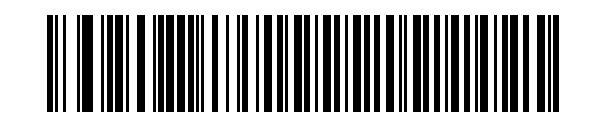

テーブルトップ スキャナ エミュレーション ( ポート 17)

注 1 このインタフェースを設定するにはユーザーによる選択が必要で、最も一般的な選択肢がこのフォーマット です。

## 不明バーコードを Code 39 に変換

不明なバーコード タイプのデータを Code 39 に変換するかしないかを設定します。

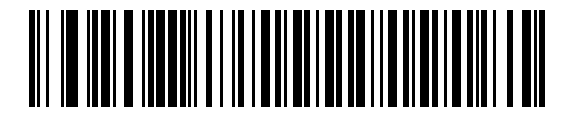

不明バーコードを Code 39 に変換する

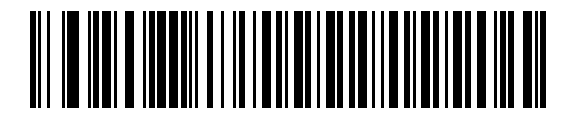

<span id="page-208-0"></span>\*不明バーコードを Code 39 に変換しない

# オプションの IBM パラメータ

リニア イメージャ スキャナを設定したが、設定値が保存、または変更されていない場合は、システムを再起 動したときに、以下のバーコードをスキャンして IBM インタフェースのデフォルト値を上書きします。

デフォルト値を設定した後に、以下のバーコードをスキャンしてから、リニア イメージャ スキャナを設定し てください。

## ビープ音の無視

ホストは、ビープ音のリクエストをリニア イメージャ スキャナに送信することができます。このパラメータを 有効にした場合、このリクエストは接続されたリニア イメージャ スキャナには送信されません。すべての指示 は、そこで処理されるかのように IBM RS485 ホストに通知されます。

<span id="page-208-1"></span>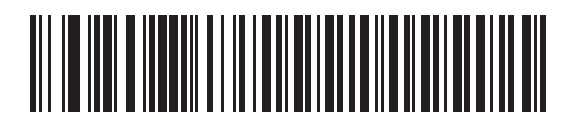

\*無効

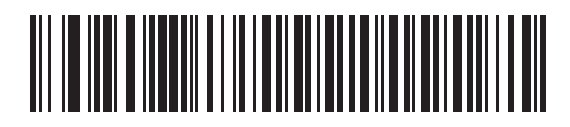

有効

## 9-6 LI4278 プロダクト リファレンス ガイド

## バーコード設定の無視

ホストには、コード タイプを有効 / 無効にする機能があります。このパラメータを有効にした場合、このリク エストは接続されたリニア イメージャ スキャナには送信されません。すべての指示は、そこで処理されるか のように IBM RS485 ホストに通知されます。

<span id="page-209-0"></span>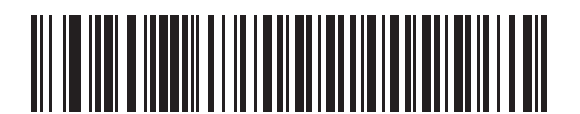

\*無効

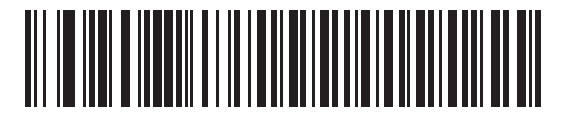

有効

# 第 10 章 123SCAN2

# はじめに

123Scan は、Zebra スキャナのカスタム セットアップを迅速かつ簡単に行える、使いやすい PC ベースの ソフトウェア ツールです。

123Scanでは、ウィザード ツールを使用して、簡単にセットアップできます。設定は設定ファイルに保存され ます。設定ファイルは電子メール経由で配布したり、USB ケーブル経由で電子的にダウンロードしたり、また はスキャン可能なプログラミング バーコードのシートを生成するために使用したりすることができます。

また、123Scan は、スキャナのファームウェアのアップグレード、新しくリリースされた製品のサポートを 有効にするためのオンライン チェック、設定数が非常に多い場合のマルチ設定バーコード群の作成、多数の スキャナの同時展開、資産追跡情報が載ったレポートの作成、カスタム製品の作成ができます。

## 123Scan との通信

Windows XP SP2 および Windows 7 オペレーティング システムを実行しているホスト コンピュータ上で実 行する 123Scan と通信するには、USB ケーブルを使用してホスト コンピュータとスキャナ クレードルを接 続します [\(8-2 ページの 「USB 接続」](#page-177-0)を参照)。

# 123Scan の要件

- **•** Windows XP SP2 または Windows 7 を実行するホスト コンピュータ
- **•** スキャナ
- **•** クレードル ( コードレス スキャンのみ )
- **•** USB ケーブル

123Scan の詳細については、次の URL を確認してください。 [zebra.com/123scan](http://www.zebra.com/123scan)

# スキャナ SDK、その他のソフトウェア ツール、およびビデオ

当社のさまざまなソフトウェア ツールのセットを使用して、すべてのスキャナ プログラミングのニーズに対応 できます。単純にデバイスを導入する必要がある場合でも、画像とデータの読み取りや資産管理を含む完全な機 能を備えたアプリケーションの開発が必要な場合でも、これらのツールはあらゆる面で役立ちます。次に挙げる いずれかの無料ツールをダウンロードするには、次のサイトにアクセスしてください[。zebra.com/software。](www.zebra.com/software)

- **•** 123Scan 設定ユーティリティ ( この章で説明しています )
- **•** Windows 用のスキャナ SDK
- **•** ハウツー ビデオ
- **•** 仮想 COM ポート ドライバ
- **•** OPOS ドライバ
- **•** JPOS ドライバ
- **•** スキャナのユーザー マニュアル
- **•** 古いドライバのアーカイブ

# 第 11 章 シンボル体系

## はじめに

本章では、シンボル体系の機能を説明するとともに、機能を選択するためのプログラミング バーコードを掲 載しています。プログラミングの前に[、第 1 章 「はじめに」の](#page-26-0)手順に従ってください。

機能の値を設定するには、1 つのバーコードまたは短いバーコード シーケンスをスキャンします。これら設 定は不揮発性メモリに保存され、リニア イメージャ スキャナの電源を落としても保持されます。

注 多くのコンピュータでは、画面上でバーコードを直接スキャンできます。画面からスキャンする場合、バー コードが鮮明に見え、バーやスペースが結合して見えたりしないレベルに文書の倍率を設定してください。

電源投入ビープ音が鳴ったら、ホスト タイプを選択します ( 個々のホスト情報については、各ホストの章を参 照 )。この操作は、新しいホストに接続して初めて電源を入れるときにのみ必要です。

すべての機能をデフォルト値に戻すには[、5-4 ページの 「デフォルト パラメータ」](#page-109-0) をスキャンします。プロ グラミング バーコード メニュー全体で、アスタリスク (\*) はデフォルト値を示しています。

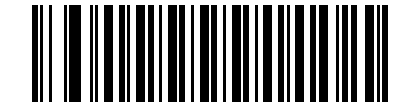

 $(01h)$   $-$ 

<sup>★</sup> はデフォルトを示す ──<sup>★</sup>UPC-A **を有効にする** ── 機能*/* オプション

オプションの 16 進値

## スキャン シーケンスの例

多くの場合、単一バーコードのスキャンでパラメータ値が設定されます。たとえば、UPC-A チェック ディジッ トを含まないバーコード データを転送する場合は[、11-14 ページの 「UPC-A チェック ディジットの転送」](#page-225-0)の 一覧に記載された「UPC-A チェック ディジットを転送しない」バーコードをスキャンします。短い高音のビー プ音が 1 回鳴って LED が緑色に変われば、パラメータの設定は成功です。

また、複数のバーコードをスキャンして設定する「D 2 of 5 の読み取り桁数設定」などのパラメータもありま す。この手順については、「D 2 of 5 の読み取り桁数設定」などの各パラメータの項を参照してください。

# スキャン中のエラー

特に指定されていない限り、スキャン シーケンス中のエラーは、単に正しいパラメータを再スキャンすれば 修正できます。

# シンボル体系パラメータのデフォルト一覧

[表 11-1](#page-213-0) にすべてのシンボル体系パラメータのデフォルト一覧を示します。デフォルト値を変更するには、本 ガイドの該当するバーコードをスキャンします。これらの新しい値は、メモリ内の標準デフォルト値を上書き します。デフォルト パラメータ値に戻すには[、5-4 ページの 「デフォルト パラメータ」](#page-109-0)をスキャンします。

注 すべてのユーザー設定、ホスト、およびその他のデフォルト パラメータについては[、付録 A、「標準のデフォ](#page-282-0)  $\bm{J}$ [ルト パラメータ」を](#page-282-0)参照してください。

本ガイドでリストされているパラメータ番号は、各パラメータの属性番号と同じです。

#### <span id="page-213-0"></span>表 11-1 パラメータのデフォルト

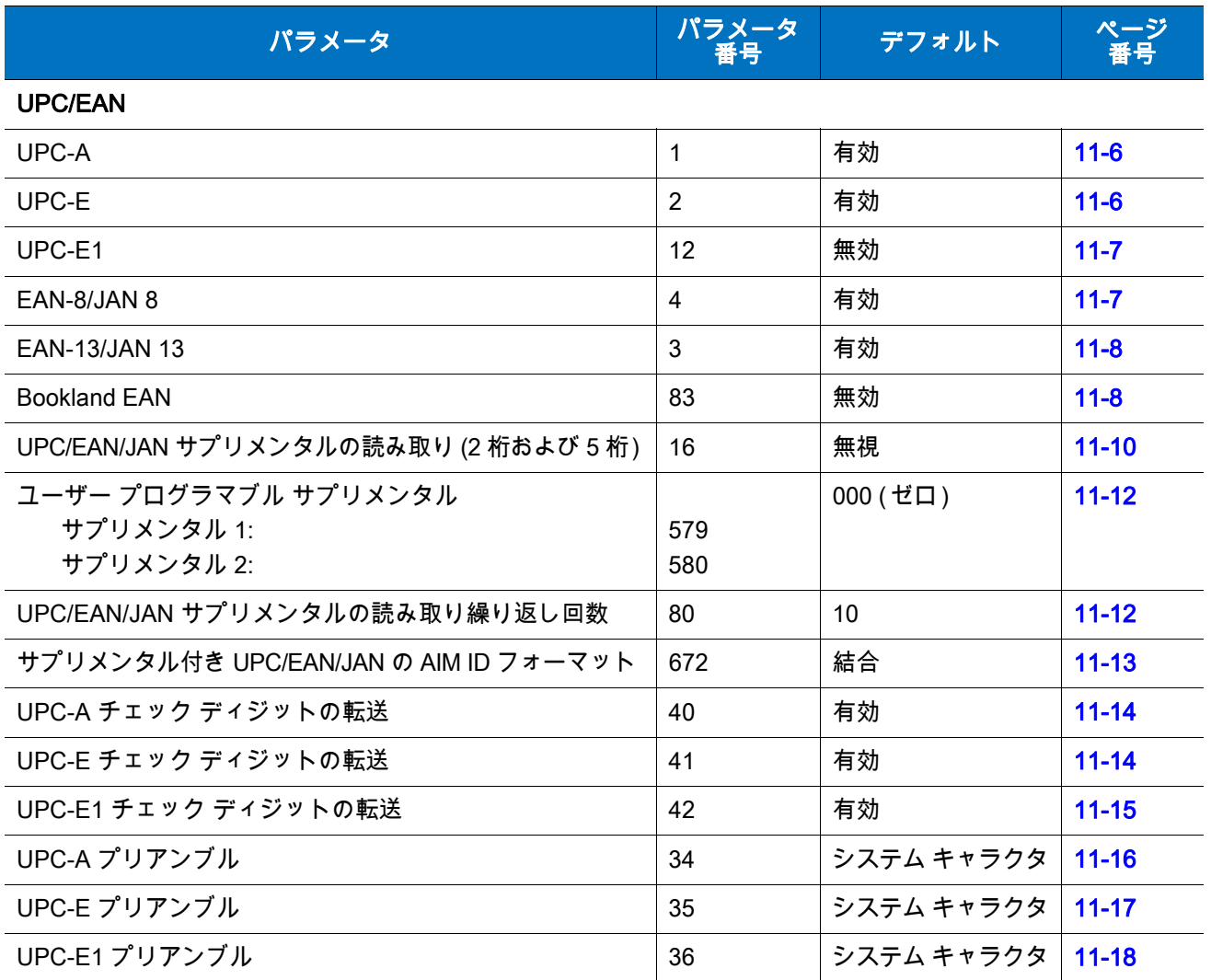

# 表 11-1 パラメータのデフォルト (続き)

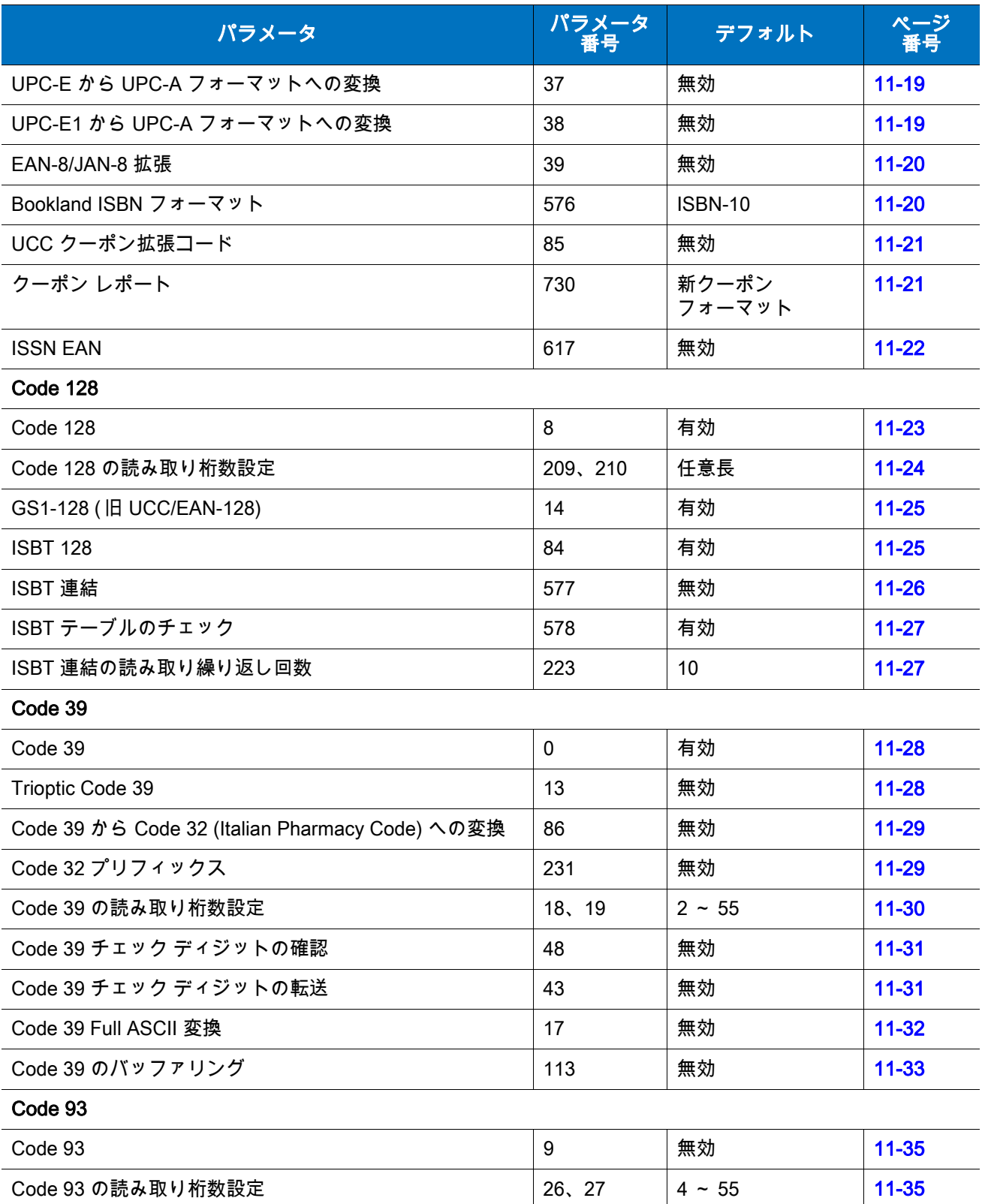

#### 表 11-1 パラメータのデフォルト (続き)

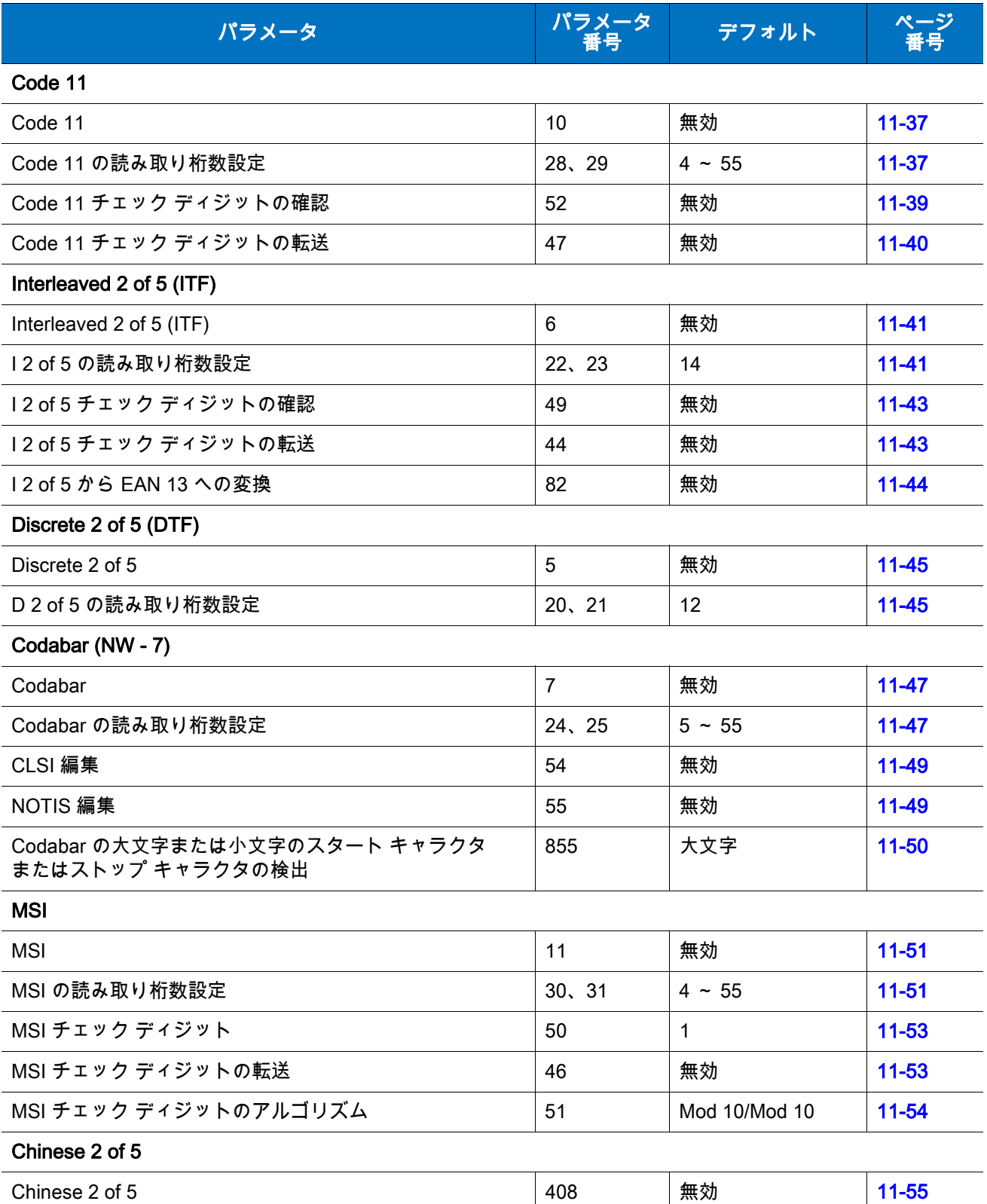
表 11-1 パラメータのデフォルト (続き)

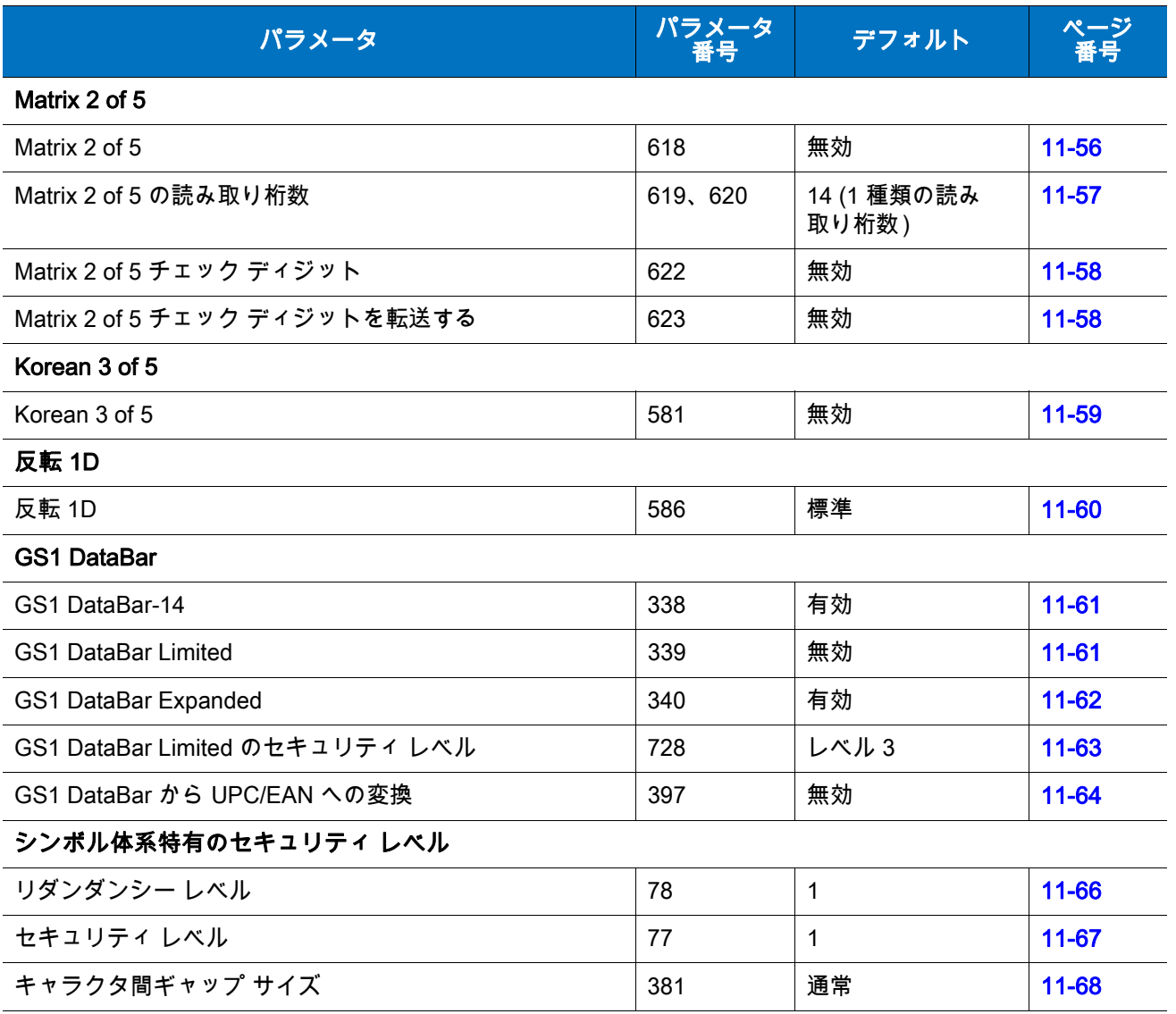

## 11 - 6 LI4278 プロダクト リファレンス ガイド

# UPC/EAN

## UPC-A の有効化/無効化

パラメータ番号 1

UPC-A を有効または無効にするには、以下の該当するバーコードをスキャンします。

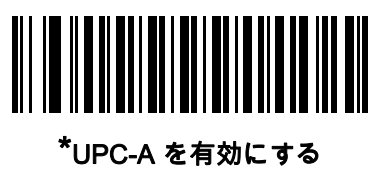

(1)

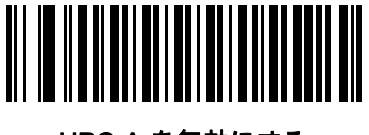

## UPC-A を無効にする (0)

# UPC-E の有効化/無効化

パラメータ番号 2

UPC-E を有効または無効にするには、以下の該当するバーコードをスキャンします。

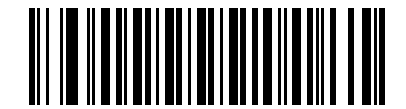

\*UPC-E を有効にする (01h)

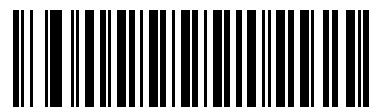

UPC-E を無効にする (00h)

# UPC-E1 の有効化/無効化

パラメータ番号 12

UPC-E1 はデフォルトでは無効です。

UPC-E1 を有効または無効にするには、以下の該当するバーコードをスキャンします。

注 UPC-E1 は UCC (Uniform Code Council) が承認したシンボル体系ではありません。

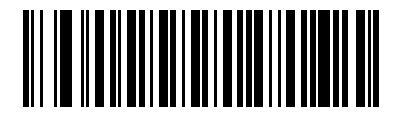

UPC-E1 を有効にする (01h)

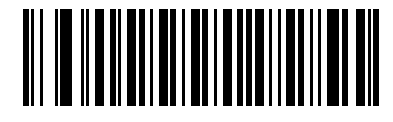

\*UPC-E1 を無効にする (00h)

# EAN-8/JAN-8 の有効化 / 無効化

パラメータ番号 4

EAN-8/JAN-8 を有効または無効にするには、以下の適切なバーコードをスキャンします。

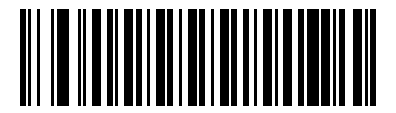

\*EAN-8/JAN-8 を有効にする (01h)

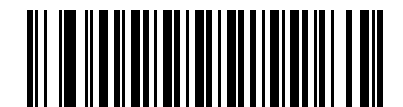

EAN-8/JAN-8 を無効にする (00h)

## 11 - 8 LI4278 プロダクト リファレンス ガイド

## EAN-13/JAN-13 の有効化 / 無効化

パラメータ番号 3

EAN-13/JAN-13 を有効または無効にするには、以下の適切なバーコードをスキャンします。

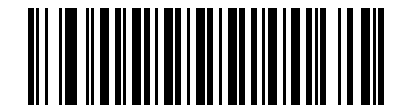

\*EAN-13/JAN-13 を有効にする (01h)

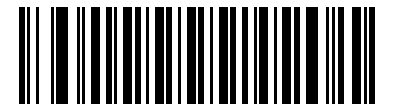

EAN-13/JAN-13 を無効にする (00h)

## <span id="page-219-0"></span>Bookland EAN の有効化/無効化

パラメータ番号 83

Bookland EAN を有効または無効にするには、以下の該当するバーコードをスキャンします。

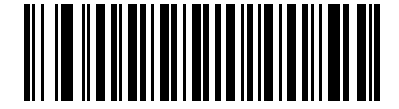

Bookland EAN を有効にする (01h)

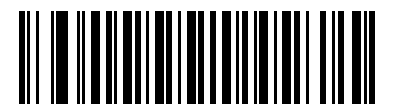

\*Bookland EAN を無効にする (00h)

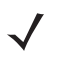

注 Bookland EAN を有効にする場合は[、11-20 ページの「Bookland ISBN フォーマット」](#page-231-0)を選択します。また、 [11-9 ページの 「UPC/EAN/JAN サプリメンタルの読み取り」](#page-220-0)の 「サプリメンタル付き UPC/EAN を読み取 る」、「サプリメンタル付き UPC/EAN を自動認識する」、または 「978/979 サプリメンタル モードを有効 にする」のいずれかを選択してください。

### <span id="page-220-0"></span>UPC/EAN/JAN サプリメンタルの読み取り

#### パラメータ番号 16

サプリメンタルは、特定のフォーマット変換に従って追加されるバーコードです ( 例、UPC A+2、UPC E+2、 EAN 13+2)。次のオプションから選択できます。

- **•** 「サプリメンタル付き UPC/EAN を無視する」を選択した場合、サプリメンタル シンボル付き UPC/EAN をスキャンすると、UPC/EAN は読み取られますが、サプリメンタル キャラクタは無視されます。
- **•** 「サプリメンタル付き UPC/EAN を読み取る」を選択した場合、サプリメンタル キャラクタ付き UPC/EAN シンボルのみが読み取られ、サプリメンタルがないシンボルは無視されます。
- **•** 「サプリメンタル付き UPC/EAN を自動認識する」を選択した場合、サプリメンタル キャラクタ付き UPC/EAN は直ちに読み取られます。シンボルにサプリメンタルがない場合、リニア イメージャ スキャ ナはサプリメンタルがないことを確認するために[、11-12 ページの 「UPC/EAN/JAN サプリメンタルの](#page-223-0) **読み取り繰り返し回数」**で設定された回数だけバーコードを読み取ってから、このデータを転送し ます。
- **•** 次のサプリメンタル モード オプションのいずれかを選択した場合、リニア イメージャ スキャナは、 サプリメンタル キャラクタを含んだプリフィックスで始まる EAN-13 バーコードを直ちに転送します。 シンボルにサプリメンタルがない場合、リニア イメージャ スキャナはサプリメンタルがないことを確 認するために[、11-12 ページの 「UPC/EAN/JAN サプリメンタルの読み取り繰り返し回数」](#page-223-0)で設定され た回数だけバーコードを読み取ってから、このデータを転送します。プリフィックスを含まない UPC/EAN バーコードは直ちに転送されます。
	- **•** 378/379 サプリメンタル モードを有効にする
	- **•** 978/979 サプリメンタル モードを有効にする
- 注 [978/979 サプリメンタル モード ] を選択し、Bookland EAN バーコードをスキャンしている場合は[、11-8 ペ](#page-219-0) [ージの「Bookland EAN の有効化/無効化」を](#page-219-0)参照して Bookland EAN を有効にし[、11-20 ページの「Bookland](#page-231-0) [ISBN フォーマット」を](#page-231-0)使用してフォーマットを選択します。
	- **•** 977 サプリメンタル モードを有効にする
	- **•** 414/419/434/439 サプリメンタル モードを有効にする
	- **•** 491 サプリメンタル モードを有効にする
	- **•** スマート サプリメンタル モードを有効にする 前述したプリフィックスで始まる EAN-13 バーコー ドに適用されます。
	- **•** ユーザー プログラマブル サプリメンタル タイプ 1 ユーザーが定義した 3 桁のプリフィックスで始 まる EAN-13 バーコードに適用されます[。11-12 ページの 「ユーザー プログラマブル サプリメンタ](#page-223-1) [ル」を](#page-223-1)使用して 3 桁のプリフィックスを設定します。
	- **•** ユーザー プログラマブル サプリメンタル タイプ 1 および 2 ユーザーが定義した 2 つある 3 桁のプ リフィックスのいずれかで始まる EAN-13 バーコードに適用されます。この 3 桁のプリフィックス は[、11-12 ページの 「ユーザー プログラマブル サプリメンタル」](#page-223-1)を使用して設定します。
	- **•** ユーザー プログラマブル スマート サプリメンタル プラス 1 前述したプリフィックスか、または [11-12 ページの 「ユーザー プログラマブル サプリメンタル」](#page-223-1)を使用して設定されたユーザー定義の プリフィックスで始まる EAN-13 バーコードに適用されます。
	- **•** ユーザー プログラマブル スマート サプリメンタル プラス 1 および 2 前述したプリフィックスか、 または[11-12 ページの 「ユーザー プログラマブル サプリメンタル」](#page-223-1)を使用して設定されたユーザー 定義の 2 つのプリフィックスのいずれかで始まる EAN-13 バーコードに適用されます。
- 注 無効なデータ転送となるリスクを最小限に抑えるため、サプリメンタル キャラクタの読み取りか無視のいず れかを選択します。

11 - 10 LI4278 プロダクト リファレンス ガイド

UPC/EAN/JAN サプリメンタルの読み取り (続き)

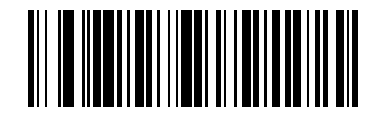

サプリメンタル コード付き UPC/EAN/JAN のみを 読み取る (01h)

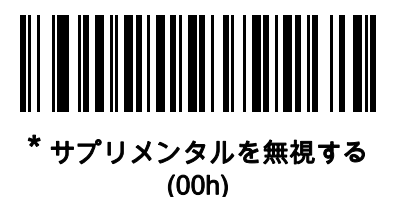

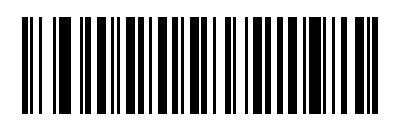

サプリメンタル付き UPC/EAN/JAN を自動識別する (02h)

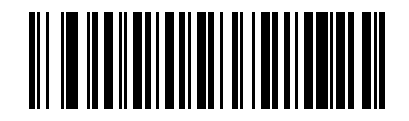

378/379 サプリメンタル モードを有効にする (04h)

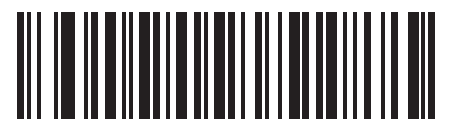

978/979 サプリメンタル モードを有効にする (05h)

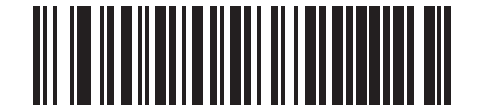

977 サプリメンタル モードを有効にする (07h)

UPC/EAN/JAN サプリメンタルの読み取り (続き)

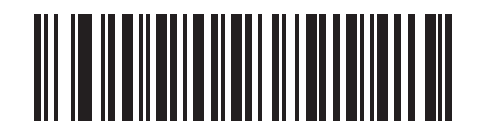

414/419/434/439 サプリメンタル モードを有効にする (06h)

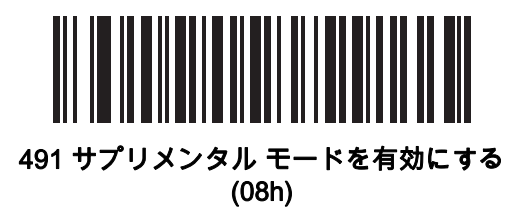

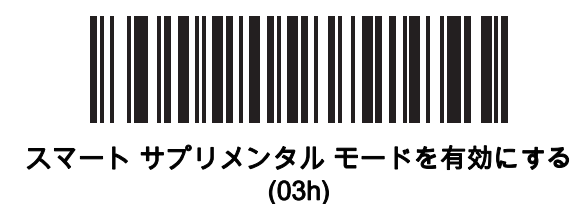

ユーザー プログラマブル サプリメンタル タイプ 1 (09h)

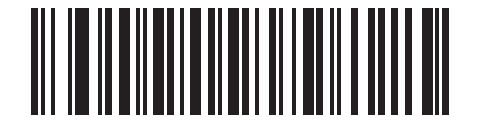

ユーザー プログラマブル サプリメンタル タイプ 1 および 2 (0Ah)

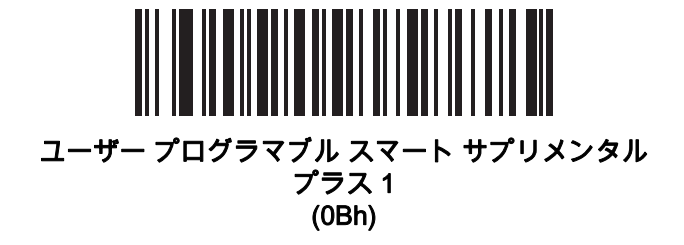

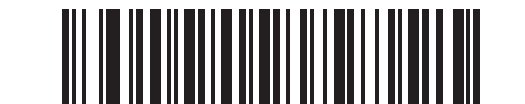

ユーザー プログラマブル スマート サプリメンタル プラス 1 および 2 (0Ch)

<span id="page-223-1"></span>ユーザー プログラマブル サプリメンタル

サプリメンタル 1: パラメータ番号 579 サプリメンタル 2: パラメータ番号 580

[11-9 ページの 「UPC/EAN/JAN サプリメンタルの読み取り」で](#page-220-0)ユーザー プログラマブル サプリメンタル オ プションのいずれかを選択した場合、3 桁のプリフィックスを設定するには、「ユーザー プログラマブル サ プリメンタル 1」を選択します。次に[、D-1 ページ](#page-300-0)から始まる数値バーコードを使用して 3 桁を選択します。 別の 3 桁のプリフィックスを設定するには、「ユーザー プログラマブル サプリメンタル 2」を選択します。 次に[、D-1 ページか](#page-300-0)ら始まる数値バーコードを使用して 3 桁を選択します。デフォルトは 000 (ゼロ) です。

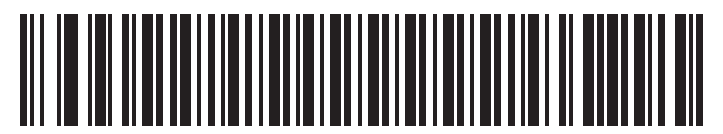

ユーザー プログラマブル サプリメンタル 1

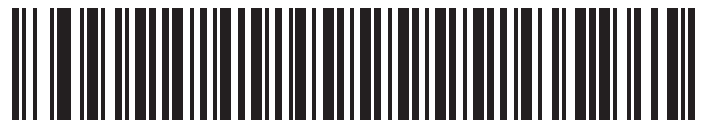

### ユーザー プログラマブル サプリメンタル 2

## <span id="page-223-0"></span>UPC/EAN/JAN サプリメンタルの読み取り繰り返し回数

パラメータ番号 80

「UPC/EAN/JAN サプリメンタルを自動識別する」を選択した場合、転送の前に、サプリメンタルなしのシン ボルを指定した回数で繰り返し読み取ります。範囲は 2 ~ 30 回です。サプリメンタルの有無にかかわらず、 UPC/EAN/JAN 混合シンボルを読み取る場合は、5 回以上を推奨します。デフォルトは 10 です。

以下のバーコードをスキャンし、読み取り繰り返し回数の値を設定します。次に、付**録 D、「数値バーコー** [ド」に](#page-300-1)記載された 2 つの数値バーコードをスキャンします。1 桁の数字の場合は、先頭にゼロを入力します。 操作を間違ったときや、選択した設定を変更する場合は[、D-3 ページの 「キャンセル」](#page-302-0)をスキャンします。

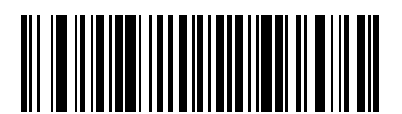

UPC/EAN/JAN サプリメンタルの読み取り繰り返し回数

## サプリメンタル付き UPC/EAN/JAN の AIM ID フォーマット

#### パラメータ番号 672

5-18 ペー<mark>ジの 「コード ID キャラクタの転送」</mark>が 「AIM コード ID キャラクタ」に設定されている状態でサプリ メンタル コード付き UPC/EAN/JAN バーコードを通知するときの出力フォーマットを選択します。

- **•** 分離 サプリメンタル コード付き UPC/EAN を個別 AIM ID で 1 回で転送します。次に例を示します。 ]E<0 または 4>< データ >]E<1 または 2>[ サプリメンタル データ ]
- **•** 結合 サプリメンタル コード付き UPC/EAN を 1 つの AIM ID で 1 回で転送します。次に例を示します。 ]E3< データ + サプリメンタル データ >
- **•** 分離転送 サプリメンタル コード付き UPC/EAN は個別 AIM ID で個別に転送されます。次に例を示 します。

]E<0 または 4>< データ > ]E<1 または 2>[ サプリメンタル データ ]

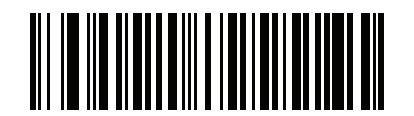

分離 (00h)

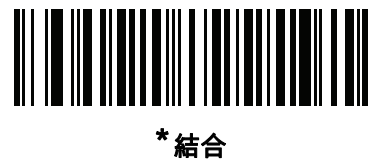

(01h)

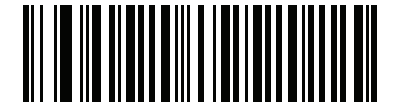

分離転送 (02h)

## UPC-A チェック ディジットの転送

パラメータ番号 40

チェック ディジットは、シンボルの最後にあるキャラクタで、データの整合性の確認に使用されます。 UPC-A チェック ディジットを持つ / 持たないバーコードを転送するには、以下のバーコードから適切なも のをスキャンします。チェック ディジットは、データの整合性を保証するために必ず確認されます。

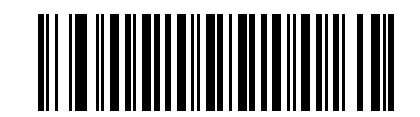

\* UPC-A チェック ディジットを転送する (01h)

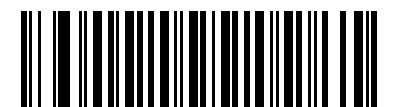

UPC-A チェック ディジットを転送しない (00h)

### UPC-E チェック ディジットの転送

パラメータ番号 41

チェック ディジットは、シンボルの最後にあるキャラクタで、データの整合性の確認に使用されます。UPC-E チェック ディジットを持つ/持たないバーコードを転送するには、以下のバーコードから適切なものをスキャン します。チェック ディジットは、データの整合性を保証するために必ず確認されます。

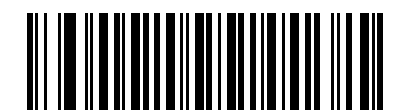

\* UPC-E チェック ディジットを転送する (01h)

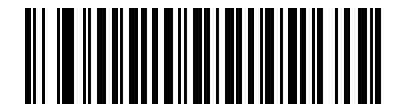

UPC-E チェック ディジットを転送しない (00h)

## UPC-E1 チェック ディジットの転送

パラメータ番号 42

チェック ディジットは、シンボルの最後にあるキャラクタで、データの整合性の確認に使用されます。UPC-E1 チェック ディジットを持つ/持たないバーコードを転送するには、以下のバーコードから適切なものをスキャン します。チェック ディジットは、データの整合性を保証するために必ず確認されます。

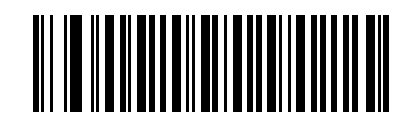

\* UPC-E1 チェック ディジットを転送する (01h)

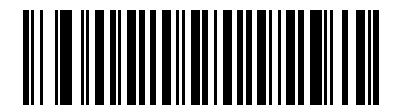

UPC-E1 チェック ディジットを転送しない (00h)

## UPC-A プリアンブル

### パラメータ番号 34

プリアンブル キャラクタは、UPC シンボルの一部であり、カントリー コードとシステム キャラクタを含み ます。UPC-A プリアンブルのホスト デバイスへの転送には、システム キャラクタのみ転送、システム キャ ラクタとカントリー コード ( 米国は 「0」) の転送、プリアンブルなしで転送の 3 種類のオプションがありま す。ホスト システムに一致する適切なオプションを選択します。

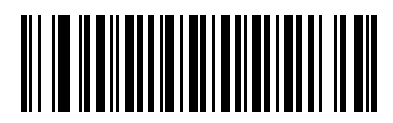

プリアンブルなし (< データ >) (00h)

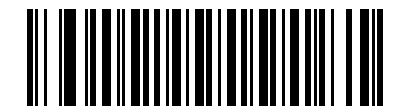

\*システム キャラクタ (<システム キャラクタ><データ>) (01h)

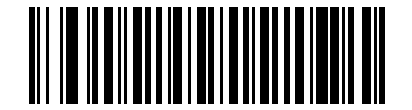

システム キャラクタとカントリー コード (<カントリー コード> <システム キャラクタ> <データ>) (02h)

## UPC-E プリアンブル

パラメータ番号 35

プリアンブル キャラクタは、UPC シンボルの一部であり、カントリー コードとシステム キャラクタを含み ます。UPC-E プリアンブルのホスト デバイスへの転送には、システム キャラクタのみ転送、システム キャ ラクタとカントリー コード ( 米国は 「0」) の転送、プリアンブルなしで転送の 3 種類のオプションがありま す。ホスト システムに一致する適切なオプションを選択します。

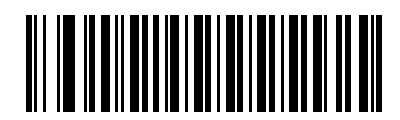

プリアンブルなし (< データ >)

(00h)

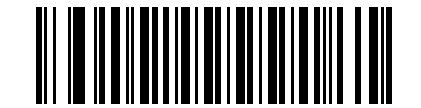

\*システム キャラクタ (<システム キャラクタ><データ>) (01h)

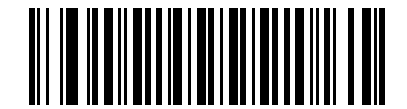

システム キャラクタとカントリー コード (<カントリー コード> <システム キャラクタ> <データ>) (02h)

# UPC-E1 プリアンブル

### パラメータ番号 36

プリアンブル キャラクタは、UPC シンボルの一部であり、カントリー コードとシステム キャラクタを含み ます。UPC-E1 プリアンブルのホスト デバイスへの転送には、システム キャラクタのみ転送、システム キャ ラクタとカントリー コード ( 米国は 「0」) の転送、プリアンブルなしで転送の 3 種類のオプションがありま す。ホスト システムに一致する適切なオプションを選択します。

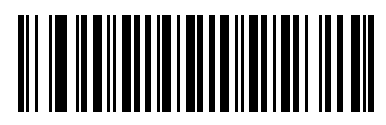

プリアンブルなし (< データ >) (00h)

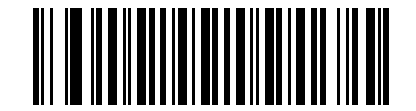

\*<br>システム キャラクタ (<システム キャラクタ ><データ >) (01h)

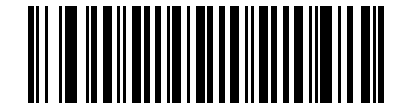

システム キャラクタとカントリー コード (<カントリー コード > < システム キャラクタ > <データ >) (02h)

## UPC-E から UPC-A への変換

パラメータ番号 37

UPC-E ( ゼロ抑制 ) で読み取られたデータを UPC-A フォーマットに変換してから転送する場合、有効にしま す。変換後、データは UPC-A フォーマットになり、UPC-A プログラミングの選択 ( プリアンブルやチェック ディジットなど)の影響を受けます。

UPC-E 読み取りデータを変換なしで UPC-E データとして転送するには、このパラメータを無効にします。

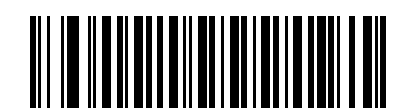

UPC-E を UPC-A に変換する ( 有効 ) (01h)

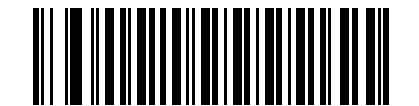

#### \*UPC-E を UPC-A に変換しない ( 無効 ) (00h)

## UPC-E1 から UPC-A への変換

パラメータ番号 38

UPC-E1 で読み取られたデータを UPC-A フォーマットに変換して転送する場合、有効にします。変換後、 データは UPC-A フォーマットになり、UPC-A プログラミングの選択 ( プリアンブルやチェック ディジット など ) の影響を受けます。

UPC-E1 読み取りデータを UPC-E1 データとして変換なしで転送するには、このパラメータを無効にします。

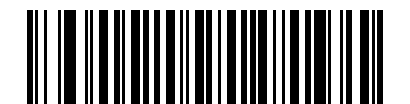

UPC-E1 を UPC-A に変換する ( 有効 ) (01h)

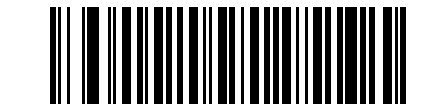

\*UPC-E1 を UPC-A に変換しない ( 無効 ) (00h)

### EAN-8/JAN-8 拡張

パラメータ番号 39

読み取った EAN-8 シンボルに先行ゼロ 5 個を追加して EAN-13 シンボル互換にする場合、有効にします。 EAN-8 シンボルをそのまま転送するには、このパラメータを無効にします。

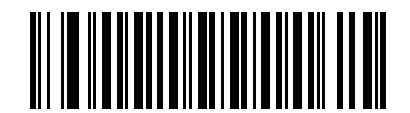

EAN/JAN ゼロ拡張を有効にする

(01h)

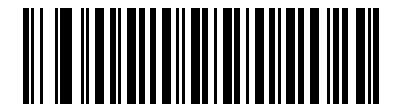

\* EAN/JAN Zero Extend を無効にする (00h)

## <span id="page-231-0"></span>Bookland ISBN フォーマット

パラメータ番号 576

[11-8 ページの 「Bookland EAN の有効化 / 無効化」](#page-219-0)を使用して Bookland EAN を有効にした場合、Bookland データに次のいずれかのフォーマットを選択します。

- **•** Bookland ISBN-10 下位互換性用の特殊な Bookland チェック ディジットを備えた従来の 10 桁形式で、 978 で始まる Bookland データが認識されます。このモードでは、979 で始まるデータは Bookland とは見な されません。
- **•** Bookland ISBN-13 2007 ISBN-13 プロトコル対応の 13 桁形式で、978 または 979 で始まる Bookland データが EAN-13 と認識されます。

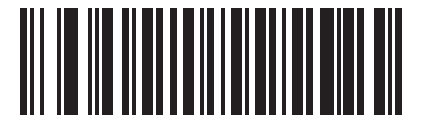

\*Bookland ISBN-10 (00h)

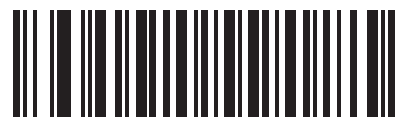

Bookland ISBN-13 (01h)

**注** Bookland EAN を適切に使用するには、まず **11-8 ページの「Bookland EAN の有効化 / 無効化」**を使用して、 Bookland EAN を有効にします。次に[、11-9 ページの 「UPC/EAN/JAN サプリメンタルの読み取り」で](#page-220-0) 「サ プリメンタル付き UPC/EAN を読み取る」 、「サプリメンタル付き UPC/EAN を自動認識する」 、または 「978/979 サプリメンタル モードを有効にする」のいずれかを選択します。

## UCC クーポン拡張コード

#### パラメータ番号 85

「5」で始まる UPC-A バーコード、「99」で始まる EAN/JAN-13 バーコード、UPC-A/GS1-128 クーポン コー ドを読み取るには、このパラメータを有効にします。すべてのタイプのクーポン コードをスキャンするには、 UPCA、EAN-13、GS1-128 を有効にする必要があります。

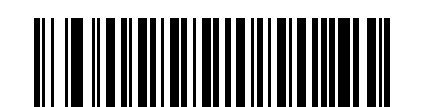

UCC クーポン拡張コードを有効にする

(01h)

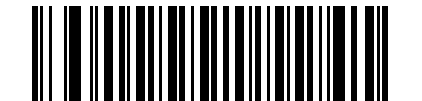

\*UCC クーポン拡張コードを無効にする

(00h)

注 クーポン コードの GS1-128 ( 右半分 ) の自動識別を制御する場合[、11-12 ページの 「UPC/EAN/JAN サプリ](#page-223-0) [メンタルの読み取り繰り返し回数」](#page-223-0)を参照してください。

## クーポン レポート

パラメータ番号 730

オプションを選択して、サポートするクーポン フォーマットのタイプを決定します。

- **•** UPC-A/GS1-128 と EAN-13/GS1-128 のクーポン コードを読み取るには、「旧クーポン フォーマット」を 選択します。
- **•** UPC-A/GS1-DataBar と EAN-13/GS1-DataBar のクーポン コードを読み取るには、「新クーポン フォー マット」を選択します。
- **•** 「自動識別クーポン フォーマット」を選択すると、新旧両方のクーポン コードを読み取ることができ ます。

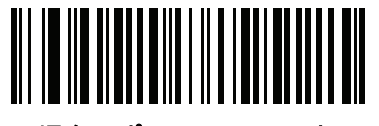

旧クーポン フォーマット (00h)

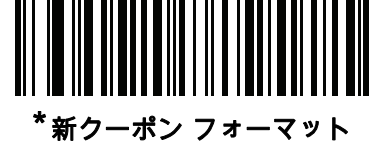

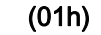

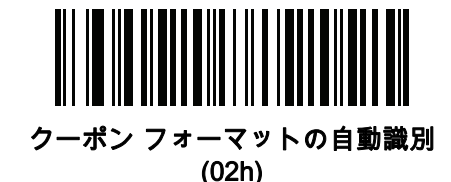

# 11 - 22 LI4278 プロダクト リファレンス ガイド

## ISSN EAN

パラメータ番号 617

ISSN EAN を有効または無効にするには、以下の適切なバーコードをスキャンします。

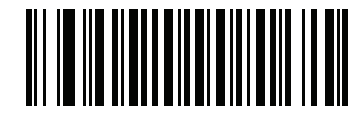

ISSN EAN を有効にする (01h)

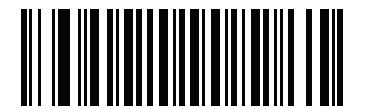

\*ISSN EAN を無効にする (00h)

# Code 128

## Code 128 の有効化 / 無効化

パラメータ番号 8

Code 128 を有効または無効にするには、以下の該当するバーコードをスキャンします。

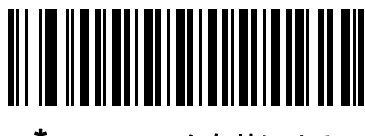

\* Code 128 を有効にする (01h)

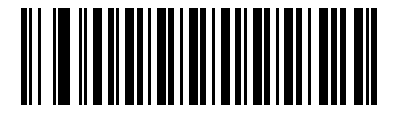

Code 128 を無効にする (00h)

#### Code 128 の読み取り桁数設定

パラメータ番号 209、210

コードの長さとは、文字 ( つまり可読文字 ) の数のことで、コードに含まれるチェック ディジットも含まれま す。Code 128 の読み取り桁数を、任意長、1 種類もしくは 2 種類の読み取り桁数、または指定範囲内に設定 します。

注 異なるバーコード タイプの読み取り桁数を設定するとき、1 桁の数字の先頭にはゼロを入力します。

- **•** 1 種類の読み取り桁数 読み取り桁数が 1 種類の Code 128 シンボルだけを読み取ります。読み取り桁数 は[、付録 D、「数値バーコード」](#page-300-1)から選択します。たとえば、14 文字の Code 128 シンボルだけを読み 取るには、「Code 128 - 1 種類の読み取り桁数」を選択し、次に、「1」、「4」をスキャンします。操作 を間違ったときや、選択した設定を変更する場合は[、D-3 ページの 「キャンセル」を](#page-302-0)スキャンします。
- **•** 2 種類の読み取り桁数 選択された 2 種類の読み取り桁数のいずれかを含む Code 128 シンボルだけを 読み取ります。読み取り桁数は[、付録 D、「数値バーコード」](#page-300-1) の数値バーコードから選択します。たと えば、2 文字または 14 文字の Code 128 シンボルだけを読み取るには、「Code 128 - 2 種類の読み取り 桁数」 を選択し、「0」、「2」、「1」、「4」をスキャンします。操作を間違ったときや、選択した設定を 変更する場合は、D-3ページの「キャンセル」をスキャンします。
- **•** 指定範囲内 指定された範囲内の読み取り桁数の Code 128 シンボルを読み取ります。読み取り桁数 は[、付録 D、「数値バーコード」](#page-300-1) の数値バーコードから選択します。たとえば、4 ~ 12 桁の範囲を指定 する場合は、「Code 128 - 指定範囲内」を選択し、次に 「0」、「4」、「1」、「2」をスキャンします。 指定する数字が 1 桁の場合は、最初に必ずゼロをスキャンしてください。操作を間違ったときや、選択 した設定を変更する場合は、D-3ページの「キャンセル」をスキャンします。
- **•** 任意長 任意の文字数の Code 128 シンボルを読み取ります。

11 - 24 LI4278 プロダクト リファレンス ガイド

Code 128 の読み取り桁数設定 (続き)

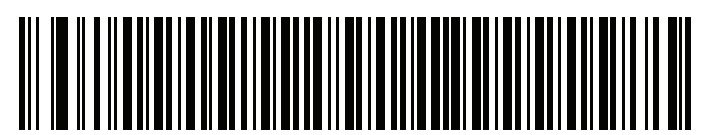

Code 128 - 1 種類の読み取り桁数

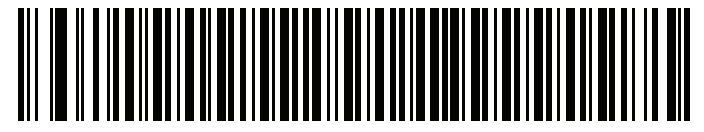

Code 128 - 2 種類の読み取り桁数

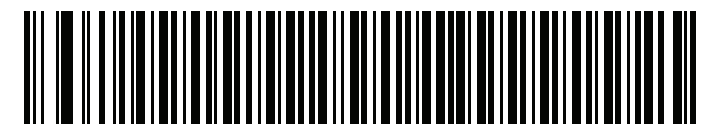

Code 128 - 指定範囲内

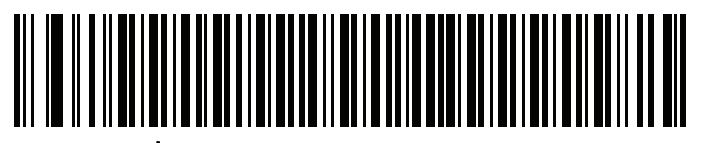

\*Code 128 - 任意の読み取り桁数

## GS1-128 ( 以前の UCC/EAN-128) の有効化 / 無効化

パラメータ番号 14

GS1-128 を有効または無効にするには、以下の適切なバーコードをスキャンします。

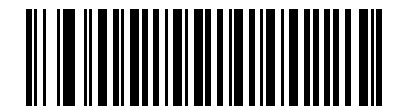

\*GS1-128 を有効にする (01h)

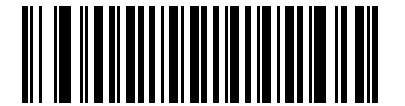

GS1-128 を無効にする (00h)

## ISBT 128 の有効化 / 無効化

パラメータ番号 84

ISBT 128 は血液バンク業界で使用される Code 128 のバリエーションです。ISBT 128 を有効または無効にする には、以下のバーコードをスキャンします。必要に応じて、ホストは ISBT データを連結する必要があります。

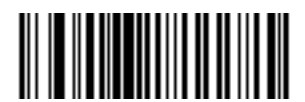

\*ISBT 128 を有効にする (01h)

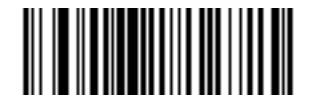

ISBT 128 を無効にする (00h)

## ISBT 連結

パラメータ番号 577

ISBT コード タイプのペア連結オプションを選択します。

- **•** 「ISBT の連結を無効にする」を選択した場合、検出された ISBT コードは連結されません。
- **•** 「ISBT の連結を有効にする」を選択した場合、ISBT コードを読み取り、連結するには、ISBT コードが 2 つ以上必要です。単一の ISBT シンボルを読み取ることはできません。
- **•** 「ISBT の連結を自動識別する」を選択すると、ISBT コードのペアが直ちに読み取られ、連結されます。 ISBT シンボルが 1 つしかない場合、リニア イメージャ スキャナは[、11-27 ページの 「ISBT 連結の読](#page-238-0) [み取り繰り返し回数」の](#page-238-0)手順で設定した回数分シンボルを読み取ってから、そのデータを転送して、ほ かに ISBT シンボルがないことを確認します。

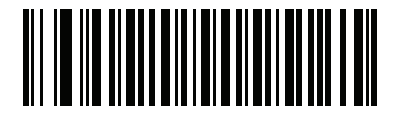

\*ISBT の連結を無効にする (00h)

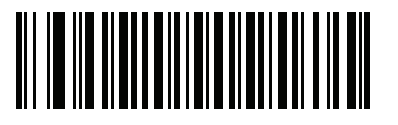

ISBT 連結を有効にする (01h)

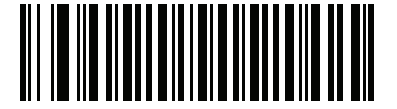

ISBT 連結を自動識別する (02h)

## ISBT テーブルのチェック

パラメータ番号 578

ISBT の仕様には、一般的にペアで使用される各種の ISBT バーコードがリストされたテーブルが含まれてい ます。「ISBT 連結」を有効にした場合は、「ISBT テーブルのチェック」を有効にして、このテーブル内にあ るペアのみを連結します。他のタイプの ISBT コードは連結されません。

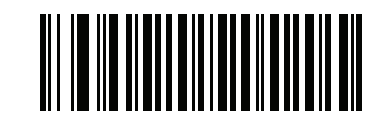

\*ISBT テーブルのチェックを有効にする (01h)

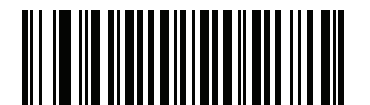

ISBT テーブルのチェックを無効にする (00h)

#### <span id="page-238-0"></span>ISBT 連結の読み取り繰り返し回数

パラメータ番号 223

「ISBT の連結」で「自動識別」を設定した場合は、このパラメータを使用して、ISBT の読み取り回数を設定 します。この回数に達すると、ほかにシンボルが存在しないと判断されます。

この回数を設定するには、以下のバーコードをスキャンし[、付録 D、「数値バーコード」か](#page-300-1)ら2つの数字(2~ 20) をスキャンします。1 桁の数字の場合は、先頭にゼロを入力します。操作を間違ったときや、選択した設 定を変更する場合は[、D-3 ページの 「キャンセル」](#page-302-0)をスキャンします。デフォルトは 10 です。

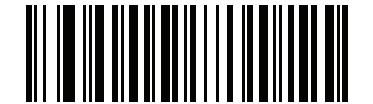

ISBT 連結の読み取り繰り返し回数

# 11 - 28 LI4278 プロダクト リファレンス ガイド

# Code 39

## Code 39 の有効化 / 無効化

パラメータ番号 0

Code 39 を有効または無効にするには、以下の該当するバーコードをスキャンします。

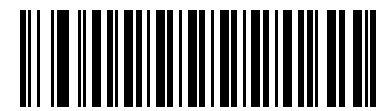

\*Code 39 を有効にする (01h)

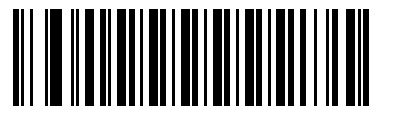

Code 39 を無効にする (00h)

## Trioptic Code 39 の有効化 / 無効化

パラメータ番号 13

Trioptic Code 39 とは、Code 39 のバリエーションで、コンピュータのテープ カートリッジのマーキングに使 用されています。Trioptic Code 39 シンボルには、常に 6 文字含まれます。Trioptic Code 39 を有効または無 効にするには、以下の該当するバーコードをスキャンします。

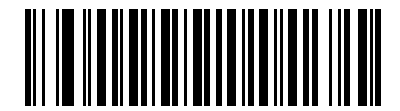

Trioptic Code 39 を有効にする (01h)

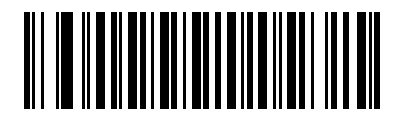

\*Trioptic Code 39 を無効にする (00h)

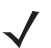

注 Trioptic Code 39 と Code 39 Full ASCII を同時に有効にすることはできません。

## Code 39 から Code 32 への変換

パラメータ番号 86

Code 32 はイタリアの製薬業界で使用されている Code 39 のバリエーションです。Code 39 を Code 32 に変 換するかしないかを設定するには、以下の該当するバーコードをスキャンします。

注 このパラメータが機能するためには、Code 39 を有効にしておく必要があります。

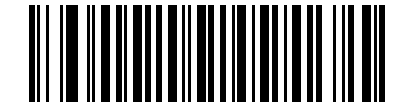

Code 39 から Code 32 への変換を有効にする

(01h)

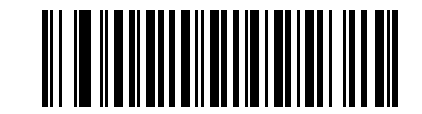

\*Code 39 から Code 32 への変換を無効にする (00h)

Code 32 プリフィックス

パラメータ番号 231

プリフィックス文字 「A」をすべての Code 32 バーコードに追加するかしないかを設定するには、以下の該 当するバーコードをスキャンします。

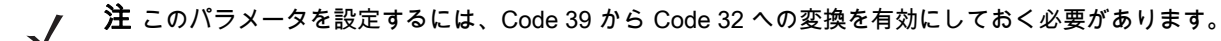

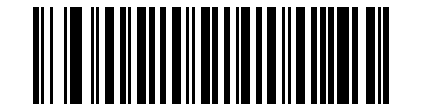

Code 32 プリフィックスを有効にする (01h)

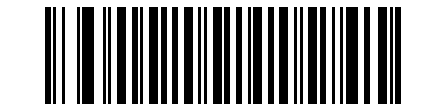

\*Code 32 プリフィックスを無効にする (00h)

### Code 39 の読み取り桁数設定

パラメータ番号 18、19

コードの長さとは、文字 ( つまり可読文字 ) の数のことで、コードに含まれるチェック ディジットも含まれま す。Code 39 の読み取り桁数を、任意長、1 種類もしくは 2 種類の読み取り桁数、または指定範囲内に設定し ます。Code 39 Full ASCII が有効な場合、推奨するオプションは 「指定範囲内」または 「任意長」です。デ フォルトは 2 ~ 55 です。

注 異なるバーコード タイプの読み取り桁数を設定するとき、1 桁の数字の先頭にはゼロを入力します。

- **•** 1 種類の読み取り桁数 読み取り桁数が 1 種類の Code 39 シンボルだけを読み取ります。読み取り桁数 は[、付録 D、「数値バーコード」か](#page-300-1)ら選択します。たとえば、14 文字の Code 39 シンボルだけを読み取 るには、「Code 39 - 1 種類の読み取り桁数」を選択し、次に、「1」、「4」をスキャンします。操作を 間違ったときや、選択した設定を変更する場合は[、D-3 ページの 「キャンセル」](#page-302-0)をスキャンします。
- **•** 2 種類の読み取り桁数 選択された 2 種類の読み取り桁数のいずれかを含む Code 39 シンボルだけを読 み取ります。読み取り桁数は[、付録 D、「数値バーコード」](#page-300-1) の数値バーコードから選択します。たとえ ば、2 文字または 14 文字の Code 39 シンボルだけを読み取るには、「Code 39 - 2 種類の読み取り桁 数」を選択し、「0」、「2」、「1」、「4」をスキャンします。操作を間違ったときや、選択した設定を変 更する場合は、D-3ページの「キャンセル」をスキャンします。
- **•** 指定範囲内 指定された範囲内の読み取り桁数の Code 39 シンボルを読み取ります。読み取り桁数は、 [付録 D、「数値バーコード」](#page-300-1) の数値バーコードから選択します。たとえば、4 ~ 12 桁の範囲を指定する 場合は、「Code 39 - 指定範囲内」 を選択し、次に 「0」、「4」、「1」、「2」をスキャンします。指定す る数字が 1 桁の場合は、最初に必ずゼロをスキャンしてください。操作を間違ったときや、選択した設 定を変更する場合は[、D-3 ページの 「キャンセル」](#page-302-0)をスキャンします。
- **•** 任意長 任意の文字数の Code 39 シンボルを読み取ります。

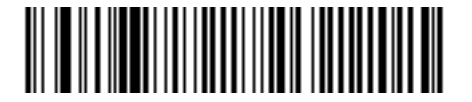

Code 39 - 1 種類の読み取り桁数

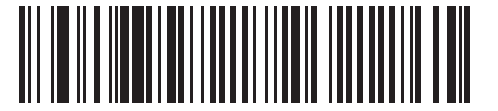

Code 39 - 2 種類の読み取り桁数

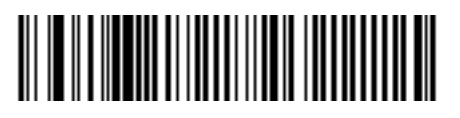

Code 39 - 指定範囲内

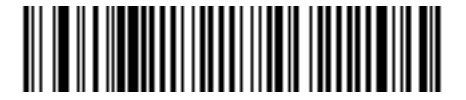

Code 39 - 任意長

## Code 39 チェック ディジットの確認

パラメータ番号 48

すべての Code 39 シンボルの整合性を確認し、データが指定されたチェック ディジット アルゴリズムに適合 しているかどうかを確認する場合、この機能を有効にします。Modulo 43 チェック ディジットを含む Code 39 シンボルだけが読み取られます。Code 39 シンボルに Modulo 43 チェック ディジットが含まれている場 合、この機能を有効にします。

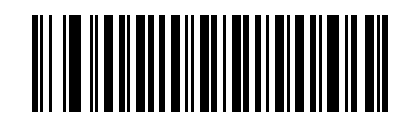

Code 39 チェック ディジットを有効にする

(01h)

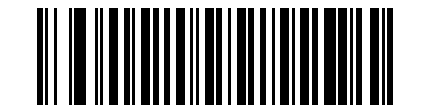

\* Code 39 チェック ディジットを無効にする (00h)

## Code 39 チェック ディジットの転送

パラメータ番号 43

チェック ディジットを含む、または含まない Code 39 データを転送するには、以下の該当するバーコードを スキャンします。

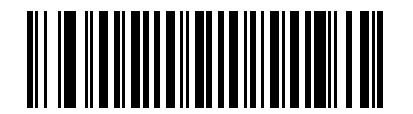

Code 39 チェック ディジットを転送する ( 有効 ) (01h)

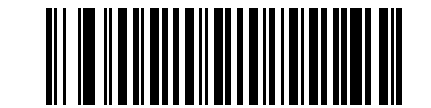

\* Code 39 チェック ディジットを転送しない (無効) (00h)

注 このパラメータが機能するためには、「Code 39 チェック ディジットの確認」を有効にしておく必要があり ます。

## Code 39 Full ASCII 変換

パラメータ番号 17

Code 39 Full ASCII とは、Code 39 のバリエーションで、キャラクタをペアにして Full ASCII キャラクタ セットをエンコードします。Code 39 Full ASCII を有効または無効にするには、以下の該当するバーコードを スキャンします。

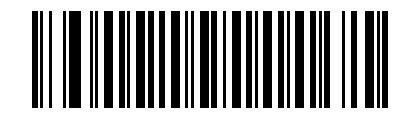

Code 39 Full ASCII を有効にする (01h)

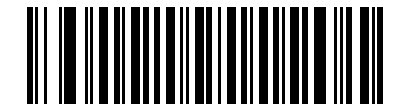

\*Code 39 Full ASCII を無効にする (00h)

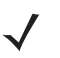

 ${\bf \hat{\#}}$  Trioptic Code 39 と Code 39 Full ASCII を同時に有効にすることはできません。

Code 39 Full ASCII と Full ASCII の対応付けはホストによって異なります。そのため、該当するインタフェ ースの ASCII キャラクタ セット一覧で説明します[。7-19 ページの 「RS-232 の ASCII キャラクタ セット」](#page-170-0) または 8-19 ページの「USB の ASCII キャラクタ セット」を参照してください。

## Code 39 バッファリング - スキャンおよび保存

パラメータ番号 113

この機能を使用すると、リニア イメージャ スキャナが複数の Code 39 シンボルからデータを収集できるよう になります。

スキャンおよび保存オプション (Code 39 をバッファする) を選択すると、先行スペースを最初の文字に持つす べての Code 39 シンボルを、後続の転送用に一時的にバッファします。先行スペースはバッファされません。

先行スペースのない Code 39 シンボルを読み取ると、すべてのバッファされたデータが先入れ先出しフォー マットで順に送信され、また 「トリガとなる」シンボルも送信されます。詳細については、以降のページを 参照してください。

すべての読み取られた Code 39 シンボルをバッファに保存せずに直ちに送信するには、「Code 39 をバッファし ない」を選択します。

## Code 39 バッファリング - スキャンおよび保存 (続き)

この機能は Code 39 のみに影響します。「Code 39 をバッファする」を選択した場合、Code 39 シンボル体 系のみを読み取るようにリニア イメージャ スキャナを設定することをお勧めします。

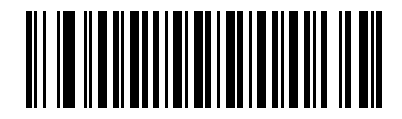

Code 39 をバッファする ( 有効 ) (01h)

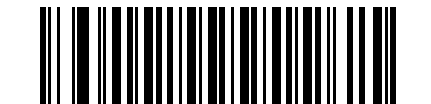

<sup>\*</sup> Code 39 をバッファしない (無効) (00h)

転送バッファにデータがある間は、「Code 39 をバッファしない」を選択できません。バッファには 200 バイ トの情報を保持できます。

転送バッファ内にデータがある状態で Code 39 のバッファリングを無効にするには、最初にバッファ転送を 強制的に行うか ( **[11-34 ページの 「バッファの転送」](#page-245-0)**を参照 )、バッファをクリアします。

#### データのバッファ

データをバッファするには、Code 39 バッファリングを有効にして、スタート パターンの直後にスペースが ある Code 39 シンボルをスキャンします。

- **•** データが転送バッファを超過しない限り、正しく読み取れてバッファされた場合は、リニア イメージャ スキャナが低音→高音のビープ音を鳴らします。(超過状況については、**11-34 ページの 「転送バッファ** [の超過」を](#page-245-1)参照してください)。
- **•** リニア イメージャ スキャナは、先行スペース以外の読み取られたデータを転送バッファに追加します。
- **•** 転送は行われません。

#### 転送バッファのクリア

転送バッファをクリアするには、下記の 「バッファのクリア」バーコードをスキャンします。このバーコー ドにはスタート キャラクタ、ダッシュ (-)、およびストップ キャラクタのみが含まれています。

- **•** リニア イメージャ スキャナが短い高音 → 低音 → 高音のビープ音を鳴らします。
- **•** リニア イメージャ スキャナによって転送バッファが消去されます。
- **•** 転送は行われません。

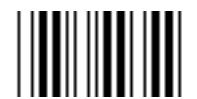

バッファをクリアする

- - 注「バッファのクリア」にはダッシュ文字 (-) のみが含まれています。このコマンドをスキャンするには、Code 39 の読み取り桁数に 1 桁が含まれるよう設定してください。

## 11 - 34 LI4278 プロダクト リファレンス ガイド

#### <span id="page-245-0"></span>バッファの転送

Code 39 バッファを転送するには、2 種類の方法があります。

- **1.** 下記の 「バッファの転送」バーコードをスキャンします。このバーコードにはスタート キャラクタ、プ ラス (+)、およびストップ キャラクタが含まれています。
- **2.** リニア イメージャ スキャナがバッファの転送およびクリアを実行します。
	- **•** リニア イメージャ スキャナが低音 → 高音のビープ音を鳴らします。

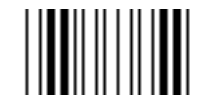

#### バッファを転送する

- **3.** スペース以外の先頭キャラクタを持つ Code 39 バーコードをスキャンします。
	- **•** リニア イメージャ スキャナによって新しい読み取りデータがバッファされたデータに付加されます。
	- **•** リニア イメージャ スキャナがバッファの転送およびクリアを実行します。
	- **•** リニア イメージャ スキャナが低音 → 高音のビープ音を鳴らしてバッファが転送されたことを知らせ ます。
	- **•** リニア イメージャ スキャナがバッファの転送およびクリアを実行します。

注「バッファの転送」には、プラス記号 (+) のみが含まれています。このコマンドをスキャンするには、Code 39 の読み取り桁数に 1 桁が含まれるよう設定してください。

#### <span id="page-245-1"></span>転送バッファの超過

Code 39 バッファは 200 文字を保持できます。シンボルが転送バッファを超過した場合、次のようになります。

- **•** リニア イメージャ スキャナは長い高音 3 回を鳴らしてシンボルが拒否されたことを示します。
- **•** 転送は行われません。バッファ内のデータには影響がありません。

#### 空のバッファの転送の試行

「バッファの転送」シンボルをスキャンし、Code 39 バッファが空の場合、次のようになります。

- **•** 短い低音 → 高音 → 低音のビープ音が鳴り、バッファが空であることが示されます。
- **•** 転送は行われません。
- **•** バッファは空のままです。

# Code 93

## Code 93 の有効化 / 無効化

パラメータ番号 9

Code 93 を有効または無効にするには、以下の該当するバーコードをスキャンします。

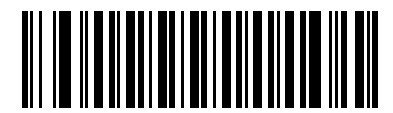

Code 93 を有効にする (01h)

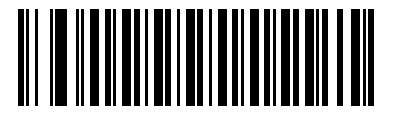

\* Code 93 を無効にする (00h)

#### Code 93 の読み取り桁数設定

パラメータ番号 26、27

コードの長さとは、文字 ( つまり可読文字 ) の数のことで、コードに含まれるチェック ディジットも含まれま す。Code 93 の読み取り桁数を、任意長、1 種類もしくは 2 種類の読み取り桁数、または指定範囲内に設定し ます。デフォルトは 4 ~ 55 です。

- **•** 1 種類の読み取り桁数 読み取り桁数が 1 種類の Code 93 シンボルだけを読み取ります。読み取り桁数 は[、付録 D、「数値バーコード」か](#page-300-1)ら選択します。たとえば、14 文字の Code 93 シンボルだけを読み取 るには、「Code 93 - 1 種類の読み取り桁数」を選択し、次に、「1」、「4」をスキャンします。操作を 間違ったときや、選択した設定を変更する場合は[、D-3 ページの 「キャンセル」](#page-302-0)をスキャンします。
- **•** 2 種類の読み取り桁数 選択された 2 種類の読み取り桁数のいずれかを含む Code 93 シンボルだけを読 み取ります。読み取り桁数は[、付録 D、「数値バーコード」](#page-300-1) の数値バーコードから選択します。たとえ ば、2 文字または 14 文字の Code 93 シンボルだけを読み取るには、「Code 93 - 2 種類の読み取り桁 数」 を選択し、「0」、「2」、「1」、「4」をスキャンします。操作を間違ったときや、選択した設定を変 更する場合は、D-3ページの「キャンセル」をスキャンします。
- **•** 指定範囲内 指定された範囲内の読み取り桁数の Code 93 シンボルを読み取ります。読み取り桁数は、 [付録 D、「数値バーコード」](#page-300-1) の数値バーコードから選択します。たとえば、4 ~ 12 桁の範囲を指定する 場合は、「Code 93 - 指定範囲内」を選択し、次に 「0」、「4」、「1」、「2」をスキャンします。指定す る数字が 1 桁の場合は、最初に必ずゼロをスキャンしてください。操作を間違ったときや、選択した設 定を変更する場合は[、D-3 ページの 「キャンセル」](#page-302-0)をスキャンします。
- **•** 任意長 任意の文字数の Code 93 シンボルを読み取ります。

11 - 36 LI4278 プロダクト リファレンス ガイド

Code 93 の読み取り桁数設定 (続き)

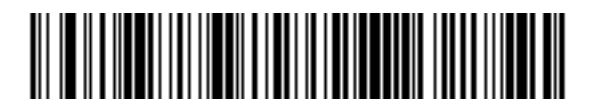

Code 93 - 1 種類の読み取り桁数

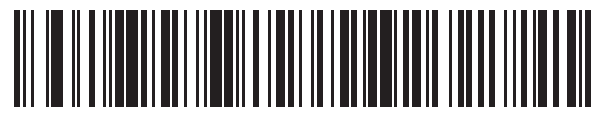

Code 93 - 2 種類の読み取り桁数

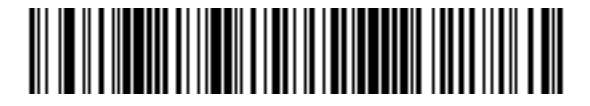

Code 93 - 指定範囲内

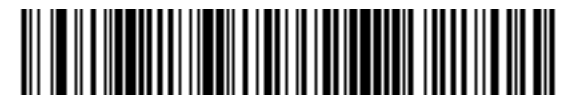

Code 93 - 任意長

シンボル体系11 - 37

# Code 11

## Code 11

パラメータ番号 10

Code 11 を有効または無効にするには、以下の該当するバーコードをスキャンします。

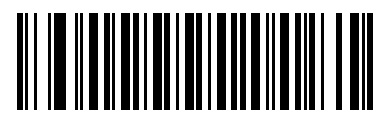

Code 11 を有効にする (01h)

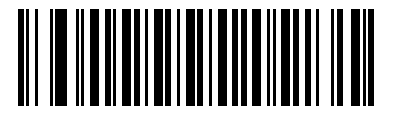

\*Code 11 を無効にする (00h)

#### Code 11 の読み取り桁数設定

パラメータ番号 28、29

コードの長さとは、文字 ( つまり可読文字 ) の数のことで、コードに含まれるチェック ディジットも含まれま す。Code 11 の読み取り桁数を、任意長、1 種類もしくは 2 種類の読み取り桁数、または指定範囲内に設定し ます。デフォルトは 4 ~ 55 です。

- **•** 1 種類の読み取り桁数 読み取り桁数が 1 種類の Code 11 シンボルだけを読み取ります。読み取り桁数 は[、付録 D、「数値バーコード」か](#page-300-1)ら選択します。たとえば、14 文字の Code 11 シンボルだけを読み取 るには、「Code 11 - 1 種類の読み取り桁数」を選択し、次に、「1」、「4」をスキャンします。操作を 間違ったときや、選択した設定を変更する場合は、D-3 ページの 「キャンセル」をスキャンします。
- **•** 2 種類の読み取り桁数 選択された 2 種類の読み取り桁数のいずれかを含む Code 11 シンボルだけを読 み取ります。読み取り桁数は[、付録 D、「数値バーコード」](#page-300-1) の数値バーコードから選択します。たとえ ば、2 文字または 14 文字の Code 11 シンボルだけを読み取るには、「Code 11 - 2 種類の読み取り桁数」 を 選択し、「0」、「2」、「1」、「4」をスキャンします。操作を間違ったときや、選択した設定を変更する 場合は[、D-3 ページの 「キャンセル」](#page-302-0)をスキャンします。
- **•** 指定範囲内 指定された範囲内の読み取り桁数の Code 11 シンボルを読み取ります。読み取り桁数は、 [付録 D、「数値バーコード」](#page-300-1) の数値バーコードから選択します。たとえば、4 ~ 12 桁の範囲を指定する 場合は、「Code 11 - 指定範囲内」を選択し、次に 「0」、「4」、「1」、「2」をスキャンします。指定す る数字が 1 桁の場合は、最初に必ずゼロをスキャンしてください。操作を間違ったときや、選択した設 定を変更する場合は[、D-3 ページの 「キャンセル」](#page-302-0)をスキャンします。
- **•** 任意長 任意の文字数の Code 11 シンボルを読み取ります。

11 - 38 LI4278 プロダクト リファレンス ガイド

Code 11 の読み取り桁数設定 (続き)

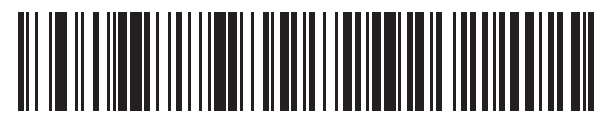

Code 11 - 1 種類の読み取り桁数

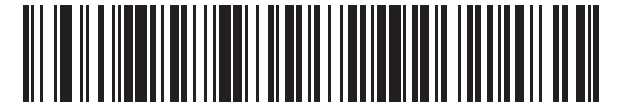

Code 11 - 2 種類の読み取り桁数

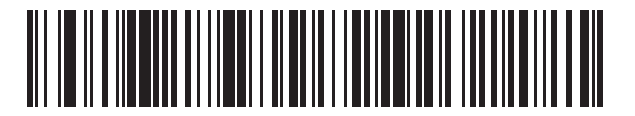

Code 11 - 指定範囲内

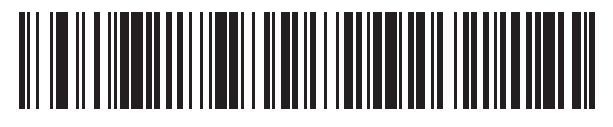

Code 11 - 任意長

#### Code 11 チェック ディジットの確認

パラメータ番号 52

この機能を使用すると、リニア イメージャ スキャナがすべての Code 11 シンボルの整合性を確認し、データ が、指定されたチェック ディジット アルゴリズムに適合しているかどうかを確認します。これにより、読み 取られた Code 11 バーコードのチェック ディジット メカニズムが選択されます。1 つのチェック ディジット の確認、2 つのチェック ディジットの確認、または機能の無効化のオプションがあります。

この機能を有効にするには、Code 11 シンボルにエンコードされているチェック ディジットの数に対応する 下記のバーコードをスキャンします。

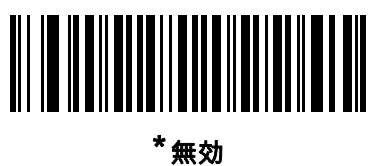

(00h)

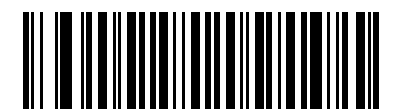

1 つのチェック ディジット (01h)

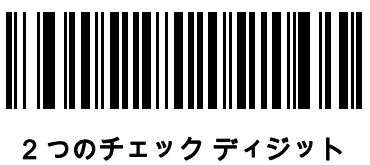

(02h)

## 11 - 40 LI4278 プロダクト リファレンス ガイド

## Code 11 チェック ディジットの転送

パラメータ番号 47

この機能は、Code 11 のチェック ディジットを転送するかどうかを選択します。

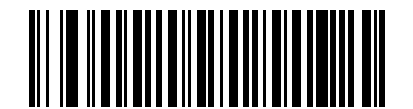

## Code 11 チェック ディジットを転送する (有効)

(01h)

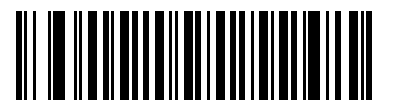

\* Code 11 チェック ディジットを転送しない (無効) (00h)

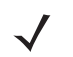

注 このパラメータの動作を有効にするには、「Code 11 チェック ディジットの確認」を有効にする必要があり ます。
# Interleaved 2 of 5 (ITF)

### Interleaved 2 of 5 の有効化 / 無効化

パラメータ番号 6

Interleaved 2 of 5 を有効または無効にするには、以下の適切なバーコードをスキャンして、次のページから 「Interleaved 2 of 5 読み取り桁数設定」を選択します。

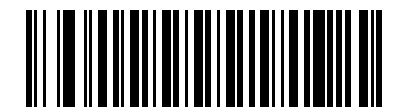

Interleaved 2 of 5 を有効にする (01h)

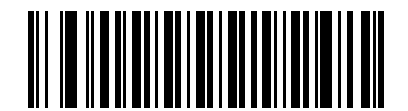

\* Interleaved 2 of 5 を無効にする (00h)

#### Interleaved 2 of 5 の読み取り桁数設定

パラメータ番号 22、23

コードの長さとは、文字 ( つまり可読文字 ) の数のことで、コードに含まれるチェック ディジットも含まれま す。I 2 of 5 の読み取り桁数を、任意長、1 種類もしくは 2 種類の読み取り桁数、または指定範囲内に設定し ます。Interleaved 2 of 5 の読み取り桁数の範囲は、0 ~ 55 桁です。デフォルトは 14 です。

- **•** 1 種類の読み取り桁数 読み取り桁数が 1 種類の I 2 of 5 シンボルだけを読み取ります。読み取り桁数 は[、付録 D、「数値バーコード」](#page-300-0)から選択します。たとえば、14 文字のI 2 of 5 シンボルだけを読み取 るには、「I 2 of 5 - 1 種類の読み取り桁数」を選択し、次に、「1」、「4」をスキャンします。操作を間 違ったときや、選択した設定を変更する場合は、D-3 ページの 「キャンセル」をスキャンします。
- **•** 2 種類の読み取り桁数 選択された 2 種類の読み取り桁数のいずれかを含む I 2 of 5 シンボルだけを読 み取ります。読み取り桁数は[、付録 D、「数値バーコード」](#page-300-0) の数値バーコードから選択します。たとえ ば、2 文字または 14 文字の Interleaved 2 of 5 シンボルだけを読み取るには、「Interleaved 2 of 5 - 2 種 類の読み取り桁数」を選択し、次に、「0」、「2」、「1」、「4」をスキャンします。操作を間違ったとき や、選択した設定を変更する場合は、D-3ページの「キャンセル」をスキャンします。
- **•** 指定範囲内 指定された範囲内の Interleaved 2 of 5 シンボルを読み取ります。読み取り桁数は[、付録](#page-300-0) [D、「数値バーコード」](#page-300-0) の数値バーコードから選択します。たとえば、4 ~ 12 桁の範囲を指定する場合 は、「I 2 of 5 - 指定範囲内」を選択し、次に 「0」、「4」、「1」、「2」をスキャンします。指定する数 字が 1 桁の場合は、最初に必ずゼロをスキャンしてください。操作を間違ったときや、選択した設定を 変更する場合は、D-3ページの「キャンセル」をスキャンします。
- **•** 任意長 任意の文字数の Interleaved 2 of 5 シンボルを読み取れます。
- 注 I 2 of 5 のシンボル体系上、コードの一部だけ走査したスキャン ラインでも完全なスキャンとして読み取られ る可能性があります。バーコードに実際にエンコードされているデータよりも少ないデータしか読み取れま せん。これを防ぐには、指定の読み取り桁数 (I 2 of 5 - 1 種類の読み取り桁数、I 2 of 5- 2 種類の読み取り桁 数 ) を I 2 of 5 アプリケーションに対して選択します。

11 - 42 LI4278 プロダクト リファレンス ガイド

Interleaved 2 of 5 の読み取り桁数設定 (続き)

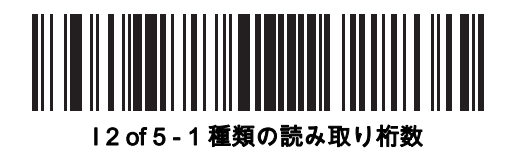

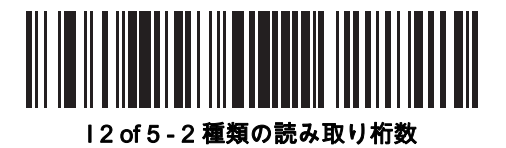

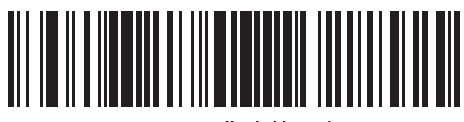

I 2 of 5 - 指定範囲内

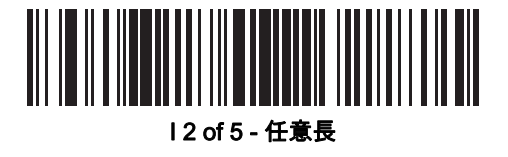

### I 2 of 5 チェック ディジットの確認

#### パラメータ番号 49

この機能を有効にすると、すべての I 2 of 5 シンボルの整合性を確認し、指定した Uniform Symbology Specification (USS) または Optical Product Code Council (OPCC) チェック ディジット アルゴリズムにデー タが適合していることを確認できます。

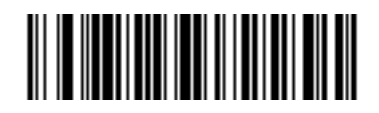

\* 無効 (00h)

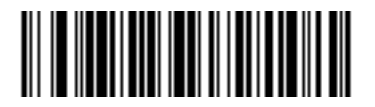

USS チェック ディジット (01h)

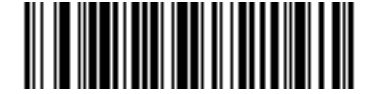

OPCC チェック ディジット (02h)

### I 2 of 5 チェック ディジットの転送

パラメータ番号 44

チェック ディジットを含む、または含まない I 2 of 5 データを転送するには、以下の該当するバーコードを スキャンします。

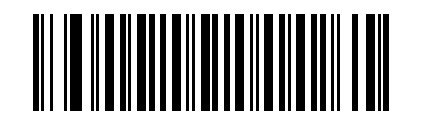

I 2 of 5 チェック ディジットを転送する (有効) (01h)

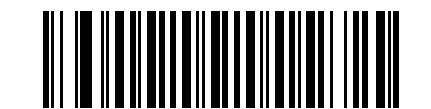

\* I 2 of 5 チェック ディジットを転送しない (無効) (00h)

### I 2 of 5 から EAN-13 への変換

パラメータ番号 82

14 文字の I 2 of 5 コードを EAN-13 に変換し、EAN-13 としてホストに転送するには、このパラメータを有効 にします。変換するには、I 2 of 5 コードを有効にして、コードの先頭にゼロを含め、有効な EAN-13 チェック ディジットを含める必要があります。

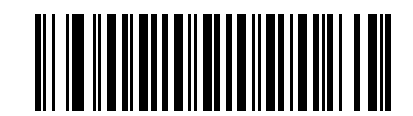

I 2 of 5 を EAN-13 に変換する ( 有効 ) (01h)

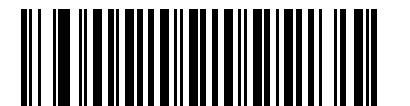

\*I 2 of 5 を EAN-13 に変換しない (無効) (00h)

# Discrete 2 of 5 (DTF)

### Discrete 2 of 5 の有効化 / 無効化

パラメータ番号 5

Discrete 2 of 5 を有効または無効にするには、以下の該当するバーコードをスキャンします。

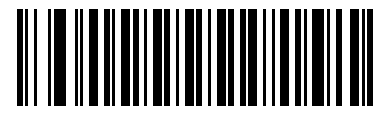

Discrete 2 of 5 を有効にする

(01h)

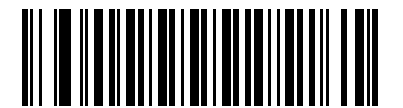

\* Discrete 2 of 5 を無効にする (00h)

#### Discrete 2 of 5 の読み取り桁数設定

パラメータ番号 20、21

コードの長さとは、文字 ( つまり可読文字 ) の数のことで、コードに含まれるチェック ディジットも含まれま す。D 2 of 5 の読み取り桁数を、任意長、1 種類もしくは 2 種類の読み取り桁数、または指定範囲内に設定し ます。Discrete 2 of 5 読み取り桁数の範囲は、0 ~ 55 です。デフォルトは 12 です。

- **•** 1 種類の読み取り桁数 読み取り桁数が 1 種類の Discrete 2 of 5 シンボルだけを読み取ります。読み取 り桁数は[、付録 D、「数値バーコード」](#page-300-0)から選択します。たとえば、14 文字の D 2 of 5 シンボルだけを 読み取るには、「D 2 of 5 - 1 種類の読み取り桁数」を選択し、次に、「1」、「4」をスキャンします。操 作を間違ったときや、選択した設定を変更する場合は、D-3ページの「キャンセル」をスキャンします。
- **•** 2 種類の読み取り桁数 選択された 2 種類の読み取り桁数のいずれかを含む D 2 of 5 シンボルだけを読 み取ります。読み取り桁数は[、付録 D、「数値バーコード」](#page-300-0) の数値バーコードから選択します。たとえ ば、2 文字または 14 文字の Discrete 2 of 5 シンボルだけを読み取るには、「Discrete 2 of 5 - 2 種類の読 み取り桁数」を選択し、次に、「0」、「2」、「1」、「4」をスキャンします。操作を間違ったときや、選 択した設定を変更する場合は[、D-3 ページの 「キャンセル」](#page-302-0)をスキャンします。
- **•** 指定範囲内 指定された範囲内の読み取り桁数の D 2 of 5 シンボルを読み取ります。読み取り桁数は、 [付録 D、「数値バーコード」](#page-300-0) の数値バーコードから選択します。たとえば、4 ~ 12 桁の範囲を指定する 場合は、「D 2 of 5 - 指定範囲内」を選択し、次に 「0」、「4」、「1」、「2」をスキャンします。指定す る数字が 1 桁の場合は、最初に必ずゼロをスキャンしてください。操作を間違ったときや、選択した設定 を変更する場合は、D-3ページの「キャンセル」をスキャンします。
- **•** 任意長 任意の文字数の Discrete 2 of 5 シンボルを読み取れます。
- 注 D 2 of 5 のシンボル体系上、コードの一部だけ走査したスキャン ラインでも完全なスキャンとして読み取ら れる可能性があります。バーコードに実際にエンコードされているデータよりも少ないデータしか読み取れ ません。これを防ぐには、指定の読み取り桁数 ( 「1 **種類の D 2 of 5 読み取り桁数**」または 「2 **種類の D 2** of 5 読み取り桁数」) を D 2 of 5 アプリケーションに対して選択します。

11 - 46 LI4278 プロダクト リファレンス ガイド

Discrete 2 of 5 の読み取り桁数設定 (続き)

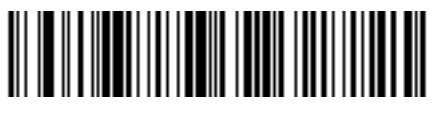

D 2 of 5 - 1 種類の読み取り桁数

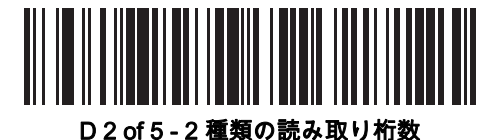

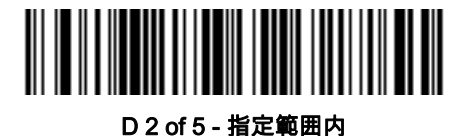

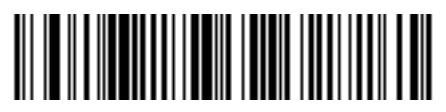

D 2 of 5 - 任意長

# Codabar (NW - 7)

### Codabar の有効化 / 無効化

パラメータ番号 7

Codabar を有効または無効にするには、以下の該当するバーコードをスキャンします。

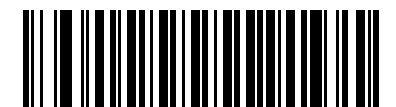

Codabar を有効にする (01h)

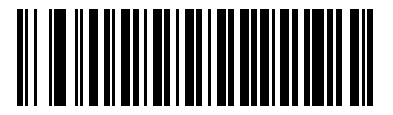

\* Codabar を無効にする (00h)

#### Codabar の読み取り桁数設定

パラメータ番号 24、25

コードの長さとは、文字 ( つまり可読文字 ) の数のことで、コードに含まれるチェック ディジットも含まれま す。Codabar の読み取り桁数を、任意長、1 種類もしくは 2 種類の読み取り桁数、または指定範囲内に設定し ます。デフォルトは 5 ~ 55 です。

- **•** 1 種類の読み取り桁数 読み取り桁数が 1 種類の Codabar シンボルだけを読み取ります。読み取り桁数 は[、付録 D、「数値バーコード」か](#page-300-0)ら選択します。たとえば、14 文字の Codabar シンボルだけを読み 取るには、「Codabar - 1 **種類の読み取り桁数**」を選択し、次に、「1」、「4」をスキャンします。操作 を間違ったときや、選択した設定を変更する場合は、D-3ページの「キャンセル」をスキャンします。
- **•** 2 種類の読み取り桁数 選択された 2 種類の読み取り桁数のいずれかを含む Codabar シンボルだけを 読み取ります。読み取り桁数は[、付録 D、「数値バーコード」](#page-300-0) の数値バーコードから選択します。たと えば、2 文字または 14 文字の Codabar シンボルだけを読み取るには、「Codabar - 2 種類の読み取り桁 数」を選択し、次に、「0」、「2」、「1」、「4」をスキャンします。操作を間違ったときや、選択した設 定を変更する場合は、D-3ページの「キャンセル」をスキャンします。
- **•** 指定範囲内 指定された範囲内の読み取り桁数のコードタイプを読み取ります。読み取り桁数は[、付録](#page-300-0) [D、「数値バーコード」](#page-300-0) の数値バーコードから選択します。たとえば、4 ~ 12 桁の範囲を指定する場合 は、「Codabar - 指定範囲内」をスキャンし、次に 「0」、「4」、「1」、「2」をスキャンします。指定す る数字が 1 桁の場合は、最初に必ずゼロをスキャンしてください。操作を間違ったときや、選択した設 定を変更する場合は、D-3ページの 「キャンセル」をスキャンします。
- **•** 任意長 リニア イメージャ スキャナの機能が許す範囲で任意の読み取り桁数の Codabar シンボルを読 み取るには、このオプションを選択します。

11 - 48 LI4278 プロダクト リファレンス ガイド

Codabar の読み取り桁数設定 (続き)

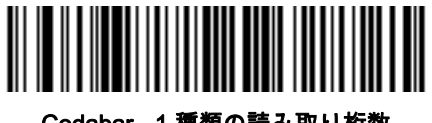

Codabar - 1 種類の読み取り桁数

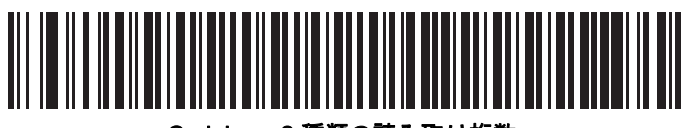

Codabar - 2 種類の読み取り桁数

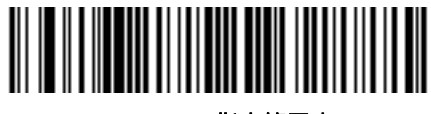

Codabar - 指定範囲内

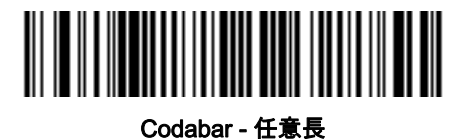

### CLSI 編集

パラメータ番号 54

このパラメータを有効にすると、スタート キャラクタとストップ キャラクタが取り除かれ、14 文字の Codabar シンボル中の 1 番目、5 番目、および 10 番目のキャラクタの後にスペースが挿入されます。ホスト システムでこのデータ フォーマットが必要な場合に、この機能を有効にします。

注 シンボルの長さには、スタート キャラクタおよびストップ キャラクタは含まれません。

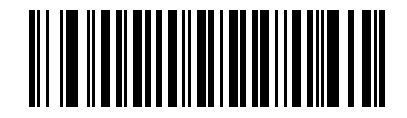

CLSI 編集を有効にする (01h)

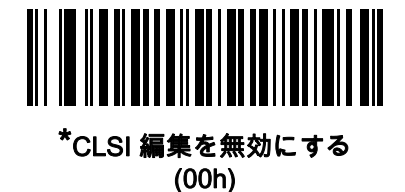

### NOTIS 編集

パラメータ番号 55

このパラメータを有効にすると、読み取られた Codabar シンボルからスタート キャラクタとストップ キャラク タが取り除かれます。ホスト システムでこのデータ フォーマットが必要な場合に、この機能を有効にします。

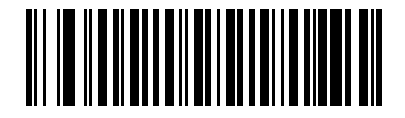

NOTIS 編集を有効にする (01h)

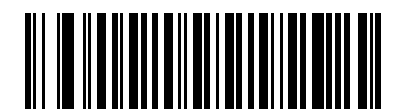

\*NOTIS 編集を無効にする (00h)

## Codabar の大文字または小文字のスタート キャラクタまたはストップ キャラクタの検出

パラメータ番号 855

Codabar の大文字または小文字のスタート キャラクタまたはストップ キャラクタを検出するかどうかを選択 します。

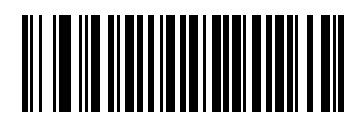

小文字 (01h)

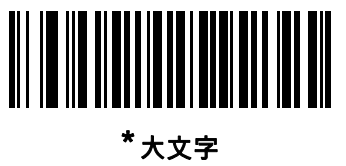

(00h)

シンボル体系11 - 51

# MSI

### MSI の有効化 / 無効化

パラメータ番号 11

MSI を有効または無効にするには、以下の該当するバーコードをスキャンします。

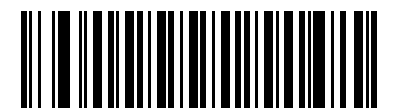

MSI を有効にする (01h)

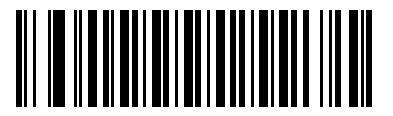

\*MSI を無効にする (00h)

#### MSI の読み取り桁数設定

パラメータ番号 30、31

コードの長さとは、文字 ( つまり可読文字 ) の数のことで、コードに含まれるチェック ディジットも含まれま す。MSI の読み取り桁数を、任意長、1 種類もしくは 2 種類の読み取り桁数、または指定範囲内に設定しま す。デフォルトは 4 ~ 55 です。

- **•** 1 種類の読み取り桁数 読み取り桁数が 1 種類の MSI シンボルだけを読み取ります。読み取り桁数は、 [付録 D、「数値バーコード」](#page-300-0)から選択します。たとえば、14 文字の MSI シンボルだけを読み取るには、 「MSI - 1 種類の読み取り桁数」を選択し、次に、「1」、「4」をスキャンします。操作を間違ったとき や、選択した設定を変更する場合は[、D-3 ページの 「キャンセル」](#page-302-0) をスキャンします。
- **•** 2 種類の読み取り桁数 選択された 2 種類の読み取り桁数のいずれかを含む MSI シンボルだけを読み取 ります。読み取り桁数は[、付録 D、「数値バーコード」](#page-300-0) の数値バーコードから選択します。たとえば、2 文字または 14 文字の MSI シンボルだけを読み取るには、「MSI - 2 種類の読み取り桁数」を選択し、次 に、「0」、「2」、「1」、「4」をスキャンします。操作を間違ったときや、選択した設定を変更する場合 は[、D-3 ページの 「キャンセル」](#page-302-0)をスキャンします。
- **•** 指定範囲内 指定された範囲内の読み取り桁数の MSI シンボルを読み取ります。読み取り桁数は[、付録](#page-300-0) [D、「数値バーコード」](#page-300-0) の数値バーコードから選択します。たとえば、4 ~ 12 桁の範囲を指定する場合 は、「MSI - 指定範囲内」 をスキャンし、次に 「0」、「4」、「1」、「2」をスキャンします。指定する数 字が 1 桁の場合は、最初に必ずゼロをスキャンしてください。操作を間違ったときや、選択した設定を 変更する場合は、D-3ページの「キャンセル」をスキャンします。
- **•** 任意長 任意の文字数の MSI シンボルを読み取れます。

11 - 52 LI4278 プロダクト リファレンス ガイド

MSI の読み取り桁数設定 (続き)

 $\sqrt{2}$ 注 MSI のシンボル体系上、コードの一部だけ走査したスキャン ラインでも完全なスキャンとして読み取られ る可能性があります。バーコードに実際にエンコードされているデータよりも少ないデータしか読み取れ ません。これを防ぐには、指定の読み取り桁数 (「1 **種類の MSI 読み取り桁数**」または「2 **種類の MSI 読** み取り桁数」) を MSI アプリケーションに対して選択します。

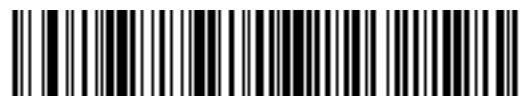

MSI - 1 種類の読み取り桁数

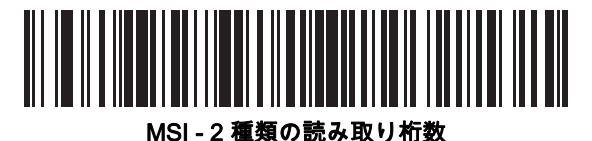

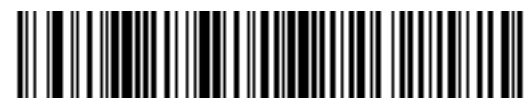

MSI - 指定範囲内

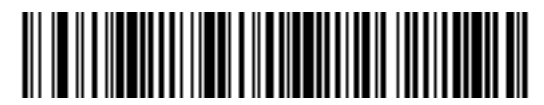

MSI - 任意長

#### MSI チェック ディジット

パラメータ番号 50

MSI シンボルでは、1 つのチェック ディジットが必須であり、常にリーダーによって確認されます。2 番目の チェック ディジットは任意です。MSI コードに 2 つのチェック ディジットが含まれている場合、「2 つの MSI チェック ディジット」バーコードをスキャンして 2 番目のチェック ディジットを確認できるようにします。

2番目のディジットのアルゴリズムの選択については[、11-54 ページの 「MSI チェック ディジットのアルゴ](#page-265-0) [リズム」](#page-265-0)を参照してください。

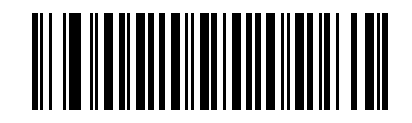

\* 1 つの MSI チェック ディジット (00h)

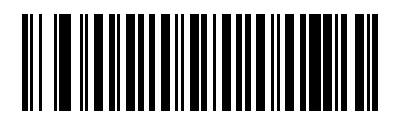

2 つの MSI チェック ディジット (01h)

### MSI チェック ディジットの転送

パラメータ番号 46

チェック ディジットを含む、または含まない MSI データを転送するには、以下の該当するバーコードを スキャンします。

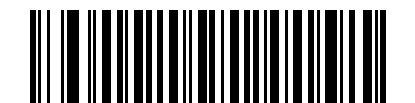

MSI チェック ディジットを転送する (有効) (01h)

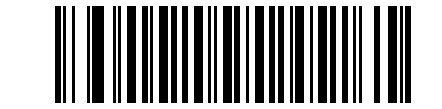

<sup>\*</sup> MSI チェック ディジットを転送しない (無効) (00h)

# <span id="page-265-0"></span>MSI チェック ディジットのアルゴリズム

パラメータ番号 51

2 番目の MSI チェック ディジットを確認するために 2 つのアルゴリズムが可能です。チェック ディジットの エンコードに使用するアルゴリズムと一致する下記のバーコードを選択します。

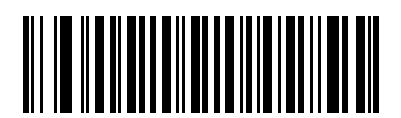

MOD 11/MOD 10 (00h)

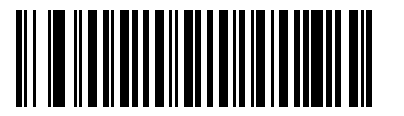

\*MOD 10/MOD 10 (01h)

# Chinese 2 of 5

## Chinese 2 of 5 の有効化 / 無効化

パラメータ番号 408

Chinese 2 of 5 を有効または無効にするには、以下の適切なバーコードを選択します。

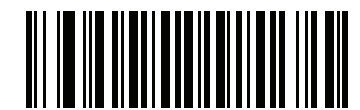

Chinese 2 of 5 を有効にする (01h)

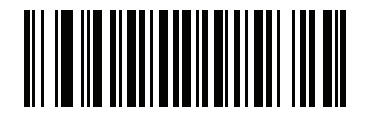

\* Chinese 2 of 5 を無効にする (00h)

# Matrix 2 of 5

### Matrix 2 of 5 の有効化 / 無効化

パラメータ番号 618

Matrix 2 of 5 を有効または無効にするには、以下の適切なバーコードをスキャンします。

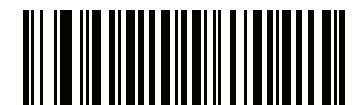

Matrix 2 of 5 を有効にする (01h)

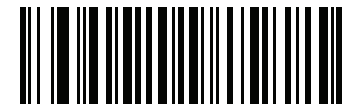

\*Matrix 2 of 5 を無効にする (00h)

#### Matrix 2 of 5 の読み取り桁数設定

パラメータ番号 619、620

コードの長さとは、文字 ( つまり可読文字 ) の数のことで、コードに含まれるチェック ディジットも含まれま す。Matrix 2 of 5 の読み取り桁数を、任意長、1 種類もしくは 2 種類の読み取り桁数、または指定範囲内に設 定します。デフォルトは 14 (1 種類の読み取り桁数 ) です。

- **•** 1 種類の読み取り桁数 読み取り桁数が 1 種類の Matrix 2 of 5 シンボルだけを読み取ります。読み取り 桁数は[、付録 D、「数値バーコード」か](#page-300-0)ら選択します。たとえば、14 文字の Matrix 2 of 5 シンボルだ けを読み取るには、「Matrix 2 of 5 - 1 種類の読み取り桁数」を選択し、次に、「1」、「4」をスキャン します。操作を間違ったときや、選択した設定を変更する場合は[、D-3 ページの「キャンセル」を](#page-302-0)スキ ャンします。
- **•** 2 種類の読み取り桁数 選択された 2 種類の読み取り桁数のいずれかを含む Matrix 2 of 5 シンボルだ けを読み取ります。読み取り桁数は[、付録 D、「数値バーコード」](#page-300-0) の数値バーコードから選択します。 たとえば、2 文字または 14 文字の Matrix 2 of 5 シンボルだけを読み取るには、「Matrix 2 of 5 - 2 種類の 読み取り桁数」 を選択し、次に、「0」、「2」、「1」、「4」をスキャンします。操作を間違ったときや、 選択した設定を変更する場合は、D-3ページの「キャンセル」をスキャンします。
- **•** 指定範囲内 指定された範囲内の読み取り桁数の Matrix 2 of 5 シンボルを読み取ります。読み取り桁 数は[、付録 D、「数値バーコード」](#page-300-0) の数値バーコードから選択します。たとえば、4 ~ 12 桁の範囲を 指定する場合は、まず 「Matrix 2 of 5 - 指定範囲内」をスキャンします。次に 「0」、「4」、「1」、「2」を スキャンします。指定する数字が 1 桁の場合は、最初に必ずゼロをスキャンしてください。操作を間 違ったときや、選択した設定を変更する場合は[、D-3 ページの 「キャンセル」](#page-302-0)をスキャンします。
- **•** 任意長 任意の文字数の Matrix 2 of 5 シンボルを読み取れます。

シンボル体系11 - 57

Matrix 2 of 5 の読み取り桁数設定 (続き)

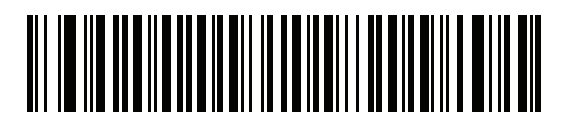

\*Matrix 2 of 5 - 1 種類の読み取り桁数

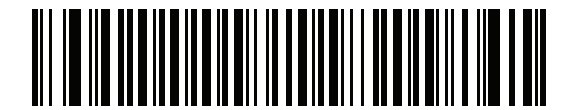

Matrix 2 of 5 - 2 種類の読み取り桁数

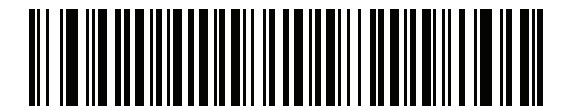

Matrix 2 of 5 - 指定範囲内

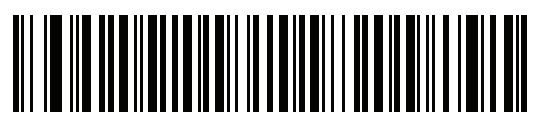

Matrix 2 of 5 - 任意長

### Matrix 2 of 5 チェック ディジット

パラメータ番号 622

チェック ディジットは、シンボルの最後にあるキャラクタで、データの整合性の確認に使用されます。Matrix 2 of 5 チェック ディジットを持つ / 持たないバーコードを転送するには、以下のバーコードから適切なものを スキャンします。

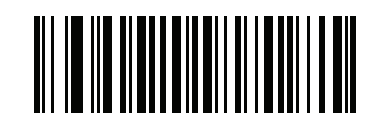

Matrix 2 of 5 チェック ディジットを有効にする (01h)

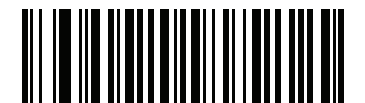

\*Matrix 2 of 5 チェック ディジットを無効にする (00h)

### Matrix 2 of 5 チェック ディジットの転送

パラメータ番号 623

チェック ディジットを含む、または含まない Matrix 2 of 5 データを転送するには、以下の該当するバーコー ドをスキャンします。

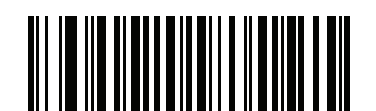

Matrix 2 of 5 チェック ディジットを転送する (01h)

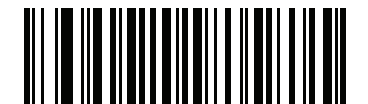

\*Matrix 2 of 5 チェック ディジットを転送しない (00h)

# Korean 3 of 5

# Korean 3 of 5 の有効化 / 無効化

パラメータ番号 581

Korean 3 of 5 を有効または無効にするには、以下の適切なバーコードをスキャンします。

注 Korean 3 of 5 の読み取り桁数は 6 に固定されています。

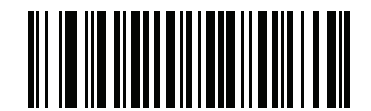

Korean 3 of 5 を有効にする (01h)

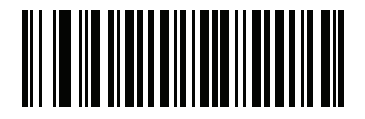

\*Korean 3 of 5 を無効にする (00h)

# 反転 1D

パラメータ番号 586

このパラメータは、反転 1D デコーダ設定を行います。以下のオプションがあります。

- **•** 標準のみ 標準 1D バーコードのみを読み取ります。
- **•** 反転のみ 反転 1D バーコードのみを読み取ります。
- **•** 反転の自動検出 標準と反転の両方の 1D バーコードを読み取ります。

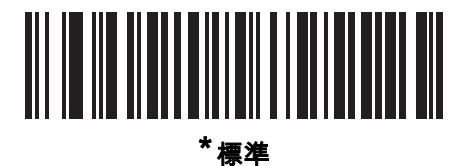

(00h)

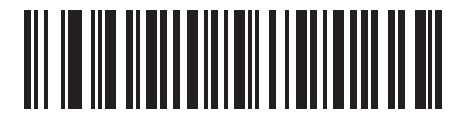

反転のみ (01h)

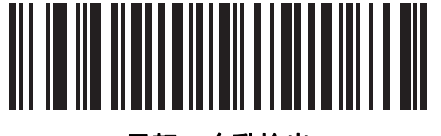

反転の自動検出 (02h)

# GS1 DataBar

GS1 DataBar のバリエーションには DataBar-14、DataBar Expanded、および DataBar Limited があります。 Limited および Expanded バージョンには、Stacked バリエーションがあります。以下の該当するバーコードを スキャンして、各種 GS1 DataBar を有効または無効にします。

# GS1 DataBar-14

パラメータ番号 338

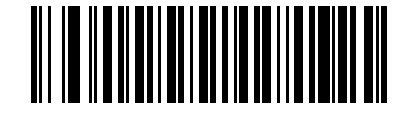

\* GS1 DataBar-14 を有効にする (01h)

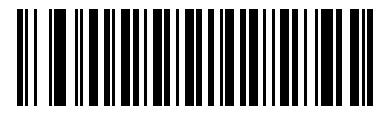

GS1 DataBar-14 を無効にする (00h)

GS1 DataBar Limited

パラメータ番号 339

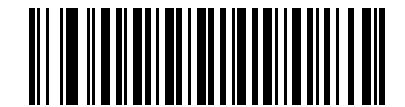

GS1 DataBar Limited を有効にする (01h)

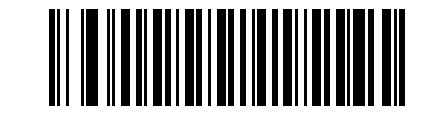

\*GS1 DataBar Limited を無効にする (00h)

11 - 62 LI4278 プロダクト リファレンス ガイド

### GS1 DataBar Expanded

パラメータ番号 340

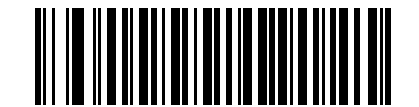

\*GS1 DataBar Expanded を有効にする (01h)

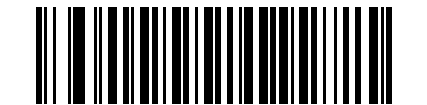

GS1 DataBar Expanded を無効にする (00h)

### GS1 DataBar Limited のセキュリティ レベル

パラメータ番号 728

リニア イメージャ スキャナは、GS1 DataBar Limited のバーコードに対して 4 種類の読み取りセキュリティ レベルを設定できます。読み取りのセキュリティとリニア イメージャ スキャナの読み取り速度は反比例しま す。セキュリティ レベルを上げると読み取り速度が低下するので、必要なセキュリティ レベルだけを選択し てください。

- **•** レベル 1 クリア マージンは不要。この設定は元の GS1 標準に適合しますが、「9」および 「7」で始 まる一部の UPC シンボルのスキャンでは、DataBar Limited バーコードの読み取りで誤りが発生する可 能性があります。
- **•** レベル 2 自動リスク検出。このセキュリティ レベルでは、一部の UPC シンボルのスキャンで DataBar Limited バーコードの読み取りに誤りが発生する可能性があります。スキャナは、デフォルトでレベル 3 で読み取ります。それ以外はレベル 1 で読み取ります。
- **•** レベル 3 セキュリティ レベルは、5 倍の末尾クリア マージンを必要とする、新たに提案された GS1 標準を反映します。
- **•** レベル 4 GS1 で必要な標準を上回るセキュリティ レベルです。このセキュリティ レベルには、5 回の 先頭および末尾クリア マージンが必要とされます。

GS1 DataBar Limited のセキュリティ レベル (続き)

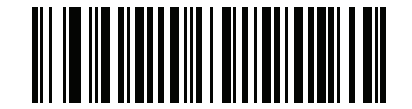

GS1 DataBar Limited のセキュリティ レベル 1 (01h)

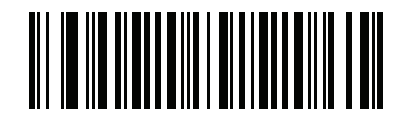

GS1 DataBar Limited のセキュリティ レベル 2 (02h)

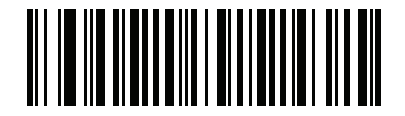

\*GS1 DataBar Limited のセキュリティ レベル 3

(03h)

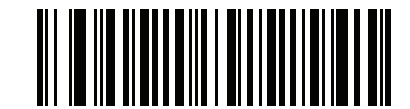

GS1 DataBar Limited のセキュリティ レベル 4

(04h)

### GS1 DataBar から UPC/EAN への変換

パラメータ番号 397

このパラメータは、Composite シンボルの一部として読み取られない GS1 DataBar-14 と GS1 DataBar Limited シンボルだけに適用されます。単独のゼロを最初の桁としてエンコードする DataBar-14 および DataBar Limited シンボルから先頭の 「010」を取り除き、バーコードを EAN-13 として転送するには、この パラメータを有効にします。

2 個以上 6 個未満のゼロで開始されるバーコードでは、先頭の 「0100」が取り除かれ、UPC-A として転送さ れます。システムキャラクタとカントリー コードを転送する「UPC-A プリアンブル」パラメータは、変換後 のバーコードに適用されます。システム キャラクタもチェック ディジットも取り除くことはできません。

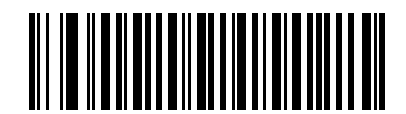

GS1 DataBar から UPC/EAN への変換を有効にする (01h)

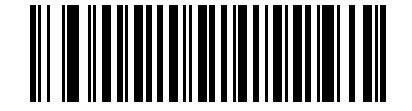

\*GS1 DataBar から UPC/EAN への変換を無効にする (00h)

# リダンダンシー レベル

#### パラメータ番号 78

リニア イメージャ スキャナの読み取りリダンダンシー レベルは、4 種類あります。バーコード品質レベルの 低下に応じて、選択するリダンダンシー レベルを上げます。リダンダンシー レベルが上がれば、リニア イメ ージャ スキャナの読み取り速度は低下します。

バーコードの品質に適したリダンダンシー レベルを選択します。

### リダンダンシー レベル 1

次のコード タイプは、読み取り前に正常に 2 回読み取られる必要があります。

#### 表 11-2 リダンダンシー レベル 1 のコード

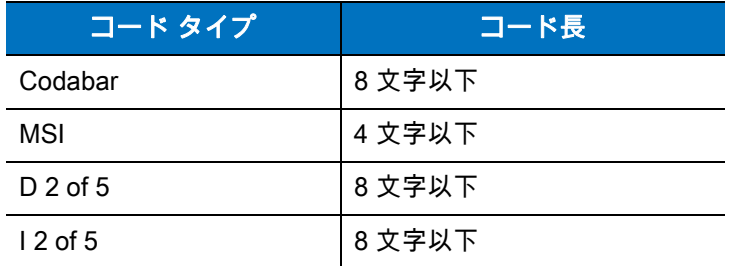

### リダンダンシー レベル 2

次のコード タイプは、読み取り前に正常に 2 回読み取られる必要があります。

#### 表 11-3 リダンダンシー レベル 2 のコード

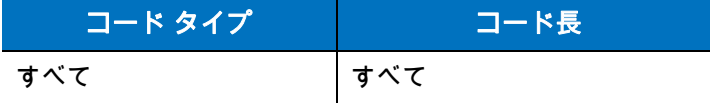

### リダンダンシー レベル 3

次のコード タイプ以外は、読み取り前に正常に 2 回読み取られる必要があります。次のコードは、3 回読み 取りが行われる必要があります。

#### 表 11-4 リダンダンシー レベル 3 のコード

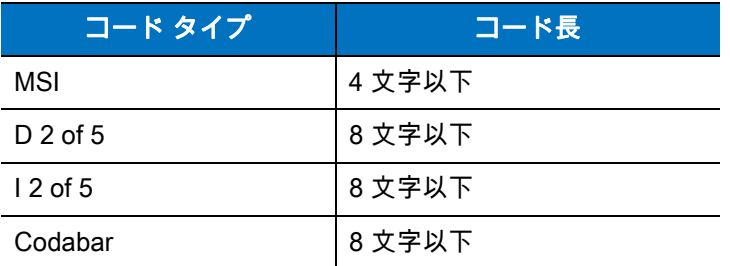

11 - 66 LI4278 プロダクト リファレンス ガイド

# リダンダンシー レベル 4

次のコード タイプは、読み取り前に正常に 3 回読み取られる必要があります。

### 表 11-5 リダンダンシー レベル 4 のコード

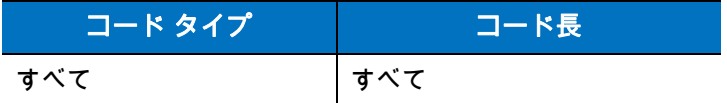

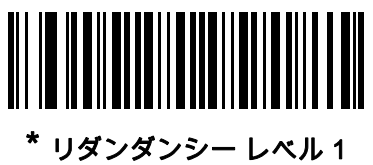

(01h)

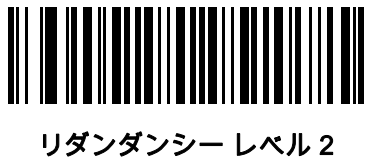

(02h)

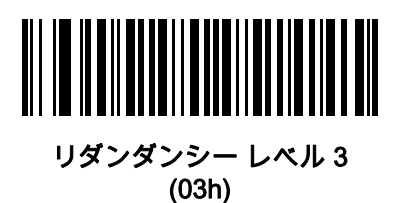

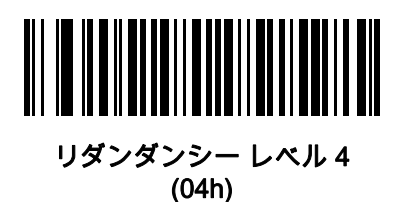

# セキュリティ レベル

パラメータ番号 77

リニア イメージャ スキャナは、UPC/EAN、および Code 93 に対して 4 種類の読み取りセキュリティ レベルを 設定できます。バーコード品質の低下に応じて、高いセキュリティ レベルを選択します。セキュリティとリニ ア イメージャ スキャナの読み取り速度は反比例するため、指定されたアプリケーションに必要なセキュリティ レベルだけを選択してください。

- **•** セキュリティ レベル 0: この設定では、リニア イメージャ ― スキャナは、最も高い読み取り速度で動作 しながら、ほとんどの 「規格内」のバーコードを読み取るうえでに十分な正確性を確保できます。
- **•** セキュリティ レベル 1: これはデフォルト設定です。ほとんどの読み取りミスを排除します。
- **•** セキュリティ レベル 2: 「セキュリティ レベル 1」で読み取りミスの除去に失敗する場合は、このオプ ションを選択します。
- **•** セキュリティ レベル 3: 「セキュリティ レベル 2」を選択してもまだ読み取りミスがある場合は、この セキュリティ レベルを選択します。このオプションは、規格から著しく外れたバーコードの読み取りミ スの場合のみ非常手段として選択してください。このセキュリティ レベルを選択すると、リニア イメ ージャ スキャナの読み取り能力が大きく低下します。このセキュリティ レベルが必要な場合は、バー コードの品質を上げるようにしてください。

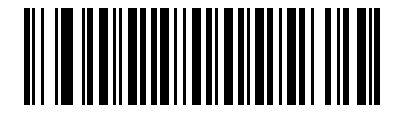

セキュリティ レベル 0 (00h)

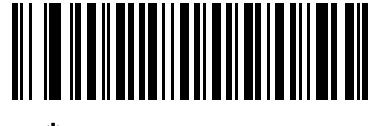

\*セキュリティ レベル 1 (01h)

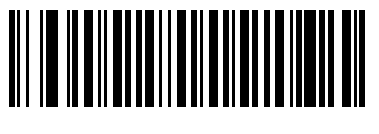

セキュリティ レベル 2 (02h)

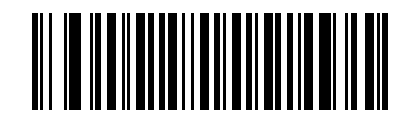

セキュリティ レベル 3 (03h)

# キャラクタ間ギャップ サイズ

パラメータ番号 381

Code 39 および Codabar コード/記号にはキャラクタ間ギャップがありますが、通常は非常に小さいものです。 バーコード印刷技術によっては、このギャップが許容できる最大サイズより大きくなることがあり、リニア イ メージャ スキャナはシンボルを読み取れなくなります。このような規格外のバーコードを処理できるようにす るには、以下の 「大きいキャラクタ間ギャップ」パラメータを選択します。

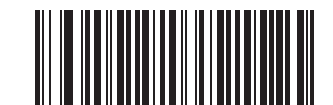

\*通常のキャラクタ間ギャップ

(06h)

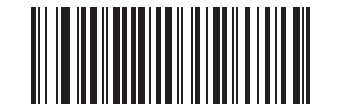

大きいキャラクタ間ギャップ (0Ah)

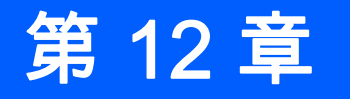

# 第 12 章 ADVANCED DATA FORMATTING

# はじめに

Advanced Data Formatting (ADF) とは、データをホスト デバイスに送信する前にカスタマイズする方法で す。ADF を使用し、要件に合わせてスキャン データを編集します。スキャナに ADF ルールをプログラムす るための一連のバーコードをスキャンして、ADF を実装します。

ADF の詳細およびプログラミング バーコードについては[、 zebra.com/support](http://www.zebra.com/support) の 『Advanced Data Formatting Programmer Guide』(p/n 72E-69680-xx) を参照してください。

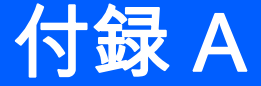

付録A 標準のデフォルト パラメータ

 $\sqrt{ }$ 

注 本ガイドでリストされているパラメータ番号は、各パラメータの属性番号と同じです。

#### 表 A-1 標準のデフォルト パラメータの一覧

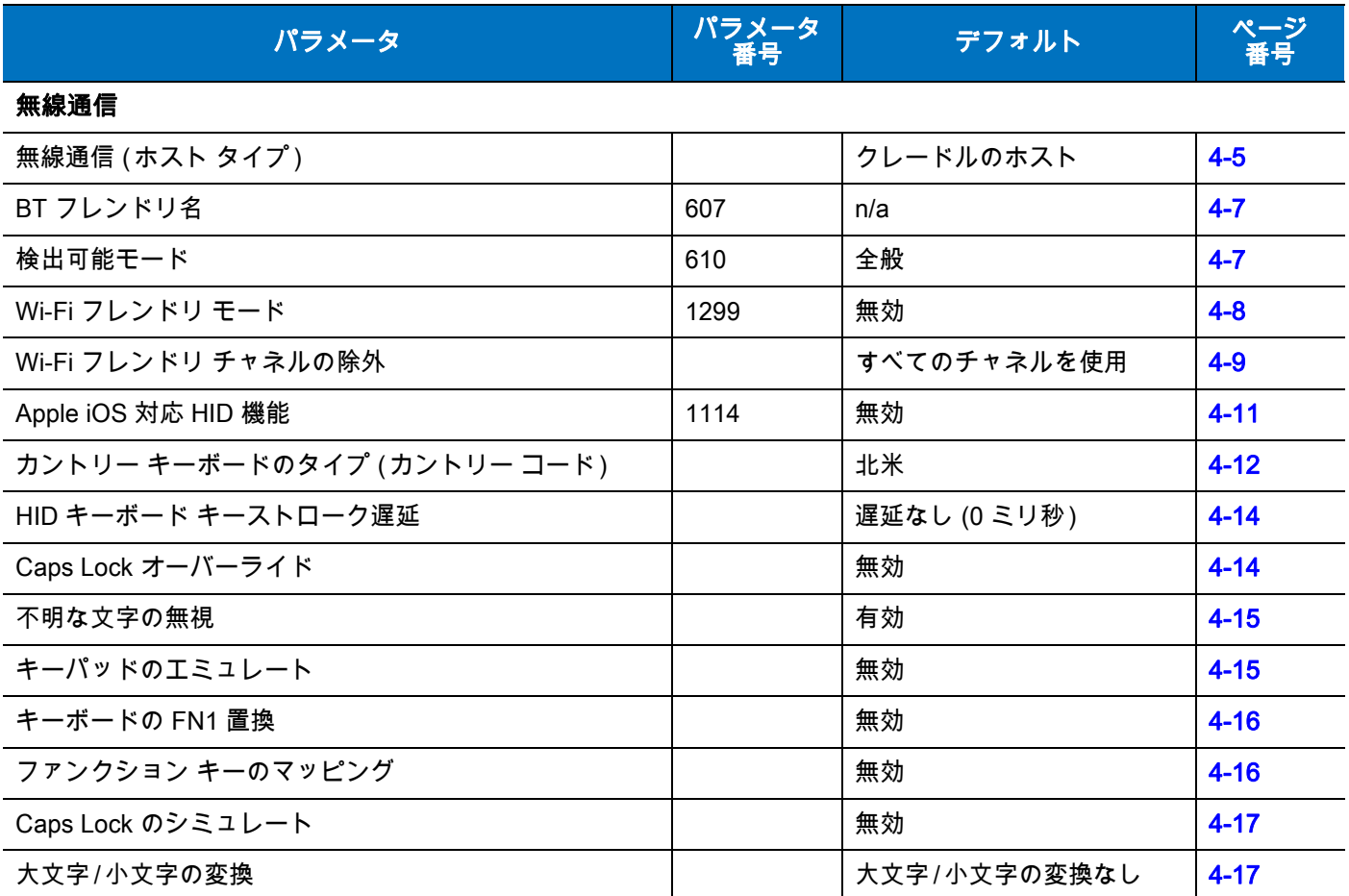

# A - 2 LI4278 プロダクト リファレンス ガイド

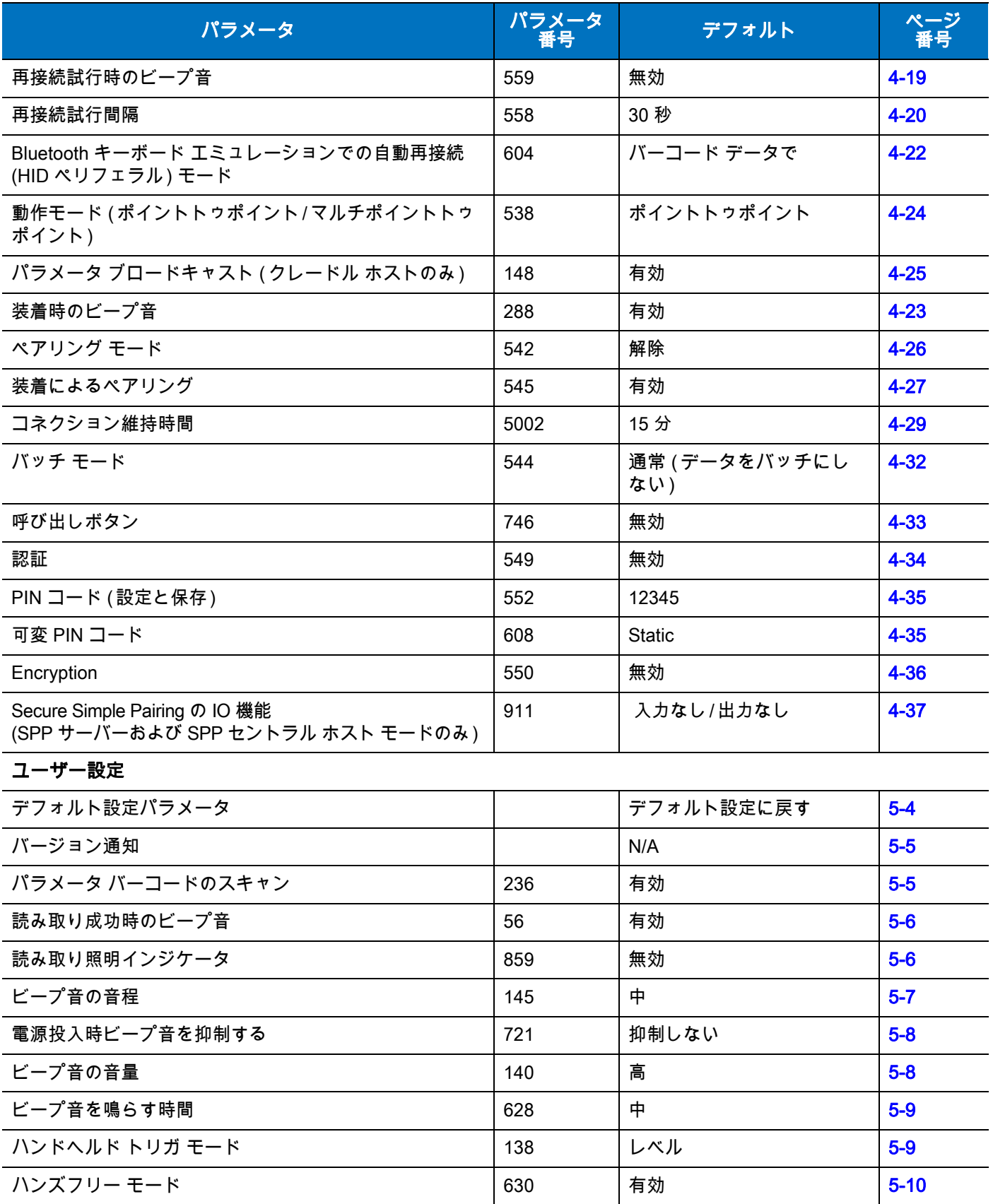

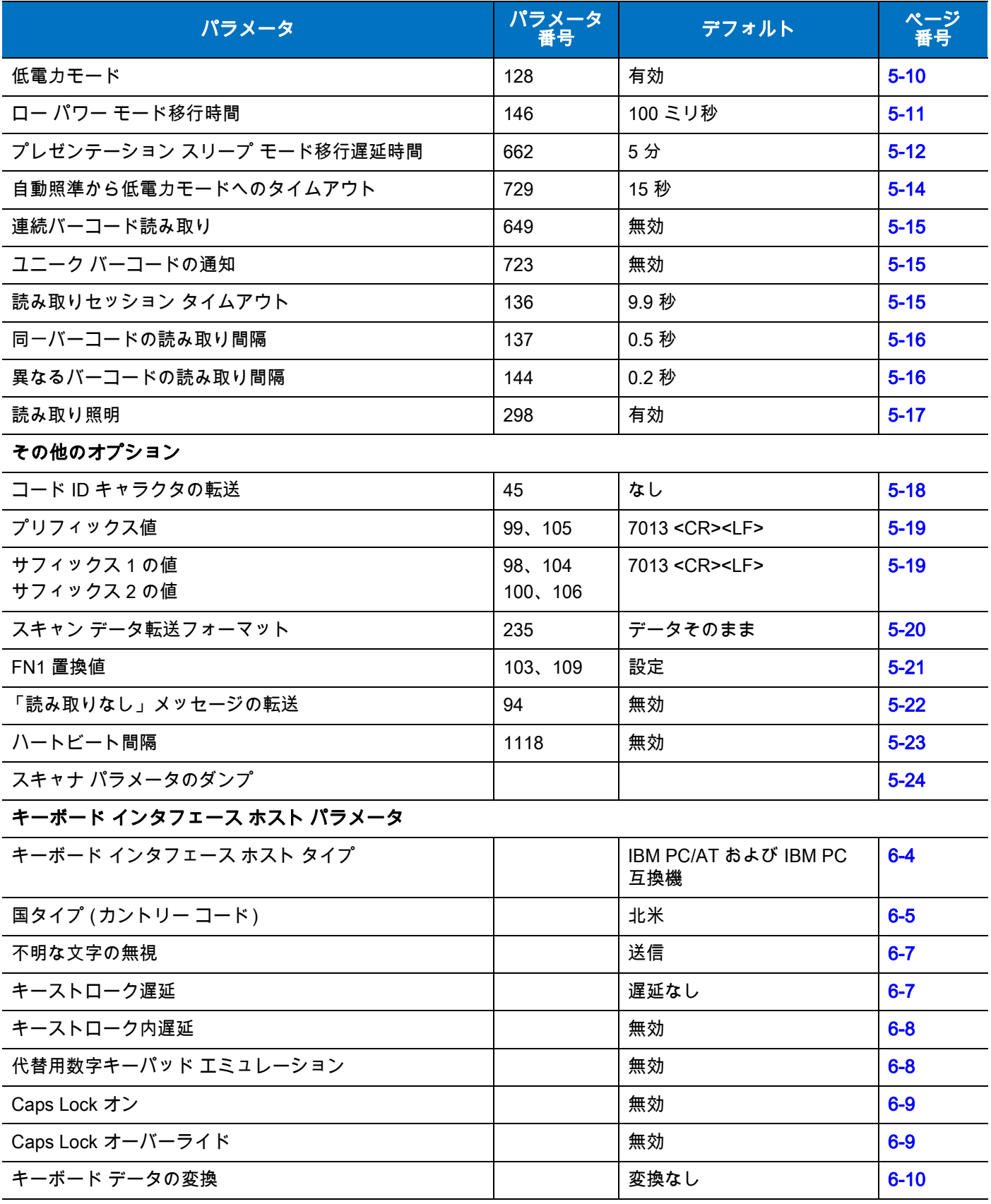

# A - 4 LI4278 プロダクト リファレンス ガイド

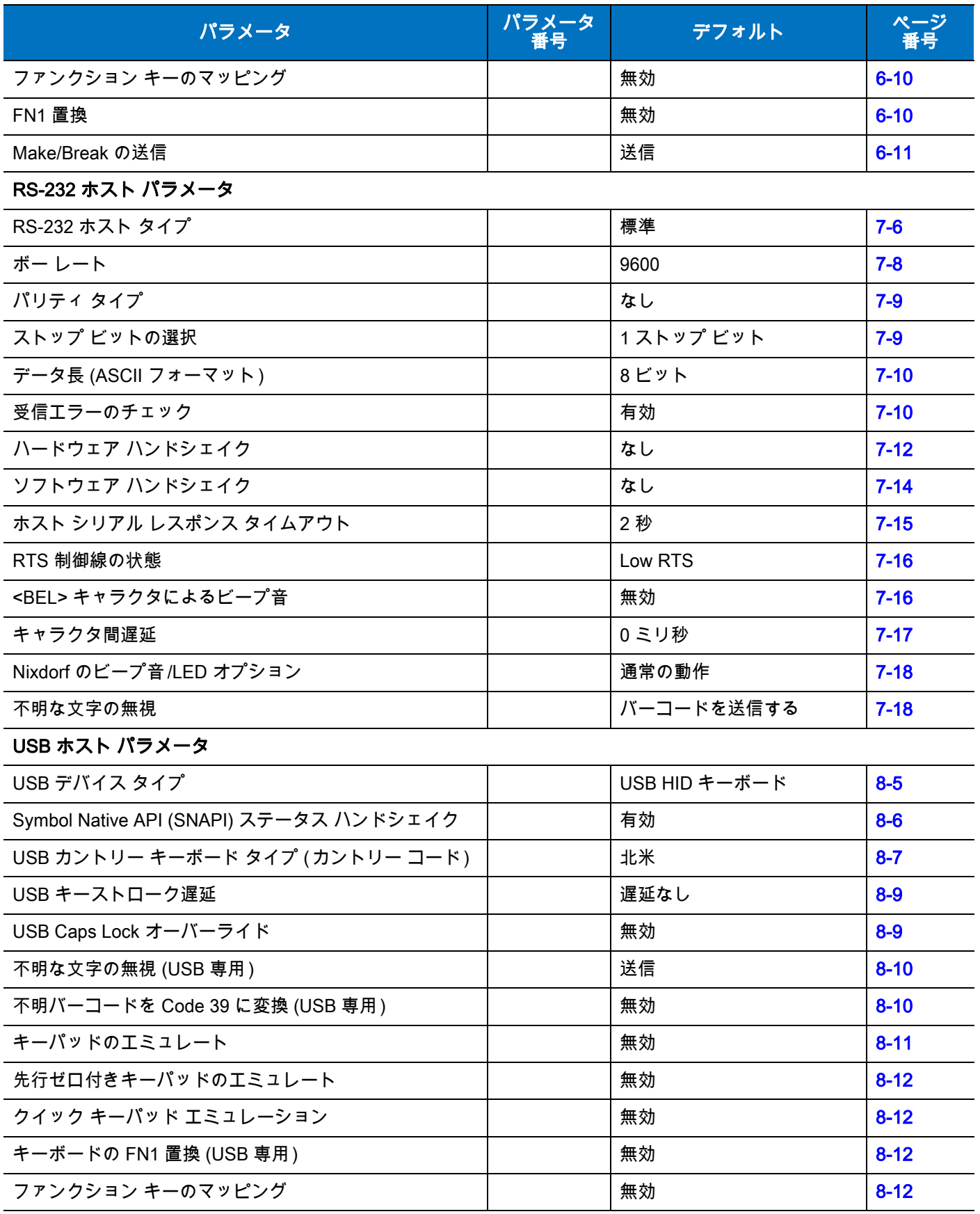

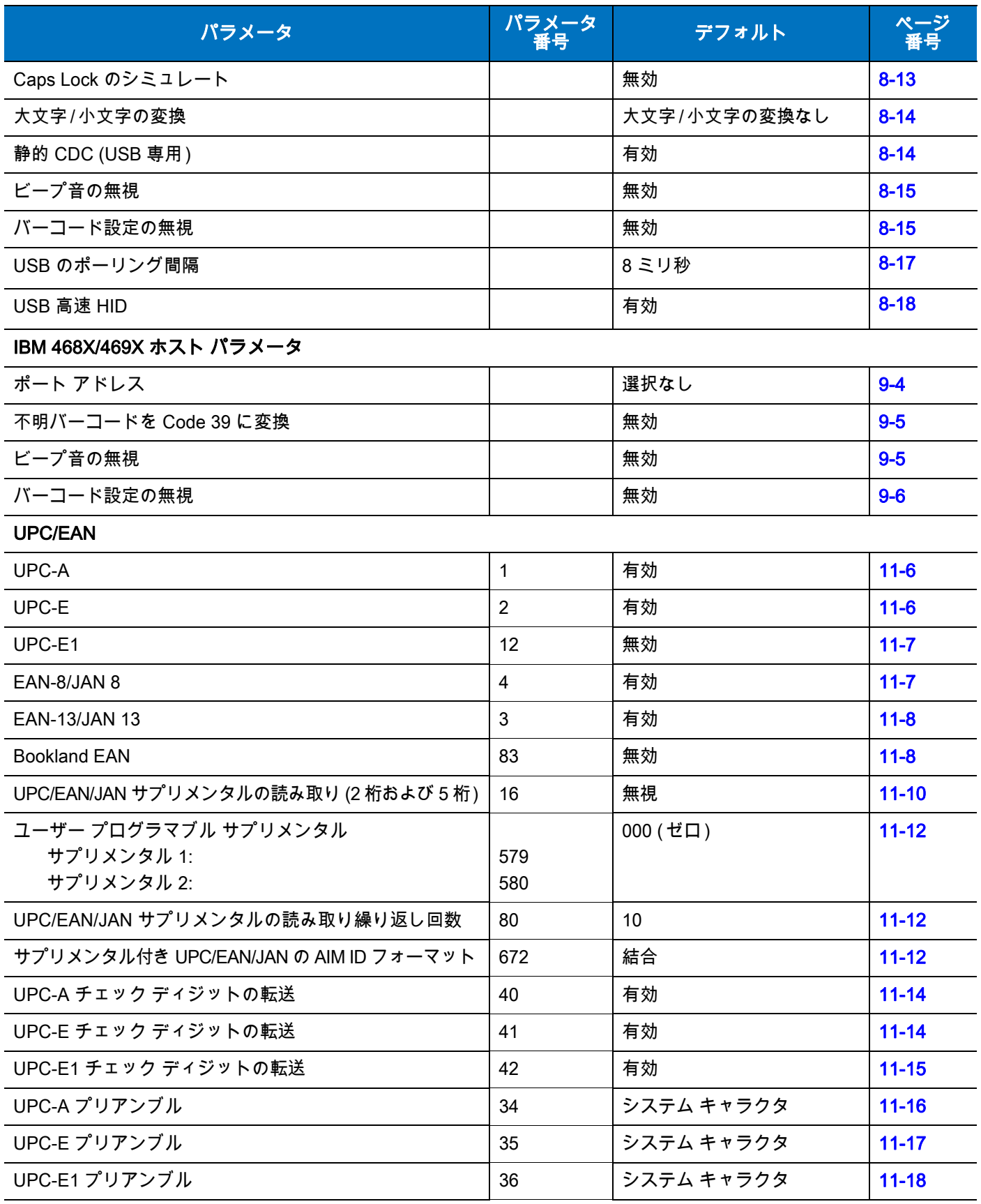

# A - 6 LI4278 プロダクト リファレンス ガイド

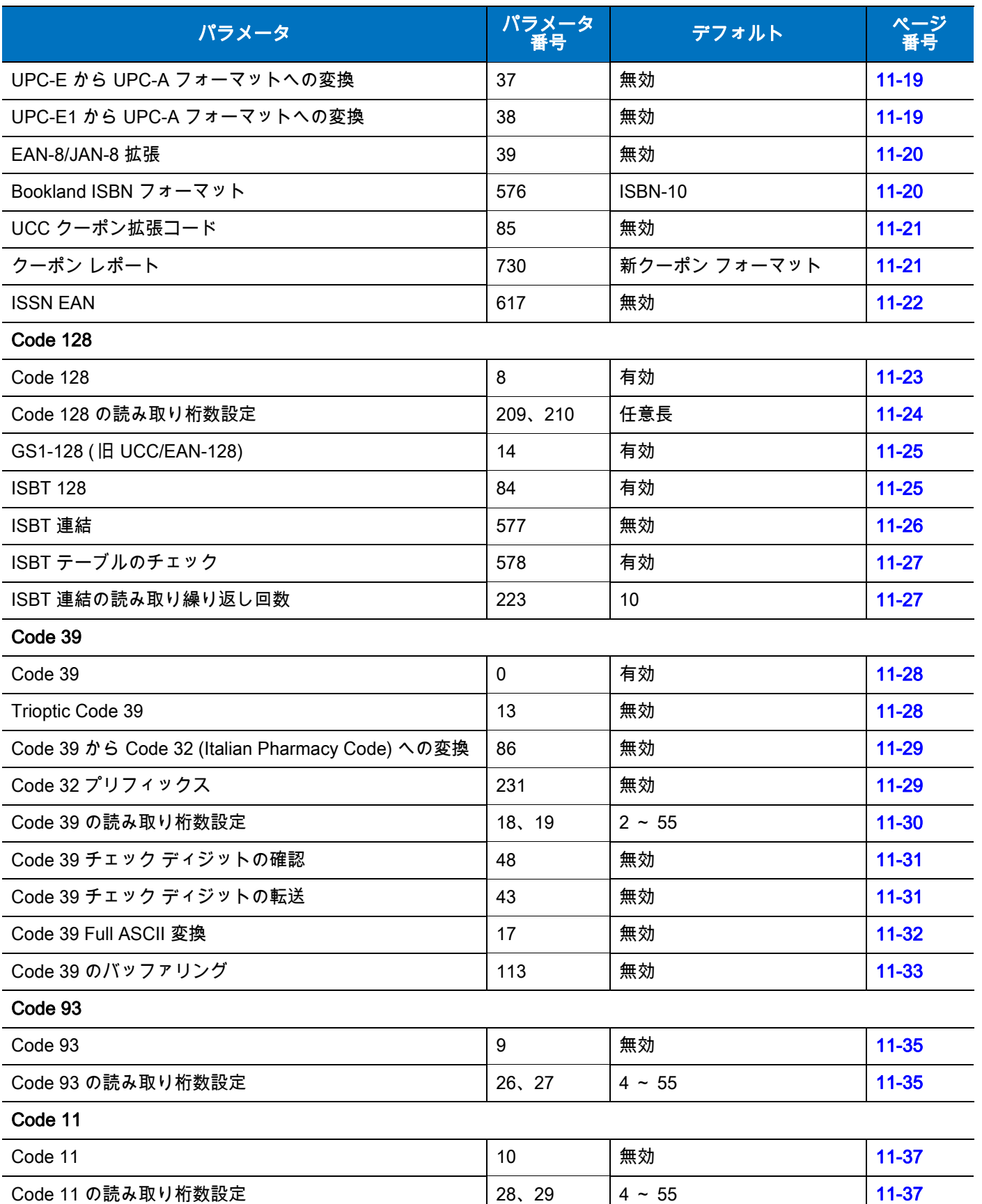
#### 表 A-1 標準のデフォルト パラメータの一覧 (続き )

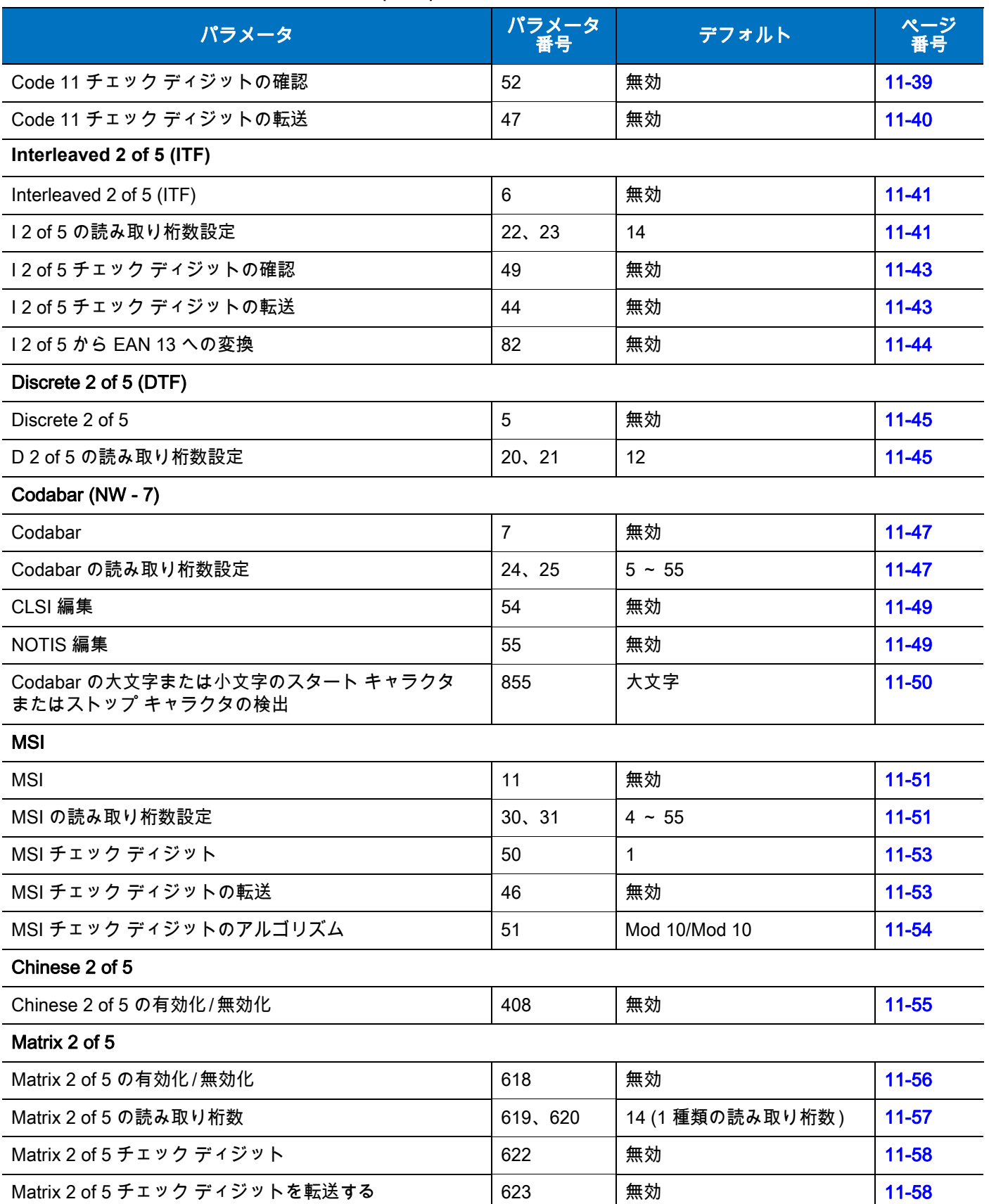

## A - 8 LI4278 プロダクト リファレンス ガイド

### 表 A-1 標準のデフォルト パラメータの一覧 (続き )

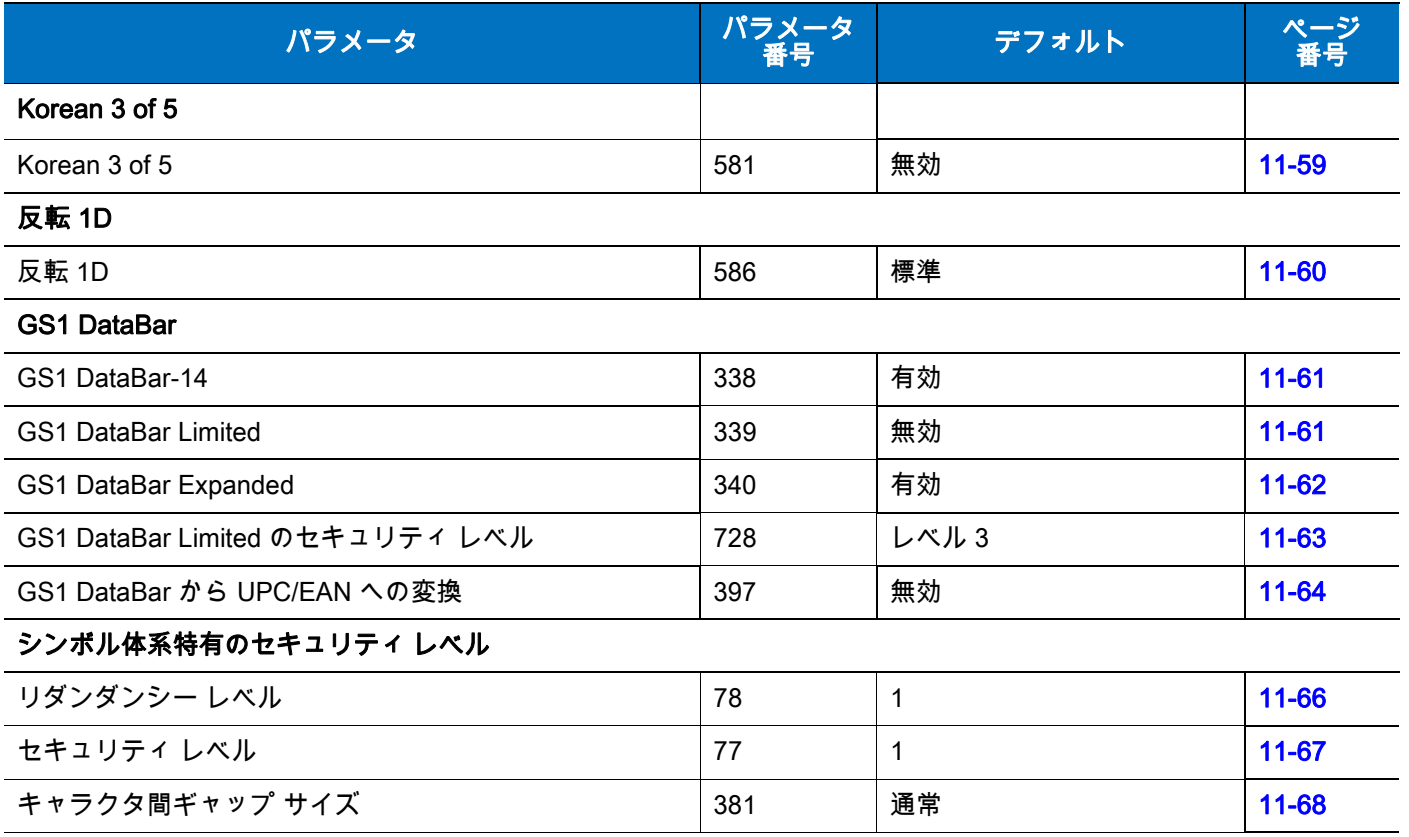

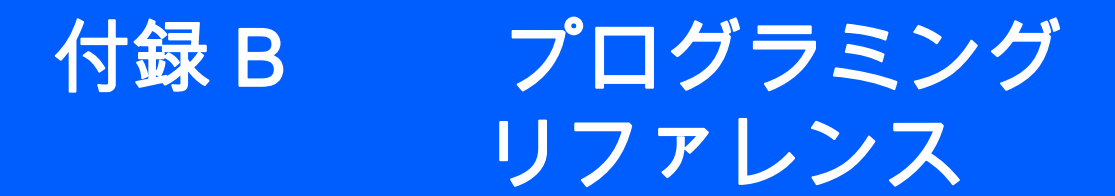

# シンボル コード ID

#### 表 B-1 シンボル コード文字

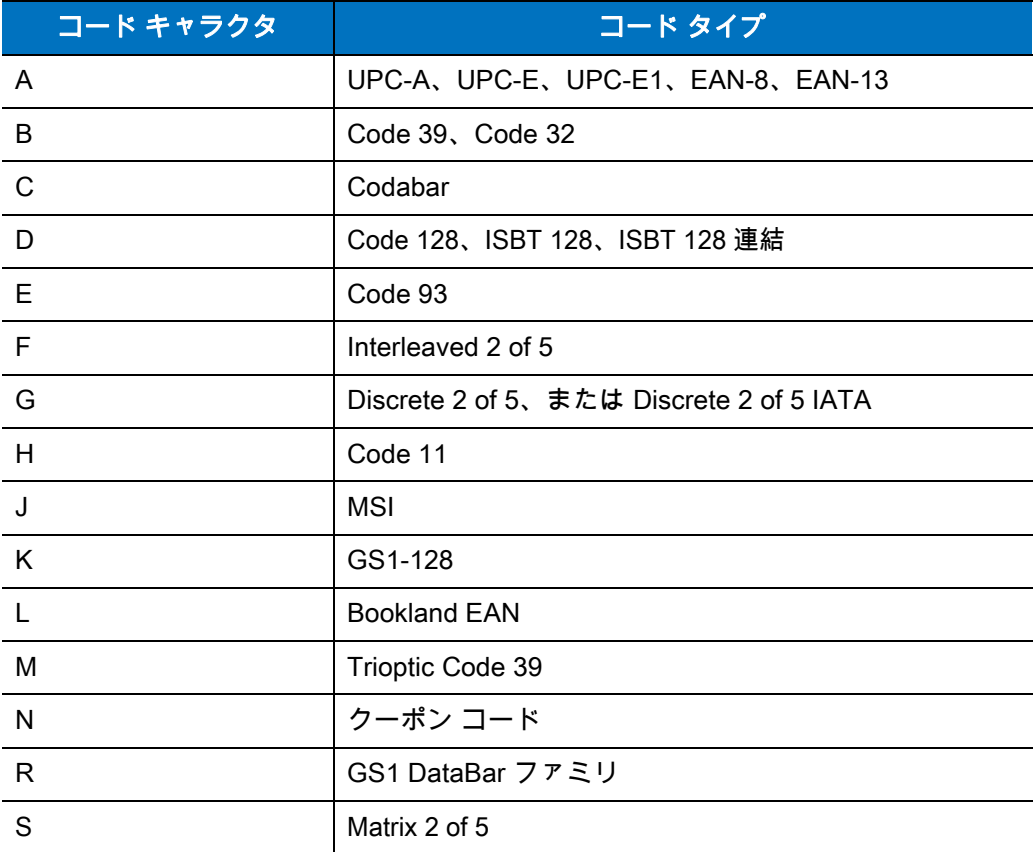

## B - 2 LI4278 プロダクト リファレンス ガイド

### 表 B-1 シンボル コード文字 (続き)

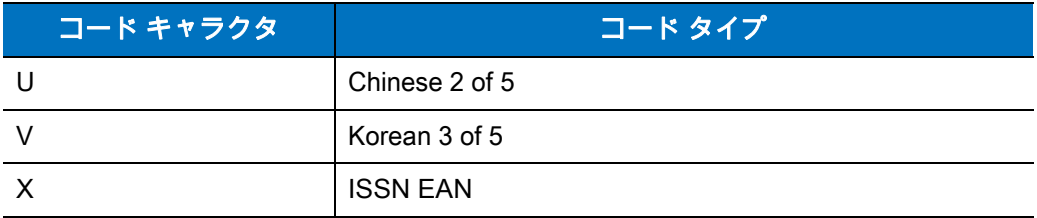

## AIM コード ID

各 AIM コード ID は、]cm の 3 文字で構成されています。それぞれの意味は次のとおりです。

- ] = フラグ キャラクタ (ASCII 93)
- 。<br>c = コード キャラクタ (<mark>表 B-2</mark> を参照)
- m = 修飾キャラクタ (<mark>表 B-3</mark> を参照)

#### <span id="page-292-0"></span>表 B-2 AIM コード文字

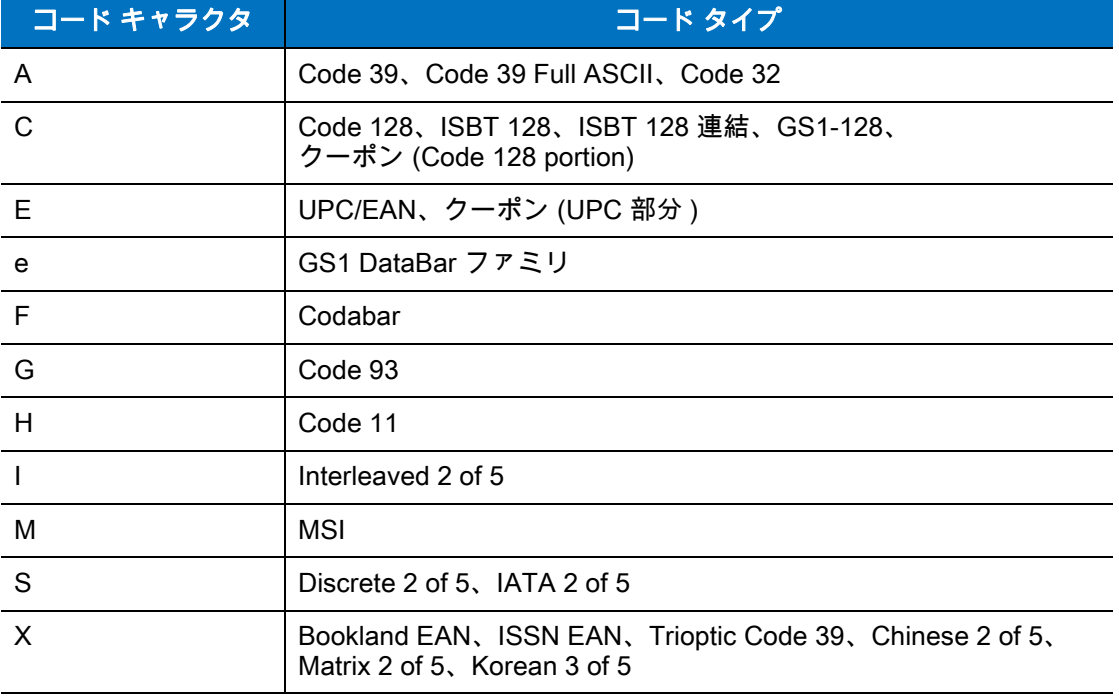

修飾キャラクタは、当該オプションの値の和で、<mark>表 B-3</mark> に基づいています。

#### <span id="page-293-0"></span>表 B-3 修飾キャラクタ

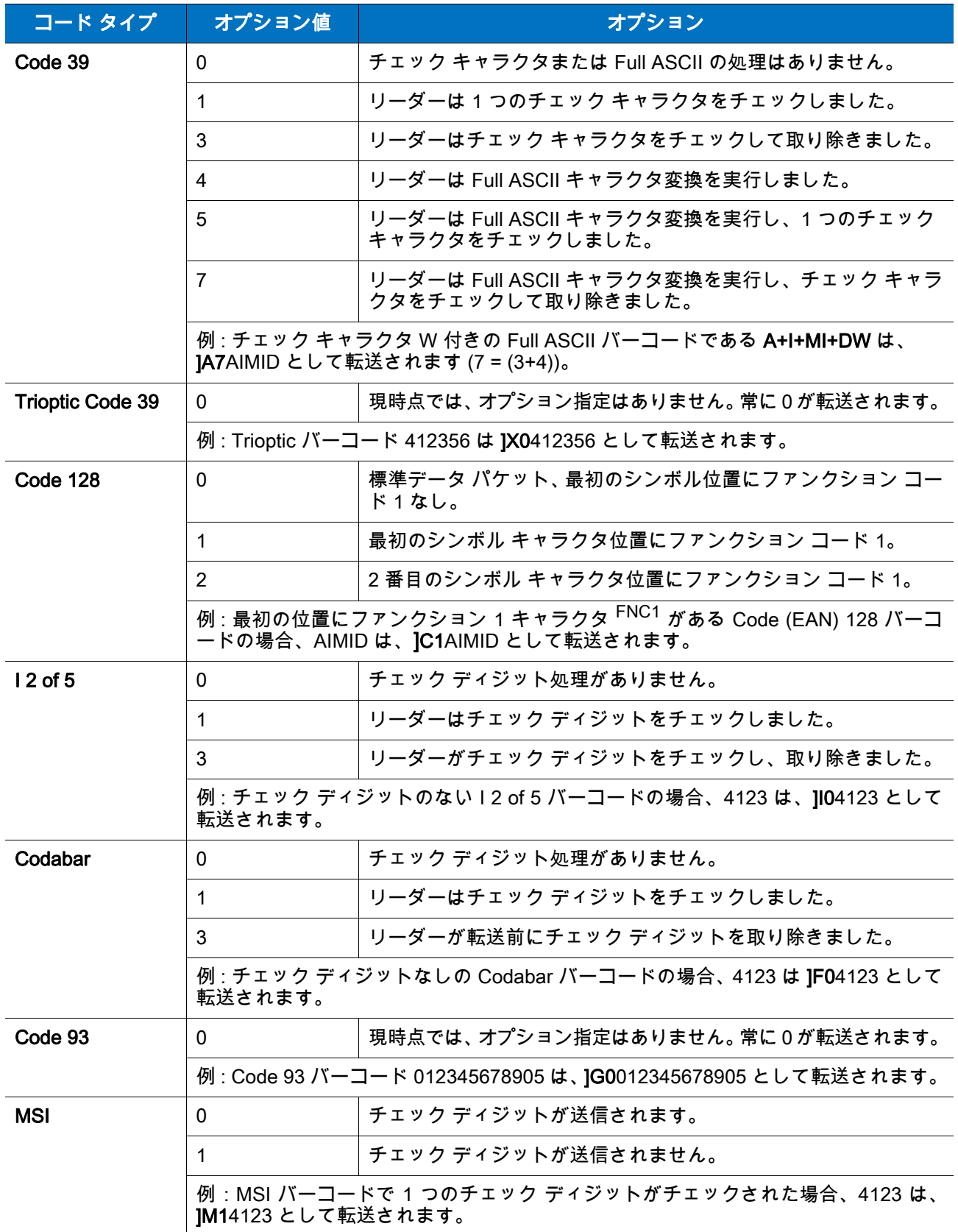

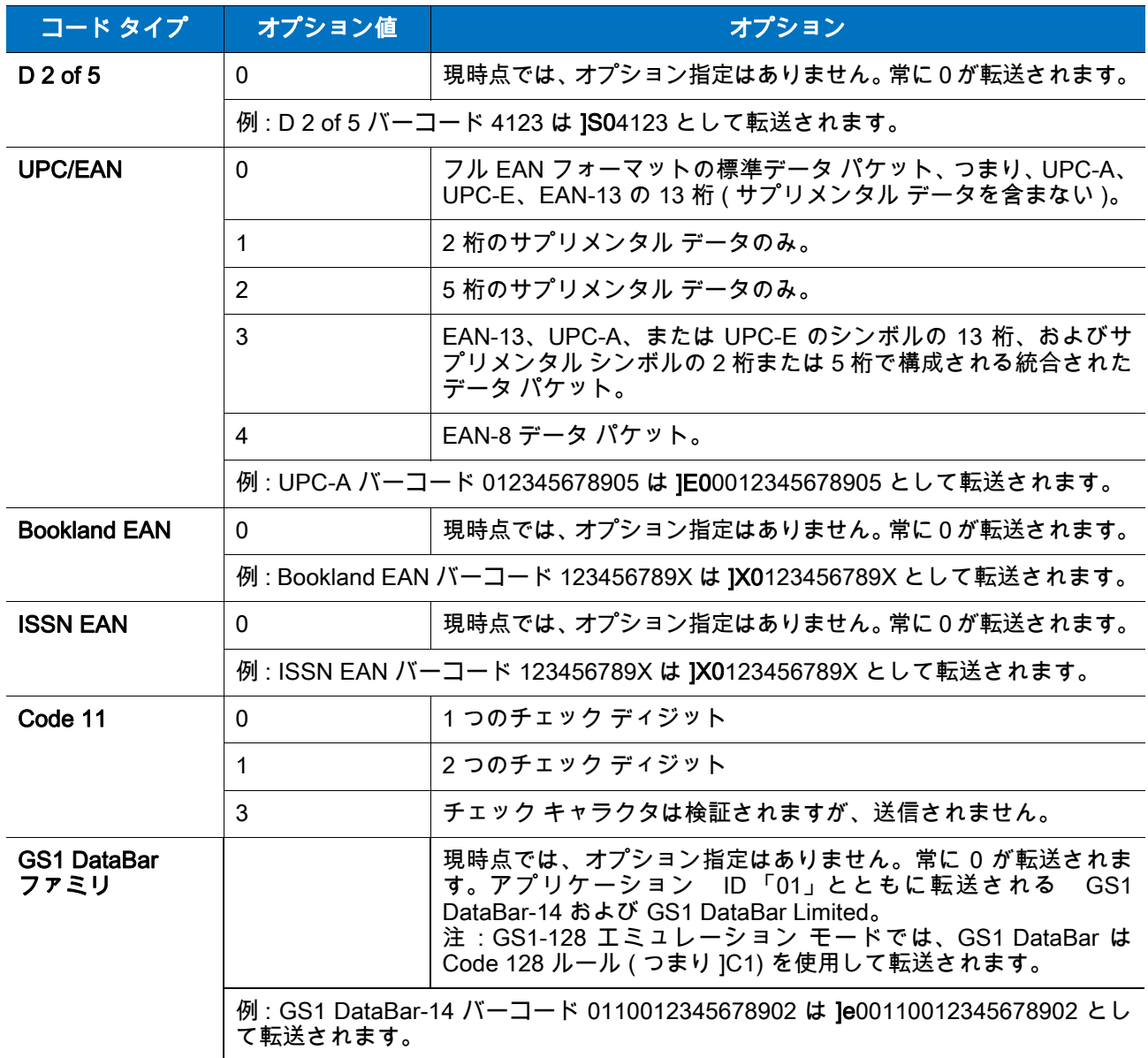

### 表 B-3 修飾キャラクタ (続き)

付録 C サンプル バーコード

# Code 39

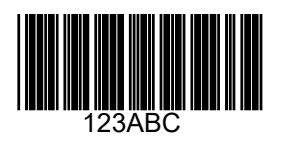

UPC/EAN

UPC-A、100%

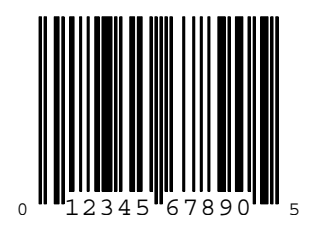

C - 2 LI4278 プロダクト リファレンス ガイド

EAN-13、100%

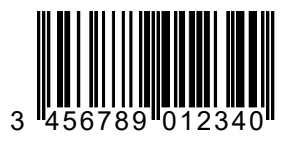

Code 128

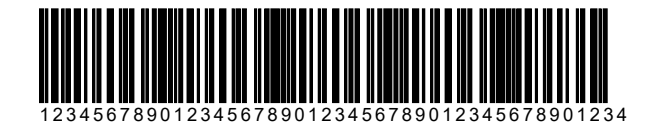

Interleaved 2 of 5

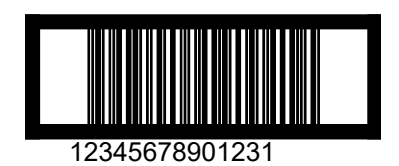

サンプル バーコード C - 3

## GS1 DataBar

注 以下のバーコードを読み取るには、各種の GS1 DataBar を有効にする必要があります ([11-61 ページの](#page-272-2) [「GS1 DataBar」を](#page-272-2)参照 )。

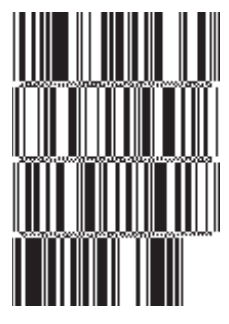

#### 10293847560192837465019283746029478450366523 (GS1 DataBar Expanded Stacked)

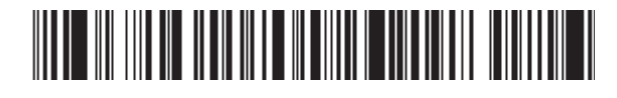

1234890hjio9900mnb (GS1 DataBar Expanded)

08672345650916 (GS1 DataBar Limited)

GS1 DataBar-14

55432198673467 (GS1 DataBar-14 Truncated)

#\*\*\*\*\*\*\*\*\*

90876523412674 (GS1 DataBar-14 Stacked)

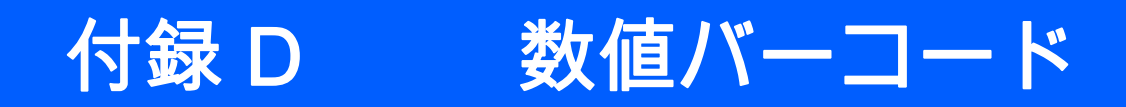

# 数値バーコード

特定の数値が必要なパラメータについては、目的の数値が付いているバーコードをスキャンします。

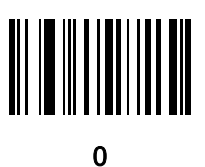

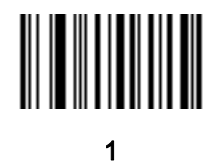

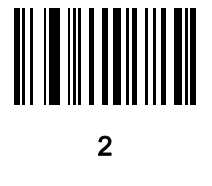

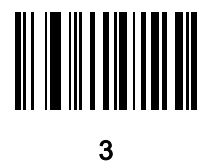

D - 2 LI4278 プロダクト リファレンス ガイド

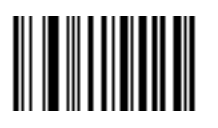

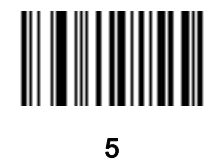

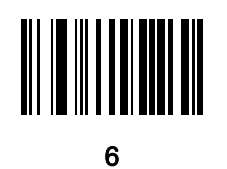

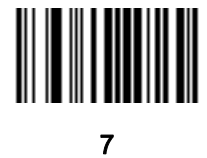

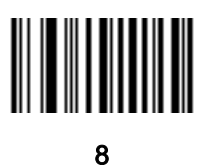

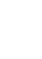

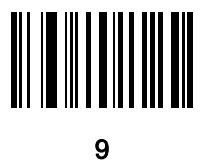

数値バーコード D - 3

## キャンセル

操作を間違ったときや、選択した設定を変更する場合は、次のバーコードをスキャンします。

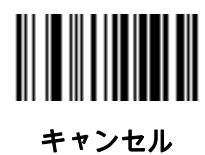

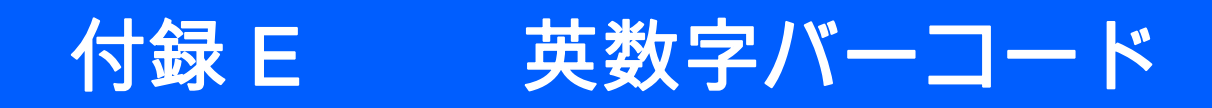

# 英数字キーボード

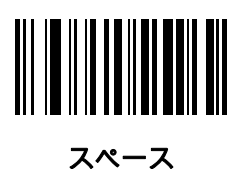

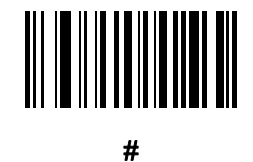

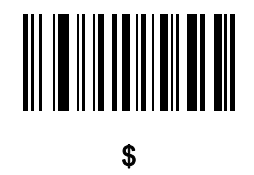

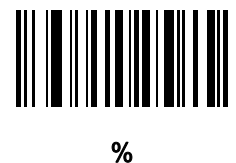

E - 2 LI4278 プロダクト リファレンス ガイド

英数字キーボード (続き)

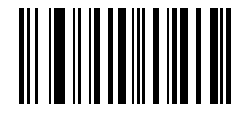

\*

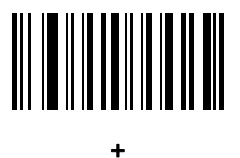

# 

-

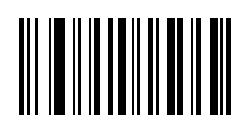

.

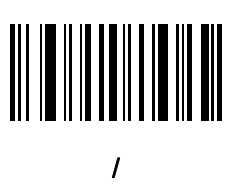

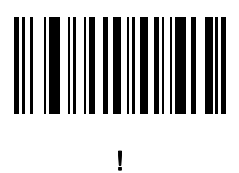

英数字バーコード E - 3

英数字キーボード (続き)

"

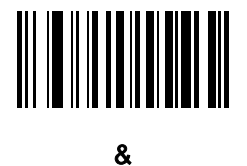

# 

(

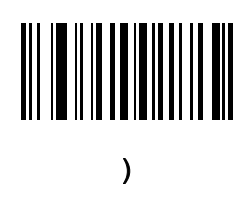

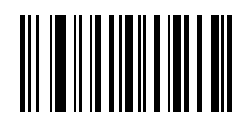

:

E - 4 LI4278 プロダクト リファレンス ガイド

英数字キーボード (続き)

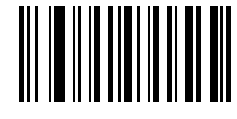

;

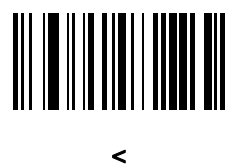

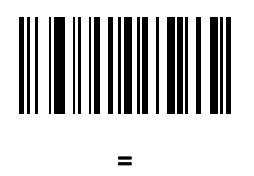

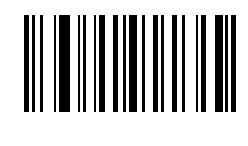

>

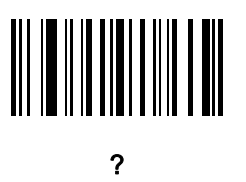

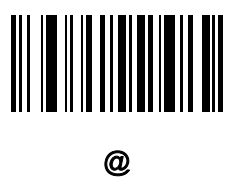

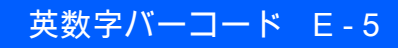

英数字キーボード (続き)

 $\Gamma$ 

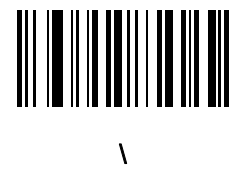

]

 $\boldsymbol{\Lambda}$ 

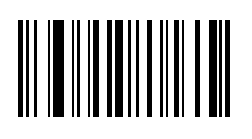

 $\overline{a}$ 

`

E - 6 LI4278 プロダクト リファレンス ガイド

英数字キーボード (続き)

注 次のバーコードを数字キーパッドのバーコードと混同しないようにしてください。

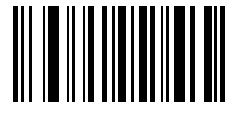

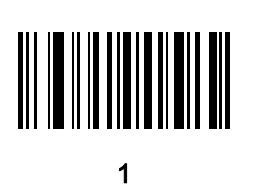

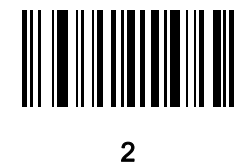

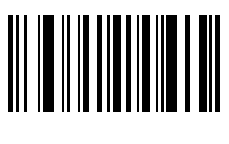

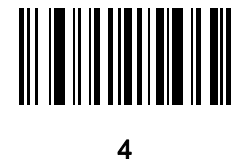

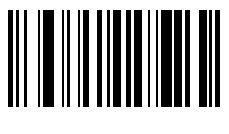

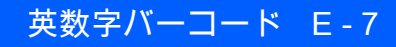

英数字キーボード (続き)

6

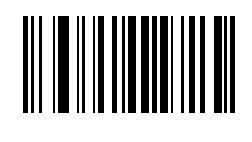

7

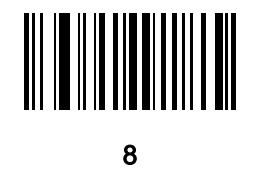

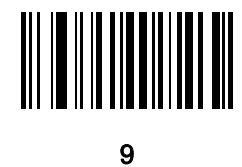

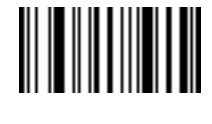

メッセージの終わり

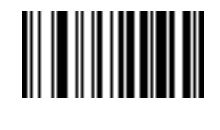

キャンセル

E - 8 LI4278 プロダクト リファレンス ガイド

英数字キーボード (続き)

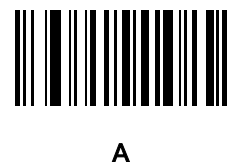

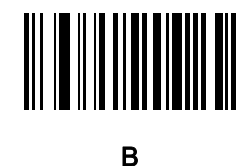

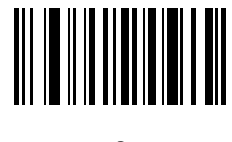

C

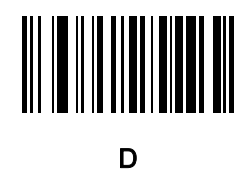

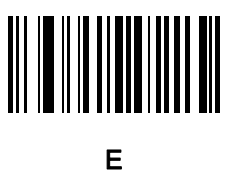

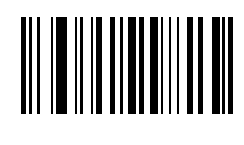

F

英数字バーコード E - 9

英数字キーボード (続き)

G

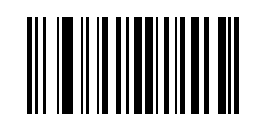

H

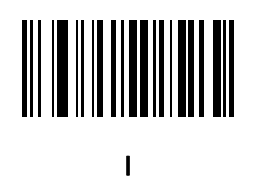

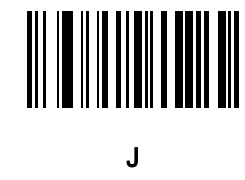

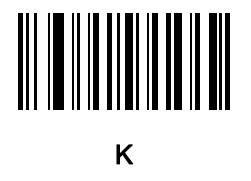

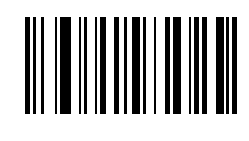

L

E - 10 LI4278 プロダクト リファレンス ガイド

英数字キーボード (続き)

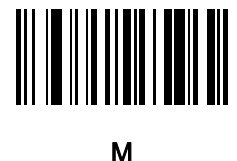

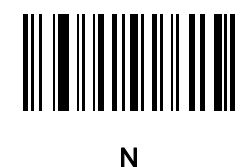

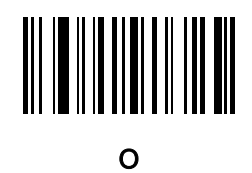

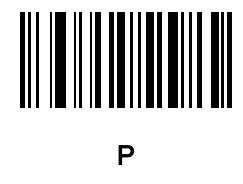

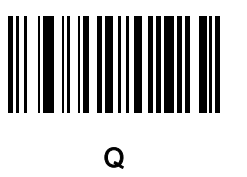

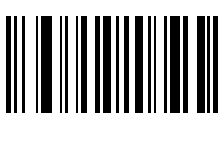

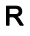

英数字バーコード E - 11

英数字キーボード (続き)

S

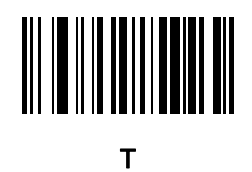

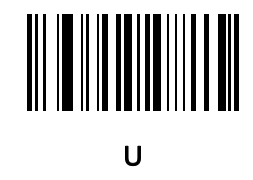

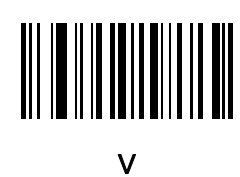

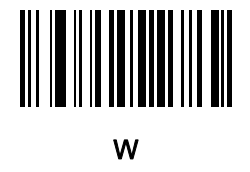

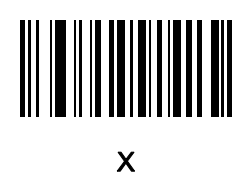

E - 12 LI4278 プロダクト リファレンス ガイド

英数字キーボード (続き)

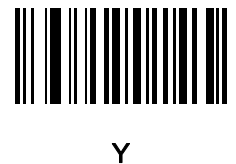

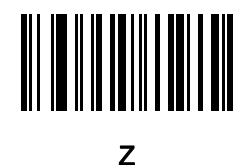

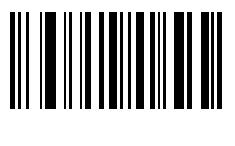

a

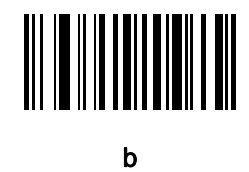

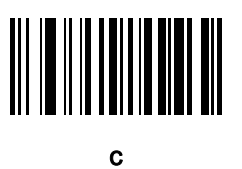

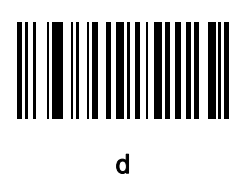

英数字バーコード E - 13

英数字キーボード (続き)

e

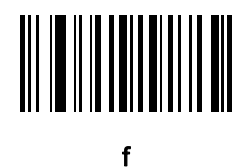

g

i

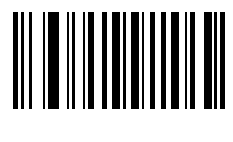

h

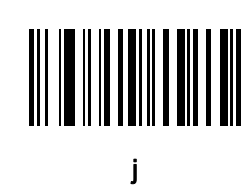

E - 14 LI4278 プロダクト リファレンス ガイド

英数字キーボード (続き)

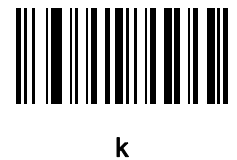

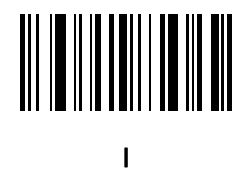

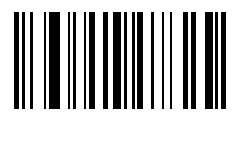

m

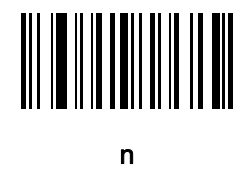

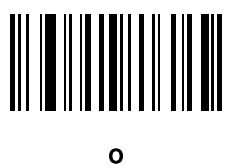

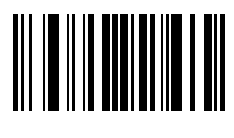

p

英数字バーコード E - 15

英数字キーボード (続き)

q

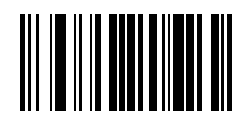

r

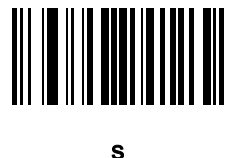

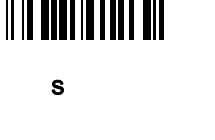

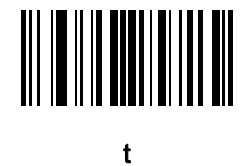

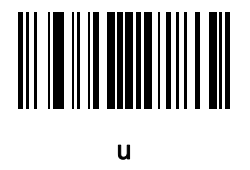

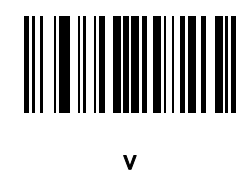

E - 16 LI4278 プロダクト リファレンス ガイド

英数字キーボード (続き)

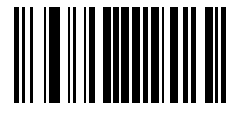

w

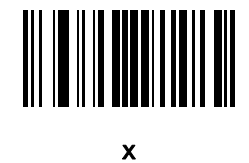

y

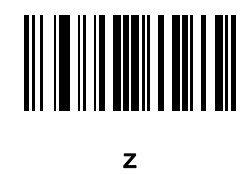

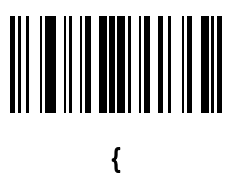

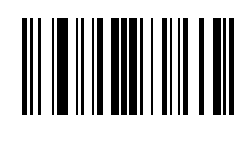

|

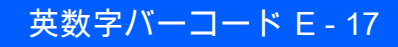

英数字キーボード (続き)

}

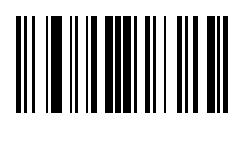

~

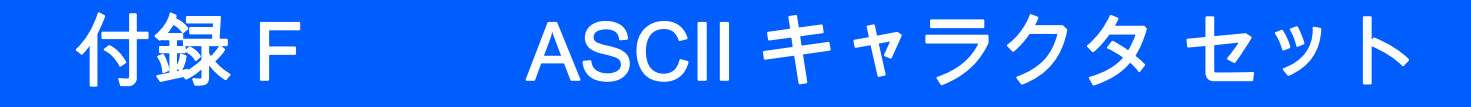

表 F-1 ASCII 値一覧

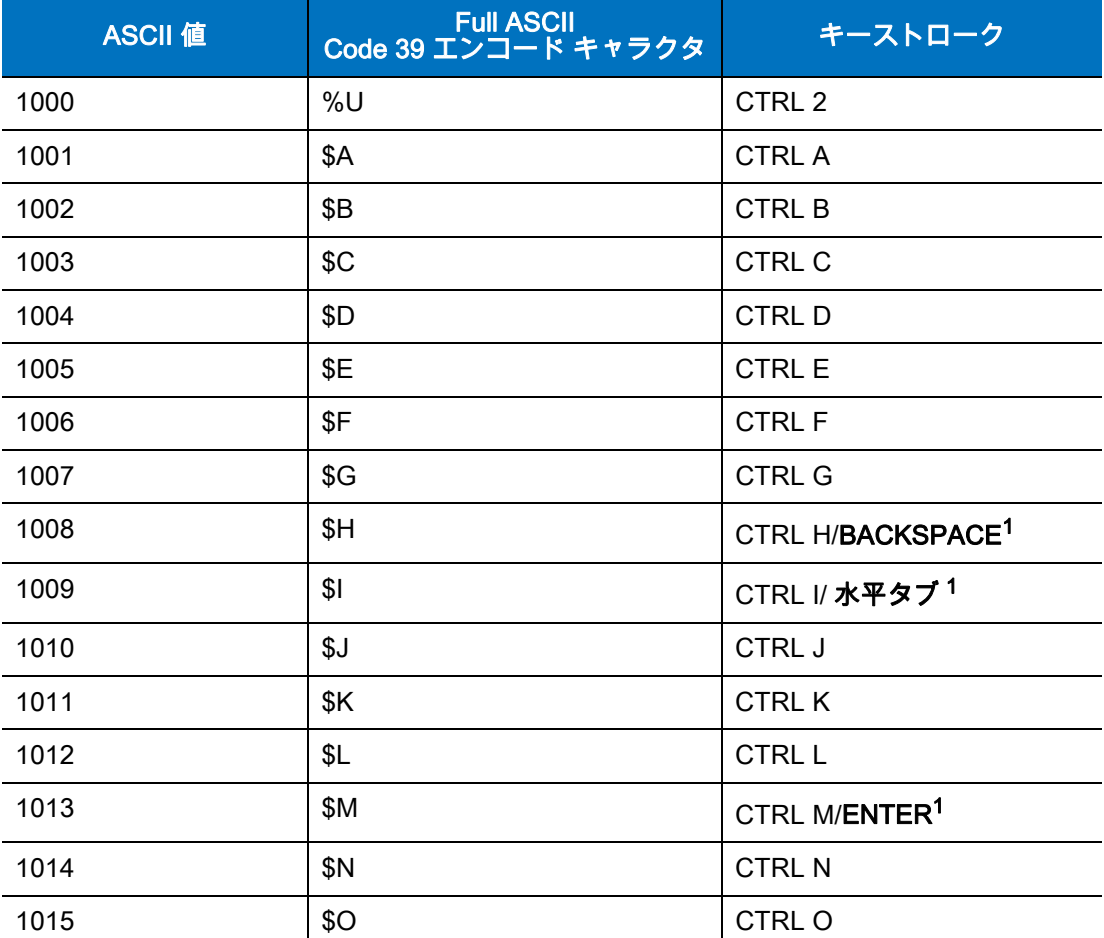

#### 太字のキーストロークは、「ファンクション キーのマッピング」パラメータが有効な場合 のみ送信されます。それ以外の場合は、太字でない方のキーストロークが送信されます。

### 表 F-1 ASCII 値一覧 (続き)

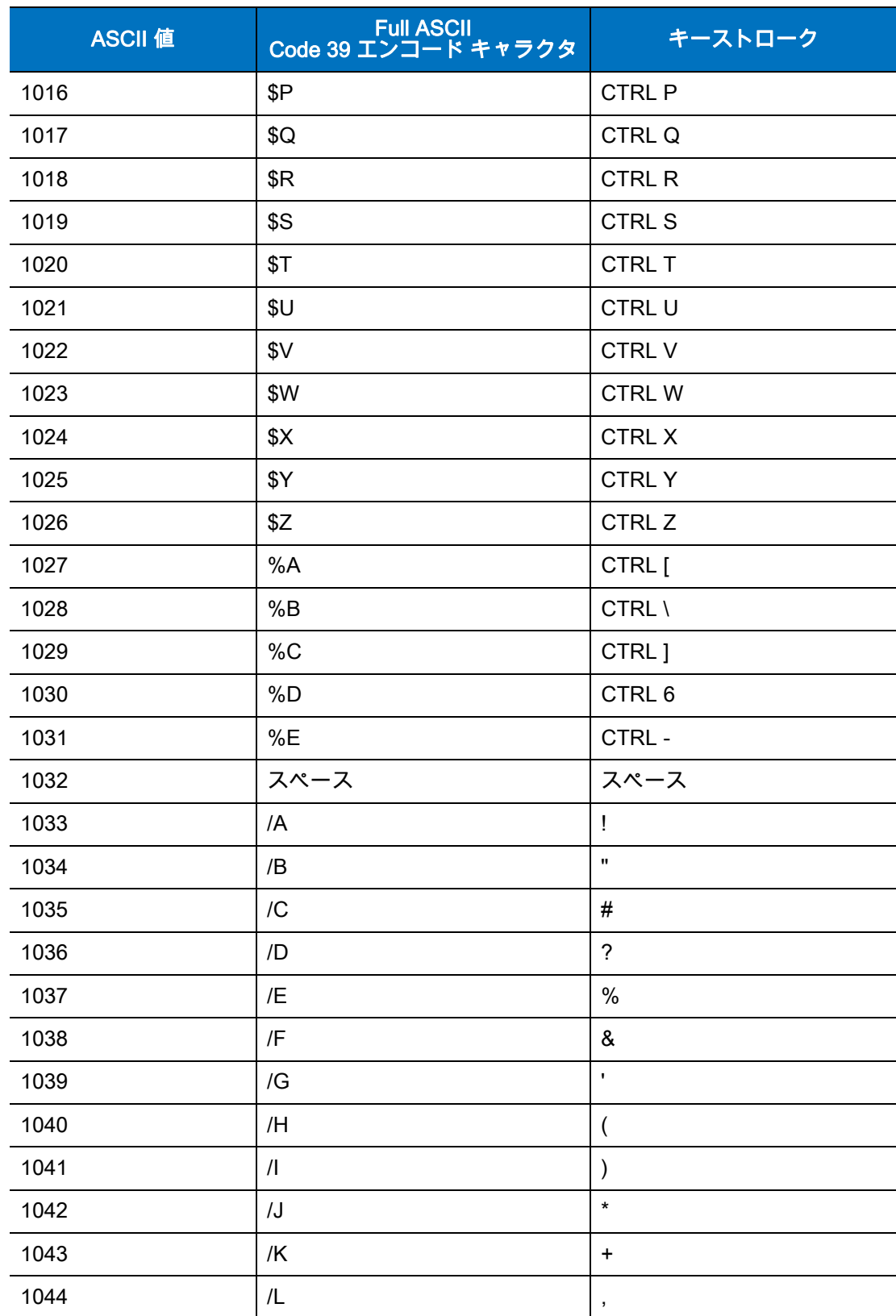

太字のキーストロークは、「ファンクション キーのマッピング」パラメータが有効な場合 のみ送信されます。それ以外の場合は、太字でない方のキーストロークが送信されます。
表 F-1 ASCII 値一覧 (続き)

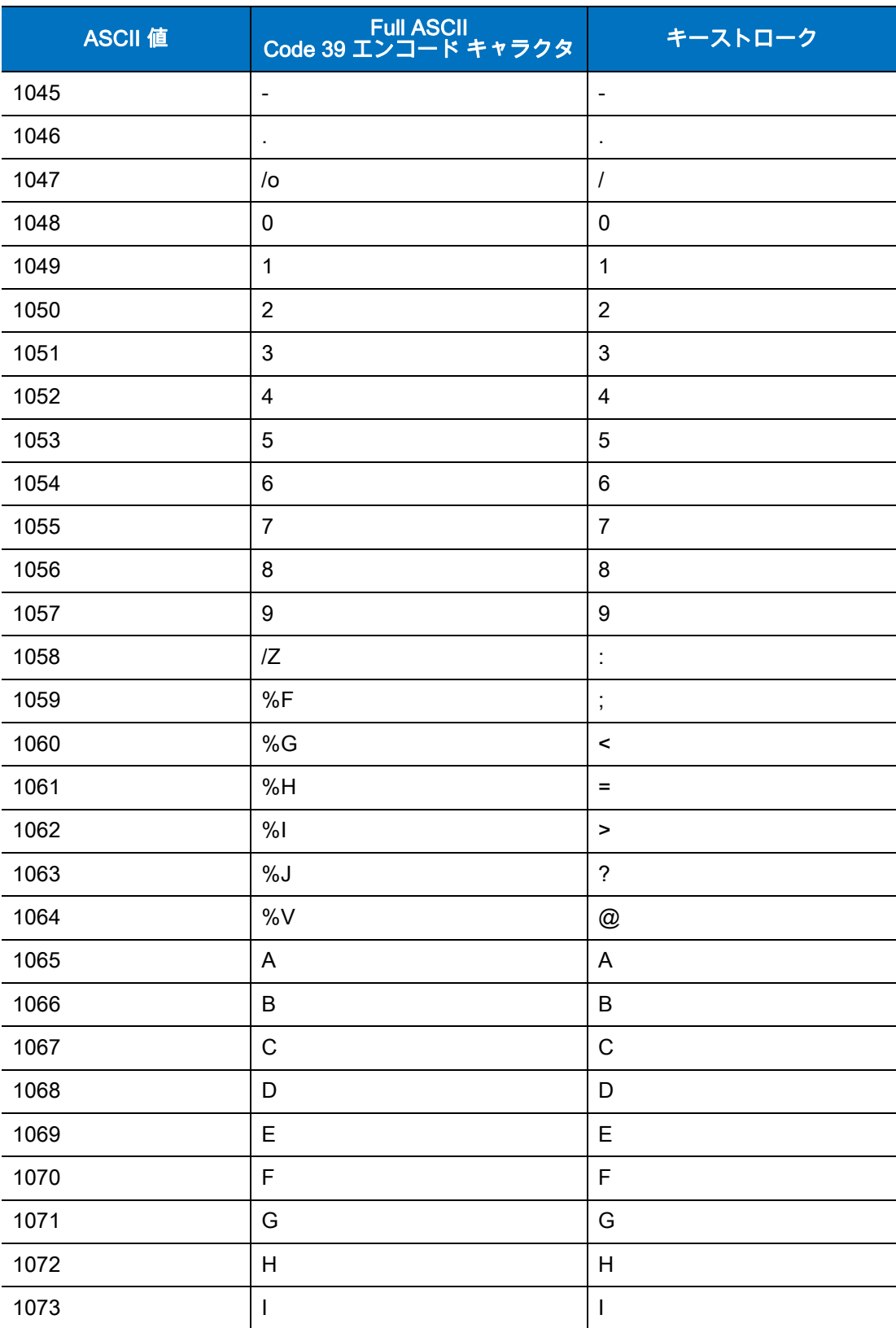

太字のキーストロークは、「ファンクション キーのマッピング」パラメータが有効な場合 のみ送信されます。それ以外の場合は、太字でない方のキーストロークが送信されます。

## F - 4 LI4278 プロダクト リファレンス ガイド

#### 表 F-1 ASCII 値一覧 (続き)

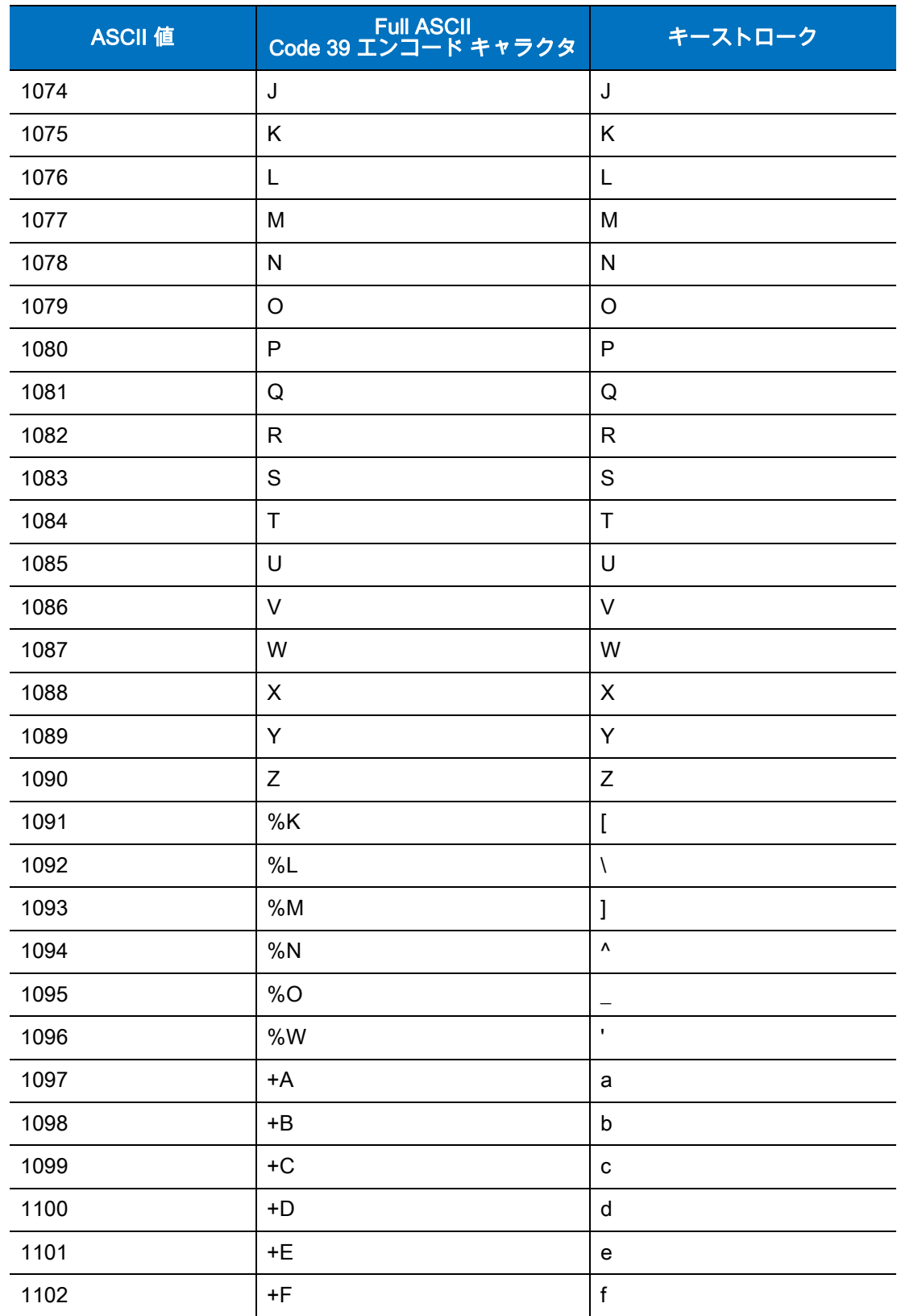

太字のキーストロークは、「ファンクション キーのマッピング」パラメータが有効な場合 のみ送信されます。それ以外の場合は、太字でない方のキーストロークが送信されます。

```
表 F-1 ASCII 値一覧 (続き)
```
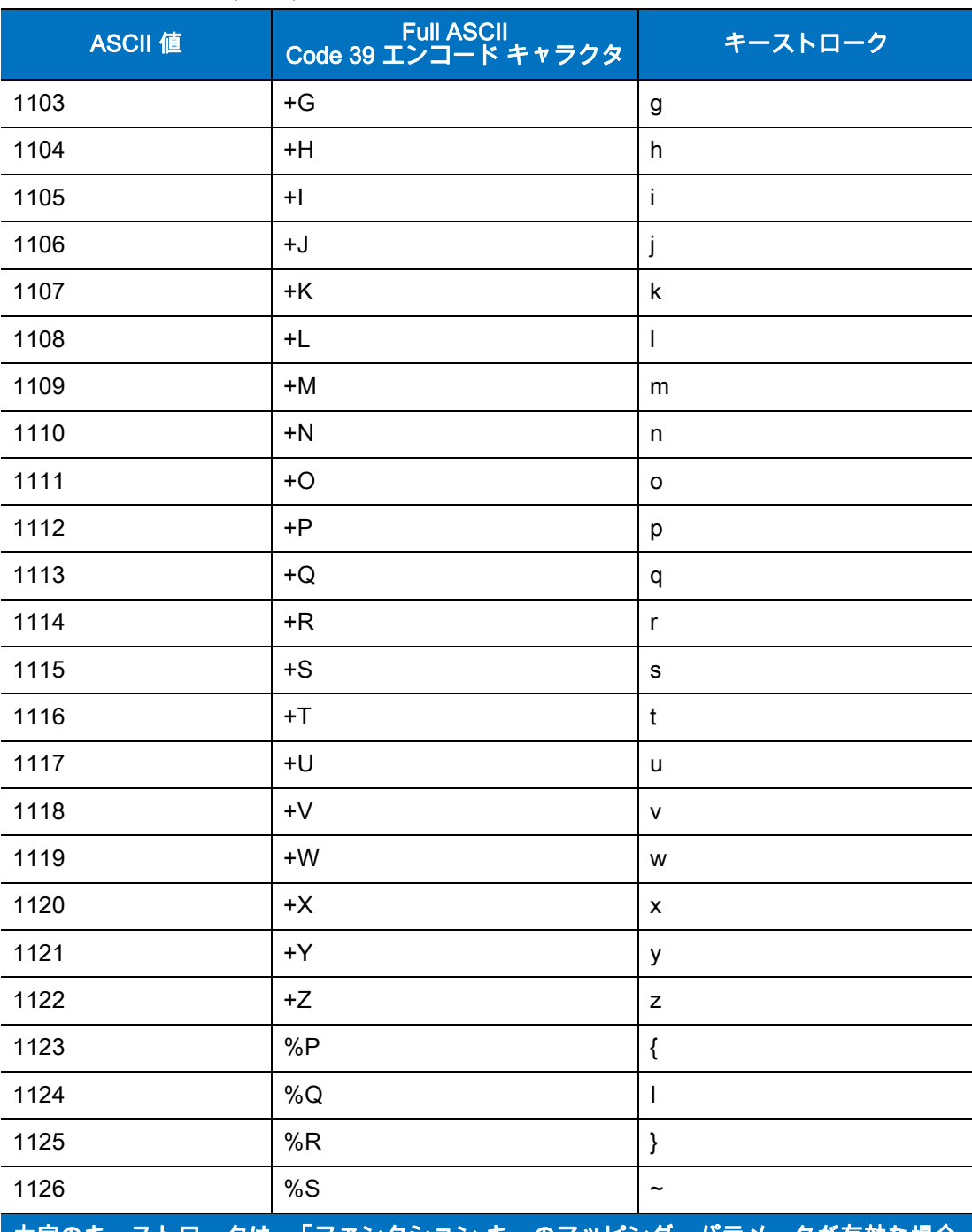

太字のキーストロークは、「ファンクション キーのマッピング」パラメータが有効な場合 のみ送信されます。それ以外の場合は、太字でない方のキーストロークが送信されます。

#### 表 F-2 ALT キー標準デフォルトの表

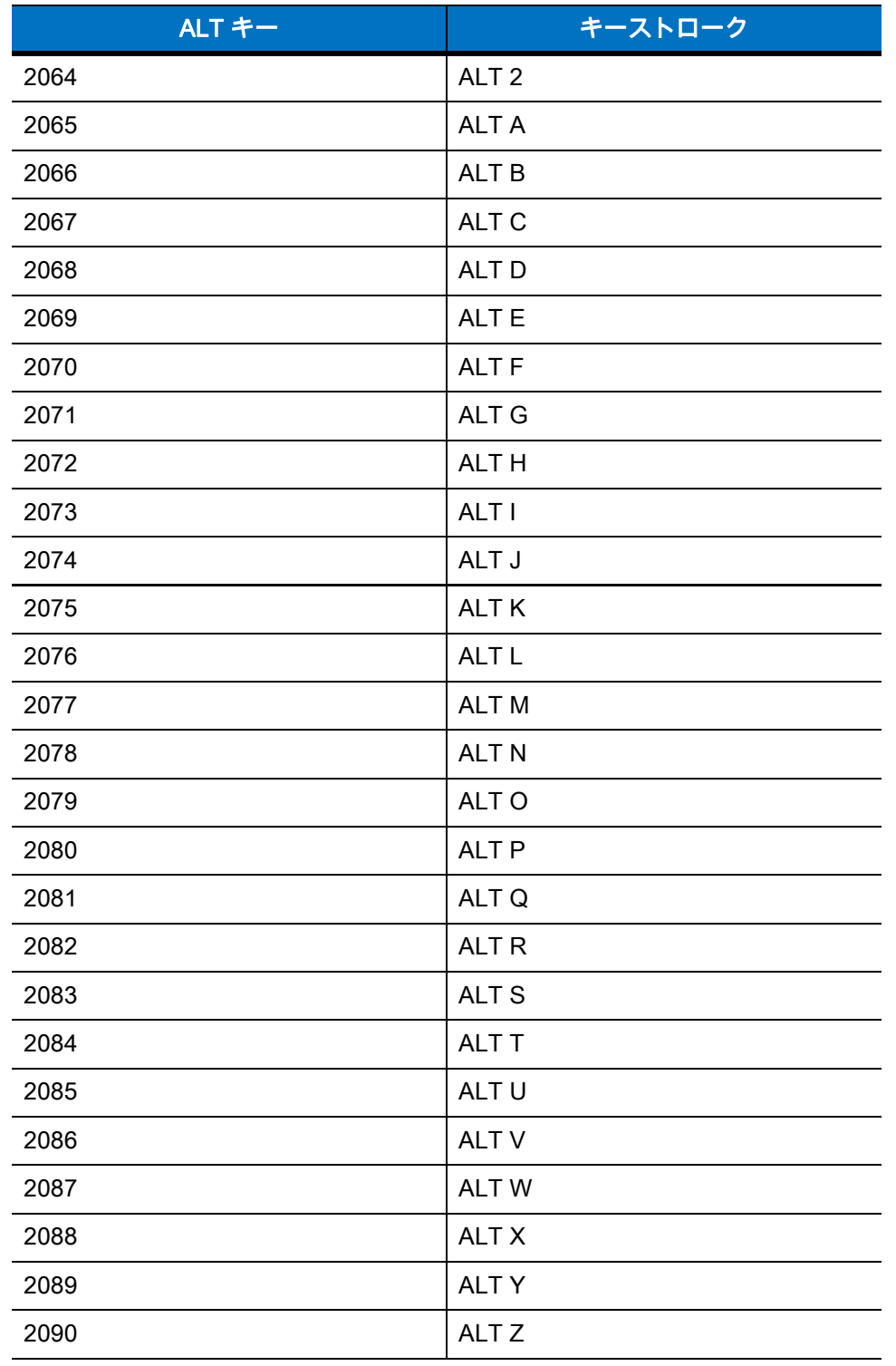

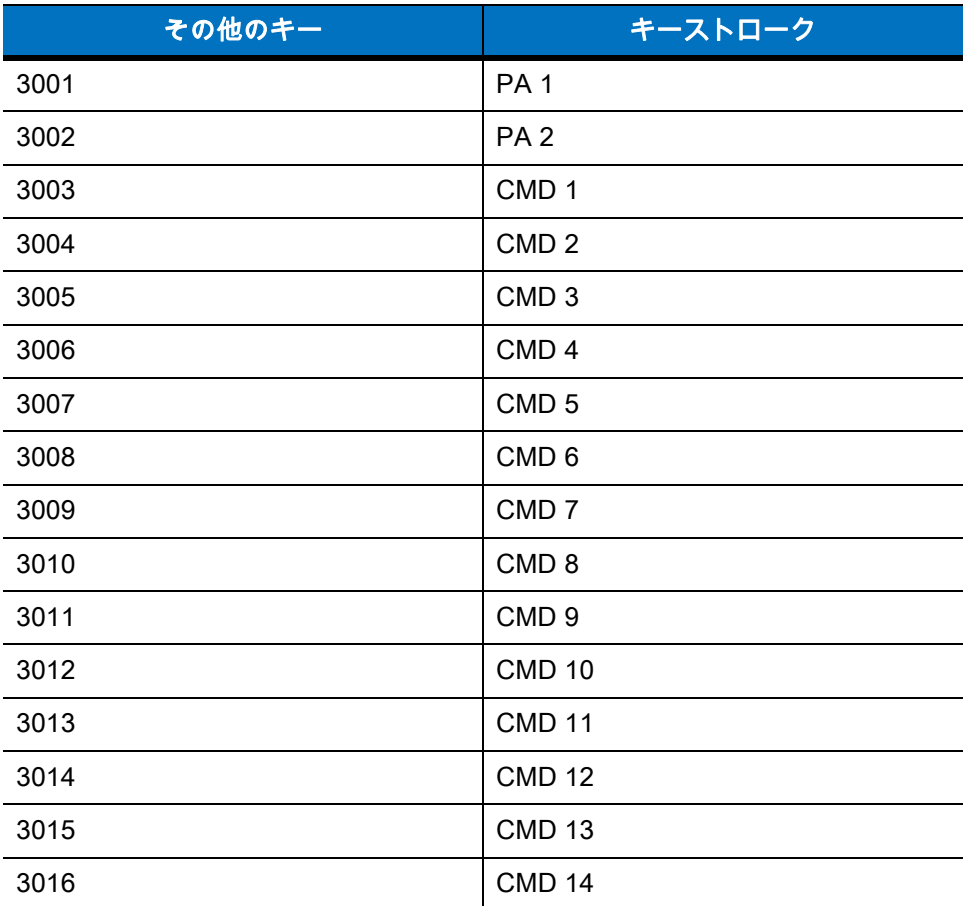

#### 表 F-3 その他のキー標準デフォルト一覧

#### 表 F-4 GUI Shift キー

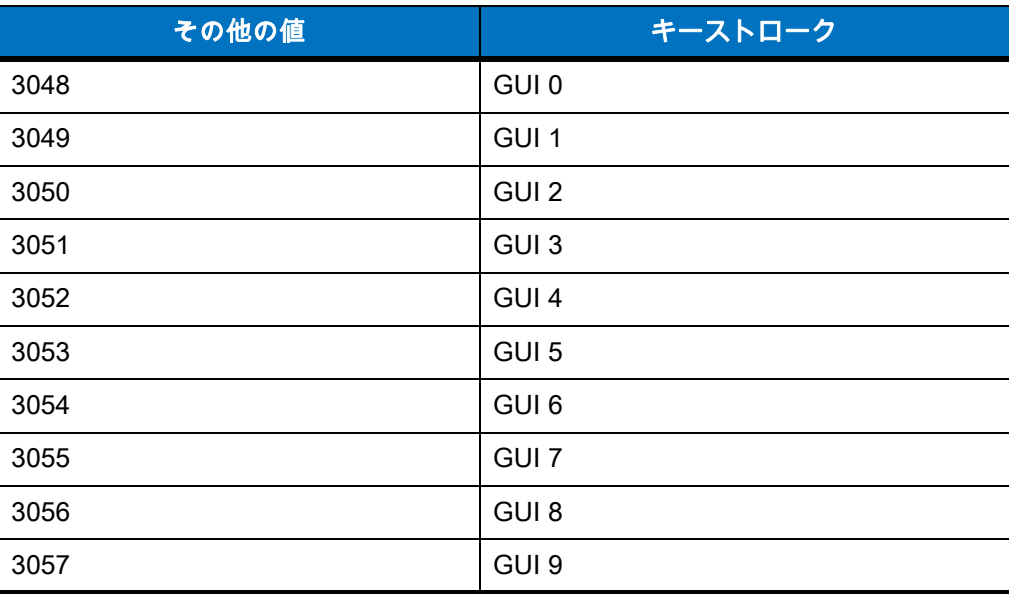

Apple ™ iMac キーボードのアップル キーは、スペース バーの隣にあります。Windows ベースのシス テムの GUI キーは、左側の ALT キーの左隣と、右側の ALT キーの右隣にそれぞれ 1 つずつあります。

#### 表 F-4 GUI Shift キー (続き)

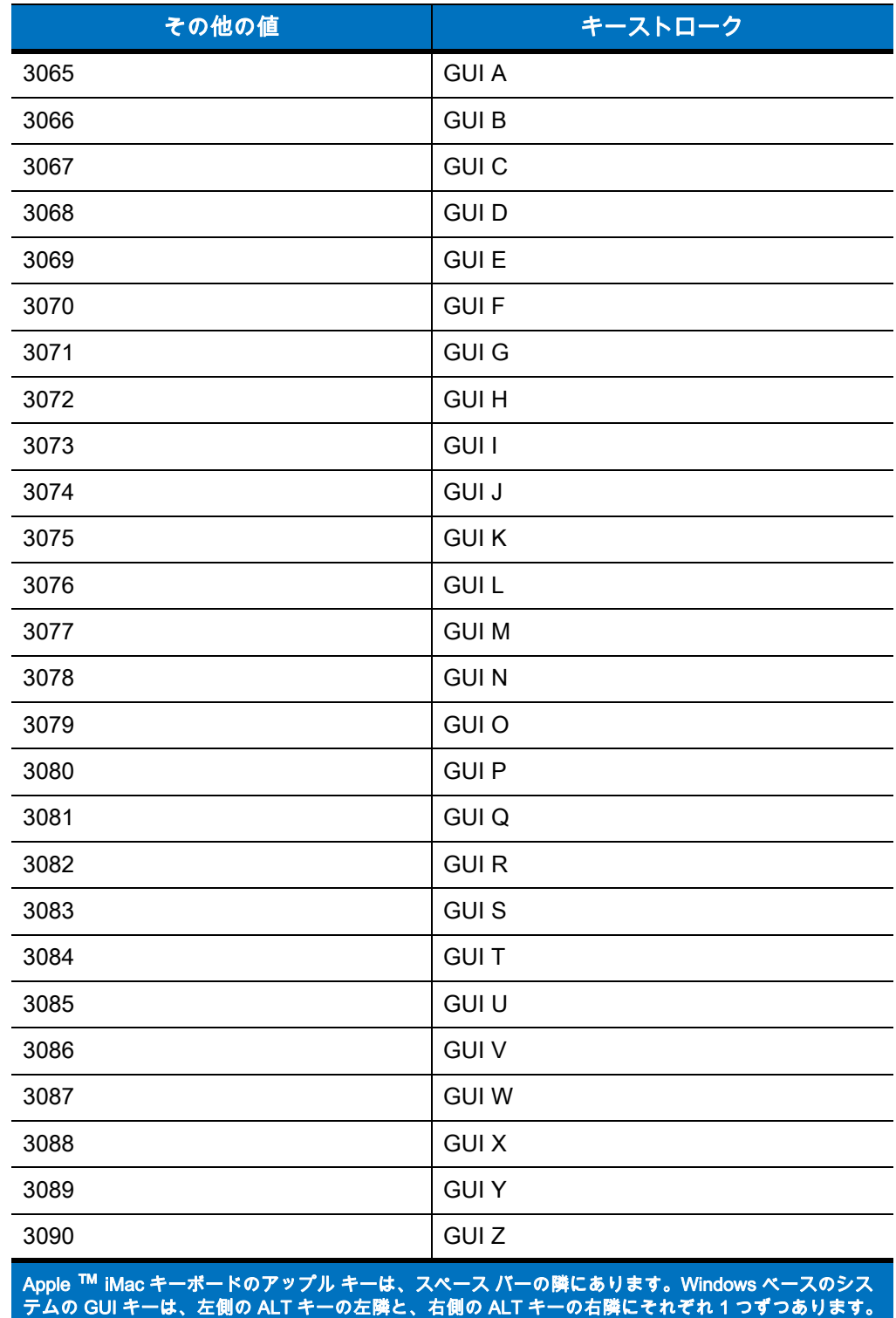

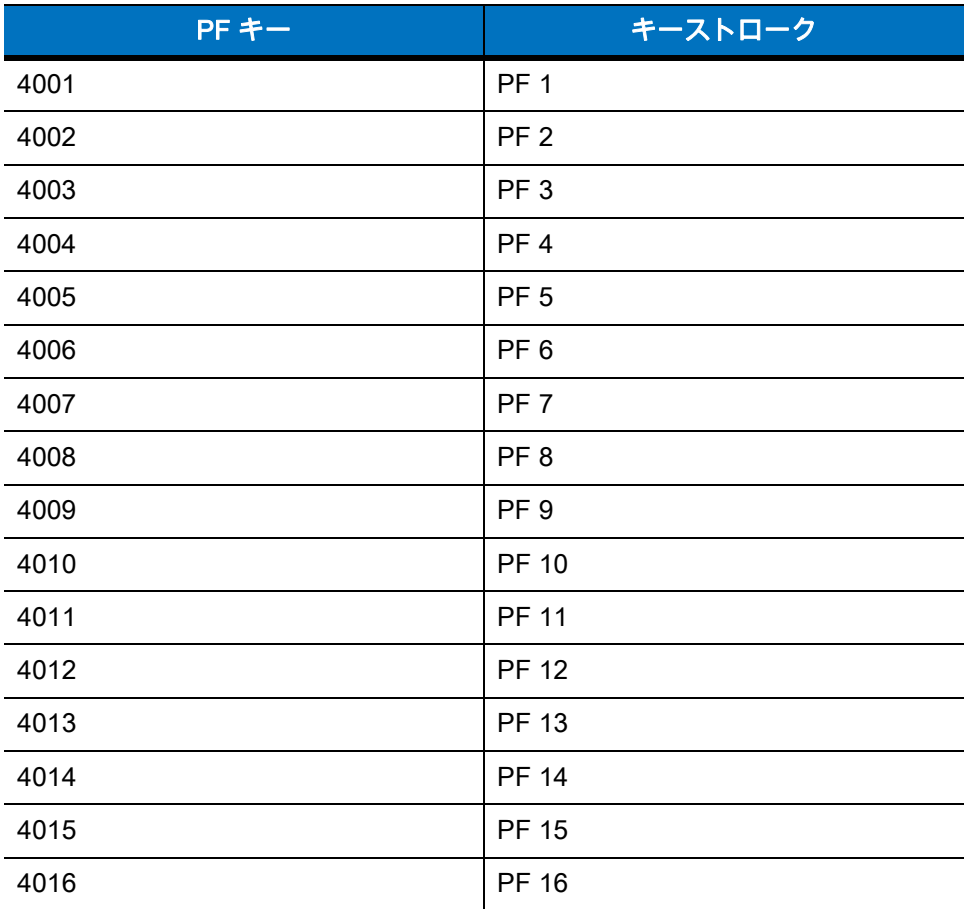

#### 表 F-5 PF キーの標準デフォルト一覧

#### 表 F-6 F キーの標準デフォルト一覧

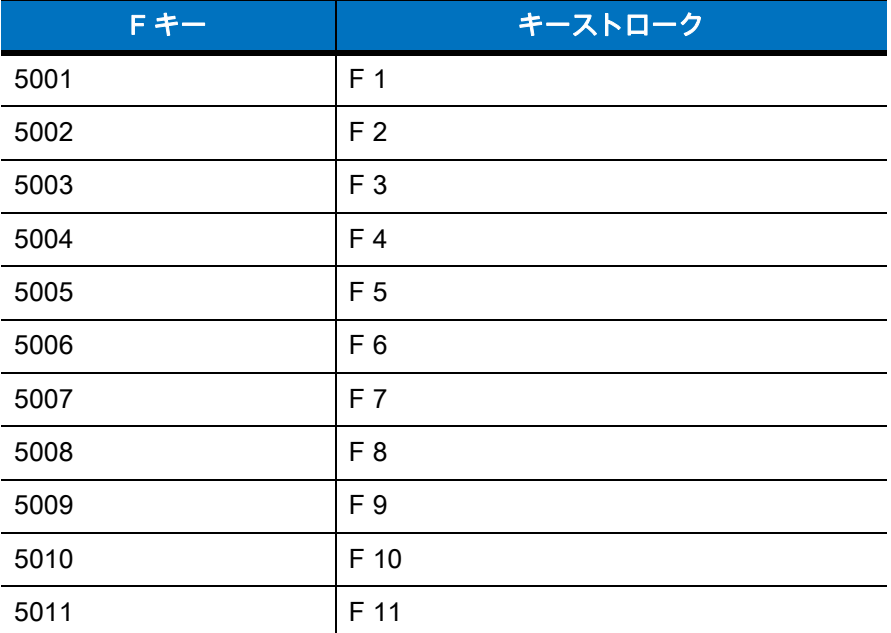

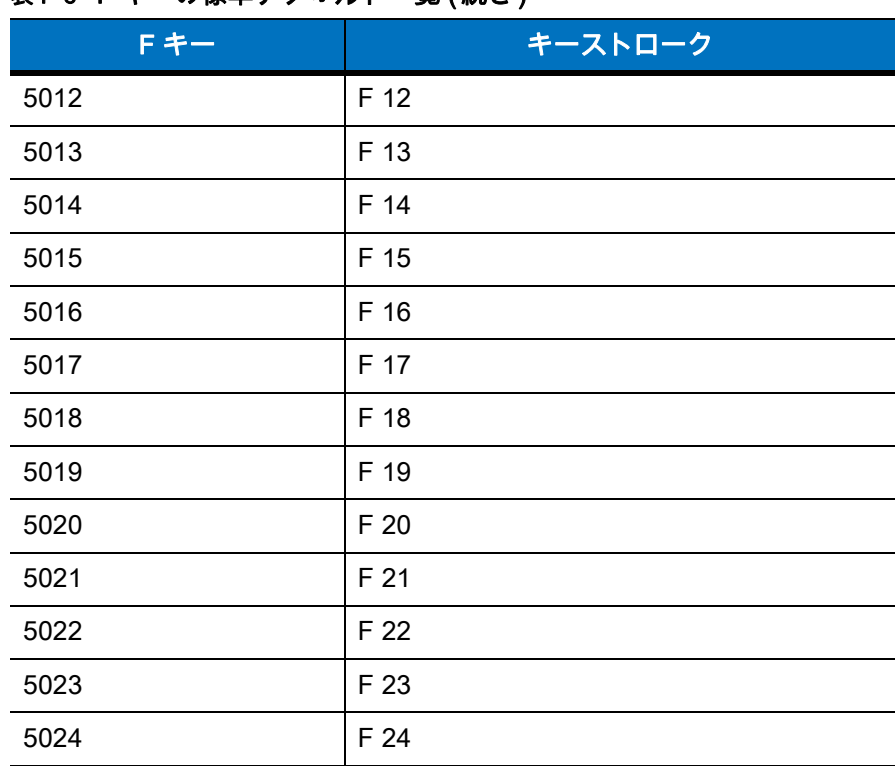

#### 表 F-6 F キーの標準デフォルトー覧 (続き)

#### 表 F-7 数値キーの標準デフォルト一覧

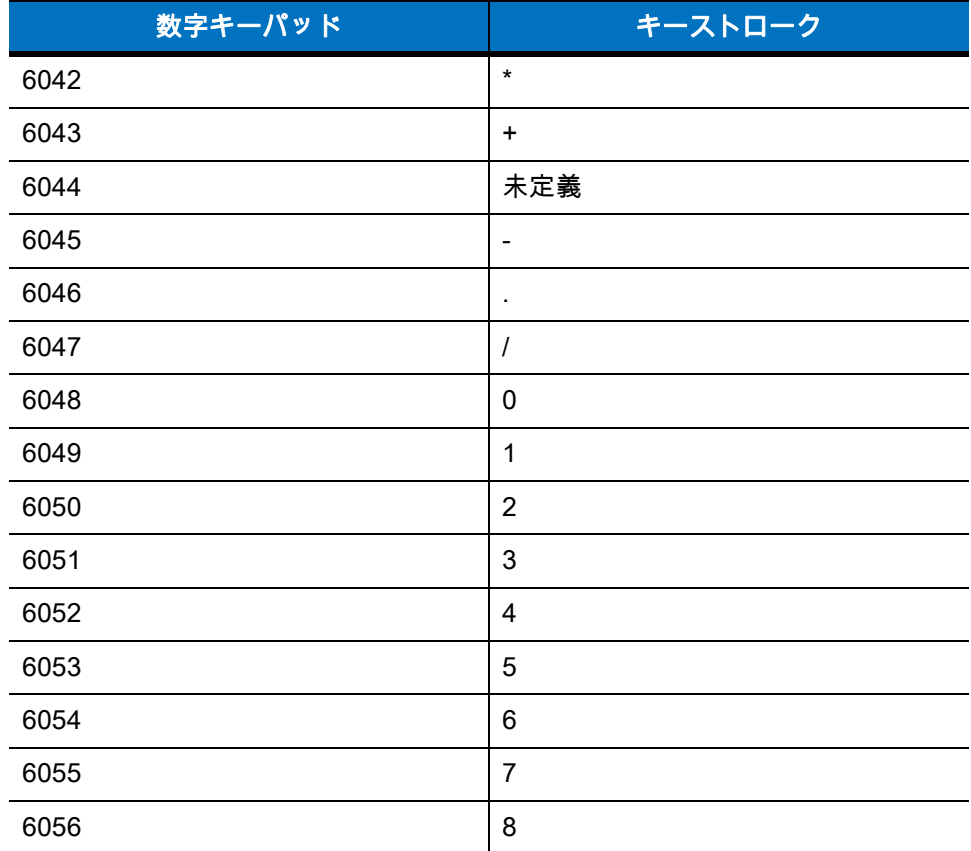

#### 表 F-7 数値キーの標準デフォルト一覧 (続き )

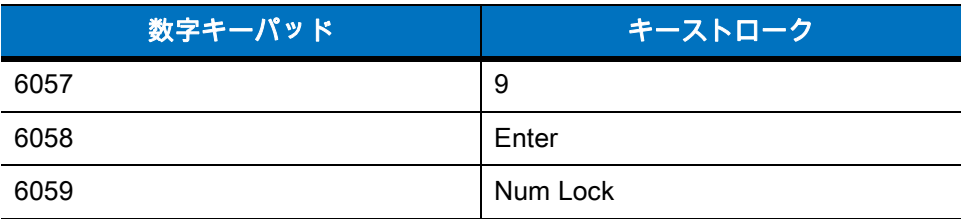

#### 表 F-8 拡張キーパッドの標準デフォルト一覧

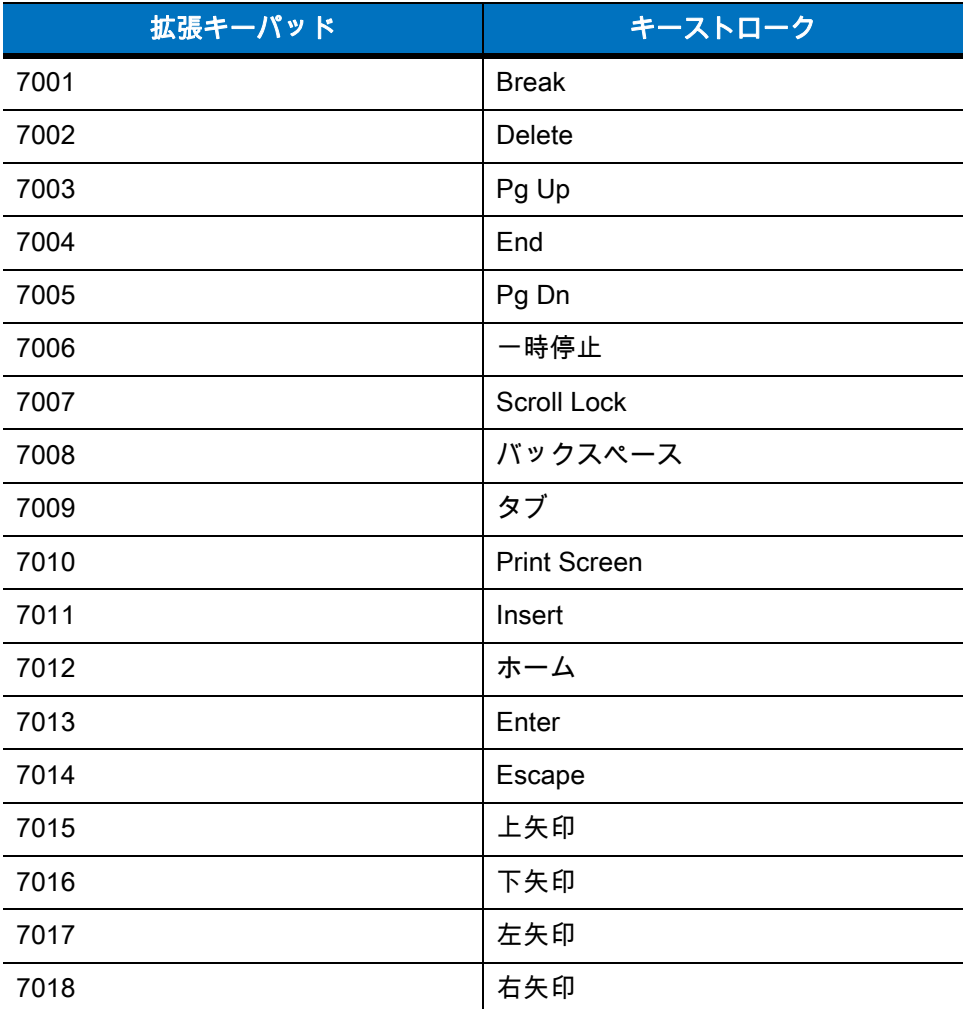

# 付録 G 通信プロトコル機能

# 通信 (ケーブル) インタフェース経由でサポートされる機能

<span id="page-334-1"></span>[表 G-1](#page-334-0) には、通信プロトコルでサポートされているスキャナ機能の一覧を示します。

## CR0078-S ( 標準クレードル ) 使用時の LI4278

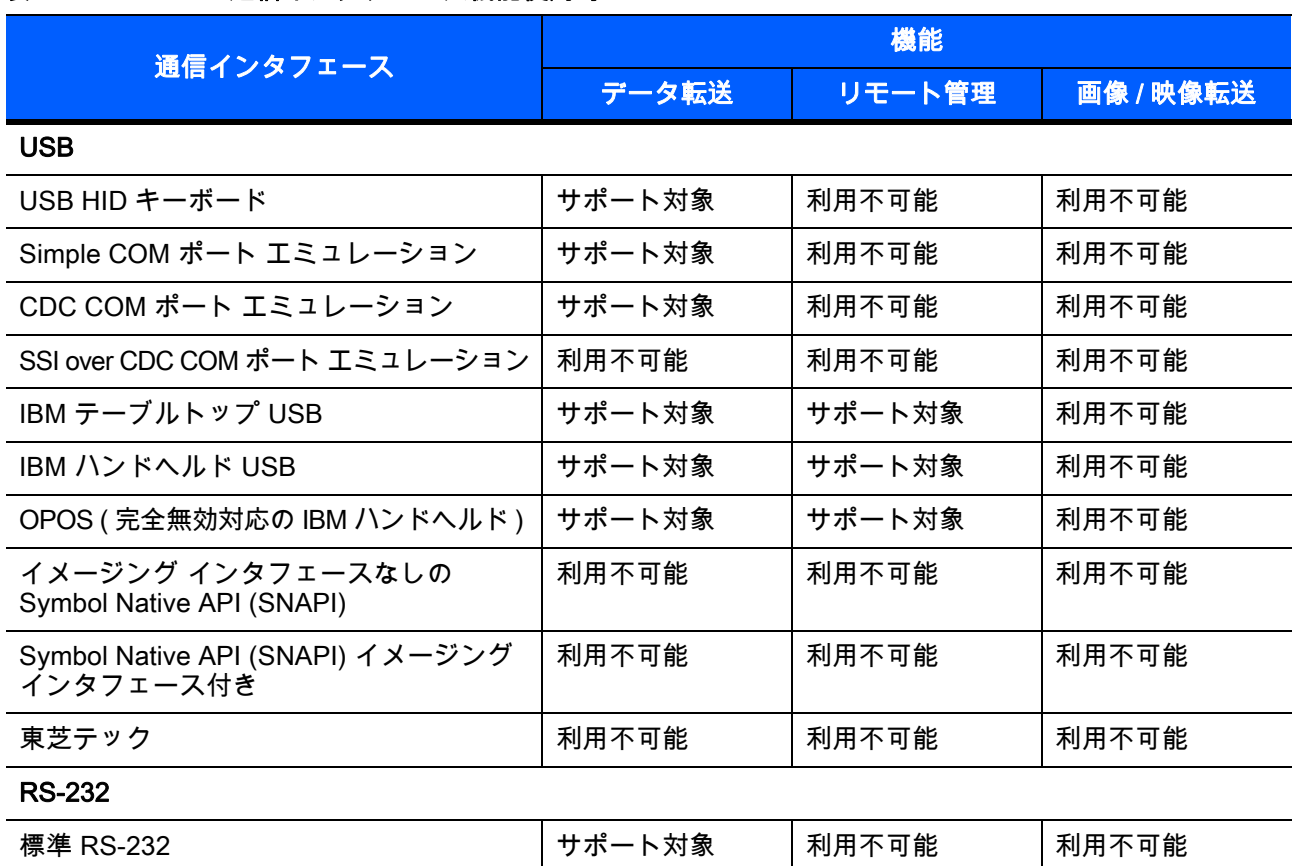

#### <span id="page-334-0"></span>表 G-1 CR0078-S 通信インタフェース機能使用時の LI4278

#### 表 G-1 CR0078-S 通信インタフェース機能使用時の LI4278 (続き)

![](_page_335_Picture_88.jpeg)

## CR0078-P (プレゼンテーション クレードル) 使用時の LI4278

![](_page_336_Picture_131.jpeg)

サポート対象 |利用不可能 |利用不可能

#### 表 G-2 CR0078-P 通信インタフェース機能使用時の LI4278

テーブルトップ スキャナ エミュレーション

( ポート 17)

#### 表 G-2 CR0078-P 通信インタフェース機能使用時の LI4278 (続き)

![](_page_337_Picture_40.jpeg)

![](_page_338_Picture_0.jpeg)

# 数字

![](_page_338_Picture_258.jpeg)

キーボード インタフェース [. . . . . . . . . . . . . . . 6-13](#page-142-0)

## B

![](_page_338_Picture_259.jpeg)

## C

![](_page_338_Picture_260.jpeg)

#### D

![](_page_338_Picture_261.jpeg)

# G

![](_page_339_Picture_346.jpeg)

## H

![](_page_339_Picture_347.jpeg)

## I

![](_page_339_Picture_348.jpeg)

# K

![](_page_339_Picture_349.jpeg)

# L

![](_page_339_Picture_350.jpeg)

# M

![](_page_339_Picture_351.jpeg)

## P

![](_page_339_Picture_352.jpeg)

## R

![](_page_339_Picture_353.jpeg)

## S

![](_page_339_Picture_354.jpeg)

## U

![](_page_339_Picture_355.jpeg)

## あ

![](_page_339_Picture_356.jpeg)

# え

![](_page_339_Picture_357.jpeg)

![](_page_340_Picture_399.jpeg)

# か

![](_page_340_Picture_400.jpeg)

# き

![](_page_340_Picture_401.jpeg)

# く

![](_page_340_Picture_402.jpeg)

# け

![](_page_340_Picture_403.jpeg)

# こ

![](_page_340_Picture_404.jpeg)

#### さ

![](_page_340_Picture_405.jpeg)

# し

![](_page_340_Picture_406.jpeg)

## す

![](_page_340_Picture_407.jpeg)

# せ

![](_page_340_Picture_408.jpeg)

# 索引 - 4 LI4278 プロダクト リファレンス ガイド

![](_page_341_Picture_387.jpeg)

## そ

![](_page_341_Picture_388.jpeg)

## つ

![](_page_341_Picture_389.jpeg)

# て

![](_page_341_Picture_390.jpeg)

## と

![](_page_341_Picture_391.jpeg)

## な

![](_page_341_Picture_392.jpeg)

#### は

![](_page_341_Picture_393.jpeg)

![](_page_341_Picture_394.jpeg)

![](_page_342_Picture_446.jpeg)

![](_page_342_Picture_447.jpeg)

# 索引 - 6 LI4278 プロダクト リファレンス ガイド

![](_page_343_Picture_425.jpeg)

![](_page_343_Picture_426.jpeg)

#### ひ

![](_page_343_Picture_427.jpeg)

#### へ

![](_page_343_Picture_428.jpeg)

## ほ

![](_page_344_Picture_169.jpeg)

# ま

![](_page_344_Picture_170.jpeg)

# む

#### 無線通信

![](_page_344_Picture_171.jpeg)

# め

![](_page_344_Picture_172.jpeg)

## ゆ

![](_page_344_Picture_173.jpeg)

# ろ

![](_page_344_Picture_174.jpeg)

![](_page_347_Picture_0.jpeg)

Zebra Technologies Corporation, Inc. 3 Overlook Point Lincolnshire, IL 60069, U.S.A. www.zebra.com

ZEBRA および図案化された Zebra ヘッドは、Zebra Technologies Corporation の商標であり、 世界各地の多数の法域で登録されています。その他のすべての商標は、該当する各所有者が 権利を有しています。©2023 Zebra Technologies Corporation および/またはその関連会社。 無断複写、転載を禁じます。